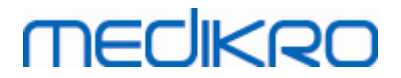

# **Spirometro Medikro**

**Manuale utente**

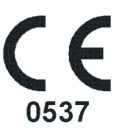

 $\textsf{Street address:}$  Pioneerinkatu 3, FI-70800 Kuopio, Finland E-mail: medikro@medikro.com Domicile: Kuopio

**Medikro Oy** +358 17 283 3000 0288691-7 **Business ID:** P.O.Box 54, FI-70101 Kuopio, Finland FI02886917 **Mail address:** www.medikro.com **Tel.: E-mail: Home page: VAT no.:** medikro@medikro.com Domicile:

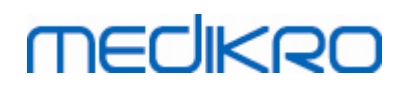

# **Contenuto**

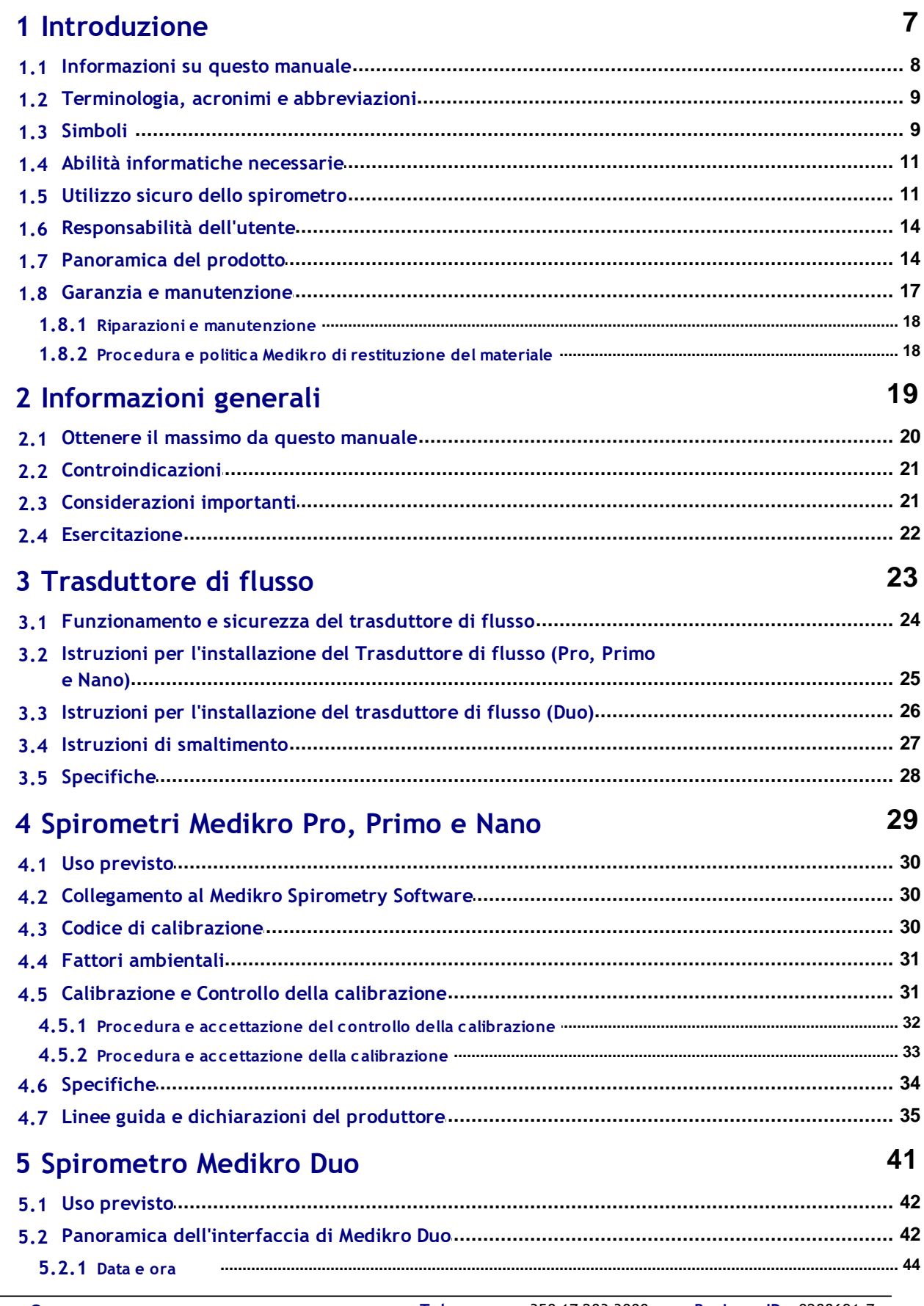

**Business ID: 0288691-7** VAT no.: FI02886917 Kuopio

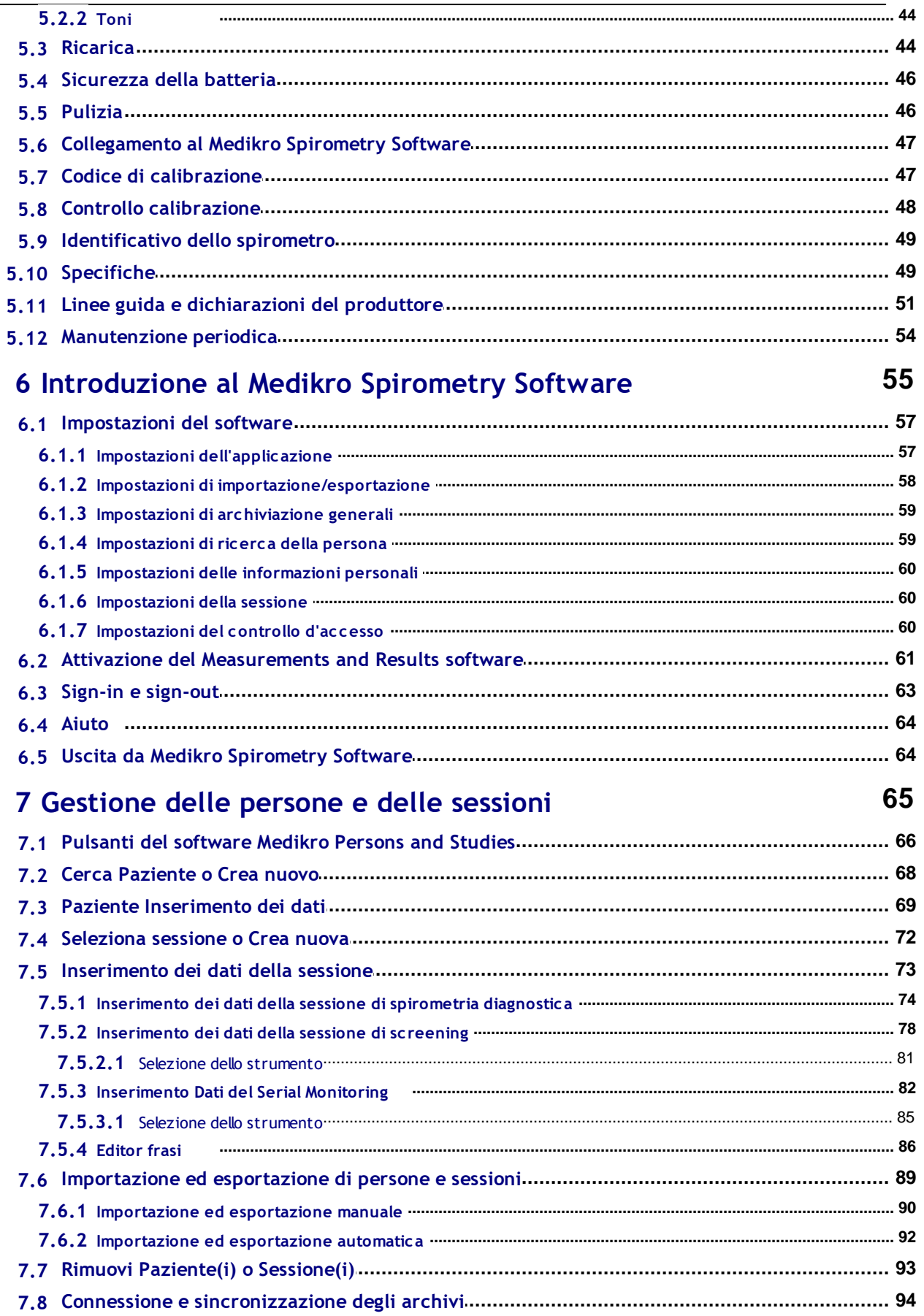

 $\overline{\mathbf{4}}$ 

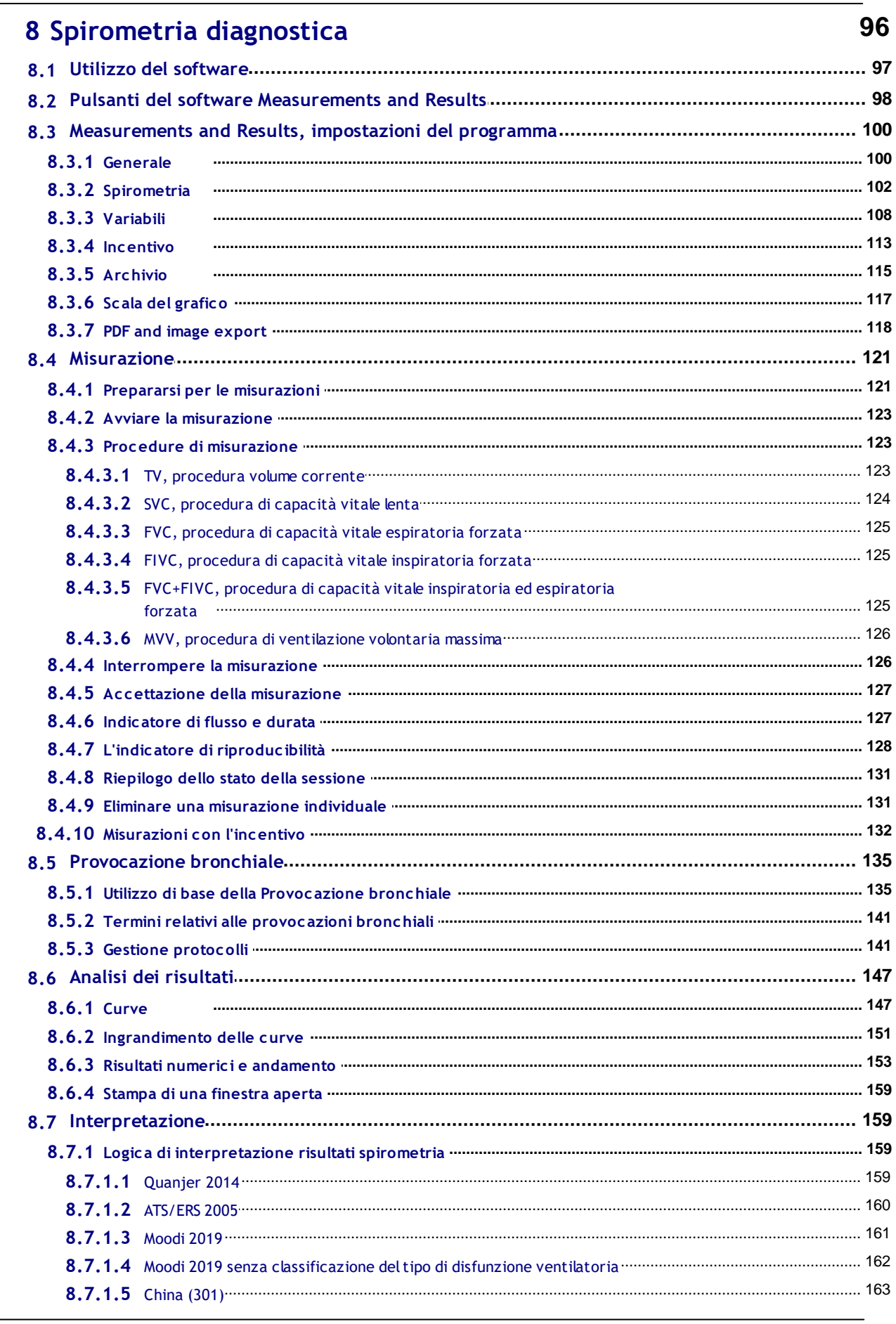

Tel.: +358 17 283 3000 **Business ID: 0288691-7** Home page: www.medikro.com VAT no.: E-mail: medikro@medikro.com Domicile:

FI02886917 Kuopio

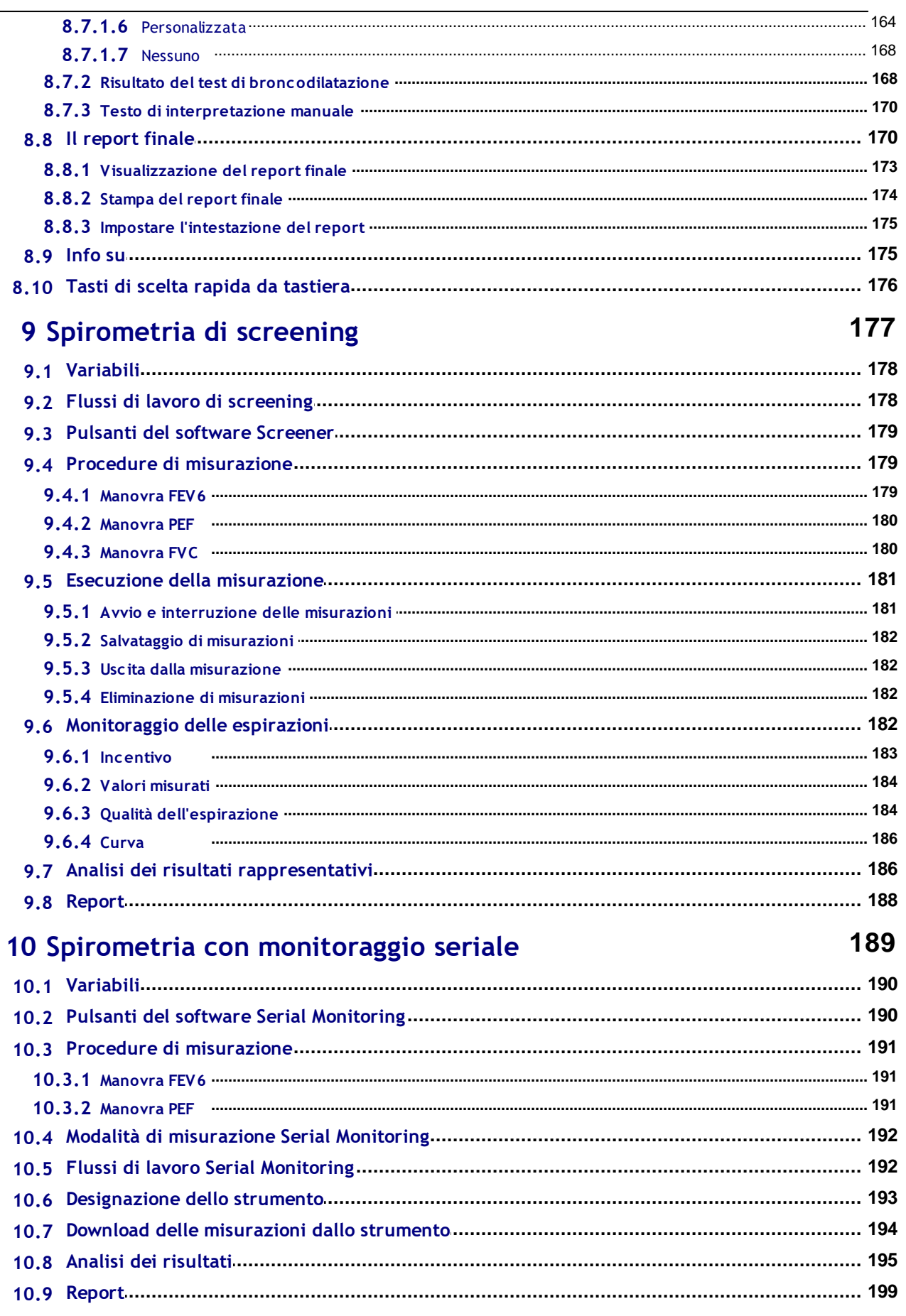

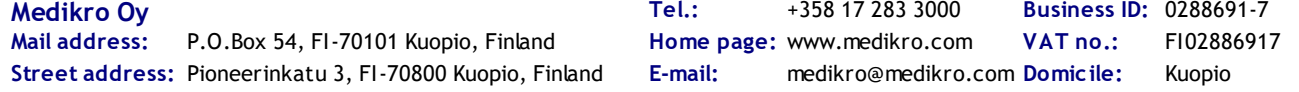

 $\overline{\phantom{0}}$ 

Spirometro Medikro M8304-4.7.2-it **6**

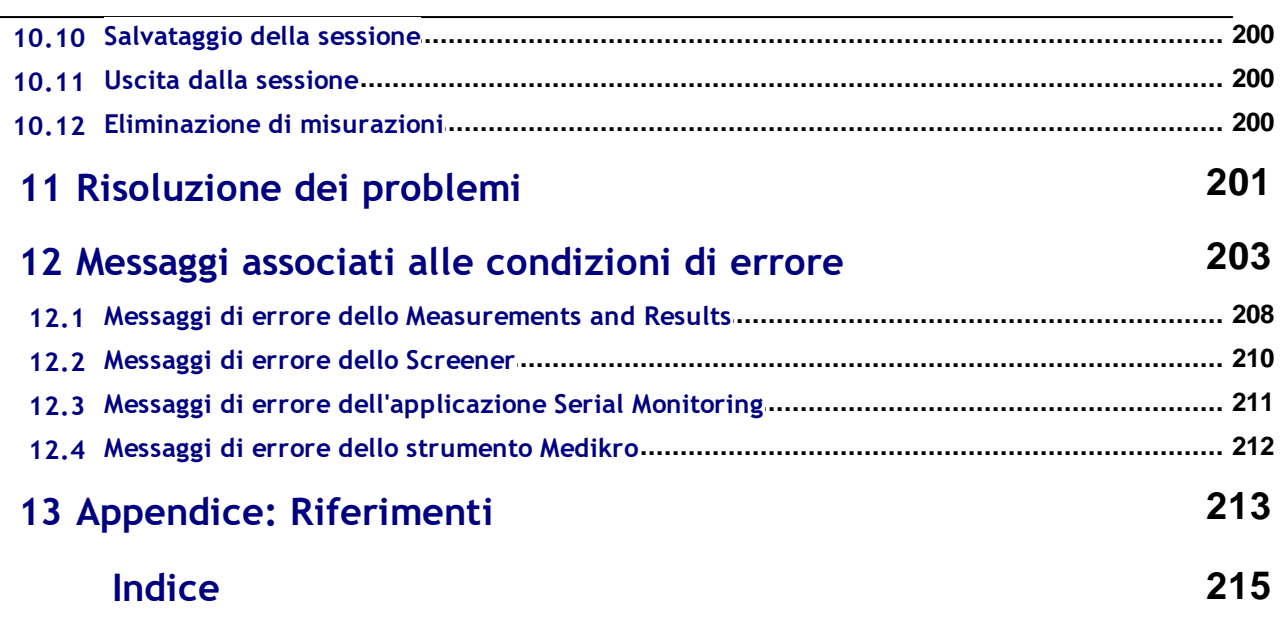

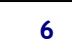

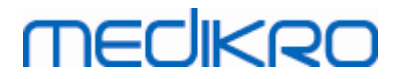

<span id="page-6-0"></span>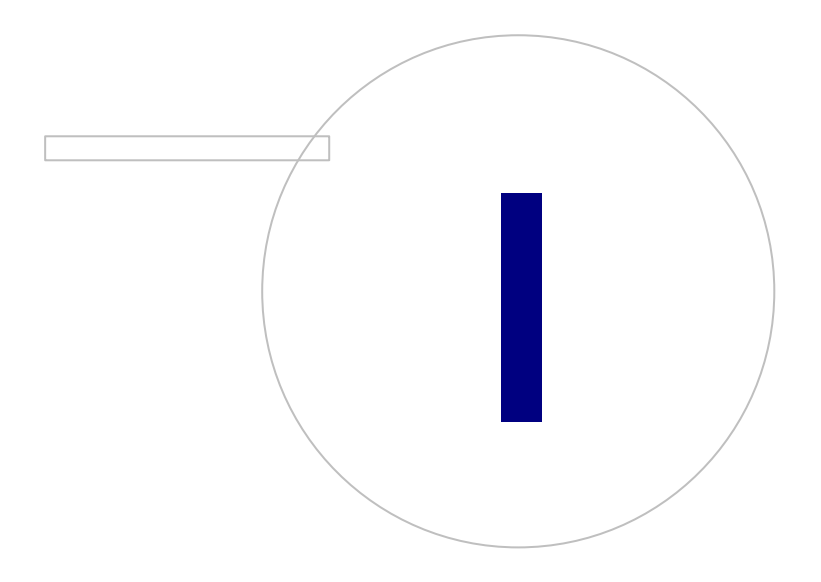

 $\textsf{Street address:}$  Pioneerinkatu 3, FI-70800 Kuopio, Finland E-mail: medikro@medikro.com Domicile: Kuopio

**Medikro Oy** +358 17 283 3000 0288691-7 **Business ID:** P.O.Box 54, FI-70101 Kuopio, Finland FI02886917 **Mail address:** www.medikro.com **Tel.: E-mail: Home page: VAT no.:** medikro@medikro.com Domicile:

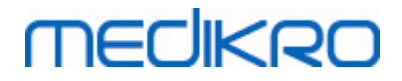

## **1 Introduzione**

# **Spirometro Medikro**

# **Manuale utente**

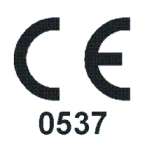

Tutti noi della Medikro Oy desideriamo ringraziarvi per l'acquisto dello Spirometro Medikro con il software per spirometria Medikro. Crediamo che offrirà un buon servizio. Per permettervi di padroneggiare il sistema di spirometria e ottenere il massimo, vi incoraggiamo a studiare questo manuale dettagliatamente.

Il presente documento si rivolge a professionisti clinici che eseguono analisi per la funzione polmonare. Il manuale spiega le basi sulla corretta esecuzione delle procedure di analisi utilizzando lo spirometro e il software Medikro.

### <span id="page-7-0"></span>**1.1 Informazioni su questo manuale**

#### **Nota:** alcune funzioni sono disponibili solo in alcune edizioni del software per spirometria Medikro.

Prima di eseguire l'analisi, gli utenti devono assicurarsi di avere familiarità con le misurazioni e il significato clinico del test spirometrico.

Prima di eseguire studi spirometrici, l'utente deve sapere

- · come istruire il paziente durante la procedura di misurazione
- · come riconoscere forme d'onda accettabili dalle misurazioni

Lo staff dell'ospedale deve essere in grado di eseguire manutenzione sulle piattaforme e sui controlli dei computer. Si consiglia agli utenti di seguire un corso di formazione certificato sulla spirometria. Questo manuale deve essere inteso esclusivamente come guida e non deve essere utilizzato per scopi di formazione.

Prima di utilizzare lo spirometro, tutti gli utenti e i tecnici devono leggere e comprendere questo manuale. L'utente ha la responsabilità di seguire le norme di sicurezza al fine di proteggere i pazienti e gli utenti. Prima di utilizzare il prodotto, leggere tutte le avvertenze relative alla sicurezza fornite in questo documento.

Gli utenti amministratore devono leggere anche il Manuale utente di Medikro Administration Tool.

Se necessario, è possibile scaricare la versione elettronica del manuale utente dalla pagina web WWW di Medikro (eSupport). Su richiesta dell'utente il manuale utente può anche essere consegnato in formato cartaceo. Per potere scaricare il manuale utente è necessario registrarsi nell'eSupport.

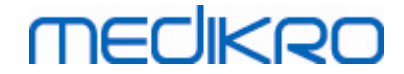

# <span id="page-8-0"></span>**1.2 Terminologia, acronimi e abbreviazioni**

*Tabella: Terminologia, acronimi e abbreviazioni*

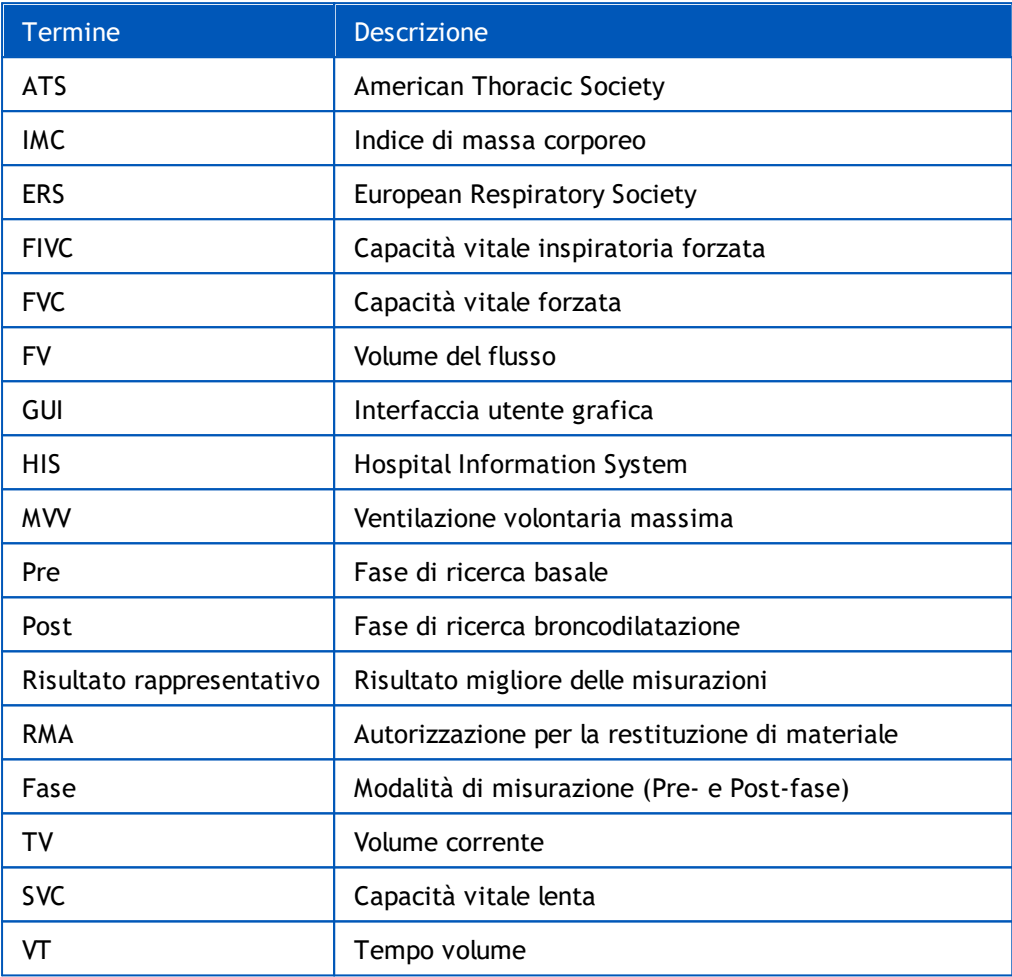

### <span id="page-8-1"></span>**1.3 Simboli**

I simboli seguenti possono trovarsi sui componenti dello spirometro, sulla confezione, sul contenitore di spedizione o all'interno del presente manuale.

**Simboli di spedizione, conservazione e ambientali:**

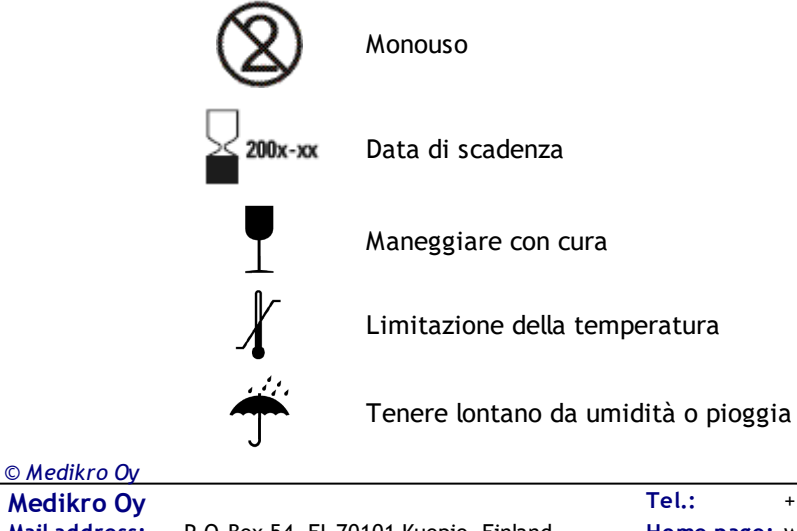

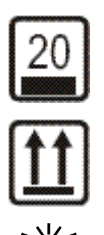

Sopra

Tenere lontano dalla luce del sole

Limitazione sovrapposizione

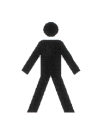

PARTE APPLICATA TIPO B in conformità con EN/IEC 60601-1. PARTE APPLICATA che rispetta i requisiti specifici di questo standard per fornire protezione contro lo shock elettrico, particolarmente riguardo alla CORRENTE DI DISPERSIONE SUI PAZIENTI e la CORRENTE AUSILIARIA SUI PAZIENTI.

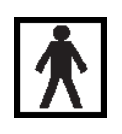

PARTE APPLICATA DI TIPO BF ai sensi della norma EN/IEC 60601-1. PARTE APPLICATA conforme ai requisiti specifici di tale norma, volta a garantire un grado di protezione superiore contro la folgorazione rispetto a quanto fornito dalle PARTI APPLICATE DI TIPO B

**IP20**

Indice di protezione contro Corpi estranei e Umidità. IP20 = Protetto contro oggetti estranei solidi di 12,5 mm di diametro e superiore + Non protetto contro l'umidità.

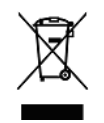

Questo simbolo indica che il dispositivo dovrà essere smaltito in conformità con la Direttiva dell'Unione Europea 2002/96/EC per lo smaltimento delle apparecchiature elettriche ed elettroniche (WEEE). Se il dispositivo è contaminato, la direttiva non viene applicata (SOLO PER UE).

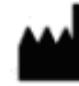

Produttore

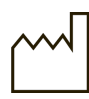

Data di produzione

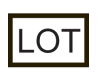

Numero LOTTO

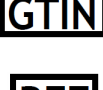

Il codice GTIN può essere utilizzato da un'azienda per identificare in modo univoco tutti gli articoli commerciali.

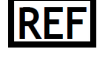

Indica il numero di riferimento del produttore che consente l'identificazione del dispositivo medico.

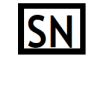

Indica il numero di serie del produttore che consente l'identificazione di un dispositivo medico specifico.

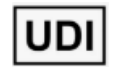

Identificatore univoco del dispositivo (UDI). L'UDI è necessario nel caso in cui una notifica di incidente venga segnalata all'autorità competente. Il software UDI può essere trovato dal software About -window.

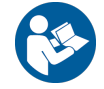

Vedere il manuale di istruzioni

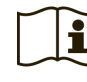

Istruzioni operative

 $\textsf{Street address:}$  Pioneerinkatu 3, FI-70800 Kuopio, Finland E-mail: medikro@medikro.com Domicile: Kuopio *© Medikro Oy*

**Medikro Oy** +358 17 283 3000 0288691-7 **Business ID:** P.O.Box 54, FI-70101 Kuopio, Finland FI02886917 **Mail address:** www.medikro.com **Tel.: E-mail: Home page: VAT no.:** medikro@medikro.com Domicile:

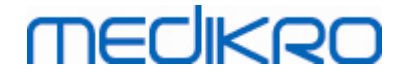

Radiofrequenza (RF) Limitazione dell'umidità Limitazione della pressione Prescrizione dispositivo **Rx ONLY** Corrente continua (alimentazione) Apparecchiatura di classe II (alimentazione)

#### **Simboli della documentazione:**

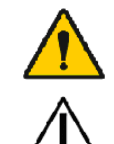

AVVERTENZA Situazione o pratica che, se continuata o non corretta immediatamente, potrebbe portare a malattia, lesioni o morte.

PRECAUZIONE Situazione o pratica che, se continuata o non corretta immediatamente, potrebbe danneggiare l'attrezzatura.

**Simboli di certificazione:**

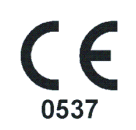

Questo simbolo CE mostra il rispetto e la conformità di questo prodotto con la Regolamento (UE) 2017/745. 0537 indica il corpo notificato del fabbricante secondo la Regolamento sui dispositivi medici (UE) 2017/745., Eurofins Expert Services, Kivimiehentie 4, FI-02150 Espoo, Finlandia.

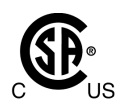

Il marchio CSA indica che il prodotto è stato testato e certificato per soddisfare le norme vigenti in materia di prodotti elettromedicali. Le indicazioni 'C' e 'US' riportate accanto indicano che il prodotto è stato fabbricato nel rispetto dei requisiti previsti dalle norme canadesi e statunitensi.

## <span id="page-10-0"></span>**1.4 Abilità informatiche necessarie**

Sono necessarie le abilità informatiche di base seguenti:

- · Essere in grado di utilizzare le applicazioni di Windows.
- · Avere familiarità con le operazioni di base di Windows.

In caso di problemi con il proprio PC, contattare l'amministratore locale. In caso di domande o problemi tecnici riguardo al software per spirometria Medikro, vedere il capitolo [Risoluzione](#page-201-0) dei [problemi](#page-201-0) per un'assistenza immediata. Il servizio clienti e le informazioni sui contatti sono elencati nel capitolo Garanzia e [manutenzione](#page-16-0).

## <span id="page-10-1"></span>**1.5 Utilizzo sicuro dello spirometro**

Prima di utilizzare lo spirometro, è necessario leggere e comprendere le seguenti informazioni relative alla sicurezza. Per informazioni sulle controindicazioni, vedere il capitolo [Controindicazioni.](#page-20-0)

#### **Avvertimenti**

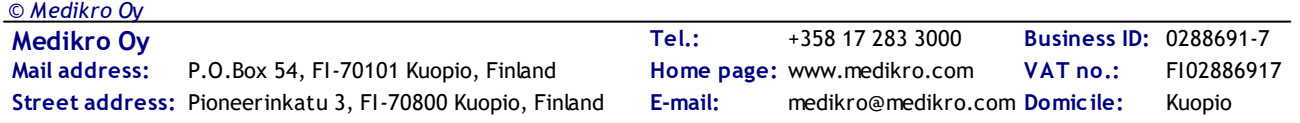

Un avvertimento in questa guida identifica una condizione o una pratica che potrebbe portare a lesioni, malattia o decesso del paziente. L'utente deve seguire gli avvertimenti al fine di garantire prestazioni sicure e affidabili del sistema.

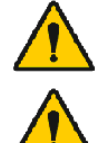

Dati che riflettono la condizione fisiologica del paziente: i dati non devono essere usati come unico mezzo per la determinazione della diagnosi.

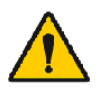

Errata diagnosi: è responsabilità del medico assicurarsi che i test di spirometria siano correttamente amministrati, valutati e interpretati.

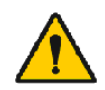

Il paziente è stordito, confuso o sviene durante la spirometria: monitorare attentamente il paziente. Se ci sono motivi di preoccupazione, interrompere il test e intraprendere le azioni appropriate.

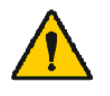

Contaminazione crociata: smaltire il trasduttore di flusso e i fermagli stringinaso dopo la misurazione. Non lavare il trasduttore di flusso o lo stringinaso.

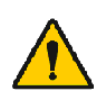

Cambiamento del trasduttore di flusso monouso: utilizzare guanti in gomma nel sostituire il trasduttore di flusso e lavarsi le mani dopo averlo toccato.

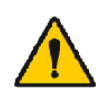

È responsabilità dell'utente garantire che l'hardware del sistema, la rete IT e la sicurezza IT forniscano un livello necessario per far funzionare il sistema come previsto.

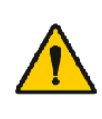

Il PC (attrezzatura elettrica non medica): dovrebbe trovarsi al di fuori dell'ambiente del paziente (riferimento IEC 60601-1). Se è necessario che il PC si trovi all'interno dell'ambiente del paziente, è responsabilità dell'utente garantire che il sistema fornisca un livello di sicurezza conforme con l'IEC 60601-1.

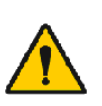

Solo un PC approvato 60601-1 può essere utilizzato all'interno dell'area paziente. Il PC deve avere una corrente di dispersione verso terra inferiore a 100 µA in condizioni normali e 500 µA in condizione di guasto singolo. Se viene utilizzato un PC non medico, deve essere utilizzato al di fuori dell'ambiente del paziente e deve avere una corrente di dispersione verso terra inferiore a 100 µA in condizioni normali e 500 µA in condizioni di guasto singolo.

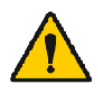

Standard di sicurezza per attrezzatura elettrica non medica: sono consigliati l'IEC 60950, o le sue varianti generali, e l'utilizzo di un trasformatore di isolamento.

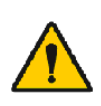

Compatibilità elettromagnetica appropriata: il PC utilizzato dovrebbe essere conforme allo standard di compatibilità elettromagnetica (EMC) appropriato per le attrezzature non mediche (CISPR 32 (EN 55032) /35 (EN 55035) - FCC Part 15 - CE o relative varianti nazionali).

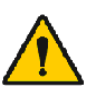

Assicurarsi che il paziente abbia seguito le linee guida di ricerca di spirometria prima di cominciare (alcuni farmaci e stimolanti potrebbero influire sui risultati della spirometria).

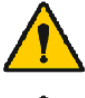

Non operare in prossimità di attrezzature che potrebbero generare un campo elettromagnetico sufficientemente grande.

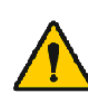

*© Medikro Oy*

È necessario adottare precauzioni speciali relativamente alle emissioni elettromagnetiche degli spirometri Medikro, che devono essere installati e

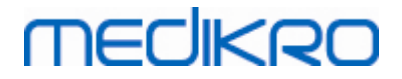

messi in servizio in conformità alle informazioni sulle emissioni elettromagnetiche fornite (vedere il capitolo Linee guida e [dichiarazioni](#page-34-0) del [produttore](#page-34-0)).

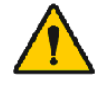

Gli apparecchi di comunicazione a radiofrequenza (RF) portatili e mobili possono influire sul funzionamento degli spirometri Medikro.

Lo spirometro Medikro è inteso per l'uso esclusivo da parte di professionisti del settore sanitario. Lo spirometro potrebbe provocare interferenze radio o disturbare il funzionamento degli apparecchi circostanti. Potrebbe essere necessario adottare misure di mitigazione come riorientare o ricollocare lo spirometro Medikro oppure schermare la stanza.

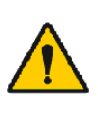

Lo spirometro Medikro non deve essere utilizzato in prossimità o sopra altri apparecchi. Se è necessaria tale tipo di installazione, è necessario monitorare lo spirometro Medikro per verificarne il corretto funzionamento con la configurazione adottata.

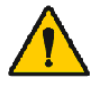

Non è consentita alcuna modifica a questi dispositivi.

#### **Precauzioni**

Una precauzione in questa guida identifica una condizione o una pratica che potrebbe portare a un guasto o a un danno all'attrezzatura, oppure alla perdita di dati.

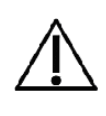

Pulizia del tubo della pressione e del sensore: non pulire il tubo della pressione. L'umidità intrappolata potrebbe influenzarne l'accuratezza o danneggiare il sensore di pressione. Sostituire il tubo di pressione quando risulta sporco.

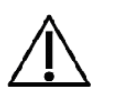

Conservazione dello spirometro: non immergere nessuna delle parti dello spirometro in detergente, né sterilizzarle con acqua calda, vapore o aria. Quando si ripone lo spirometro, conservare il tubo della pressione in un cesto o in un cassetto, o in altro luogo che eviti la compressione o l'attorcigliamento. Tenere lo spirometro lontano da fluidi che potrebbero schizzare.

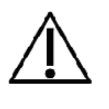

Pulizia della siringa di calibrazione: per pulire la siringa di calibrazione, pulire solo la superficie esterna con un panno umido. Tutte le manutenzioni e la pulizia interna della siringa di calibrazione sono effettuate da Medikro.

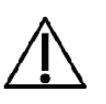

Altre parti e componenti: utilizzare esclusivamente parti e accessori forniti con il dispositivo e disponibili presso Medikro. L'utilizzo di accessori diversi da quelli specificati potrebbe influire negativamente sulle prestazioni del dispositivo.

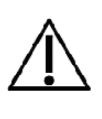

Regolare le impostazioni ambientali prima della calibrazione. Se le impostazioni ambientali non sono regolate prima della calibrazione, il dispositivo non sarà calibrato correttamente e potrebbe restituire false letture.

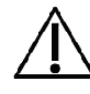

*© Medikro Oy*

Apprendere le procedure di funzionamento di base prima di cominciare a utilizzare il dispositivo. L'utente deve avere familiarità con i metodi

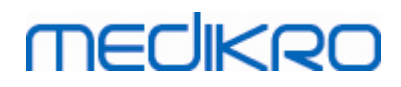

utilizzati nei testi di spirometria con i pazienti. Si consiglia che l'utente sia addestrato sui testi di spirometria da un'associazione certificata da un'organismo riconosciuto.

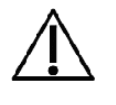

Si consiglia di eseguire copie di backup frequenti dell'archivio dei risultati, per evitare la corruzione dell'archivio o la perdita di altri dati, o in caso il computer sia soggetto a una perdita di potenza o a un errore irrecuperabile.

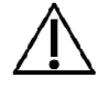

L'estremità del trasduttore di flusso non deve essere ostruita. Accertarsi che il paziente non ostruisca il trasduttore di flusso con le dita. Questo causerebbe risultati di misurazione non corretti.

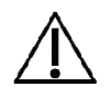

Non ignorare i messaggi di errore o informativi del software. Nel caso in cui non si capisca il messaggio, si prega di acquisire una schermata del messaggio e contattare Medikro per ulteriori informazioni.

## <span id="page-13-0"></span>**1.6 Responsabilità dell'utente**

Questo prodotto è progettato per funzionare conformemente alla descrizione contenuta nel presente manuale e nelle etichette ed inserti relativi, quando montato, utilizzato, sottoposto a manutenzione e riparato in conformità con le istruzioni fornite.

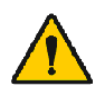

Il prodotto non deve essere utilizzato se una parte qualsiasi è rotta, usurata, mancante, incompleta, deformata o contaminata. Tali parti devono essere sostituite immediatamente.

Se sono necessarie riparazioni o sostituzioni, raccomandiamo di contattare l'assistenza tecnica Medikro. L'utente del prodotto è responsabile per eventuali malfunzionamenti provocati da uso improprio, manutenzione o sostituzione non corretta, danni o alterazioni non provocati da Medikro Oy o da personale di assistenza autorizzato.

Eventuali incidenti gravi verificatisi in relazione al dispositivo devono essere segnalati al produttore e all'autorità competente del proprio Stato Membro.

## <span id="page-13-1"></span>**1.7 Panoramica del prodotto**

Componenti dello spirometro Medikro:

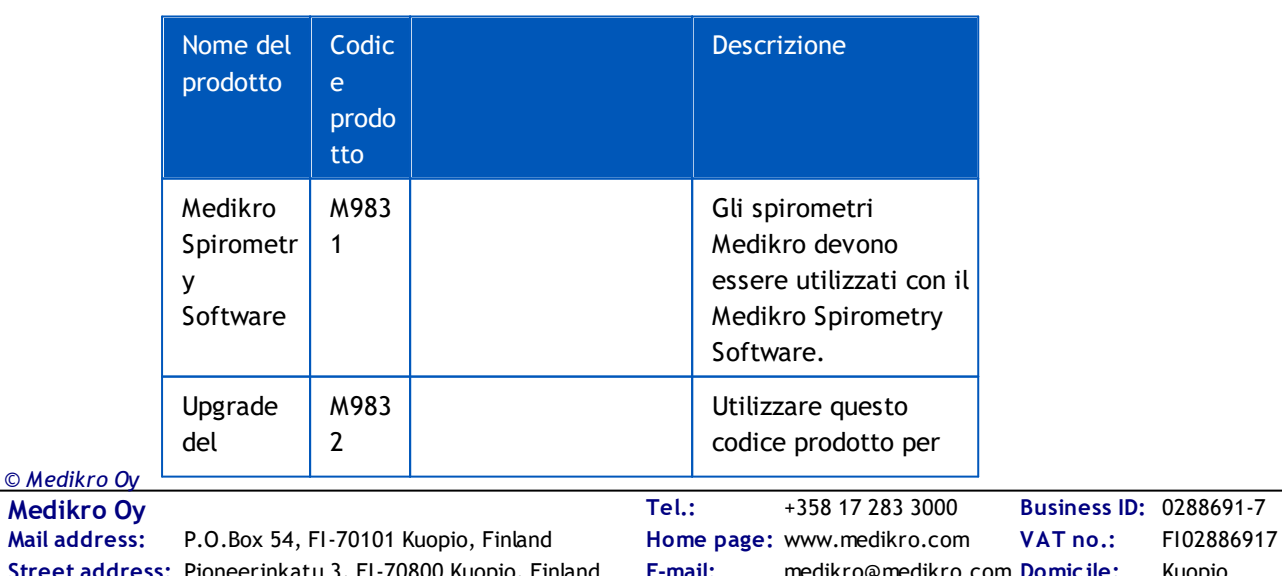

 $\textsf{Street address:}$  Pioneerinkatu 3, FI-70800 Kuopio, Finland E-mail: medikro@medikro.com Domicile: Kuopio

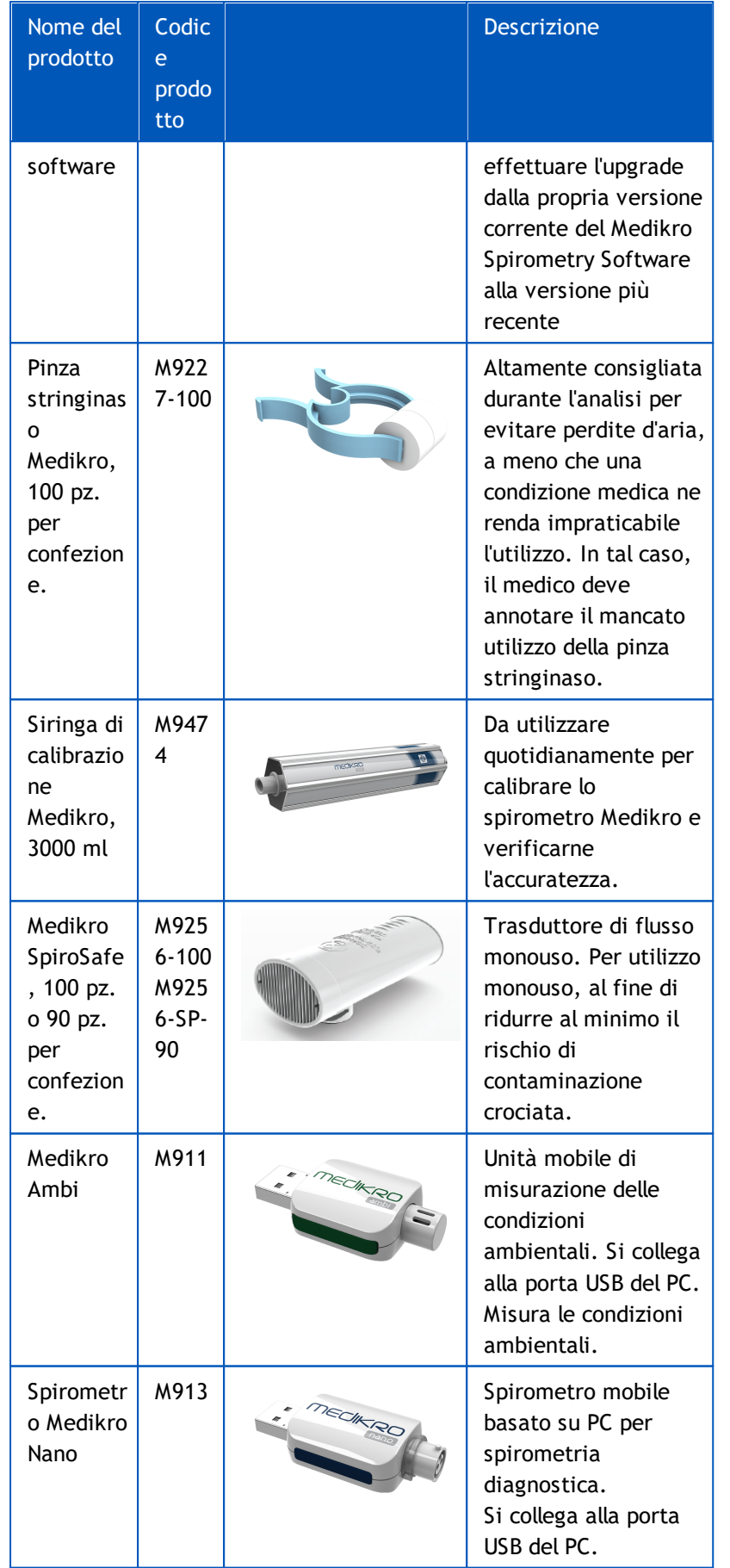

**Medikro Oy** +358 17 283 3000 0288691-7 **Business ID:** P.O.Box 54, FI-70101 Kuopio, Finland FI02886917 **Mail address:** www.medikro.com  $\textsf{Street address:}$  Pioneerinkatu 3, FI-70800 Kuopio, Finland E-mail: medikro@medikro.com Domicile: Kuopio **Tel.: E-mail: Home page: VAT no.:** medikro@medikro.com Domicile: *© Medikro Oy*

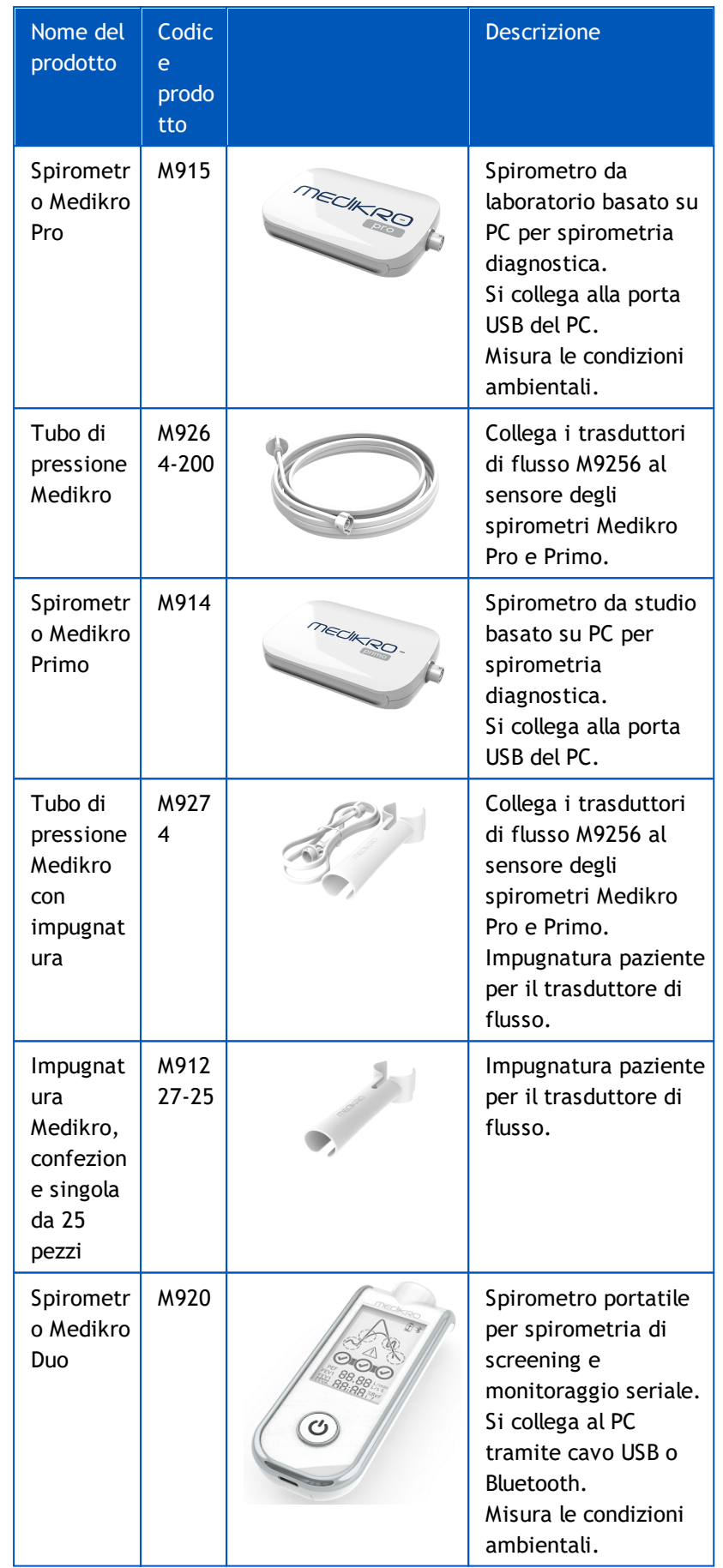

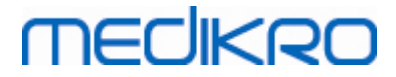

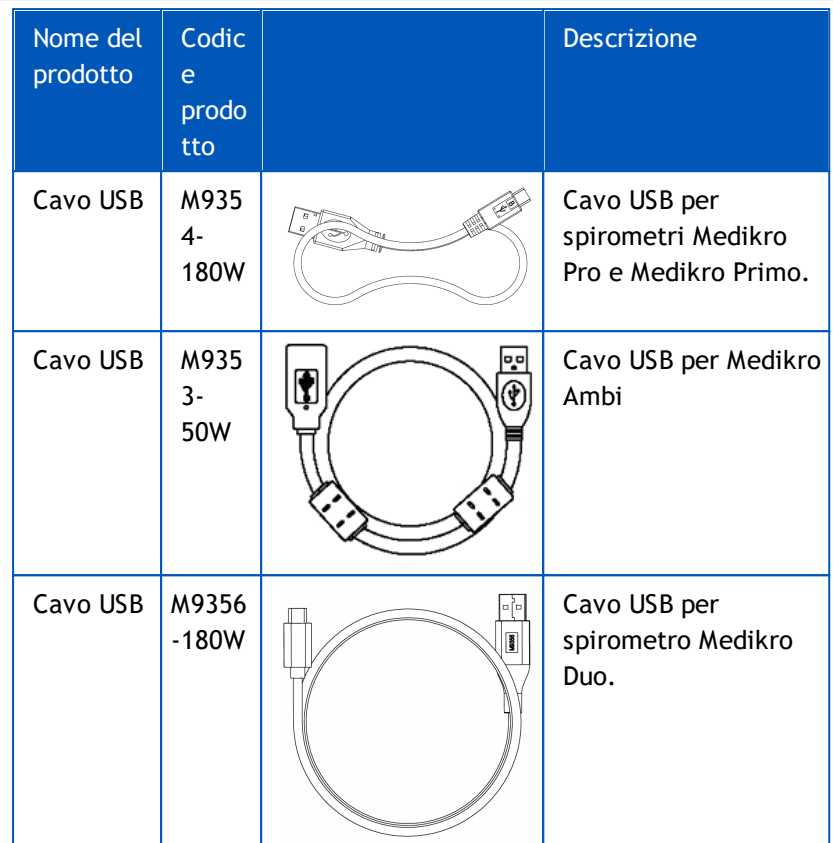

### <span id="page-16-0"></span>**1.8 Garanzia e manutenzione**

### **Garanzia**

La manutenzione di tutti i prodotti in garanzia deve essere eseguita o accettata da Medikro Oy. Una manutenzione non autorizzata annullerà la garanzia. Inoltre, coperto o meno dalla garanzia, la riparazione di qualsivoglia prodotto deve essere eseguita esclusivamente da personale di manutenzione Medikro.

### **Manutenzione**

Se il prodotto non funziona correttamente o se sono necessari parti di ricambio, manutenzione o assistenza, contattare l'Assistenza tecnica Medikro.

### **Informazioni contatto:**

Medikro Oy P.O.Box 54 FI-70101 Kuopio, FINLANDIA Medikro Oy Pioneerinkatu 3

FI-70800 Kuopio, FINLANDIA

 $\overline{10}$  +358 17 283 3000

www.medikro.com

Prima di contattare Medikro, è utile tentare di riprodurre il problema e testare tutti gli accessori, per accertarsi che non siano questi ultimi la ragione del problema. Per ulteriori informazioni,

contattare Medikro riempiendo il modulo di richiesta di assistenza tecnica all'indirizzo [www.medikro.com/eSupport](http://www.medikro.com/eSupport) e inviare una richiesta o cercare risposte predefinite sulla Home page di Medikro Oy ([www.medikro.com\)](http://www.medikro.com).

Nel contattare Medikro, fornire le informazioni seguenti:

- · Numero di versione del Software per spirometria Medikro.
- · Nome del prodotto, numero del modello e descrizione del problema.
- · Il numero di serie e il codice di attivazione del prodotto.
- · Informazioni contatto: nome, indirizzo e numero di telefono.
- · Riparazioni non coperte da garanzia o ordine di parti di ricambio.
- Per ordinare pezzi di ricambio, il numero dei pezzi.

#### <span id="page-17-0"></span>**1.8.1 Riparazioni e manutenzione**

*© Medikro Oy*

Se il prodotto necessita di riparazione coperta da garanzia, da garanzia estesa o non coperta da garanzia, chiamare l'Assistenza tecnica Medikro. Un rappresentante autorizzato aiuterà a risolvere il problema sul Web o tramite e-mail.

Se non è possibile evitare la restituzione del prodotto, il rappresentante registrerà tutte le informazioni necessarie e fornirà un Numero di autorizzazione per la restituzione di materiale (RMA) e l'indirizzo al quale effettuare la spedizione. Prima di restituire il prodotto, è necessario avere un Numero di autorizzazione per la restituzione di materiale (RMA).

### <span id="page-17-1"></span>**1.8.2 Procedura e politica Medikro di restituzione del materiale**

Prima di inviare un prodotto al centro di assistenza Medikro per la riparazione, è necessario procurarsi da Medikro un numero di autorizzazione per la restituzione, al fine di poter restituire il prodotto.

Consultare la procedura e la politica di Autorizzazione rientro materiale (RMA) più recente all'indirizzo [www.medikro.com.](http://www.medikro.com/)

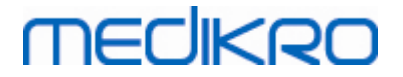

<span id="page-18-0"></span>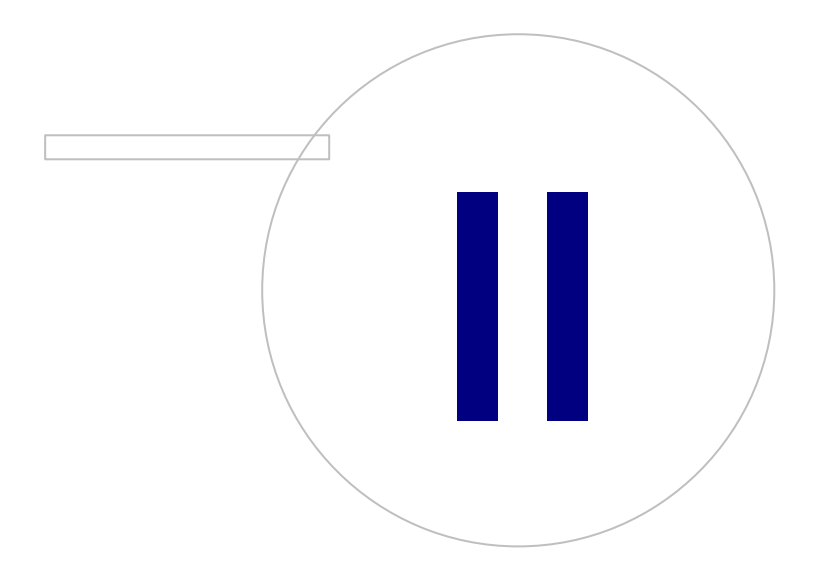

 $\textsf{Street address:}$  Pioneerinkatu 3, FI-70800 Kuopio, Finland E-mail: medikro@medikro.com Domicile: Kuopio

**Medikro Oy** +358 17 283 3000 0288691-7 **Business ID:** P.O.Box 54, FI-70101 Kuopio, Finland FI02886917 **Mail address:** www.medikro.com **Tel.: E-mail: Home page: VAT no.:** medikro@medikro.com Domicile:

# **2 Informazioni generali**

Questo manuale descrive l'utilizzo di base del software per spirometria Medikro. Il manuale contiene informazioni di base sugli argomenti seguenti: utilizzo del software, impostazioni del programma, calibrazione, gestione delle persone e delle sessioni, misurazione, analisi dei risultati, interpretazione, report finale e uscita dal software per spirometria Medikro. Nelle sezioni informative aggiuntive sono forniti informazioni tecniche e dettagliate ulteriori. All'indirizzo [www.medikro.com/eSupport](http://www.medikro.com/eSupport) è inoltre possibile trovare materiale ed esercitazioni interessanti.

## **Informazioni sulla versione e requisiti di sistema consigliati**

È probabile che siate interessati a sapere le novità apportate al software per spirometria Medikro. Le informazioni sulla versione non coprono solo la versione attuale, ma tutte le versioni a partire dalla prima.

Fare clic sul link seguente per visualizzare i

- · requisiti di sistema consigliati per il software per spirometria Medikro, le
- · nuove funzioni, i
- · miglioramenti e gli
- errori corretti.

### **Marchi registrati**

Windows è un marchio registrato di Microsoft Corporation, Redmond, WA, USA. Internet Explorer è un marchio registrato di Microsoft Corporation, Redmond, WA, USA.

## **Disclaimer**

La nostra politica volta al miglioramento continuo dei nostri prodotti implica che tutti gli strumenti, gli accessori, i nomi dei marchi, le specifiche, la documentazione dei prodotti e la disponibilità dei modelli Medikro siano soggetti a cambiamento senza preavviso.

## **Certificati**

I certificati e la dichiarazione di conformità sono disponibili su <https://medikro.zendesk.com/>.

## <span id="page-19-0"></span>**2.1 Ottenere il massimo da questo manuale**

Generalmente, un operatore chiederà informazioni sulla nuova installazione del sistema e sul suo funzionamento. L'installazione dello spirometro e il relativo software, nonché il setup del sistema, sono descritti nella Guida di installazione fornita con il software. Inoltre, il Manuale utente di Medikro Administration Tool ha lo scopo di supportare la personalizzazione di un sistema che soddisfi al meglio le esigenze della propria organizzazione. Incoraggiamo gli utenti a studiare il presente manuale e le relative esercitazioni prima di utilizzare lo spirometro per scopi clinici. Inoltre, esercitazioni, manuali e altro materiale possono essere scaricati all'indirizzo [www.medikro.com/eSupport](http://www.medikro.com/eSupport). L'opzioni è valida solo per utenti del software per spirometria Medikro registrati.

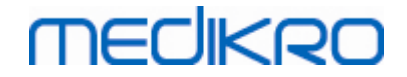

# <span id="page-20-0"></span>**2.2 Controindicazioni**

I trasduttori di flusso monouso sono puliti ma non sterili. Evitare di posizionare il trasduttore di flusso su ferite aperte che potrebbero infettarsi. Non sono note altre controindicazioni mediche, solo le limitazioni fisiche del paziente.

Non eseguire il test di spirometria se le seguenti motivazioni sono applicabili al paziente. Controindicazioni relative per l'esecuzione della spirometria:

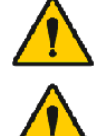

Emoptisi di origine sconosciuta (la procedura di espirazione forzata potrebbe aggravare la condizione).

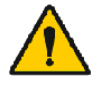

Pneumotorace

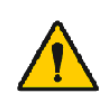

Stato cardiovascolare instabile (la procedura di espirazione forzata potrebbe peggiorare l'angina o causare cambiamenti alla pressione sanguigna) oppure infarto miocardico o embolo polmonare recenti.

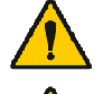

Infarto miocardico o embolo polmonare recenti.

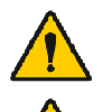

Aneurisma cerebrale, addominale o toracico (pericolo di rottura a causa della maggiore pressione toracica).

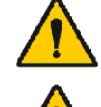

Presenza di un processo patologico acuto che potrebbe interferire con le prestazioni del test (per es. nausea, vomito)

Intervento chirurgico recente addominale, toracico o oculare (per es. cataratta).

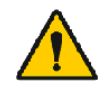

Dolore toracico e addominale.

# <span id="page-20-1"></span>**2.3 Considerazioni importanti**

La durata del software per spirometria è limitata alle versioni del sistema operativo supportate (Vedere le informazioni sulla versione ). Medikro non garantisce che il software funzioni come previsto in altri sistemi operativi.

Si raccomanda di non utilizzare lo spirometro in presenza di difetti, accertati o presunti, di qualsiasi componente dell'apparecchiatura o del sistema.

Controllare il tubo di pressione e sostituirlo in caso di perdite o se risulta sporco. Si consiglia di sostituire il tubo di pressione dopo 300 pazienti o quattro volte all'anno.

Eseguire un controllo della calibrazione con una siringa di calibrazione, come descritto nei capitoli Controllo [calibrazione](#page-47-0) (Medikro Duo) e [Calibrazione](#page-30-1) e controllo calibrazione (Medikro Pro, Nano e Primo).

Si segnala che gli spirometri Medikro non contengono parti sostituibili dall'utente. Eseguire unicamente le procedure di pulizia e manutenzione di routine descritte dettagliatamente nel presente manuale utente. L'ispezione e la manutenzione dei componenti interni devono essere effettuate unicamente dal personale di assistenza Medikro.

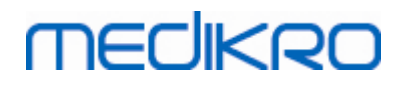

### <span id="page-21-0"></span>**2.4 Esercitazione**

Le istruzioni rapide sono fornite con ogni confezione del software per spirometria Medikro. Contengono la descrizione di tutte le procedure necessarie prima dell'avvio delle misurazioni di spirometria. Tali istruzioni sono una guida rapida all'utilizzo dello Spirometro per Windows Medikro. Le istruzioni nell'esercitazione non utilizzate per spiegare i passaggi di base nell'esecuzione di studi spirometrici. Inoltre, i documenti della guida possono essere scaricati all'indirizzo [www.medikro.com/eSupport](http://www.medikro.com/eSupport). L'opzione è valida solo per utenti del software per spirometria Medikro registrati.

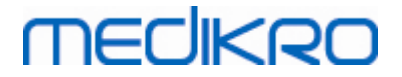

<span id="page-22-0"></span>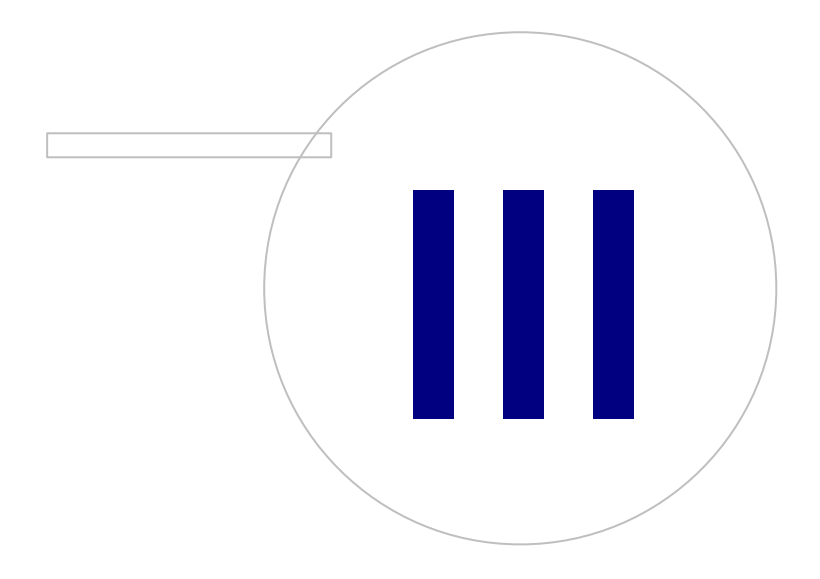

P.O.Box 54, FI-70101 Kuopio, Finland FI02886917 **Mail address:** www.medikro.com  $\textsf{Street address:}$  Pioneerinkatu 3, FI-70800 Kuopio, Finland E-mail: medikro@medikro.com Domicile: Kuopio

**Medikro Oy** +358 17 283 3000 0288691-7 **Business ID: Tel.: E-mail: Home page: VAT no.:** medikro@medikro.com Domicile:

# **3 Trasduttore di flusso**

Gli spirometri Medikro utilizzano trasduttori di flusso monouso SpiroSafe. **Nota:** utilizzare il codice di calibrazione esclusivamente con il software per spirometria Medikro.

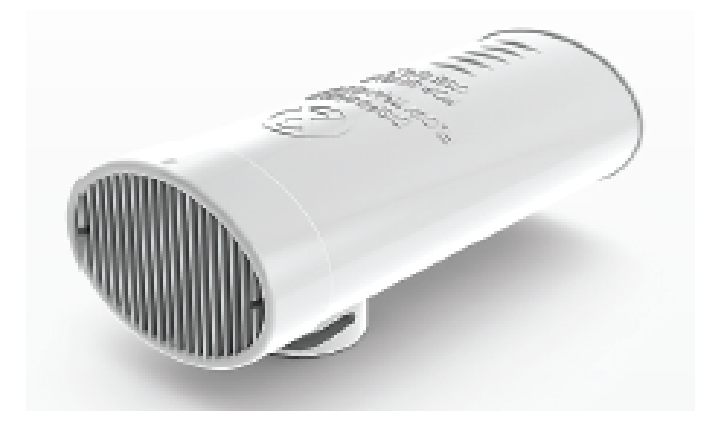

*Figura: Trasduttore di flusso monouso SpiroSafe M9256.*

#### **Precauzioni:**

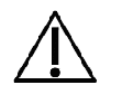

Utilizzare il trasduttore di flusso monouso SpiroSafe M9256 con gli spirometri seguenti: dispositivi Medikro Primo, Medikro Pro, Medikro Nano e Medikro Duo.

I trasduttori di flusso monouso SpiroSafe sono prodotti di alta precisione e non è necessario calibrare il sistema dello spirometro con ogni trasduttore di flusso separatamente. Il numero di lotto è indicato sull'etichetta della confezione del trasduttore di flusso.

## <span id="page-23-0"></span>**3.1 Funzionamento e sicurezza del trasduttore di flusso**

I trasduttori di flusso monouso SpiroSafe prodotti da Medikro utilizzano il principio del pneumotacografo tipo schermata. Durante la produzione, i trasduttori di flusso sono soggetti a monitoraggio continuo e dettagliato per garantire una qualità affidabile; viene quindi loro assegnato un numero di lotto. Le prestazioni del trasduttore di flusso dipendono dalle caratteristiche del flusso della scherma del pneumotacografo.

Ogni trasduttore di flusso SpiroSafe viene ispezionato e misurato. La base dei dati di misurazione garantisce la qualità del lotto di produzione.

#### **Avvertimenti:**

*© Medikro Oy*

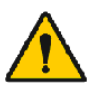

Il trasduttore di flusso è un prodotto esclusivamente monouso.

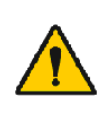

Non lavare il trasduttore di flusso. Ciò aumenta il rischio di contaminazione incrociata e modifica significativamente i risultati delle misurazioni. Se il trasduttore di flusso SpiroSafe viene lavato, Medikro non può garantire l'accuratezza di misurazione del sistema di spirometria.

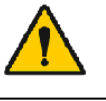

I trasduttori di flusso monouso sono confezionati non sterili.

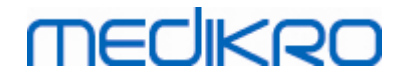

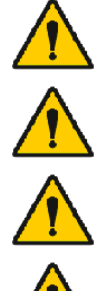

Non mischiare trasduttori di lusso puliti e utilizzati.

Utilizzare un nuovo trasduttore di flusso per ogni paziente.

Coprire le confezioni di trasduttori di flusso aperte.

utilizzare il prodotto se la confezione è danneggiata.

**Precauzioni:**

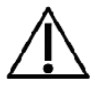

Calibrare lo spirometro in conformità con le istruzioni del presente manuale.

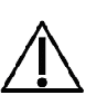

Non calibrare mai lo spirometro con un trasduttore di flusso usato. Ciò causa il rischio di contaminazione crociata attraverso la siringa di calibrazione.

Verificare che la confezione del prodotto non presenti difetti o danni. Non

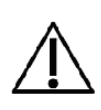

Ogni volta che si apre una nuova confezione di trasduttori di flusso SpiroSafe, controllare il numero di lotto di produzione dall'etichetta presente all'esterno della confezione. Se il numero di lotto è diverso da quello utilizzato attualmente, è necessario utilizzare un nuovo codice di calibrazione prima di riprendere i test. L'utilizzo di un codice di calibrazione non corretto potrebbe produrre dati non accurati.

# <span id="page-24-0"></span>**3.2 Istruzioni per l'installazione del Trasduttore di flusso (Pro, Primo e Nano)**

Tenere il trasduttore di flusso SpiroSafe e il connettore del tubo della pressione come mostrato in figura.

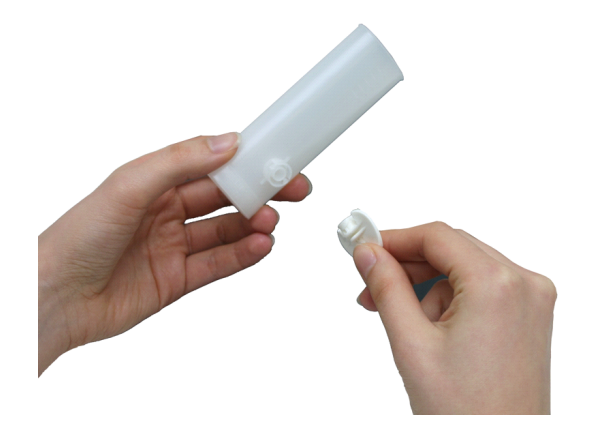

*Figura: Installazione del trasduttore di flusso monouso\_1*

Premere il trasduttore di flusso SpiroSafe verso il connettore del tubo della pressione.

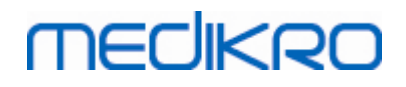

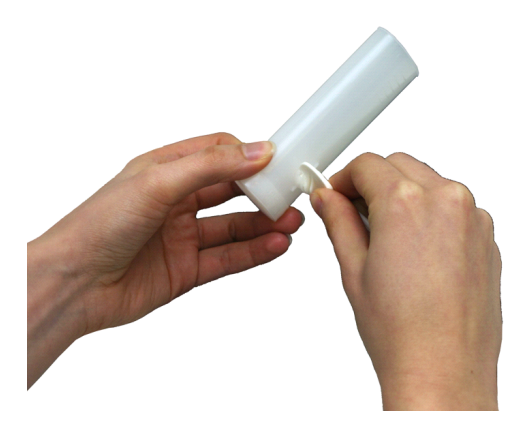

*Figura: Installazione del trasduttore di flusso monouso\_2*

Ruotare il connettore del tubo della pressione di 1/4 di giro in senso orario.

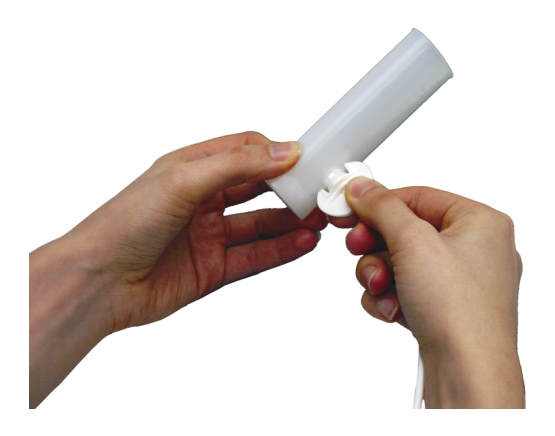

*Figura: Installazione del trasduttore di flusso monouso\_3*

Il trasduttore di flusso SpiroSafe è ora pronto per l'uso.

## <span id="page-25-0"></span>**3.3 Istruzioni per l'installazione del trasduttore di flusso (Duo)**

Tenere il connettore del trasduttore di flusso SpiroSafe in direzione del connettore pneumatico dello strumento come mostrato in figura.

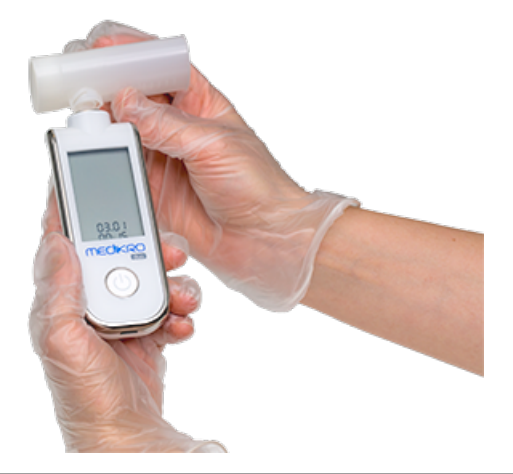

*© Medikro Oy*

 $\textsf{Street address:}$  Pioneerinkatu 3, FI-70800 Kuopio, Finland E-mail: medikro@medikro.com Domicile: Kuopio

**Medikro Oy** +358 17 283 3000 0288691-7 **Business ID:** P.O.Box 54, FI-70101 Kuopio, Finland FI02886917 **Mail address:** www.medikro.com **Tel.: E-mail: Home page: VAT no.:** medikro@medikro.com Domicile:

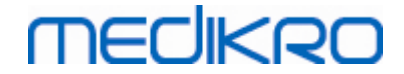

*Figura: Installazione del trasduttore di flusso monouso\_1*

Premere il trasduttore di flusso SpiroSafe verso il connettore pneumatico dello strumento.

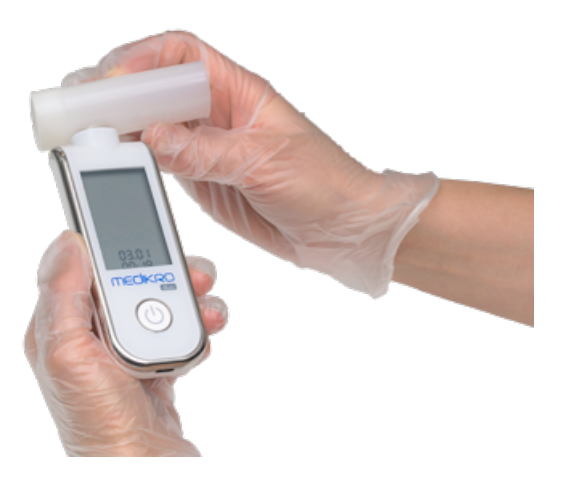

*Figura: Installazione del trasduttore di flusso monouso\_2*

Ruotare il trasduttore di flusso SpiroSafe di ¼ di giro in senso orario.

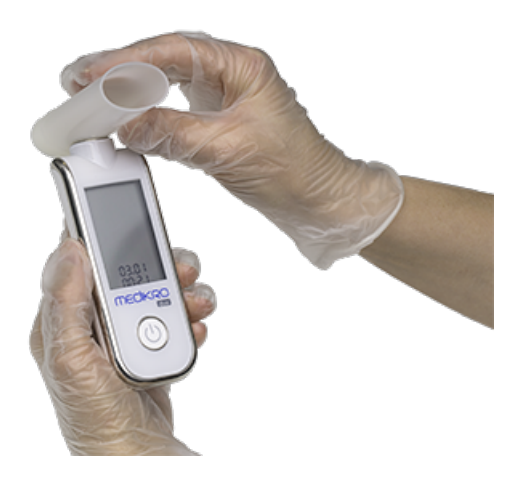

*Figura: Installazione del trasduttore di flusso monouso\_3*

Il trasduttore di flusso SpiroSafe è ora pronto per l'uso.

### <span id="page-26-0"></span>**3.4 Istruzioni di smaltimento**

Smaltire il trasduttore di flusso, la sacca interna e il cartone esterno in conformità con le leggi nazionali o locali o con la politica di smaltimento della propria struttura . Tutti i materiali sono riciclabili o infiammabili. Su richiesta, è disponibile la scheda di sicurezza del prodotto per ogni materiale.

**Codice GTIN:** 06420099000554, 06420099000561, 06420099000578, 06420099000585, 06420099000608, 06420099000615

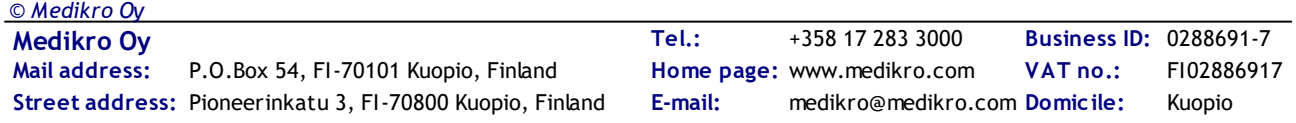

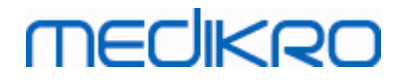

**Materiali:** Trasduttore di flusso: HDPE

**Sacca interna:** PP

**Cartone esterno:** Cartone

# <span id="page-27-0"></span>**3.5 Specifiche**

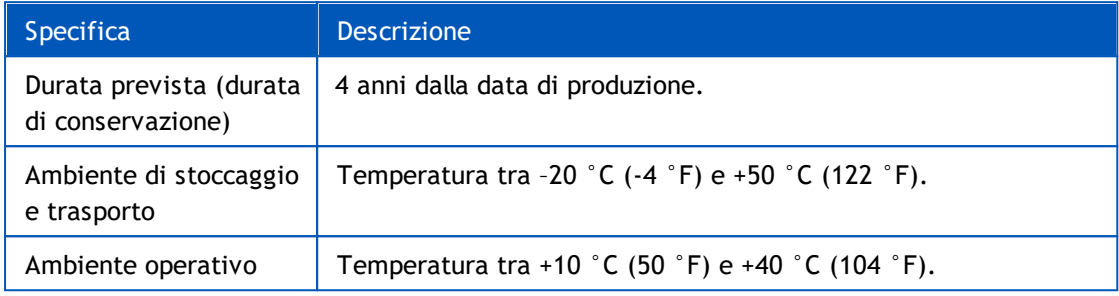

<span id="page-28-0"></span>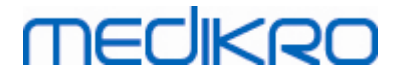

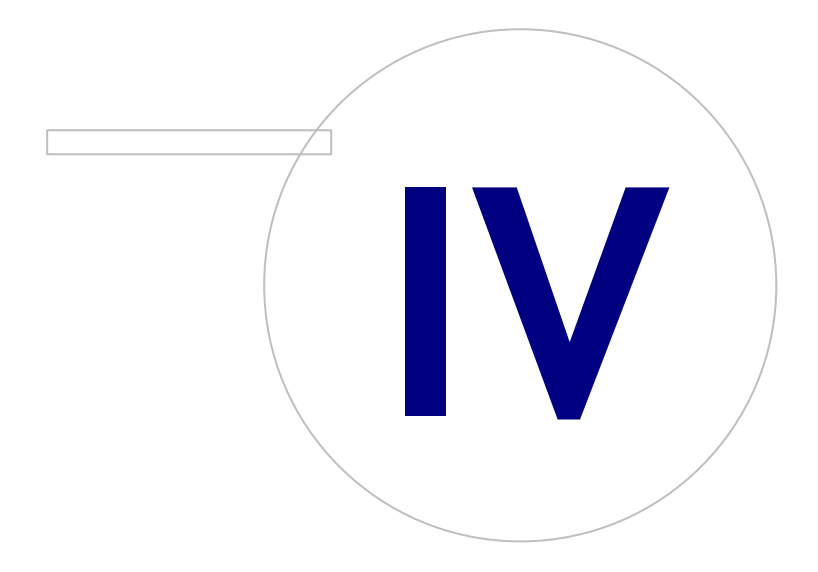

 $\textsf{Street address:}$  Pioneerinkatu 3, FI-70800 Kuopio, Finland E-mail: medikro@medikro.com Domicile: Kuopio

**Medikro Oy** +358 17 283 3000 0288691-7 **Business ID:** P.O.Box 54, FI-70101 Kuopio, Finland FI02886917 **Mail address:** www.medikro.com **Tel.: E-mail: Home page: VAT no.:** medikro@medikro.com Domicile:

# **4 Spirometri Medikro Pro, Primo e Nano**

Gli spirometri Medikro Pro, Medikro Primo e Medikro Nano sono utilizzati per effettuare sessioni di spirometria diagnostica. Questi spirometri devono essere utilizzati con il Medikro Spirometry Software (vedere [Introduzione](#page-55-0) al Medikro Spirometry Software)

### <span id="page-29-0"></span>**4.1 Uso previsto**

Lo spirometro Medikro è un dispositivo che misura il volume d'aria polmonare e la portata d'aria per la diagnosi e lo screening di patologie polmonari. Queste misurazioni forniscono informazioni sulla funzione polmonare del paziente, che possono essere confrontata con i valori normali o con quelli precedenti del paziente.

Il dispositivo è progettato per

- pazienti adulti e pediatrici,
- · ad utilizzo esclusivo clinico e ospedaliero.

## <span id="page-29-1"></span>**4.2 Collegamento al Medikro Spirometry Software**

## **Medikro Pro e Medikro Primo**

Questo spirometro Medikro può essere collegato al computer con un cavo USB. La confezione di vendita dello spirometro include un cavo USB. Inserire il connettore più piccolo (Micro USB-B) del cavo nella porta USB dello spirometro e collegare il connettore più grande (USB-A) alla porta USB del computer.

## **Medikro Nano**

Collegare lo spirometro direttamente alla porta USB del computer.

## <span id="page-29-2"></span>**4.3 Codice di calibrazione**

Quando si apre una nuova confezione di trasduttori di flusso monouso SpiroSafe, controllare il numero di lotto di produzione o il codice di calibrazione dall'etichetta presente all'esterno della confezione. Se il numero di lotto o il codice di calibrazione sono diversi da quelli utilizzati in quel momento, prima di riprendere i test è necessario utilizzare un nuovo codice di calibrazione. L'uso di un codice di calibrazione errato potrebbe portare a dati non attendibili.

Per cambiare il codice di calibrazione, fare clic sul pulsante **Calibra** (vedere [Tabella:](#page-97-1) Pulsanti base di [Measurements](#page-97-1) and Results) o selezionare:

#### **Strumenti>Impostazioni>Generale>Codice di calibrazione**

Digitare il codice di calibrazione e premere OK.

Suggerimento: È possibile utilizzare un lettore di codici a barre per leggere il codice di calibrazione dalla confezione del trasduttore di flusso.

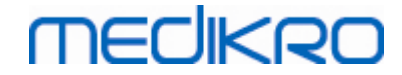

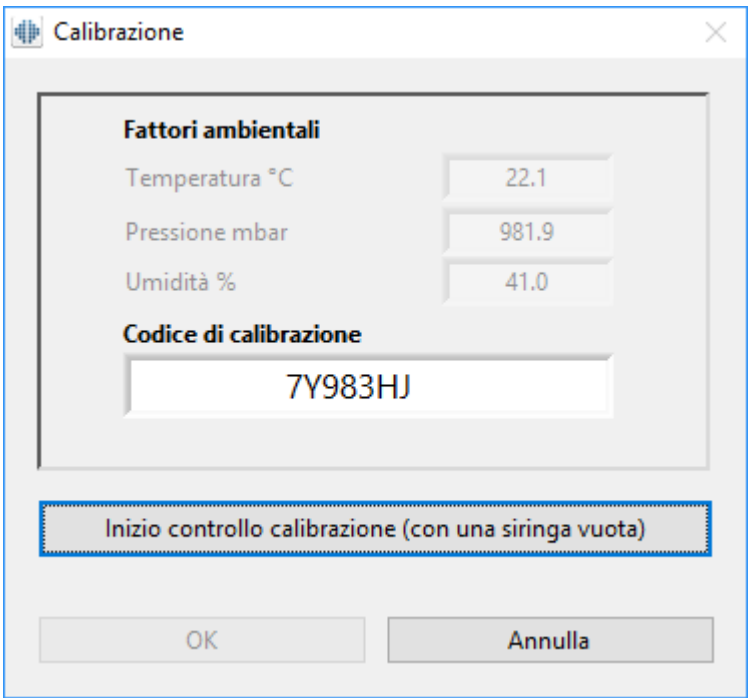

*Figura: Finestra Calibrazione*

## <span id="page-30-0"></span>**4.4 Fattori ambientali**

Le condizioni ambientali dell'ambiente operativo influenzano i risultati misurati e calcolati dallo spirometro. Per questo motivo, la temperatura della stanza, la pressione atmosferica e l'umidità relativa devono essere registrate e inserite giornalmente nel programma. Per modificare i fattori ambientali, aprire la finestra **Calibrazione** (vedere Figura: finestra [Calibrazione](#page-29-2)) facendo clic sul pulsante **Calibra** (vedere Tabella: Pulsanti base di [Measurements](#page-97-1) and Results) o selezionare:

#### **Strumenti>Configurazione>Generale>Fattori ambientali**

Regolare dei fattori ambientali:

- · Giornalmente e se i fattori cambiano in maniera significativa durante il giorno.
- · Prima di eseguire una calibrazione.

## <span id="page-30-1"></span>**4.5 Calibrazione e Controllo della calibrazione**

Gli spirometri Medikro Pro, Medikro Nano e Medikro Primo utilizzano una tecnologia esente da calibrazione, che consente di effettuare test spirometrici accurati e attendibili senza calibrazione manuale. Per questi strumenti non è necessario effettuare la calibrazione del sistema. Tuttavia, il controllo della calibrazione è raccomandato per gli spirometri Medikro Pro, Medikro Nano o Medikro Primo.

Il controllo della calibrazione costituisce una parte essenziale della buona prassi di laboratorio. Si raccomanda di effettuare ogni giorno il controllo della calibrazione, come specificato nelle raccomandazioni ATS e ERS. In genere, il controllo della calibrazione viene eseguito quando il sistema dello spirometro è acceso.

Il controllo della calibrazione dovrebbe sempre essere ripetuto quando si inizia a utilizzare un nuovo lotto di trasduttori di flusso. Prima dell'esecuzione devono essere forniti il nuovo codice di calibrazione.

Il controllo della calibrazione consente di testare la precisione del sistema. Il controllo della calibrazione non influisce sulla calibrazione. Poiché il software intelligente compensa automaticamente i cambiamenti delle condizioni ambientali, la calibrazione non dovrebbe essere necessaria.

Se il sistema è dotato dello spirometro Medikro Pro o dello strumento Medikro Ambi, le condizioni ambientali (temperatura, pressione e umidità) vengono misurate in modo continuo. Non è necessario un nuovo controllo della calibrazione, anche in caso di variazione delle condizioni ambientali.

Se il sistema è dotato degli strumenti Medikro Nano o Medikro Primo senza Medikro Ambi, si raccomanda di aggiornare manualmente i valori delle condizioni ambientali in presenza di variazioni rilevanti. Non è tuttavia necessario nessun nuovo controllo della calibrazione.

Ulteriori informazioni

### **File registro calibrazione**

Si consiglia di utilizzare un file registro di calibrazione per garantire l'affidabilità dei risultati. È possibile modificare la posizione di questo file e le altre impostazioni relative alla calibrazione, come specificato nella sezione [Spirometria/Ulteriori](#page-101-0) informazioni.

#### <span id="page-31-0"></span>**4.5.1 Procedura e accettazione del controllo della calibrazione**

Uno spirometro collegato a un PC inizia a riscaldarsi subito dopo l'avvio di Windows. Ciò è normale e rappresenta la procedura generale per la maggior parte degli strumenti di misurazione ad alta precisione.

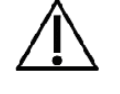

Prima di iniziare le misurazioni vere e proprie o il controllo della calibrazione, si consiglia di consentire allo spirometro e alla siringa di calibrazione di riscaldarsi brevemente **per almeno 5 minuti,** fino a raggiungere l'equilibrio termico.

Per eseguire un controllo della calibrazione, fare clic sul tasto **Calibra** (vedere [Tabella:](#page-97-1) Pulsanti base di [Measurements](#page-97-1) and Results) o selezionare:

#### **Strumenti>Calibra**

Si consiglia una siringa di calibrazione Medikro da 3000 ml (codice prodotto: M9474). Il Medikro Spirometry Software consente tuttavia all'utente di immettere il volume della siringa di calibrazione, lasciando la possibilità di utilizzare anche altri volumi per la calibrazione.

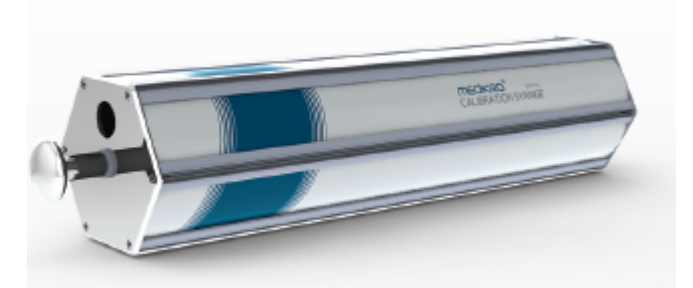

*© Medikro Oy*

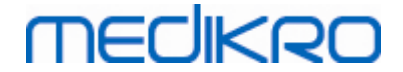

*Figura: Siringa di calibrazione M9474, 3000 ml.*

Collegare lo spirometro con il trasduttore di flusso alla propria siringa di calibrazione. Svuotare la siringa. Fare clic sul tasto **Calibra** (vedere Tabella: Pulsanti base di [Measurements](#page-97-1) and Results). Il programma fornirà la seguente istruzione:

#### *Inizio controllo calibrazione (con una siringa vuota).*

Dopo l'avvio della calibrazione, il programma fornirà la seguente istruzione:

#### *Riempire la pompa con una spinta.*

Compare quindi l'istruzione:

#### *Svuotare la pompa con una spinta.*

Eseguire almeno 3 cicli di riempimento / svuotamento consecutivi a una velocità di flusso di circa 6 L/s, quindi fare clic sul tasto **"Fine controllo calibrazione"**. Il programma mostra il risultato del controllo della calibrazione rispetto al limite di accettazione.

Se il risultato è compreso entro il limite di accettazione, la compensazione è stata eseguita correttamente. Se il risultato non è compreso entro il limite di accettazione, ripetere il controllo della calibrazione. Se il risultato del controllo della calibrazione è ancora non corretto, eseguire la calibrazione (vedere il capitolo Procedura e accettazione della [calibrazione\)](#page-32-0).

#### <span id="page-32-0"></span>**4.5.2 Procedura e accettazione della calibrazione**

Uno spirometro collegato a un PC comincerà a riscaldarsi immediatamente all'avvio di Windows. È una procedura normale e generale per la maggior parte dei dispositivi di misurazione ad alta precisione.

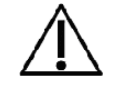

Prima di avviare le misurazioni o la calibrazione attuale, si consiglia di consentire allo spirometro di **riscaldarsi per almeno 5 minuti,** al fine di raggiungere un equilibrio termico.

Per calibrare lo spirometro, fare clic sul pulsante **Calibra** (vedere [Tabella:](#page-97-1) Pulsanti base di [Measurements](#page-97-1) and Results) o selezionare:

#### **Strumenti>Calibra**

Si consiglia una siringa di calibrazione Medikro da 3000 ml (codice prodotto: M9474). Tuttavia, il software per spirometria Medikro consente all'utente di inserire il volume della siringa di calibrazione, consentendo quindi di utilizzare anche altri volumi.

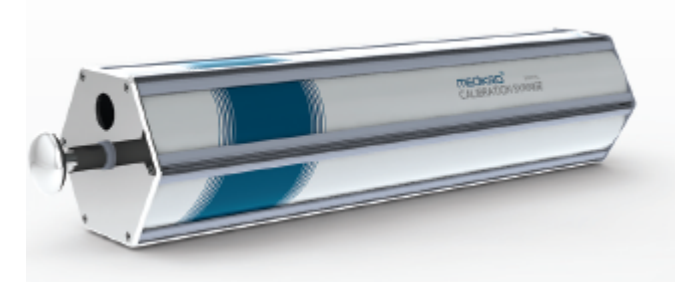

*Figura: Siringa di calibrazione M9474, 3000 ml*

Collegare lo spirometro con il trasduttore di flusso alla Siringa di calibrazione. Svuotare la siringa. Fare clic sul pulsante **Calibra** (vedere Tabella: Pulsanti base di [Measurements](#page-97-1) and Results). Il programma avviserà nel modo seguente:

#### *Inizio calibrazione (con una siringa vuota).*

Dopo l'avvio della calibrazione, il programma fornirà la seguente istruzione:

#### *Riempire la pompa con una spinta.*

Compare quindi l'istruzione:

#### *Svuotare la pompa con una spinta.*

Eseguire almeno 3 cicli consecutivi di riempimento/svuotamento utilizzando una velocità di flusso di circa 6 l/s e, al termine, fare clic sul pulsante "Fine calibrazione". Il programma mostrerà l'aumento prima e dopo la calibrazione, nonché la differenza rispetto all'aumento della calibrazione precedente. Sarà quindi chiesto di accettare i valori della nuova calibrazione e di premere OK.

Generalmente, i valori di acquisizione durante la calibrazione sono circa 1,00. Se il sistema dello spirometro dovesse avere delle perdite, la calibrazione venisse eseguita in maniera non corretta o l'operatore dovesse utilizzare file di calibrazione non corretti, i valori assoluti di acquisizione dopo la calibrazione potrebbero non rientrare nell'intervallo di acquisizione accettabile. In questo caso, verrà visualizzato:

Variazione della calibrazione non compresa nell'intervallo del 10%. Calibrazione non accettata.

Il limite predefinito della variazione nelle calibrazioni è del 10% e determina l'intervallo accettabile dei valori di acquisizione (l'intervallo è così calcolato:  $1.0 \pm 10\% = 0.90 - 1.10$ ). Il limite della variazione nella calibrazione può essere modificato come spiegato nel capitolo [Spirometria/Ulteriori](#page-101-0) [informazioni.](#page-101-0)

## <span id="page-33-0"></span>**4.6 Specifiche**

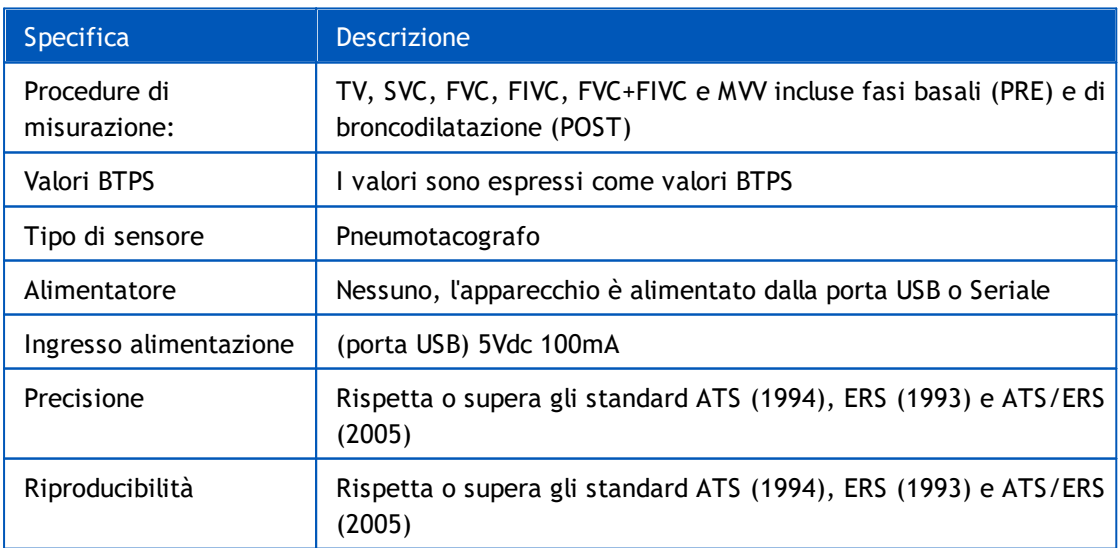

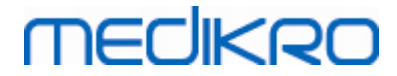

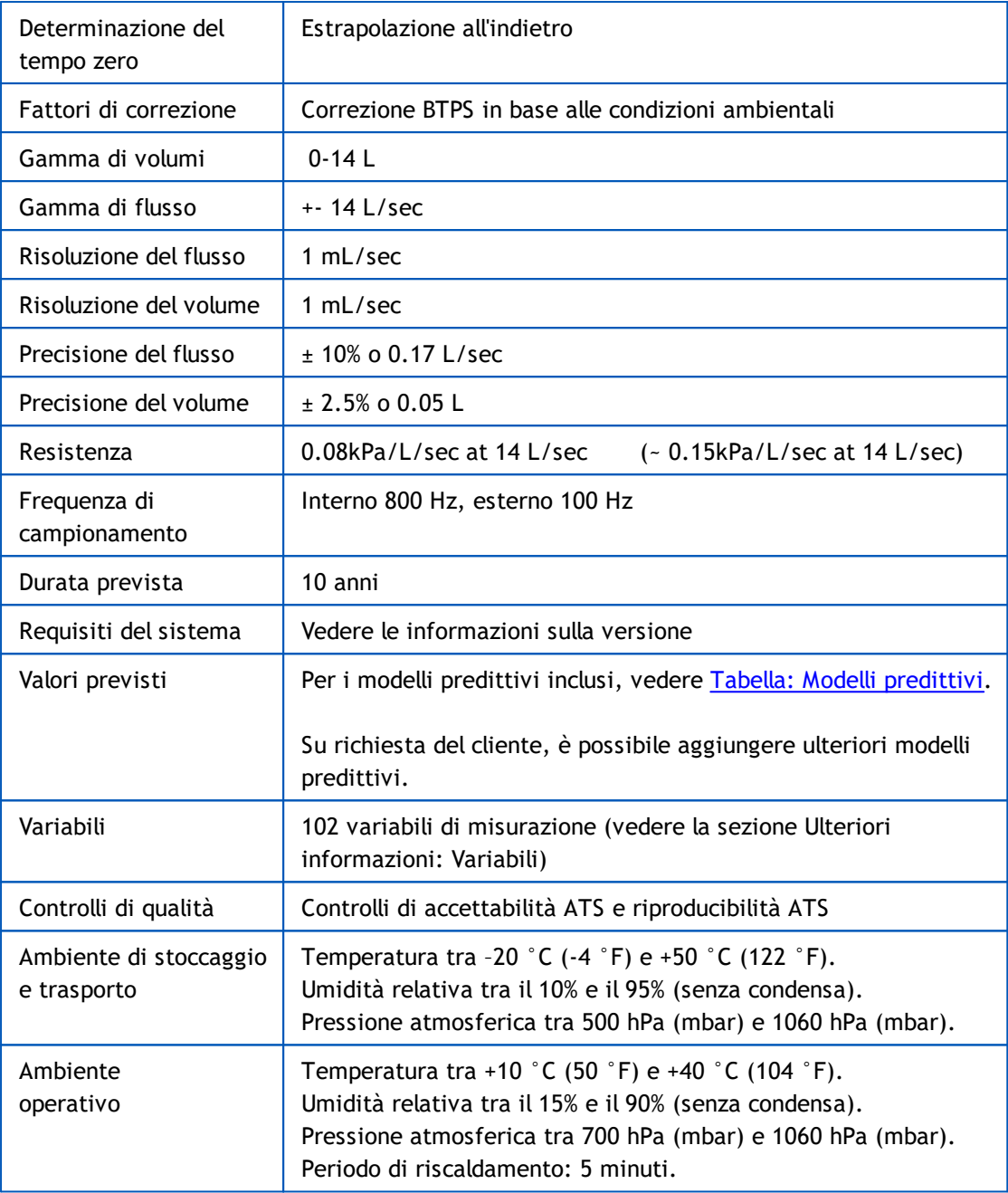

# <span id="page-34-0"></span>**4.7 Linee guida e dichiarazioni del produttore**

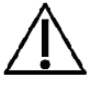

È necessario adottare precauzioni speciali relativamente alle emissioni elettromagnetiche degli spirometri Medikro, che devono essere installati e messi in servizio in conformità alle seguenti informazioni sulle emissioni elettromagnetiche. Gli apparecchi di comunicazione a radiofrequenza portatili e mobili possono influire sul funzionamento degli spirometri Medikro.

Ulteriori informazioni su:

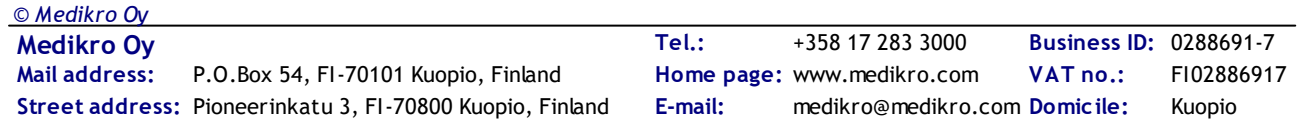

 $\blacksquare$  Emissioni elettromagnetiche

# **Emissioni elettromagnetiche**

#### Linee guida e dichiarazione del produttore - emissioni elettromagnetiche

Gli spirometri Medikro sono destinati all'uso in ambienti con le caratteristiche elettromagnetiche specificate in basso. L'acquirente o l'operatore degli spirometri Medikro deve assicurarsi che l'apparecchio venga utilizzato in ambienti con tali caratteristiche.

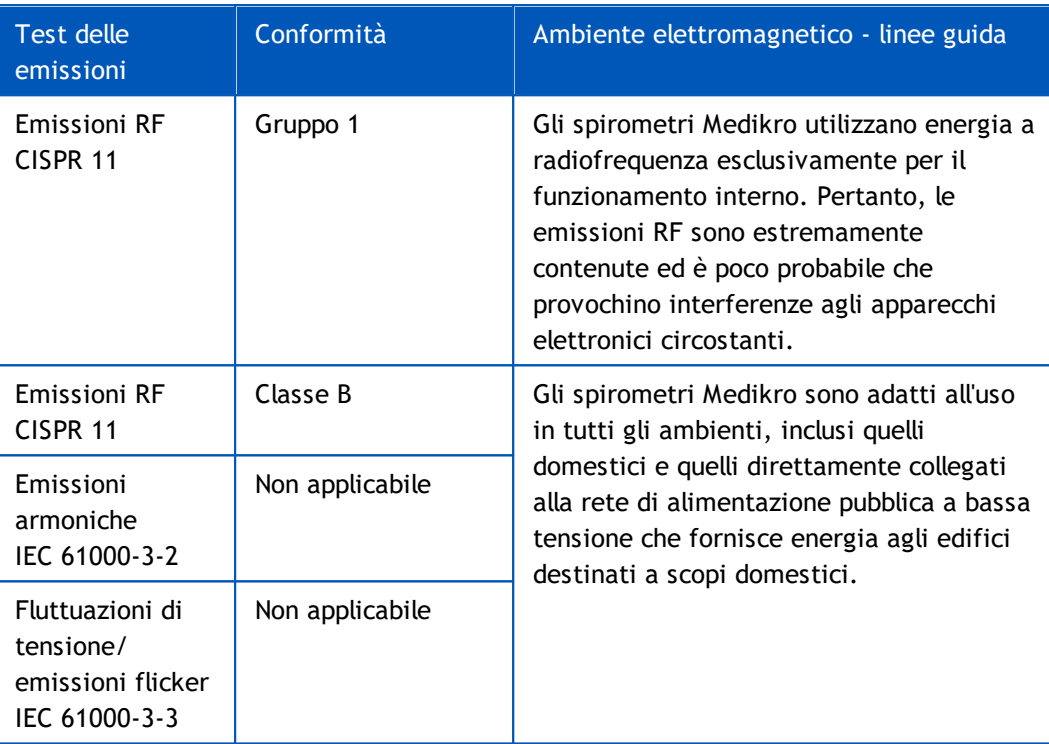

 $\blacksquare$  Immunità elettromagnetica

## **Immunità elettromagnetica**

#### Linee guida e dichiarazione del produttore - immunità elettromagnetica

Gli spirometri Medikro sono destinati all'uso in ambienti con le caratteristiche elettromagnetiche specificate in basso. L'acquirente o l'operatore dello spirometro Medikro deve assicurarsi che l'apparecchio venga utilizzato in ambienti con tali caratteristiche.

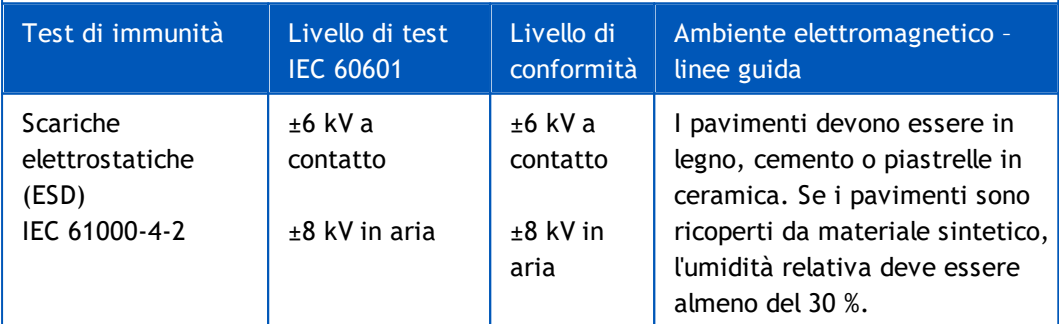

**VAT no.:**
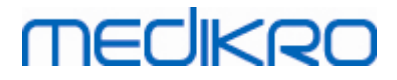

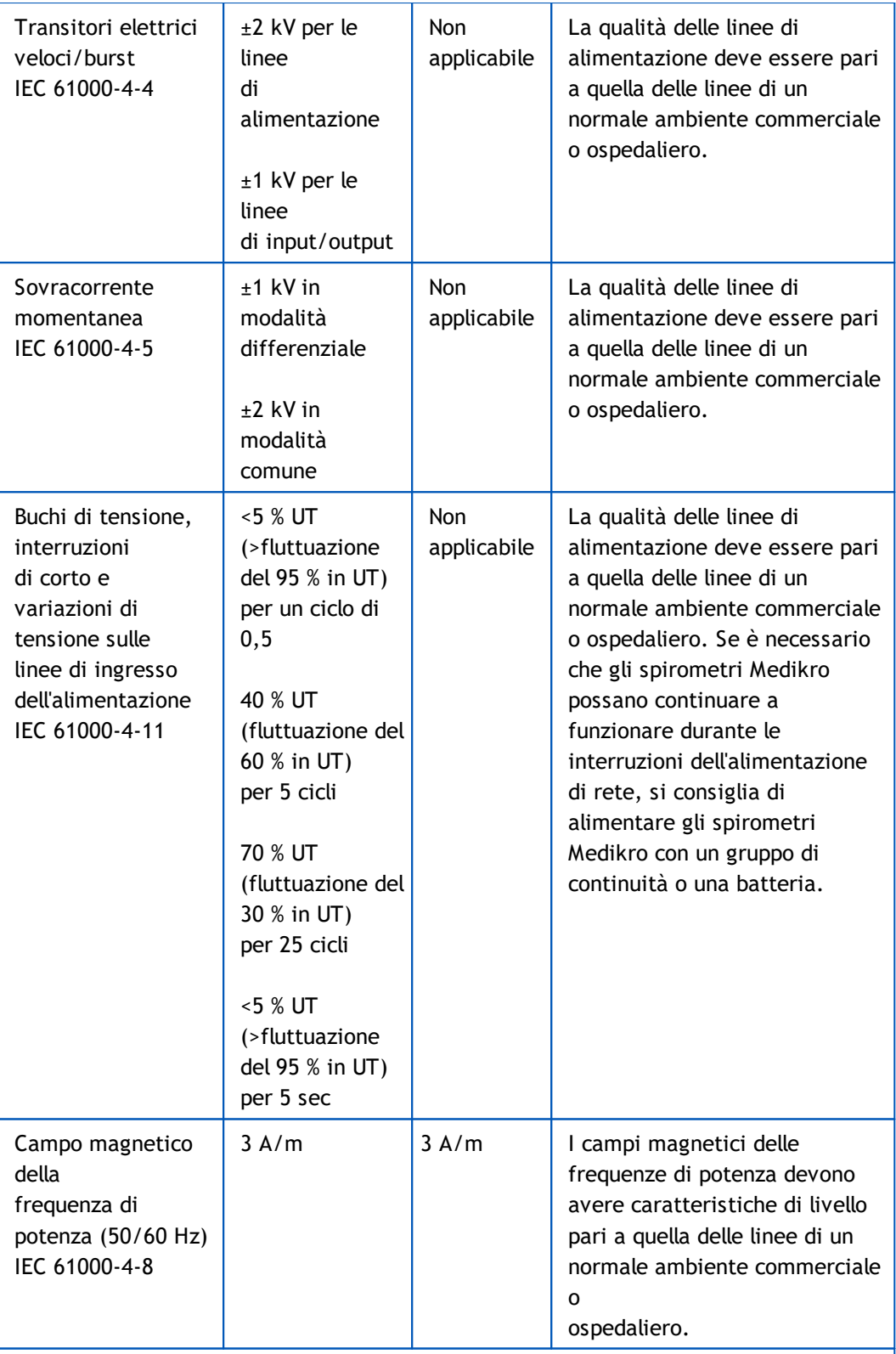

NOTA UT è la tensione della rete CA prima dell'applicazione del livello di test.

#### Linee guida e dichiarazione del produttore - immunità elettromagnetica

Gli spirometri Medikro sono destinati all'uso in ambienti con le caratteristiche elettromagnetiche specificate in basso. L'acquirente o l'operatore dello spirometro

**Medikro Oy** +358 17 283 3000 0288691-7 **Business ID:** P.O.Box 54, FI-70101 Kuopio, Finland FI02886917 **Mail address:** www.medikro.com  $\textsf{Street address:}$  Pioneerinkatu 3, FI-70800 Kuopio, Finland E-mail: medikro@medikro.com Domicile: Kuopio **Tel.: E-mail: Home page: VAT no.:** medikro@medikro.com Domicile: *© Medikro Oy*

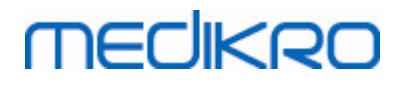

F

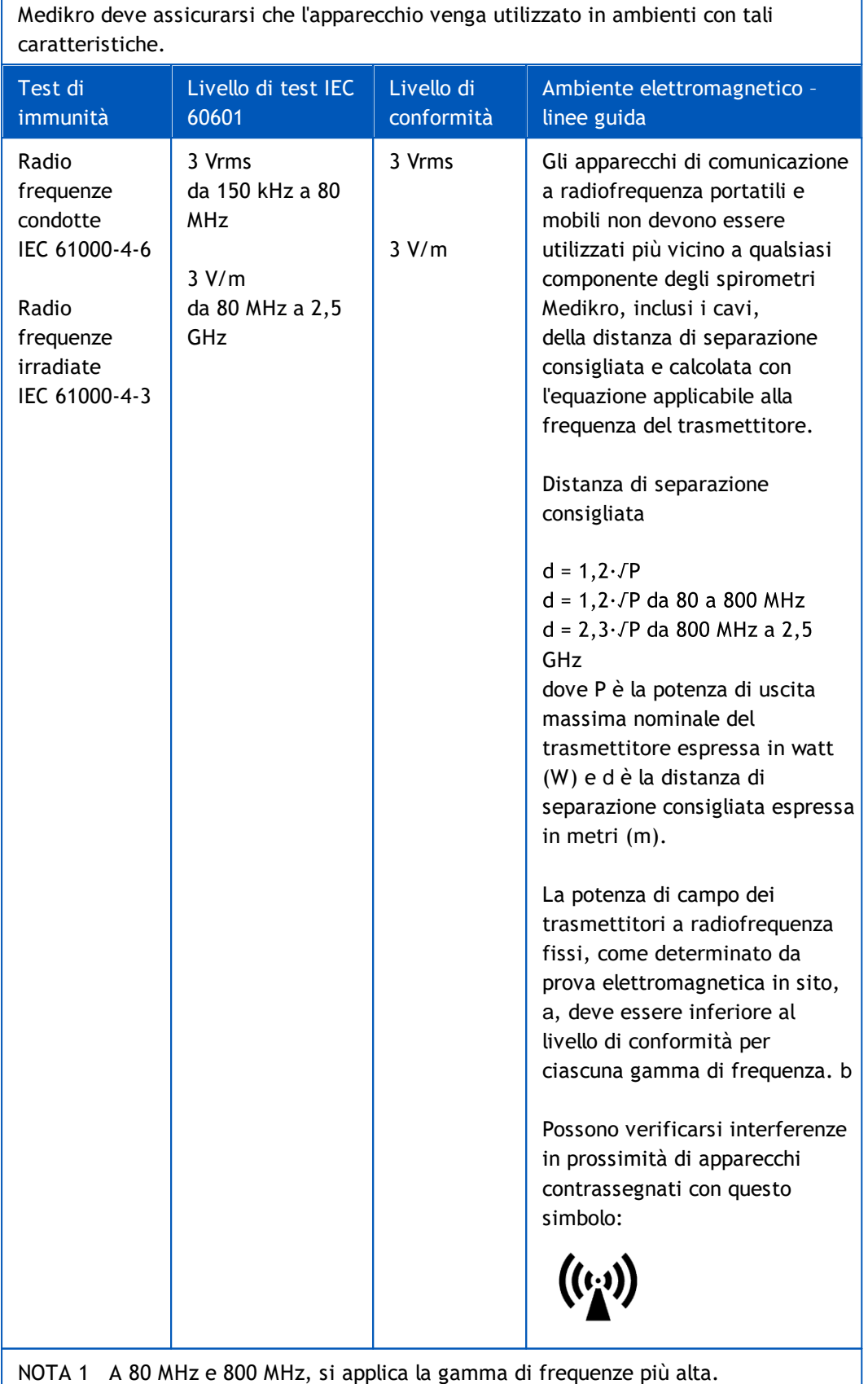

**Medikro Oy** +358 17 283 3000 0288691-7 **Business ID:** P.O.Box 54, FI-70101 Kuopio, Finland FI02886917 **Mail address:** www.medikro.com  $\textsf{Street address:}$  Pioneerinkatu 3, FI-70800 Kuopio, Finland E-mail: medikro@medikro.com Domicile: Kuopio **Tel.: E-mail: Home page: VAT no.:** medikro@medikro.com Domicile: *© Medikro Oy* e la riflessione da strutture, oggetti e persone.

propagazione elettromagnetica è influenzata dall'assorbimento

NOTE 2 Queste linee guida potrebbero non essere applicabili in tutte le situazioni. La

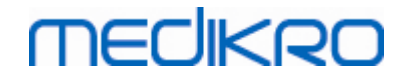

a La potenza di campo dei trasmettitori fissi, come alloggiamenti per radiotelefoni (cellulari/cordless) e sistemi di radiocomunicazione professionali civili, radio CB, trasmettitori radio AM e FM e TV, in teoria non può essere determinata con precisione. Per determinare le caratteristiche di un ambiente elettromagnetico influenzato da trasmettitori RF fissi, è necessario effettuare una prova elettromagnetica in sito. Se la potenza di campo misurata nel luogo in cui vengono utilizzati gli spirometri Medikro supera i livelli di conformità RF indicati sopra, è necessario osservare gli spirometri Medikro e verificarne il normale funzionamento. Se si riscontra funzionamento anomalo, potrebbe essere necessario adottare ulteriori misure, come riorientare o riposizionare gli spirometri Medikro. b Oltre la gamma di frequenza compresa tra 150 kHz e 80 MHz, la potenza di campo deve essere inferiore a 3 V/m.

# **Distanze di separazione consigliate tra gli apparecchi di comunicazione a radiofrequenza portatili e mobili e gli spirometri Medikro**

Gli spirometri Medikro sono concepiti per l'uso in ambienti con le caratteristiche elettromagnetiche in cui i disturbi delle radiofrequenze irradiate siano limitati. L'acquirente o l'operatore degli spirometri Medikro può ridurre le interferenze elettromagnetiche mantenendo la distanza minima consigliata tra gli apparecchi di comunicazione a radiofrequenza portatili e mobili (trasmettitori) e gli spirometri Medikro come indicato in basso, in base alla potenza di uscita massima dell'apparecchio di comunicazione.

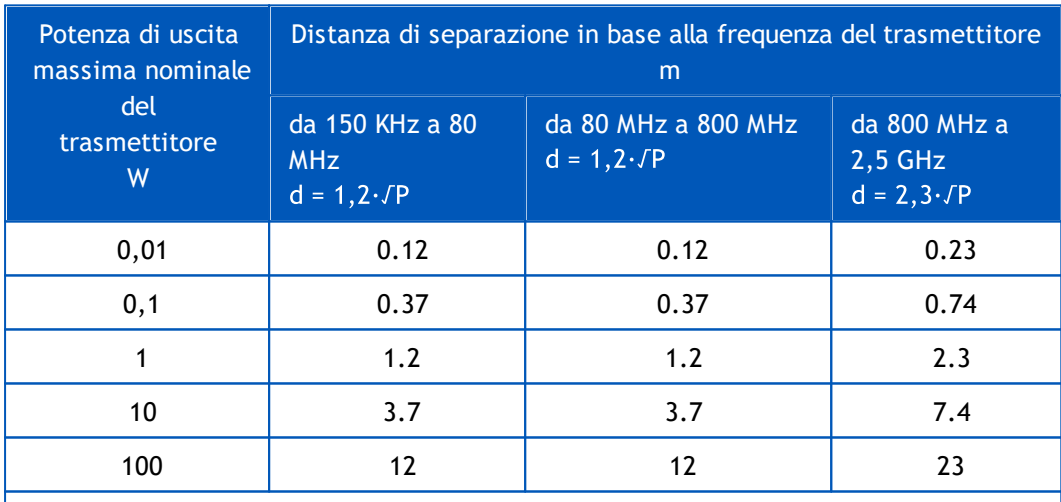

Per i trasmettitori con potenza di uscita massima nominale diversa da quelle elencate in alto, la distanza di separazione consigliata d in

metri (m) può essere determinata utilizzando l'equazione applicabile alla frequenza del trasmettitore, dove P è la

potenza di uscita massima nominale del trasmettitore espressa in watt (W), in conformità alle specifiche rese note dal produttore.

NOTA 1 A 80 MHz e 800 MHz, si applica la distanza di separazione per la gamma di frequenze più alta.

NOTE 2 Queste linee guida potrebbero non essere applicabili in tutte le situazioni. La propagazione elettromagnetica è influenzata dall'assorbimento

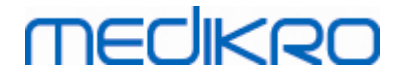

e la riflessione da strutture, oggetti e persone.

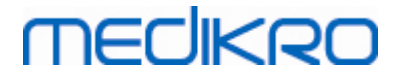

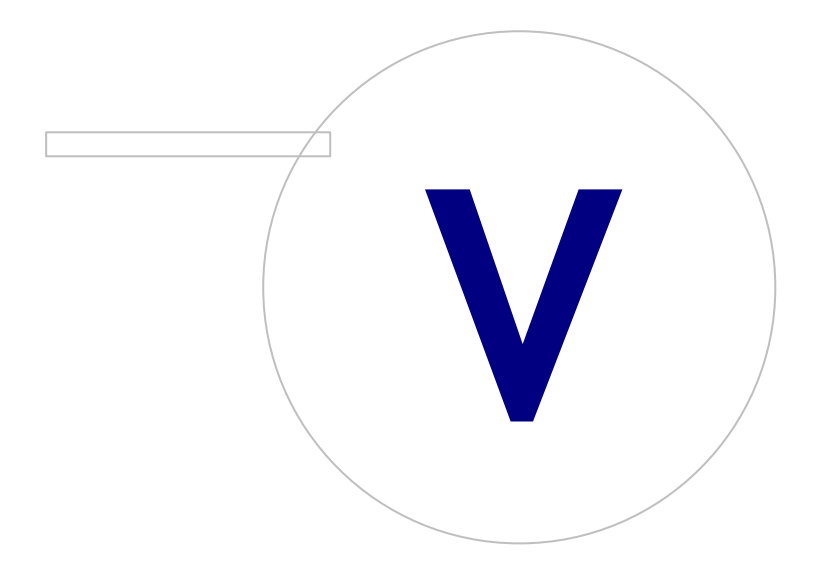

# **5 Spirometro Medikro Duo**

Lo spirometro Medikro Duo è uno strumento portatile che può essere utilizzato per lo screening o il monitoraggio delle condizioni respiratorie, al fine di valutare la necessità di un'ulteriore sessione di spirometria diagnostica. Il Medikro Duo deve essere utilizzato con il Medikro Spirometry Software (vedere [Introduzione](#page-55-0) al Medikro Spirometry Software)

## **5.1 Uso previsto**

Lo spirometro Medikro è un dispositivo che misura il volume d'aria polmonare e la portata d'aria per i test di funzionalità polmonare. Queste misurazioni forniscono informazioni sulla funzione polmonare del paziente, che possono essere confrontata con i valori normali o con quelli precedenti del paziente.

Il dispositivo è progettato per

- · pazienti adulti e pediatrici,
- · ad utilizzo esclusivo clinico e ospedaliero.

## **5.2 Panoramica dell'interfaccia di Medikro Duo**

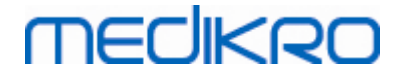

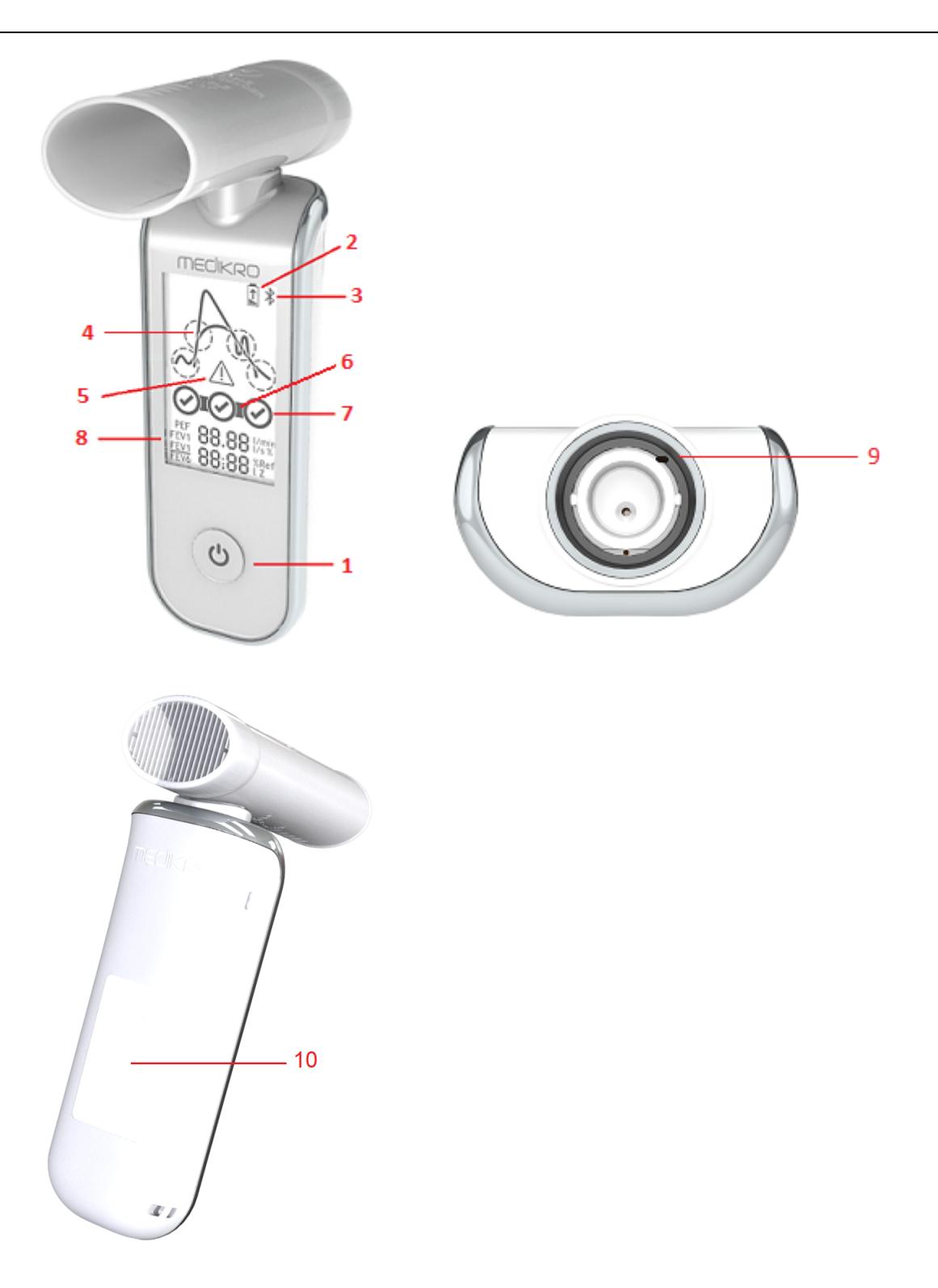

- 1. **Pulsante di accensione**: Accende (breve pressione) e spegne (pressione prolungata) lo strumento. Premendo brevemente si evita inoltre lo spegnimento automatico dello strumento.
- 2. **Stato della batteria**: Il simbolo della batteria indica che la batteria dello strumento è quasi scarica. La freccia all'interno del simbolo indica che la batteria è in carica.

# mediken

- 3. **Bluetooth**: Il simbolo indica che lo strumento è collegato al PC tramite Bluetooth.
- 4. **Indicatori di qualità**: Indicano espirazione debole, interruzione anticipata, tosse ed esitazione. Se l'espirazione non presenta nessun artefatto, compare una curva di picco elevato.\*
- 5. **Attenzione**: Il simbolo indica che si sono verificati problemi di qualità dell'espirazione.
- 6. **Indicatori di riproducibilità**: Quando un respiro soddisfa i criteri di riproducibilità con il respiro più significativo, a sinistra dell'indicatore del respiro compare un connettore. Se la connessione non è visualizzata significa che i criteri di riproducibilità non sono soddisfatti.\*
- 7. **Indicatori di respiro**: I tre respiri più rappresentativi sono visualizzati come cerchi in ordine di classificazione. Il segno di spunta indica che l'espirazione non presenta problemi di qualità. Il cerchio vuoto senza segno di spunta indica che l'espirazione presenta problemi di qualità.\*
- 8. **Risultati numerici**: Risultati numerici delle variabili misurate.
- 9. **Reset**: Consente di resettare lo strumento.
- 10. **QI area di ricarica wireless**

Nota: Il Medikro Duo deve essere utilizzato con il Medikro Spirometry Software. Si raccomanda di esaminare la qualità del respiro e i risultati di misurazione utilizzando l'interfaccia utente del Medikro Spirometry Software.

\* Per maggiori informazioni sui criteri di qualità del respiro, vedere il capitolo [Qualità](#page-183-0) [dell'espirazione](#page-183-0).

#### **5.2.1 Data e ora**

La data e l'ora, visualizzate sul display quando lo spirometro è spento, vengono sincronizzate automaticamente con l'orario del computer ogni volta che viene stabilita la connessione tra lo strumento e il Medikro Spirometry Software.

#### **5.2.2 Toni**

Quando si accende lo strumento, viene emesso 1 segnale acustico breve (bip).

Quando si spegne lo strumento, viene emesso 1 segnale acustico prolungato (bip).

Se lo strumento non è utilizzato per 110 secondi, viene emesso 1 segnale acustico prolungato (bip). Se non utilizzato, lo strumento si spegne automaticamente trascorsi 10 secondi dal bip.

Quando la capacità della batteria si sta esaurendo, viene emesso 1 bip prolungato ogni 10 minuti. Sul display compare anche il simbolo della batteria.

### **5.3 Ricarica**

## **Indicatore dello stato di carica della batteria**

**Medikro Oy** +358 17 283 3000 0288691-7 **Business ID:** P.O.Box 54, FI-70101 Kuopio, Finland FI02886917 **Mail address:** www.medikro.com  $\textsf{Street address:}$  Pioneerinkatu 3, FI-70800 Kuopio, Finland E-mail: medikro@medikro.com Domicile: Kuopio **Tel.: E-mail: Home page: VAT no.:** medikro@medikro.com Domicile: *© Medikro Oy*

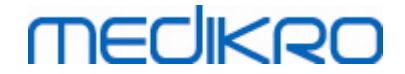

Quando la capacità della batteria è quasi esaurita, sul display dello strumento appare il simbolo della batteria ed entra in funzione un segnale acustico.

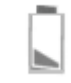

*Figura: Batteria quasi scarica*

Quando la batteria è in carica, all'interno del simbolo della batteria compare una freccia lampeggiante.

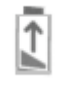

*Figura: Batteria in carica*

Quando la batteria è carica, il simbolo della batteria scompare dal display dello strumento.

## **Ricarica via USB**

Il cavo USB è fornito in dotazione allo strumento Medikro. Inserire il connettore più piccolo (USB-C) del cavo nella porta USB dello strumento e collegare il connettore più grande (USB-A) alla sorgente di alimentazione, ad es. la porta USB del computer.

#### **Ricarica wireless**

Lo strumento è dotato di un'interfaccia integrata per la ricarica wireless. Se si possiede un caricabatterie wireless e si desidera caricare lo strumento Medikro in modo wireless, seguire le istruzioni del produttore del caricabatterie.

#### **Avvertenze:**

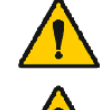

Caricare lo strumento soltanto con un caricabatterie wireless QIcompatibile versione 1.1.

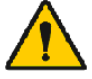

Caricare lo strumento soltanto mediante un sistema informatico specificato da Medikro.

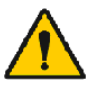

Utilizzare soltanto il cavo di alimentazione e il cavo USB forniti da Medikro. Pericolo di folgorazione in caso di utilizzo improprio dell'apparecchio con l'unità dello spirometro.

## **5.4 Sicurezza della batteria**

Questo spirometro Medikro contiene una batteria ricaricabile ai polimeri di litio che non può essere rimossa dall'operatore. La perdita del contenuto della batteria o i prodotti della combustione di tale contenuto possono causare lesioni personali e danneggiare lo spirometro Medikro. Se si verificano perdite dalla batteria, evitare il contatto con la cute. In caso di contatto, lavare subito accuratamente con acqua e sapone. Se il liquido che fuoriesce dalla batteria entra a contatto con gli occhi, sciacquare subito a fondo con acqua e rivolgersi a un medico.

Per evitare perdite dalla batteria:

- Non esporre lo spirometro Medikro a urti, vibrazioni o umidità eccessivi.
- Non smontare, né tentare di riparare o modificare la struttura dello spirometro Medikro.
- Non gettare lo spirometro Medikro nel fuoco.

La batteria può scaricarsi completamente qualora lo spirometro Medikro venga conservato scarico o lasciato inutilizzato per un periodo di tempo prolungato.

In tal caso, caricare la batteria collegando lo spirometro Medikro a una sorgente di alimentazione esterna.

#### **Avvertenze:**

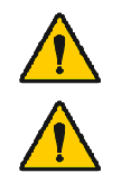

Pericolo di folgorazione. Non aprire né tentare di riparare lo strumento.

Non cercare di rimuovere la batteria. Questa operazione può essere eseguita unicamente da personale di assistenza qualificato.

### **5.5 Pulizia**

Frequenza di pulizia raccomandata: Pulire la superficie esterna dello spirometro Medikro dopo ogni utilizzo sui pazienti.

I seguenti agenti sono compatibili con lo spirometro Medikro:

- alcol isopropilico al 70 percento
- · soluzione di candeggina al 10 percento di cloro

**Nota!** Disinfettare in conformità con i protocolli e gli standard della propria struttura o le normative locali.

**Avvertenze:**

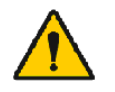

Sostituire il trasduttore di flusso per ogni paziente.

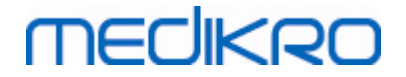

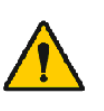

Eseguire le procedure di manutenzione per evitare l'eventuale malfunzionamento del sistema e possibili rischi per la salute. Le riparazioni dell'apparecchiatura possono essere effettuate unicamente da personale qualificato.

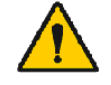

Tenere pulita la superficie esterna dello spirometro Medikro. Eventuali aree contaminate possono diffondere malattie.

**Precauzioni:**

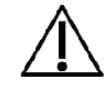

Durante la pulizia dello spirometro Medikro, evitare di utilizzare soluzioni contenenti composti di ammonio quaternario (cloruri di ammonio) o disinfettanti a base di glutaraldeide.

# **5.6 Collegamento al Medikro Spirometry Software**

Questo spirometro Medikro può essere collegato al computer con un cavo USB o tramite Bluetooth. La connessione tra lo strumento abbinato e il Medikro Spirometry Software viene stabilita automaticamente. Se al computer operativo sono abbinati più strumenti, è possibile selezionare quale apparecchio utilizzare con il Medikro Spirometry Software (vedere il capitolo [Selezione](#page-80-0) dello [strumento](#page-80-0)).

# **Tramite USB**

La confezione di vendita dello spirometro include un cavo USB. Collegare lo spirometro Medikro al computer utilizzando il cavo USB. Inserire il connettore più piccolo (USB-C) del cavo nella porta USB dello spirometro e collegare il connettore più grande (USB-A) alla porta USB del computer.

# **Tramite Bluetooth**

Accoppiare lo spirometro Medikro al computer operativo come dispositivo Bluetooth, secondo le istruzioni del produttore del sistema informatico. Nel sistema operativo Windows, l'accoppiamento avviene solitamente attraverso il percorso Avvio > Impostazioni > Dispositivi > Bluetooth e altri dispositivi.

Nel sistema operativo Windows 10, la connessione al Medikro Spirometry Software può essere stabilita senza associare il dispositivo.

# **5.7 Codice di calibrazione**

Quando si apre una nuova confezione di trasduttori di flusso monouso SpiroSafe, controllare il numero di lotto di produzione o il codice di calibrazione dall'etichetta presente all'esterno della confezione. Se il numero di lotto o il codice di calibrazione sono diversi da quelli utilizzati in quel momento, prima di riprendere i test è necessario utilizzare un nuovo codice di calibrazione. L'uso di un codice di calibrazione errato potrebbe portare a dati non attendibili.

Si noti che il codice di calibrazione viene salvato nello strumento e, pertanto, deve essere inserito separatamente per ogni spirometro Medikro.

Per modificare il codice di calibrazione:

*Collegare lo spirometro Medikro al computer operativo.*

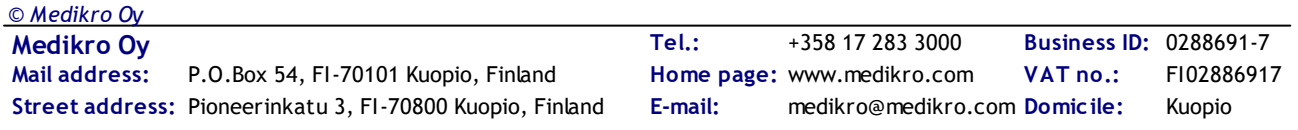

*Aprire la schermata della sessione Medikro Persons and Studies per la persona selezionata oppure tramite il collegamento rapido al Medikro Quick Test.*

*Digitare il nuovo codice di calibrazione nel relativo campo.*

Il codice non corretto è indicato in rosso. Il codice accettato viene salvato immediatamente nello strumento e questo comparirà come collegato.

Suggerimento: per leggere il codice di calibrazione situato sulla confezione del trasduttore di flusso è possibile utilizzare un lettore di codici a barre.

### **5.8 Controllo calibrazione**

Gli spirometri Medikro utilizzano una tecnologia esente da calibrazione, che consente di effettuare test spirometrici accurati e attendibili senza calibrazione manuale. Si raccomanda tuttavia di verificare regolarmente la precisione dello strumento.

Si consiglia di utilizzare la siringa di calibrazione Medikro da 3000 ml (codice prodotto: M9474).

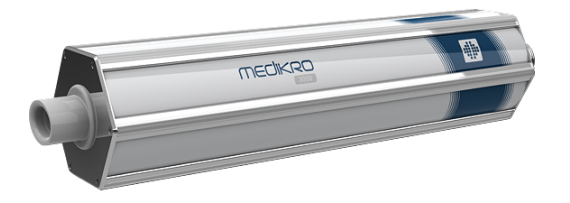

*Figura: Siringa di calibrazione M9474, 3000 ml.*

Verificare che lo spirometro si trovi in modalità FEV6 (la modalità di misurazione può essere modificata nella schermata della sessione. Vedere [Inserimento](#page-77-0) dei dati della sessione di screening).

Collegare lo spirometro con il trasduttore di flusso alla propria siringa di calibrazione. Accendere lo spirometro. Svuotare la siringa.

*Riempire la pompa con una spinta.*

*Svuotare la pompa con una spinta.*

Lo svuotamento della siringa dovrebbe durare al massimo 6 secondi.

Controllare il valore della variabile FEV6. Se si utilizza la siringa di calibrazione Medikro da 3000 ml, il valore di FEV6 dovrebbe essere compreso tra 2,9 e 3,1 (3000 ml +/- 3,5%).

Se il risultato non è compreso entro il limite di accettazione, ripetere il test. Verificare che il trasduttore di flusso sia integro e saldamente collegato allo spirometro e alla siringa di calibrazione. Se l'esito della verifica è negativo, rivolgersi all'Assistenza Tecnica di Medikro.

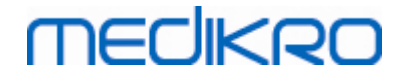

### **5.9 Identificativo dello spirometro**

Se si utilizzano più spirometri nell'ambito del medesimo sistema di spirometria, risulta utile disporre di singoli identificatori facilmente riconoscibili (nome descrittivo) per gli strumenti. Il nome descrittivo dello spirometro collegato è visualizzato nell'elenco di selezione degli strumenti nella schermata della sessione Medikro Persons and Studies. Digitare il nome descrittivo dello strumento:

*Collegare lo spirometro Medikro al computer operativo.*

*Aprire la schermata della sessione Medikro Persons and Studies per la persona selezionata oppure tramite il collegamento rapido al Medikro Quick Test.*

*Selezionare lo strumento dal relativo elenco.*

*Fare clic sul pulsante del nome descrittivo. Si apre una finestra in cui inserire il nome descrittivo.*

*Digitare il nome descrittivo e fare clic sul pulsante Imposta.*

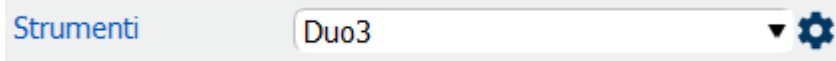

*Figura: Elenco di selezione degli strumenti e pulsante del nome descrittivo*

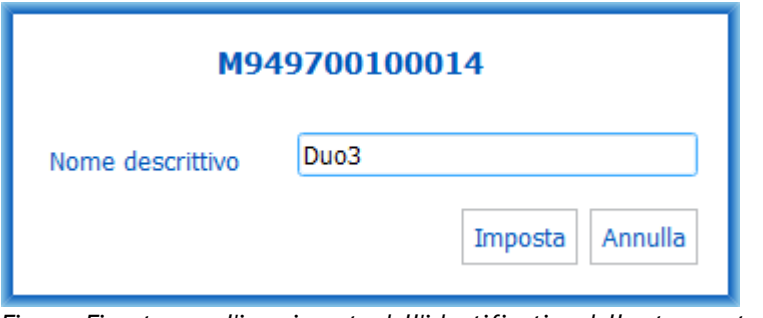

*Figura: Finestra per l'inserimento dell'identificativo dello strumento*

## **5.10 Specifiche**

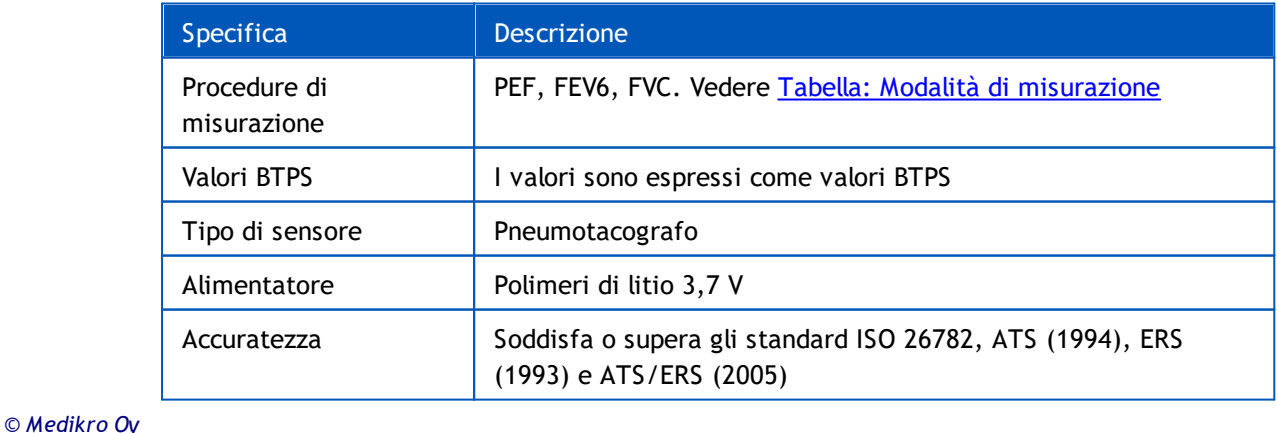

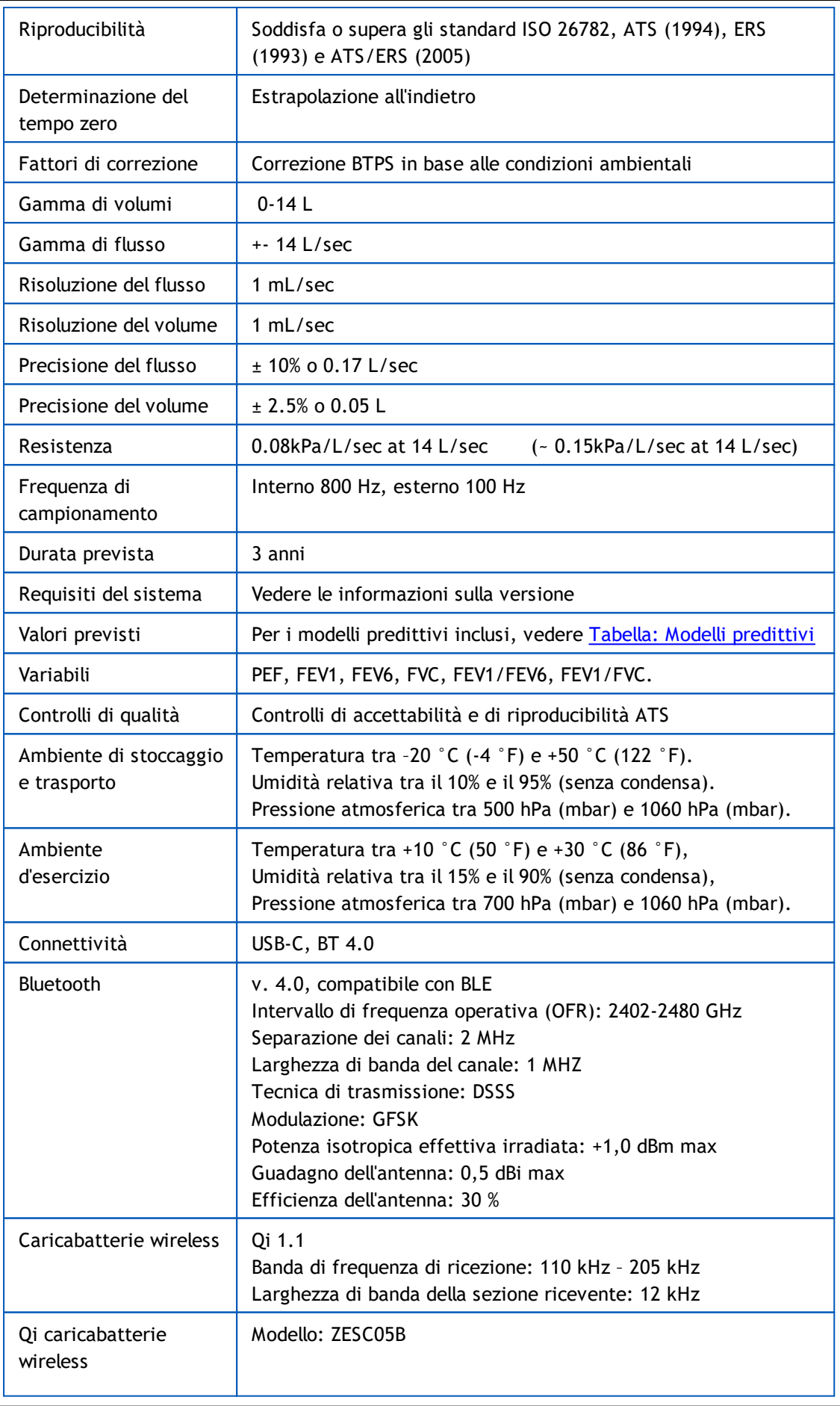

*© Medikro Oy*

 $\textsf{Street address:}$  Pioneerinkatu 3, FI-70800 Kuopio, Finland E-mail: medikro@medikro.com Domicile: Kuopio

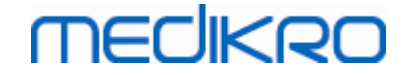

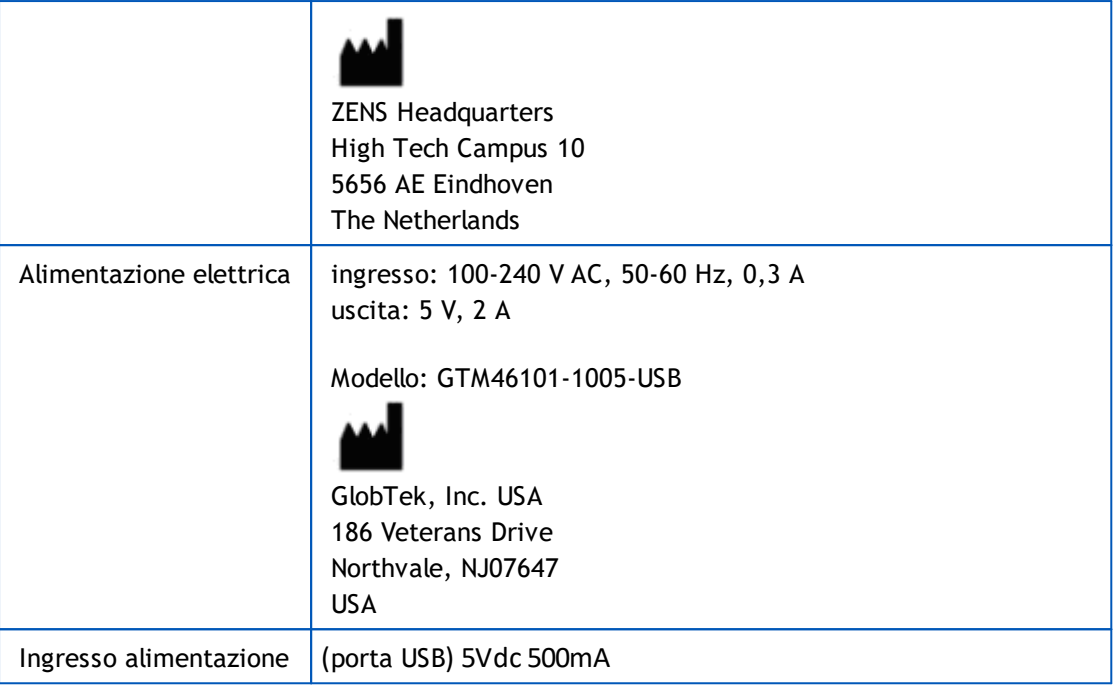

## **5.11 Linee guida e dichiarazioni del produttore**

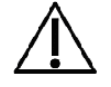

È necessario adottare precauzioni speciali relativamente alle emissioni elettromagnetiche degli spirometri Medikro, che devono essere installati e messi in servizio in conformità alle seguenti informazioni sulle emissioni elettromagnetiche. Gli apparecchi di comunicazione a radiofrequenza portatili e mobili possono influire sul funzionamento degli spirometri Medikro.

Ulteriori informazioni su:

 $\blacksquare$  Emissioni elettromagnetiche

## **Emissioni elettromagnetiche**

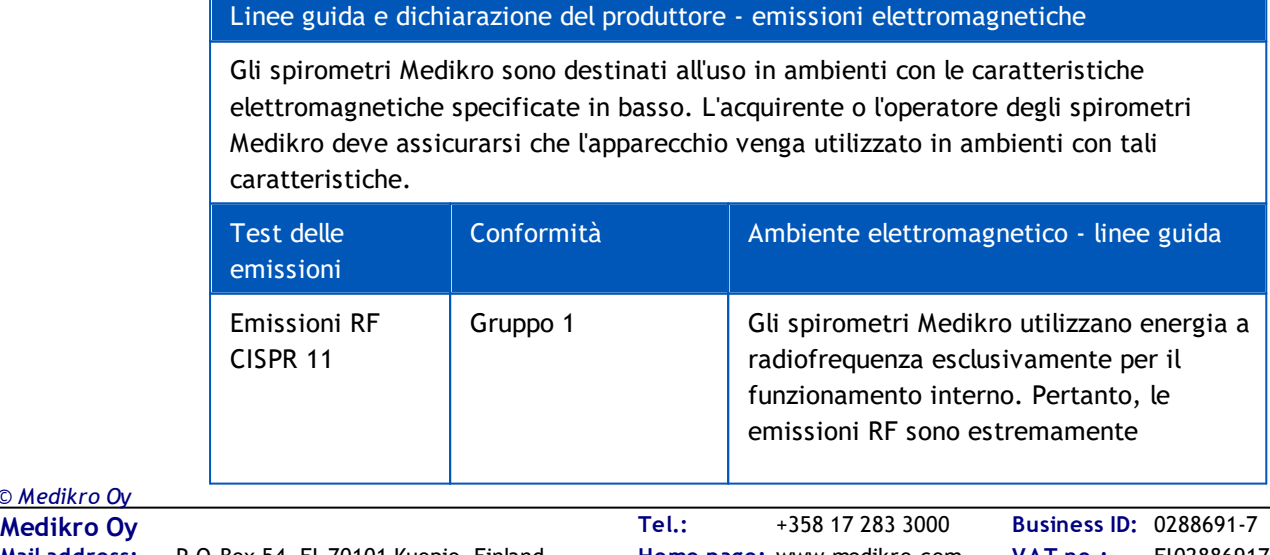

P.O.Box 54, FI-70101 Kuopio, Finland FI02886917 **Mail address:** www.medikro.com  $\textsf{Street address:}$  Pioneerinkatu 3, FI-70800 Kuopio, Finland E-mail: medikro@medikro.com Domicile: Kuopio

*© Medikro Oy*

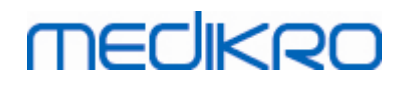

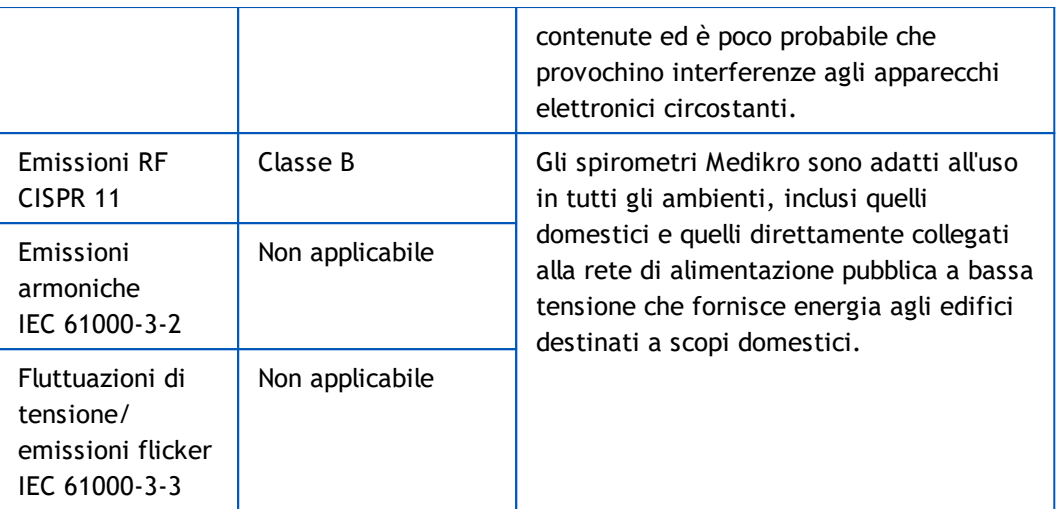

**□** Immunità elettromagnetica

# **Immunità elettromagnetica**

#### Linee guida e dichiarazione del produttore - immunità elettromagnetica

Gli spirometri Medikro sono destinati all'uso in ambienti con le caratteristiche elettromagnetiche specificate in basso. L'acquirente o l'operatore dello spirometro Medikro deve assicurarsi che l'apparecchio venga utilizzato in ambienti con tali caratteristiche.

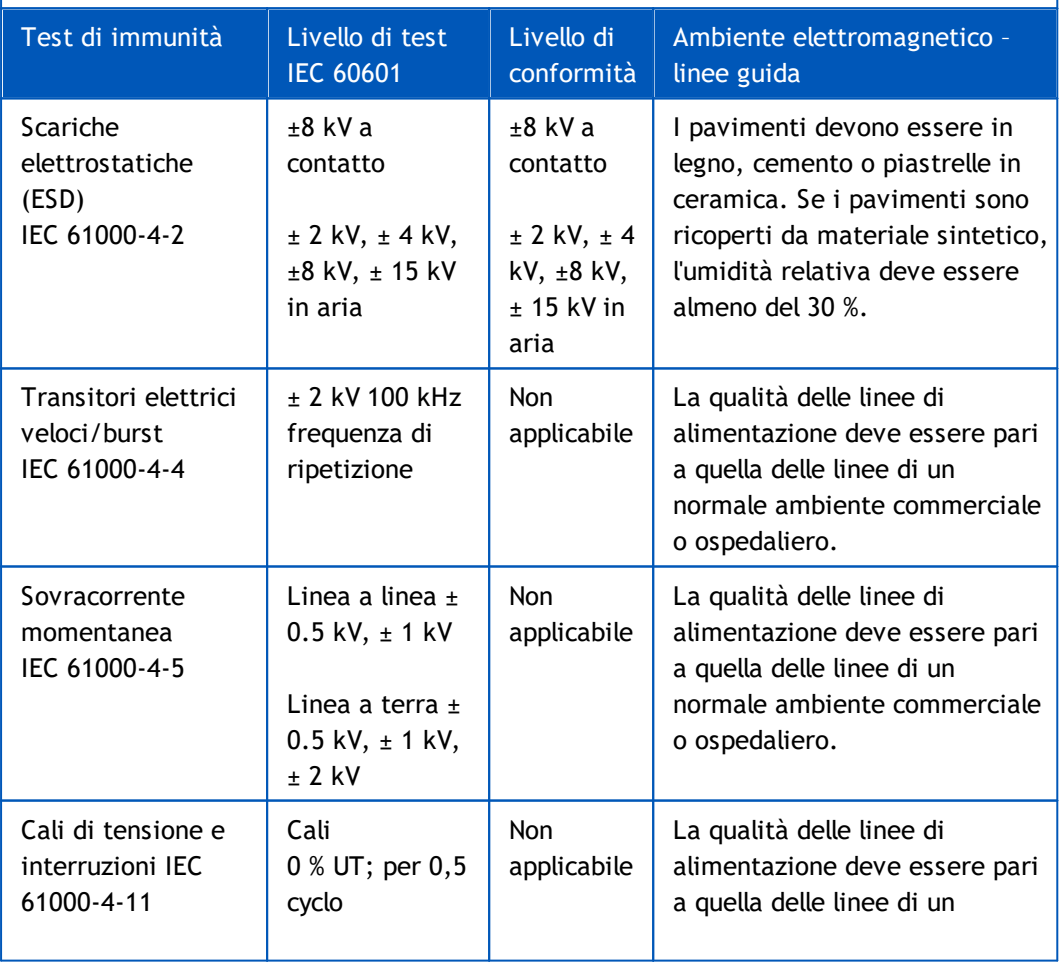

#### *© Medikro Oy*

**Medikro Oy** +358 17 283 3000 0288691-7 **Business ID:** P.O.Box 54, FI-70101 Kuopio, Finland FI02886917 **Mail address:** www.medikro.com  $\textsf{Street address:}$  Pioneerinkatu 3, FI-70800 Kuopio, Finland E-mail: medikro@medikro.com Domicile: Kuopio **Tel.: E-mail: Home page: VAT no.:** medikro@medikro.com Domicile:

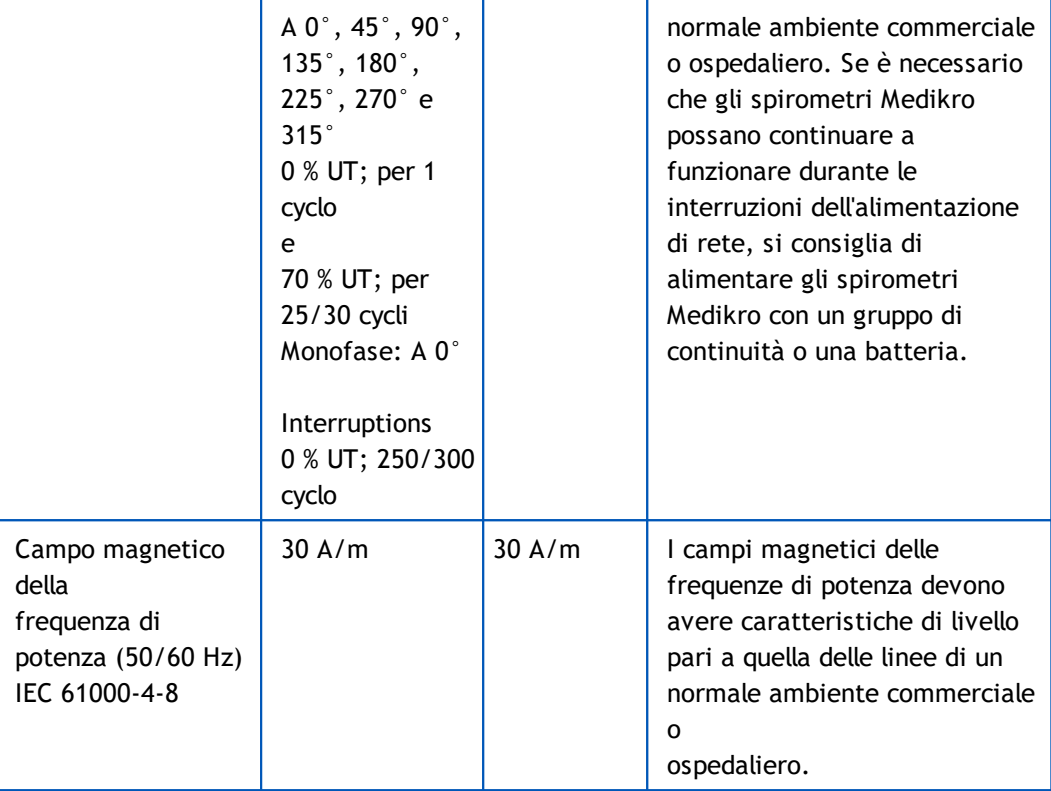

NOTA UT è la tensione della rete CA prima dell'applicazione del livello di test.

#### Linee guida e dichiarazione del produttore - immunità elettromagnetica

Gli spirometri Medikro sono destinati all'uso in ambienti con le caratteristiche elettromagnetiche specificate in basso. L'acquirente o l'operatore dello spirometro Medikro deve assicurarsi che l'apparecchio venga utilizzato in ambienti con tali caratteristiche.

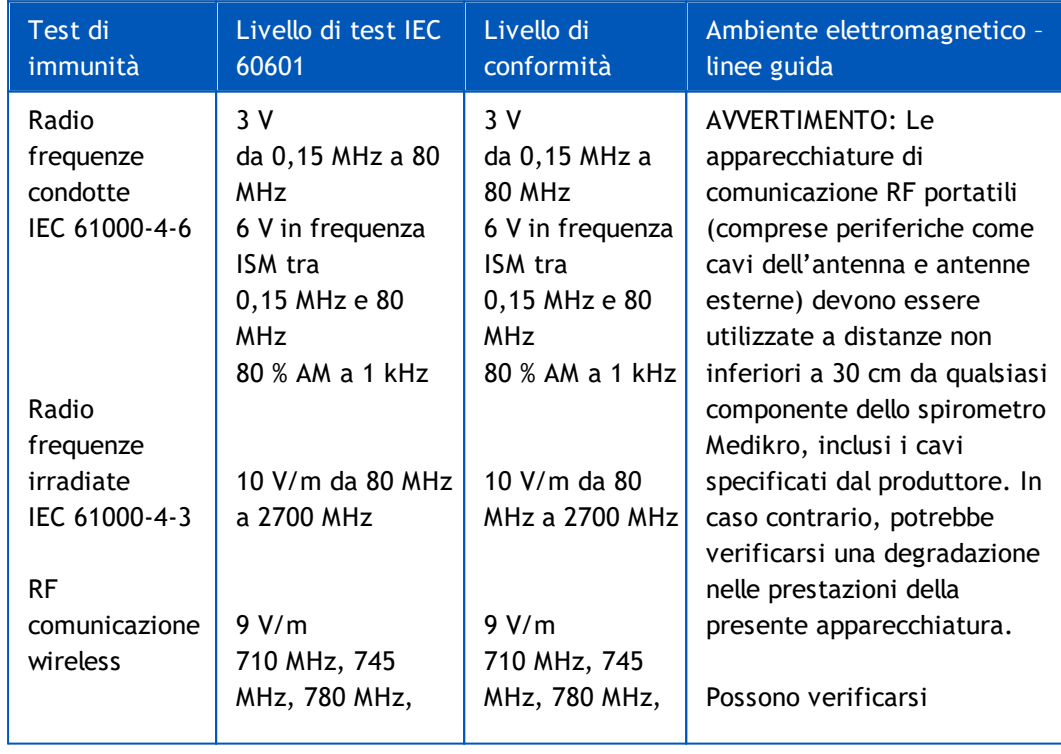

*© Medikro Oy*

 $\textsf{Street address:}$  Pioneerinkatu 3, FI-70800 Kuopio, Finland E-mail: medikro@medikro.com Domicile: Kuopio

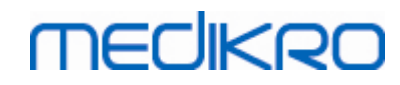

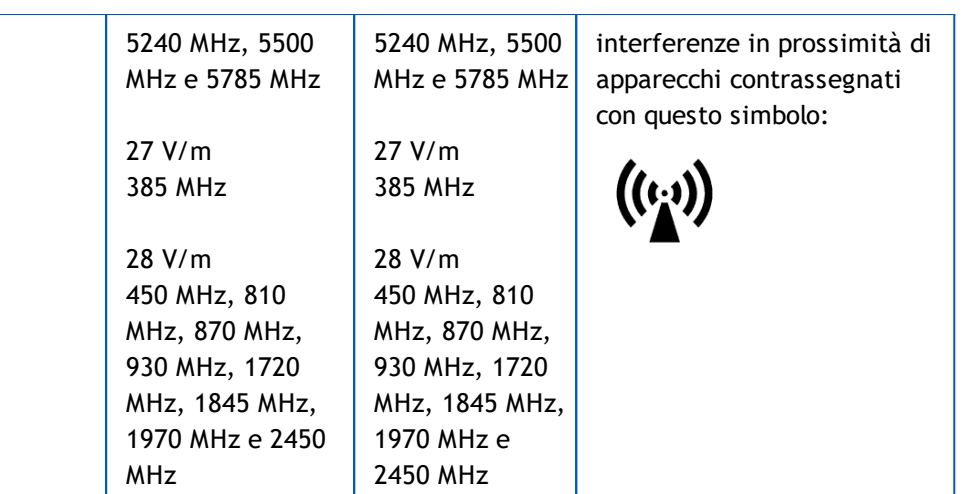

## **5.12 Manutenzione periodica**

La manutenzione periodica deve essere eseguita sull'unità dello spirometro ogni tre (3) anni.

Ciò include l'ispezione tecnica del dispositivo e la sostituzione della batteria. La manutenzione periodica può essere eseguita unicamente da personale di assistenza Medikro.

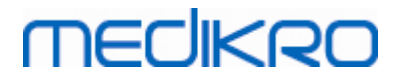

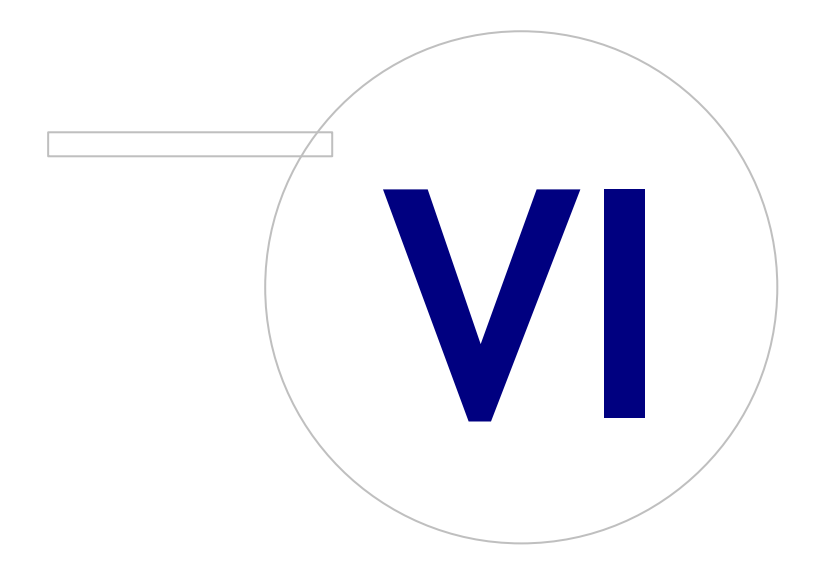

 $\textsf{Street address:}$  Pioneerinkatu 3, FI-70800 Kuopio, Finland E-mail: medikro@medikro.com Domicile: Kuopio

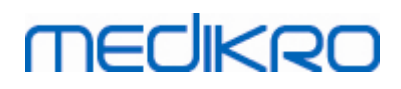

# <span id="page-55-0"></span>**6 Introduzione al Medikro Spirometry Software**

Il Medikro Spirometry Software include due applicazioni:

- · **Medikro Persons and Studies** per gestire le persone e le sessioni.
- · **Medikro Measurements and Results** per visualizzare ed effettuare le misurazioni spirometriche.

e altri componenti software dell'applicazione Medikro Persons and Studies:

- · **Medikro Screener** per lo screening della funzionalità polmonare.
- · **Medikro Serial Monitoring** per il monitoraggio della funzionalità polmonare.

La propria configurazione può contenere una o più applicazioni Medikro e componenti del software.

### **Spirometria diagnostica**

L'esecuzione del test di spirometria diagnostica con il sistema Medikro richiede quanto segue:

- · L'applicazione **Persons and Studies**
- · L'applicazione **Measurements and Results**
- · Lo spirometro Medikro Pro, Nano o Primo

Per informazioni sulla gestione delle persone e delle sessioni, vedere il capitolo [Gestione](#page-65-0) delle persone e delle [sessioni.](#page-65-0) Per informazioni sulla sessione di spirometria diagnostica, vedere il capitolo [Spirometria](#page-96-0) diagnostica.

## **Spirometria di screening**

L'esecuzione del test di spirometria di screening con il sistema Medikro richiede quanto segue:

- · L'applicazione **Persons and Studies** con il componente software **Medikro Screener**.
- · Lo spirometro Medikro Duo

Per informazioni sulla gestione delle persone e delle sessioni, vedere il capitolo [Gestione](#page-65-0) delle persone e delle [sessioni.](#page-65-0) Per informazioni sulla sessione di spirometria di screening, vedere il capitolo [Spirometria](#page-177-0) di screening.

## **Spirometria con monitoraggio seriale**

L'esecuzione della spirometria con monitoraggio seriale con il sistema Medikro richiede quanto segue:

> · L'applicazione **Persons and Studies** con il componente software **Medikro Serial Monitoring**.

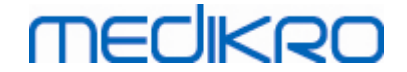

· Spirometro Medikro Duo

Per informazioni sulla gestione delle persone e delle sessioni, vedere il capitolo Gestione delle persone e delle sessioni. Per informazioni sulla sessione di spirometria con monitoraggio seriale, vedere il capitolo Spirometria con [monitoraggio](#page-189-0) seriale.

### <span id="page-56-0"></span>**6.1 Impostazioni del software**

L'utente può regolare alcune impostazioni del Medikro Spirometry Software. Per le impostazioni di Medikro Measurements and Results, vedere il capitolo [Measurements](#page-99-0) and Results, impostazioni del [programma.](#page-99-0)

A seconda della propria configurazione del Medikro Spirometry Software, è possibile regolare le impostazioni dell'applicazione Persons and Studies seguendo due procedure:

- · L'utente amministrativo può gestire le impostazioni di Medikro Persons and Studies a livello centrale con il Medikro Administration Tool. Per maggiori informazioni, vedere il Manuale utente di Medikro Administration Tool. Oppure
- · L'utente può regolare le impostazioni dell'applicazione Persons and Studies sulla stazione di lavoro locale. Questo capitolo descrive le impostazioni di Persons and Studies di cui l'utente può disporre.

#### **6.1.1 Impostazioni dell'applicazione**

**Lingua:** Lingua per Persons and Studies.

**Formato data:** Formato della data utilizzato in Persons and Studies. Medikro Measurements and Results utilizza il formato della data e dell'ora di Windows.

**Dimensioni predefinite dell'applicazione:** La finestra dell'applicazione Persons and Studies si apre in modalità.

- Salvato: le dimensioni sono le medesime di quando l'applicazione Persons and Studies è stata chiusa l'ultima volta.
- Standard: dimensioni predefinite ottimizzate per utilizzare le applicazioni Persons and Studies e Measurements and Results parallelamente sullo schermo.
- Intero: schermo intero.

**Abilita messaggi di notifica:** Le notifiche vengono visualizzate nell'angolo in fondo a destra, ad esempio durante il salvataggio dei dati.

**Precompila informazioni sessione:** Le informazioni della sessione vengono precompilate dalla precedente sessione della persona. Per la sessione di spirometria vengono precompilati *altezza, peso, gruppo di riferimento, stato di fumatore, info fumatore, professione, malattie* e *farmaci* .

**Sistemi di ID personale:** Possono essere scelti solo sistemi selezionati quando si inseriscono le informazioni personali nell'applicazione Persons and Studies.

**Sistema di ID personale predefinito:** Sistema di ID personale predefinito durante la creazione di nuove persone.

**Gruppi etnici mostrati:** Possono essere scelti solo gruppi etnici selezionati quando si inseriscono le informazioni personali nell'applicazione Persons and Studies.

**Medikro Oy** +358 17 283 3000 0288691-7 **Business ID:** P.O.Box 54, FI-70101 Kuopio, Finland FI02886917 **Mail address:** www.medikro.com  $\textsf{Street address:}$  Pioneerinkatu 3, FI-70800 Kuopio, Finland E-mail: medikro@medikro.com Domicile: Kuopio **Tel.: E-mail: Home page: VAT no.:** medikro@medikro.com Domicile: *© Medikro Oy*

**Gruppo etnico predefinito:** Gruppo etnico predefinito durante la creazione di nuove persone.

#### **6.1.2 Impostazioni di importazione/esportazione**

**Modalità di importazione:** Definisce come salvare le persone e le sessioni importate se queste esistono già nell'archivio. Nota! Il file di importazione può specificare la modalità di importazione, che sostituisce questa impostazione.

- · **Inserisci:** I dati vengono presi dall'archivio in caso di persone e sessioni già esistenti. Le persone e le sessioni nuove vengono aggiunte all'archivio.
- · **Aggiorna:** Le informazioni vengono aggiornate con i dati importati.

**Modalità di importazione**

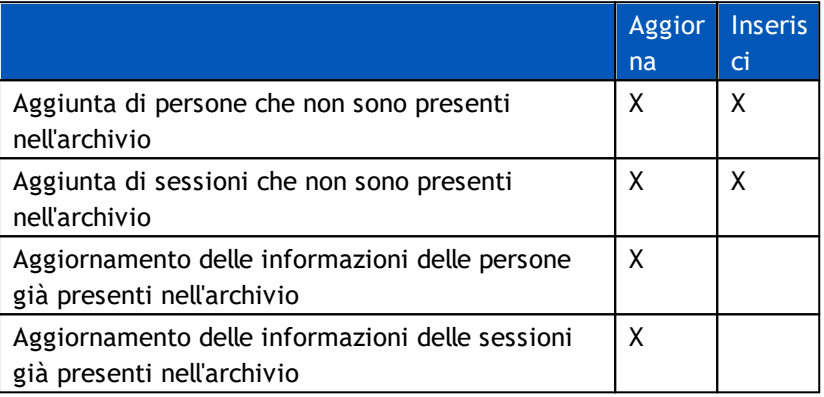

**Criteri di Identificazione:** Selezionare i campi da utilizzare per trovare una persona corrispondente nell'archivio.

**Posizioni predefinite:** Directory che vengono suggerite all'utente durante l'esecuzione delle operazioni manuali di importazione ed esportazione. L'utente può selezionare altre posizioni.

**Formato di file predefinito:** Formato di file che viene suggerito all'utente durante l'esecuzione delle operazioni manuali di importazione ed esportazione. L'utente può selezionare un altro formato.

- · **Formato SpiroXML2:** Imposta per default il formato SpiroXML2 definito nel *Documento di Interfaccia SpiroXML2 HIS.*
- · **Formato GDT:** Imposta per default il formato GDT 2.0/3.0. Può essere esportata una sola persona per file.

### **Importazione/esportazione automatica**

Le misurazioni per persone di sistemi esterni possono essere avviate automaticamente con la funzione Importazione/esportazione automatica. L'importazione automatica viene avviata nella schermata Home di Persons And Studies se esiste un file di input specificato. La persona viene importata nel sistema e viene creata una nuova sessione.

Al termine della misurazione e quando l'utente torna alla schermata Home, Persons and Studies esporta la persona con le relative sessioni nella posizione specificata.

**Formato di file del sistema HIS:** Formato di file utilizzato per i file di importazione ed esportazione automatica. Seleziona Nessuno per disabilitare l'importazione/esportazione automatica.

**File di input e output:** Nome e posizione del file di input e di output.

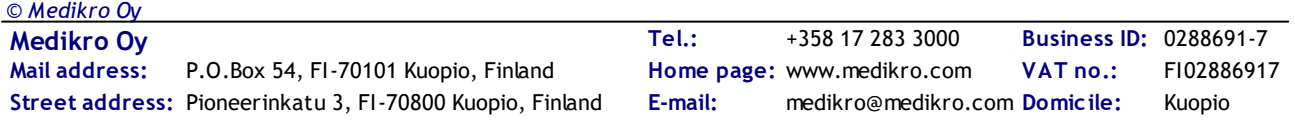

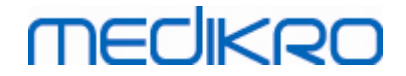

**Opzioni esportazione:** Possibilità di selezionare se l'esportazione viene eseguita in maniera manuale, automatica o non viene eseguita affatto.

- · Esportazione automatica: esporta automaticamente il file di output senza alcuna finestra di dialogo.
- · Nessuna esportazione automatica: viene visualizzata la finestra di dialogo in cui l'utente deve selezionare se eseguire l'esportazione.
- · Nessuna esportazione: l'esportazione non viene eseguita. Non viene visualizzata alcuna finestra di dialogo.

**Esporta dati sessione:** Possibilità di selezionare se il file di output esportato automaticamente contiene i dati solo per la sessione corrente oppure per tutte le sessioni della persona corrente.

- · Sessione corrente: esporta i dati della sessione corrente della persona corrente.
- · Tutte le sessioni: esporta i dati di tutte le sessioni della persona corrente.

**Procedi automaticamente alla misurazione:** Possibilità di selezionare se l'importazione automatica procede automaticamente fino ad un punto in cui può essere avviata la misurazione. In caso contrario, l'applicazione rimane nella schermata Sessione. L'importazione automatica si arresta e viene visualizzata la schermata corrispondente se mancano informazioni obbligatorie.

#### **6.1.3 Impostazioni di archiviazione generali**

**Uso dell'archivio demo:** uso a soli scopi di dimostrazione, formazione o test. L'archivio demo contenente persone e sessioni demo è stato attivato. Le proprie impostazioni originali dell'archivio saranno riattivate automaticamente dopo il prossimo riavvio dell'applicazione.

**Posizione dell'archivio offline:** Percorso a una cartella in cui vengono creati gli archivi offline se non è possibile stabilire la connessione ad archivi online oppure se il sistema è configurato per utilizzare esclusivamente archivi offline.

**Usa esclusivamente archivio offline:** Vengono utilizzati gli archivi basati su file locali per salvare i dati delle persone e delle sessioni.

**Criteri di identificazione:** I criteri selezionati vengono utilizzati per stabilire se la persona esiste già nell'archivio durante la sincronizzazione della persona e dei dati della sessione da archivi offline verso archivi online.

**Posizione dell'archivio condiviso:** Percorso agli archivi online che possono essere collegati da più stazioni di lavoro. Se la casella "Usa esclusivamente archivio offline" non è selezionata, per salvare i dati personali e delle sessioni vengono utilizzati gli archivi condivisi.

#### **6.1.4 Impostazioni di ricerca della persona**

**Risultati di ricerca su una sola riga:** Le celle delle informazioni personali vengono formattate su una sola riga invece che due.

**Risultato di ricerca persona:** Le informazioni personali vengono presentate in quattro celle nell'elenco dei risultati di ricerca della persona. Si può configurare il contenuto delle celle in modo da contenere qualsiasi informazione personale. Le celle più a sinistra sono visualizzate con font grassetto.

**Numero minimo di caratteri di ricerca:** La ricerca della persona viene avviata quando è stato inserito un determinato numero di caratteri da cercare.

**Parametri di ricerca:** Le persone vengono cercate confrontando le chiavi di ricerca con le informazioni in tutti i campi selezionati qui e creando opportune corrispondenze.

#### **6.1.5 Impostazioni delle informazioni personali**

**Campi standard:** Selezionare quali campi vengono visualizzati e quali sono obbligatori nella schermata Paziente in Persons and Studies . I campi richiesti da un plugin sono sempre visibili, nonostante la selezione. Ad esempio, *Data di Nascita* e *Sesso* sono campi obbligatori per la sessione di spirometria.

- Obbligatorio: il campo è visualizzato e obbligatorio.
- Visibile: il campo è visualizzato, ma non è obbligatorio.
- Non visibile: il campo non è visualizzato.

**Campi personalizzati:** I campi personalizzati possono essere utilizzati per inserire nuove informazioni nei dati personali. Sono visualizzati nella schermata Paziente, sotto i campi standard nell'ordine configurato. Possono essere configurati anche il nome, la visibilità e l'espansione di righe. Il nome del campo non può includere caratteri speciali riservati "*,*" "*:*" "*=*". La rimozione di campi personalizzati non rimuove alcun tipo di dato dall'archivio.

**Ordine del nome completo:** Il nome completo viene visualizzato nell'ordine indicato.

**Campi riepilogativi:** Il riepilogo delle informazioni della persona viene visualizzato in cima all'applicazione Persons and Studies .

#### **6.1.6 Impostazioni della sessione**

**Impostazioni delle informazioni della sessione per:** Selezione del tipo di sessione. La spirometria è l'unica opzione, a meno che non siano installati plugin di altri tipi di sessione.

**Modelli predittivi per spirometria nascosti:** per alcuni utenti si possono nascondere determinati modelli predittivi selezionandoli dall'elenco.

**Modello predittivo per spirometria predefinito:** modello predittivo selezionato quando viene creata una nuova sessione.

**Campi elenco sessioni:** quattro celle consentono di visualizzare le informazioni della sessione selezionata nell'elenco delle sessioni. Il primo campo è visualizzato con font grassetto.

**Editor campi di sessioni nascosti:** nella visualizzazione della sessione non vengono mostrati determinati campi selezionati. Non è possibile inserire manualmente i dati in campi nascosti, tuttavia è possibile aggiornare i dati mediante l'applicazione di misurazione.

#### **6.1.7 Impostazioni del controllo d'accesso**

Dall'applicazione Persons and Studies è possibile regolare le seguenti impostazioni. Possono essere disponibili altre impostazioni di visualizzazione, che tuttavia possono essere regolate soltanto con Medikro Administration Tool.

#### **Metodo del controllo d'accesso:**

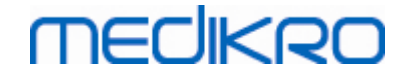

- · Nessuno: non è utilizzato alcun controllo d'accesso e non è richiesta la procedura di sign-in. L'utente possiede i privilegi per tutte le funzioni nell'applicazione. Si noti che in questo caso l'utente non può essere identificato nell'audit trail.
- · Nessuno, necessaria semplice identificazione: non è utilizzato alcun controllo d'accesso, ma l'utente deve digitare almeno due caratteri nella finestra di dialogo di sign-in dell'applicazione Persons and Studies.

### **6.2 Attivazione del Measurements and Results software**

## **Codice di attivazione**

Il codice di attivazione è necessario per attivare le funzioni del software. Senza il codice di attivazione, l'utilizzo del software è limitato. Tutti gli spirometri Medikro di nuova generazione hanno un codice di attivazione incorporato. Pertanto, non è necessario che gli utenti immettano il codice di attivazione manualmente.

Se è necessario immettere il codice di attivazione manualmente, esso è riportato su un documento in formato cartaceo o elettronico a parte.

## **Attivazione con il codice di attivazione**

Dopo aver ricevuto il codice di attivazione, è necessario inizializzarlo nel modo seguente:

- 1. Il software per spirometria Medikro deve essere installato e avviato.
- 2. Inserire la presa dello spirometro per il quale si possiede il Codice di attivazione.
- 3. Aprire **Aiuto>Attivazione funzione software...** (Figura: Apertura finestra [Attivazione](#page-60-0)

funzione [software](#page-60-0)). Se una sessione è aperta nell'applicazione Measurements and Results,

questa opzione è disabilitata. In questo caso, chiudere la sessione.

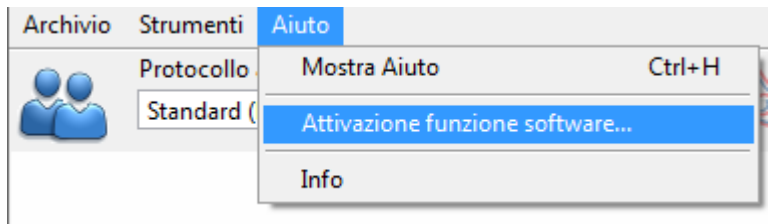

<span id="page-60-0"></span>*Figura: Apertura finestra Attivazione funzione software*

- 4. Si aprirà la finestra Attivazione funzione software.
- 5. Inserire il **Codice di attivazione** completo nel campo e premere **Attiva!** (Figura: [Inserire](#page-61-0) il codice di [attivazione](#page-61-0) del software).

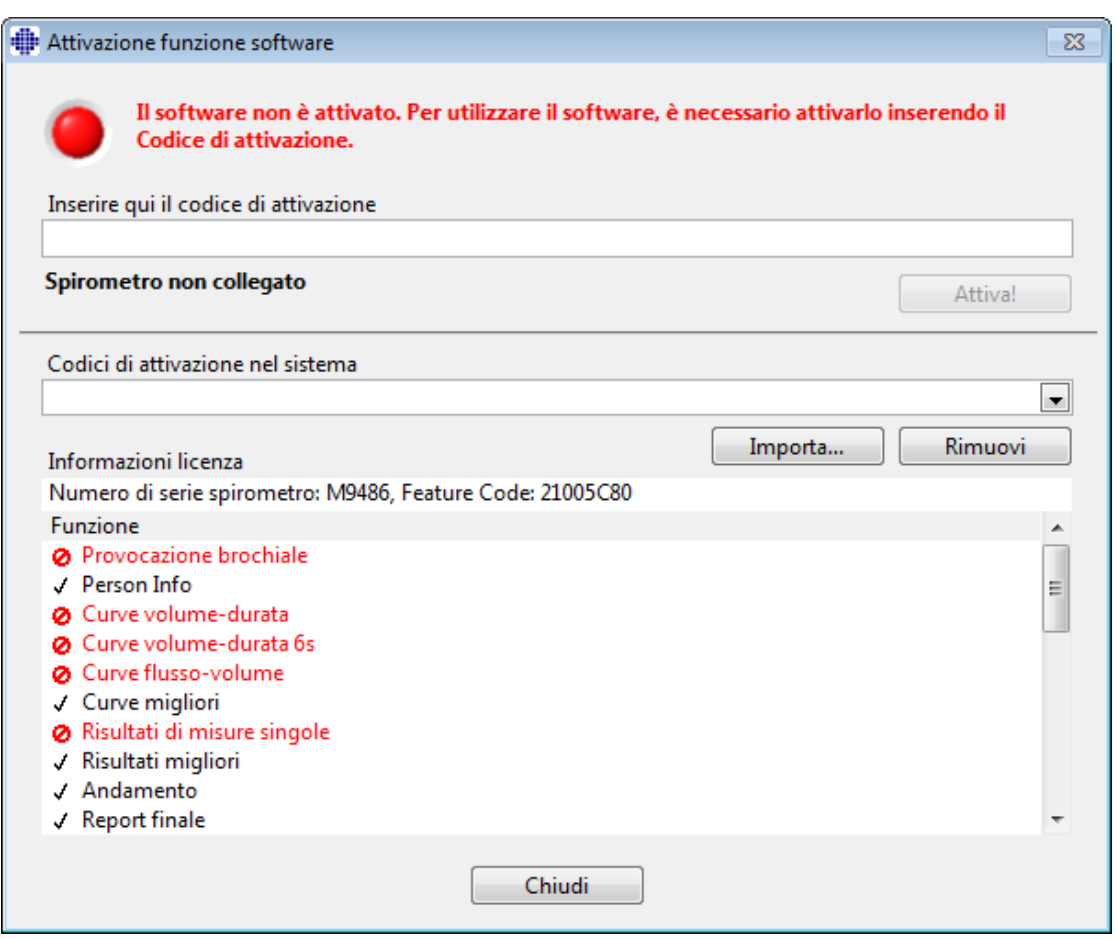

<span id="page-61-0"></span>*Figura: Inserire il codice di attivazione del software*

- 6. Quando un **Codice di attivazione** valido viene inserito con successo, il software lo aggiungerà al sistema (Figura: Codice di attivazione aggiunto [correttamente](#page-62-0) al sistema).
	- · Il numero di serie dello spirometro è il numero di serie dello spirometro attualmente collegato.
	- · "Codici di attivazione nel sistema" contiene i codici che sono stati aggiunti al sistema.
	- · "Tabella delle funzioni" mostra le funzioni abilitate o disabilitate dal Codice di attivazione.
	- · "Limitazioni del codice" mostra le limitazioni del Codice di attivazione. Un limite può essere, ad esempio, il numero seriale dello spirometro a cui fa riferimento il codice. Qui è possibile verificare se il numero di serie corrisponde allo spirometro collegato.

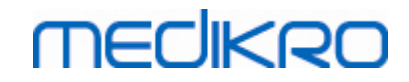

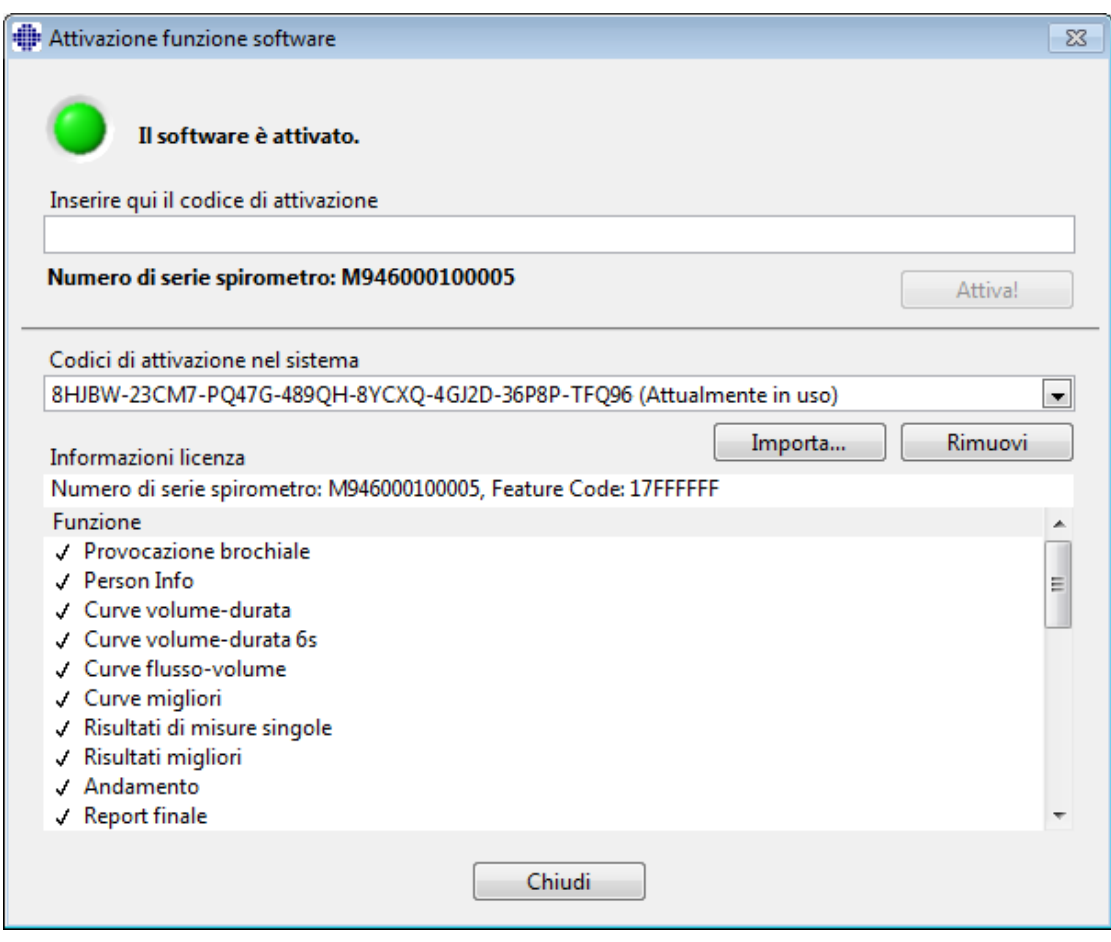

<span id="page-62-0"></span>*Figura: Codice di attivazione aggiunto correttamente al sistema*

7. Chiudere la finestra **Attivazione funzione software**.

#### **6.3 Sign-in e sign-out**

Se la configurazione del sistema richiede l'autenticazione dell'utente, è necessario un unico sign-in per accedere a Medikro Spirometry Software. Per eseguire il sign-in, inserire la corretta combinazione nome utente-password nella schermata Sign-in di Persons and Studies. Se si utilizzano contemporaneamente le applicazioni Medikro Persons and Studies e Medikro Measurements and Results, l'utente è autenticato in entrambe le applicazioni. Le funzioni dell'applicazione Medikro Measurements and Results non sono disponibili se l'utente non ha eseguito il sign-in.

*Nota: l'autenticazione viene configurata in Medikro Administration Tool; la necessità di effettuare il sign-in e la modalità di autenticazione dell'utente dipendono dalla configurazione del sistema. Per maggiori informazioni sul sistema di autenticazione e sulla gestione del controllo d'accesso vedere il Manuale utente di Medikro Administration Tool.*

Per eseguire il sign-out selezionare il pulsante Impostazioni in Medikro Persons and Studies e poi Sign-out nell'elenco di opzioni. L'utente viene così scollegato contemporaneamente dalle applicazioni Medikro Persons and Studies e Medikro Measurements and Results, ma le applicazioni rimangono aperte.

#### **6.4 Aiuto**

Mostra il manuale utente del software per spirometria Medikro. Per aprire il file della guida, selezionare il pulsante **Mostra Aiuto** (vedere Tabella: Pulsanti base di [Measurements](#page-97-0) and Results o Table: Pulsanti [Medikro](#page-65-1) Persons and Studies).

# **6.5 Uscita da Medikro Spirometry Software**

Se si desidera uscire da Medikro Spirometry Software, chiudere l'applicazione con il pulsante Chiudi della finestra Persons and Studies. L'applicazione Measurements and Results si chiude automaticamente chiudendo l'applicazione Medikro Persons and Studies.

Quando la sessione è aperta in Medikro Measurements and Results è possibile chiudere la sessione corrente e uscire dall'applicazione aperta selezionando **Chiudi sessione** (vedere [Tabella:](#page-97-0) Pulsanti base di [Measurements](#page-97-0) and Results).

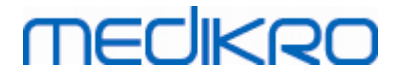

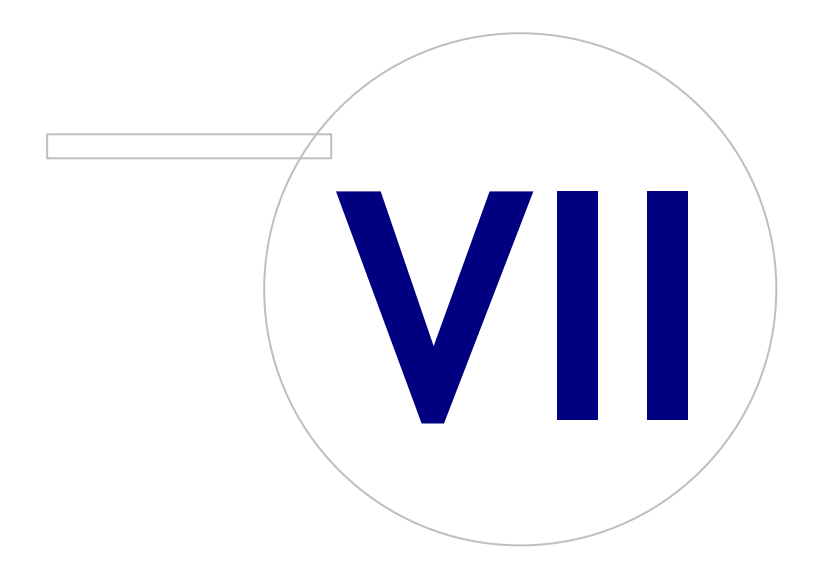

 $\textsf{Street address:}$  Pioneerinkatu 3, FI-70800 Kuopio, Finland E-mail: medikro@medikro.com Domicile: Kuopio

# <span id="page-65-0"></span>**7 Gestione delle persone e delle sessioni**

Le persone e le sessioni vengono gestite nell'applicazione **Persons and Studies** che si apre dopo aver avviato Medikro Spirometry Software.

Le attività della Gestione delle persone e delle sessioni vengono eseguite in schermate dedicate e la fase corrente è indicata nella barra di navigazione dell'applicazione Medikro Persons and Studies (Figura: Barra di [navigazione](#page-65-2) di Persons And Studies):

- · *Schermata Home*: Consente di cercare e selezionare la persona esistente, selezionare la persona da importare da un file esterno oppure selezionare per creare una nuova persona.
- · *Schermata Paziente*: Consente di inserire le informazioni personali, selezionare la sessione esistente oppure selezionare per creare una nuova sessione per la persona.
- · *Schermata Sessione*: Consente di inserire le informazioni della sessione e di avviare la misurazione per la sessione.
- · *Schermata Misurazione*: Indica che la misurazione è in corso.

<span id="page-65-2"></span>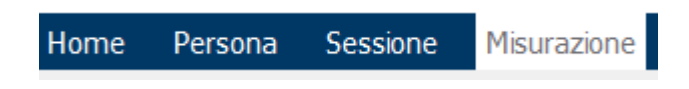

*Figura: Barra di navigazione di Persons And Studies*

La navigazione avanti nelle schermate richiede il completamento della fase precedente. La navigazione indietro, ossia a fasi precedenti, è possibile cliccando sui pulsanti della barra di navigazione. Quando la schermata Misurazione è attiva, non è possibile uscire manualmente da tale schermata. La schermata Misurazione si chiude automaticamente quando la misurazione viene interrotta.

Non c'è il pulsante Annulla nelle schermate. Viceversa, viene chiesta la conferma di salvataggio delle modifiche in caso di modifiche non salvate quando si esce da una schermata. Nella finestra di dialogo di conferma è possibile selezionare di salvare o rifiutare le modifiche.

## **Medikro Quick Test**

**Medikro Quick Test** rappresenta un'eccezione al flusso di lavoro illustrato (vedere [Medikro](#page-177-1) Quick [Test\)](#page-177-1). Quick Test si apre direttamente nella schermata Sessione, consentendo così di eseguire misurazioni di screening senza salvare le informazioni personali.

## <span id="page-65-1"></span>**7.1 Pulsanti del software Medikro Persons and Studies**

*Tabella: Pulsanti di Medikro Persons and Studies:*

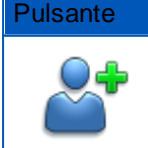

*© Medikro Oy*

Pulsante Funzione e descrizione

Pulsante **Nuovo Paziente** Apre la schermata Paziente per l'inserimento dei dati di una nuova persona.

 $\textsf{Street address:}$  Pioneerinkatu 3, FI-70800 Kuopio, Finland E-mail: medikro@medikro.com Domicile: Kuopio

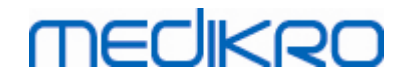

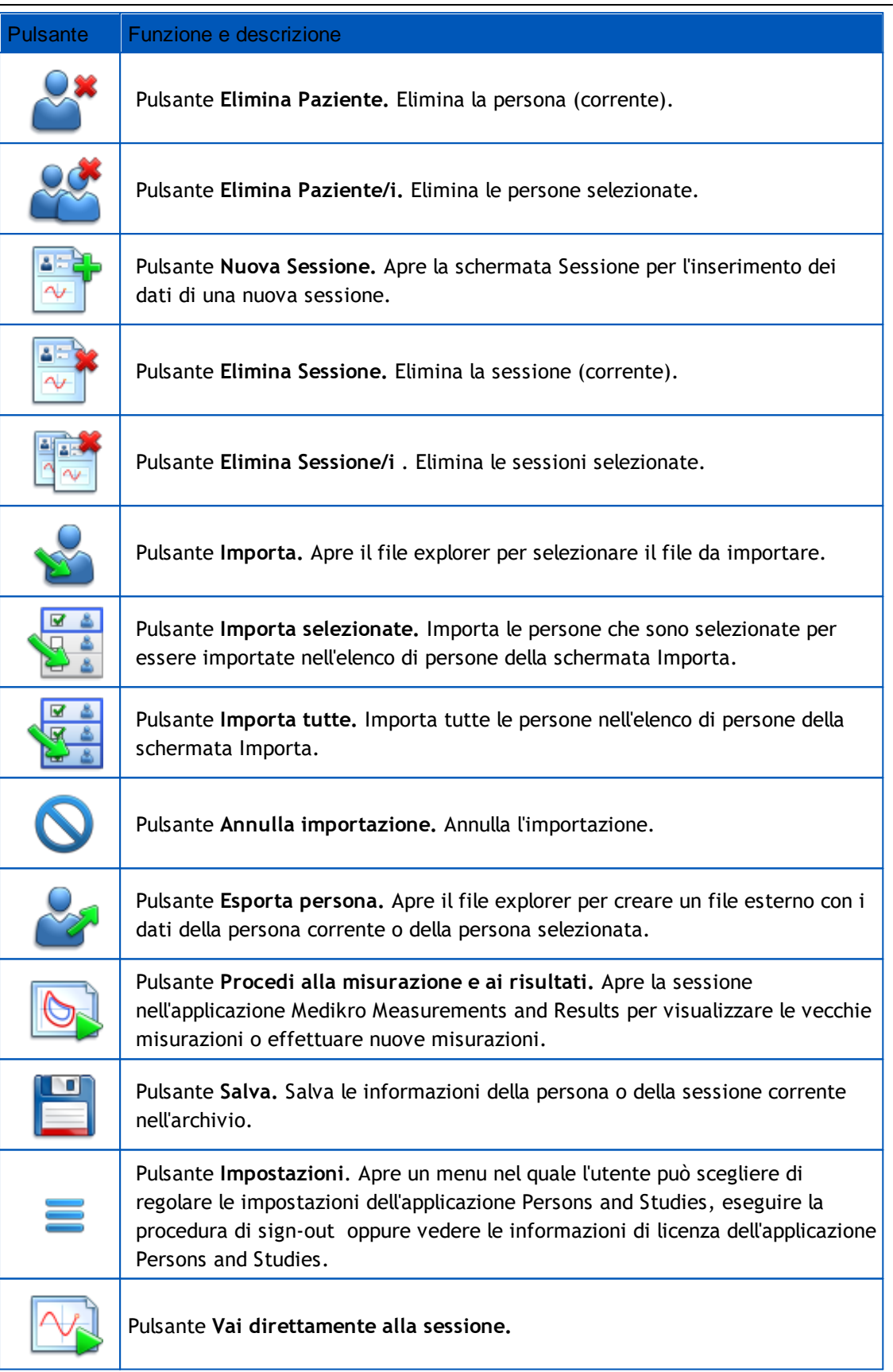

## **7.2 Cerca Paziente o Crea nuovo**

È possibile cercare le persone in archivio nella schermata Home (Figura: [Schermata](#page-68-0) Home). Si cerca la persona digitando i parametri di ricerca (es. ID personale e/o nome della persona) nel campo di ricerca. Le persone che corrispondono a tutti i parametri di ricerca vengono elencate nei risultati di ricerca. Cliccando sulla persona nell'elenco dei risultati di ricerca si aprono le informazioni personali nella schermata Paziente.

*Nota: È possibile configurare i parametri di ricerca. Per maggiori informazioni, vedere il capitolo [Impostazioni](#page-56-0) del software.*

Per ottenere l'elenco di tutti i pazienti in archivio, digitare il carattere \* (asterisco) o ? (punto interrogativo).

Per creare un nuovo paziente, cliccare sul pulsante **Nuovo Paziente** (vedere [Tabella:](#page-65-1) Pulsanti [Medikro](#page-65-1) Persons and Studies) nella schermata Home (Figura: [Schermata](#page-68-0) Home).

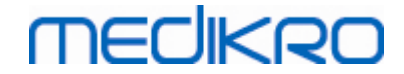

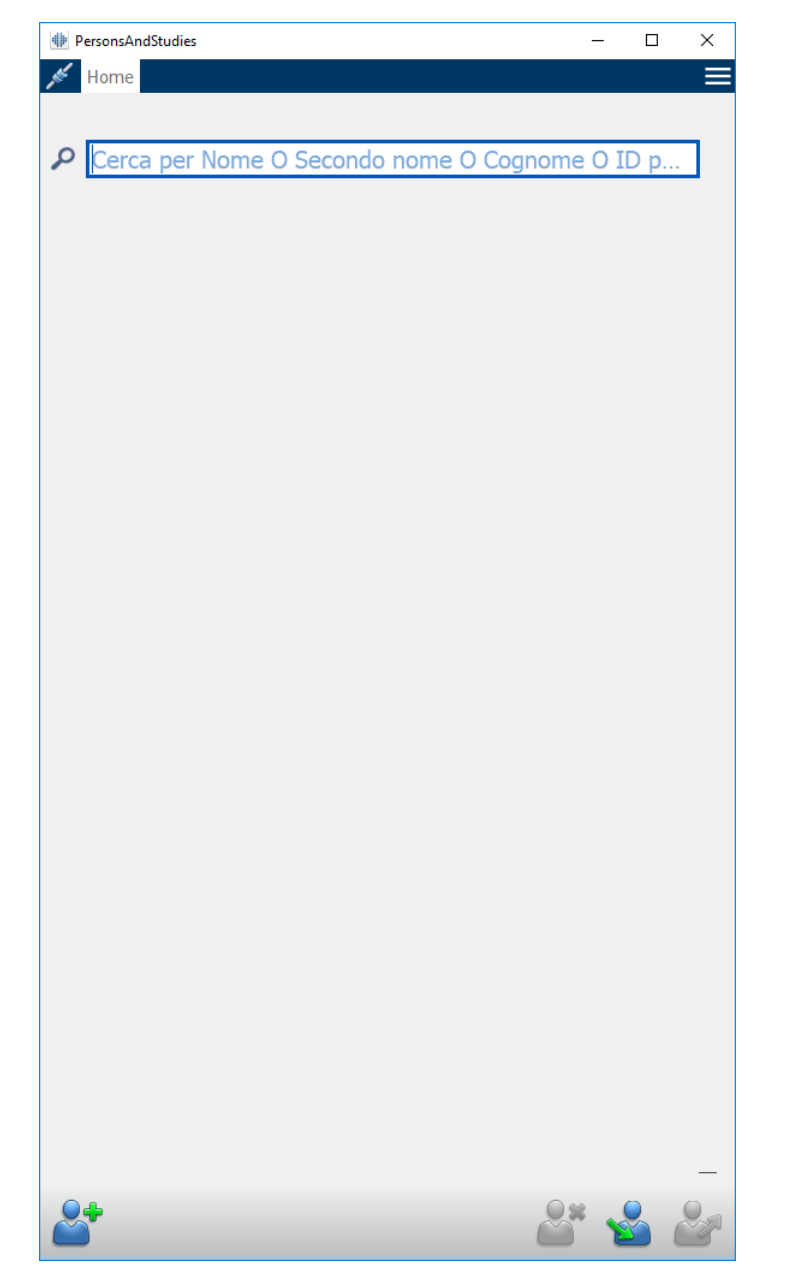

<span id="page-68-0"></span>*Figura: Schermata Home*

### **7.3 Paziente Inserimento dei dati**

Le informazioni personali vengono gestite nella schermata Paziente (Figura: [Schermata](#page-69-0) Paziente). I campi obbligatori delle informazioni personali sono indicati da uno sfondo di colore rosso. Non è possibile salvare le informazioni personali se mancano i dati obbligatori.

*Nota: È possibile configurare la visibilità del campo Paziente e i campi obbligatori. Per maggiori informazioni, vedere il capitolo [Impostazioni](#page-56-0) del software.*

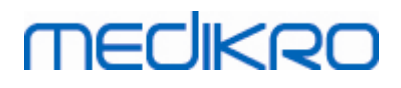

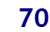

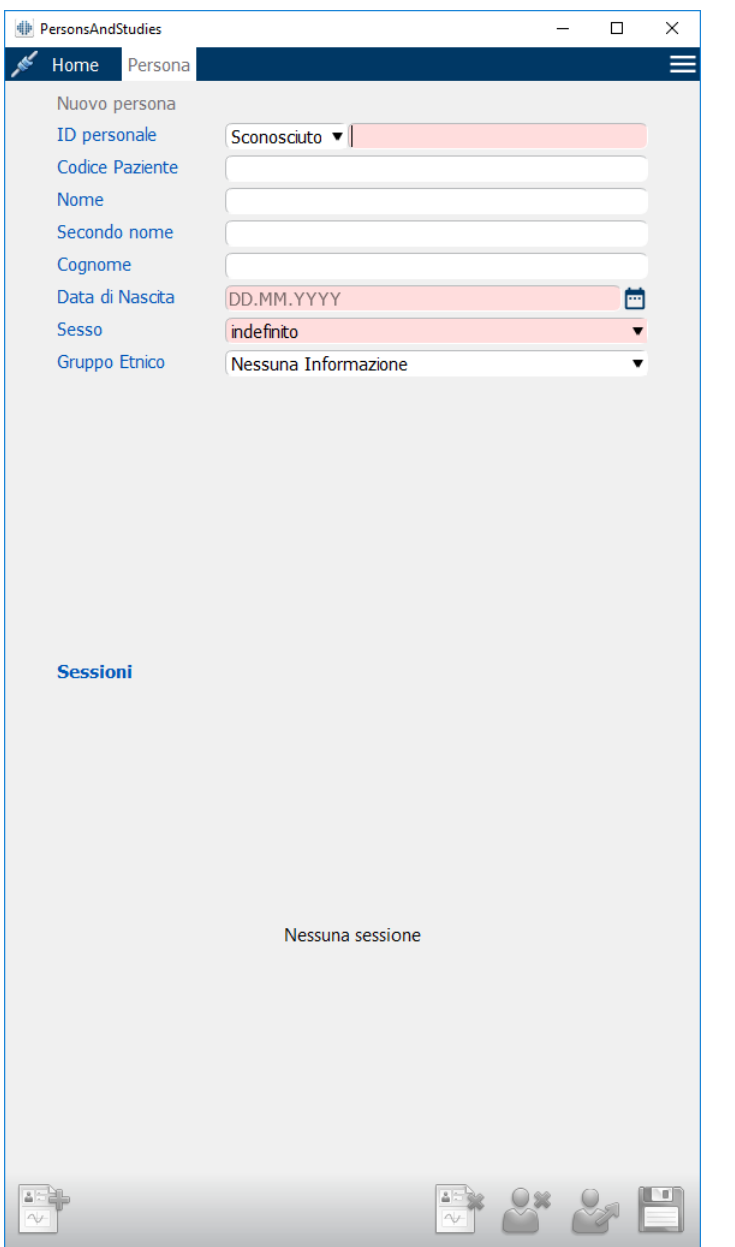

<span id="page-69-0"></span>*Figura: Schermata Paziente*

#### **Descrizione dei campi:**

**ID personale:** Inserire l'ID del paziente. In alcuni paesi si utilizza in questo caso il codice sanitario. L'ID personale deve essere univoco (vedere il capitolo ID [personale](#page-70-0) doppio o Codice [Paziente](#page-70-0) doppio).

**PID sistema:** Selezionare una delle opzioni seguenti: Nessuno/Finlandese (ggmmaaaaxxxx)/Svedese (aaaammgg-xxxx). Viene verificato se l'ID personale ha un formato valido in conformità al PID sistema selezionato. In base al PID sistema selezionato, le informazioni relative a data di nascita e sesso della persona vengono lette dall'ID personale e, in tal caso, non è necessario digitarle manualmente.

**Cognome / Nome / Secondo nome:** Nome della persona.

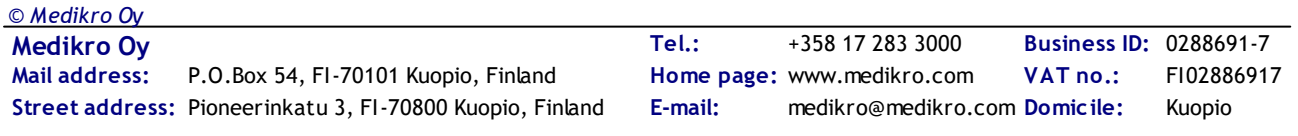

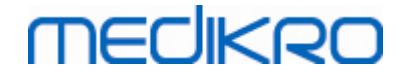

**Data di Nascita:** Selezionare la data di nascita utilizzando il calendario oppure digitare la data. È possibile configurare il formato della data. Per maggiori informazioni, vedere il capitolo [Impostazioni](#page-56-0) del software.

**Codice Paziente:** Campo aperto per qualsiasi codice alfanumerico utilizzato dalla struttura, dalla clinica o dall'ospedale per identificare il paziente. Il Codice Paziente deve essere univoco (vedere il capitolo ID [personale](#page-70-0) doppio o Codice Paziente doppio).

**Sesso:** Selezionare una delle opzioni seguenti: Uomo/Donna. L'opzione "Indefinito" indica che la selezione non è ancora stata effettuata.

**Gruppo Etnico:** Indica l'origine etnica del soggetto. Utilizzare il menu a tendina per effettuare la selezione desiderata. Questo campo è impostato su invisibile per default.

**Campi personalizzati:** Oltre ai campi delle informazioni personali sopra elencati, la schermata Paziente può contenere anche campi personalizzati. È possibile configurare i campi personalizzati. Per maggiori informazioni, vedere il capitolo [Impostazioni](#page-56-0) del software.

## <span id="page-70-0"></span>**ID personale doppio o Codice Paziente doppio**

Per impedire la presenza accidentale di persone doppie, l'applicazione recupera le persone corrispondenti dall'archivio quando si digita l'ID personale o il Codice Paziente per una nuova persona (Figura: [Persona](#page-70-1) trovata con l'ID inserito). L'utente può caricare la persona esistente dall'archivio selezionando la persona suggerita dall'elenco oppure può continuare e creare una nuova persona senza selezionare le persone suggerite.

In quest'ultimo caso, al momento di salvare una persona con ID personale doppio o Codice Paziente doppio, compare una schermata di conferma, in cui l'utente deve selezionare:

- · Carica: la persona esistente viene caricata dall'archivio nella schermata Paziente. Se esistono più corrispondenze nell'archivio, l'utente deve selezionare quale persona caricare. Non viene creata una nuova persona.
- · Annulla: il salvataggio della persona viene annullato. La schermata Paziente rimane aperta con i dati inseriti.

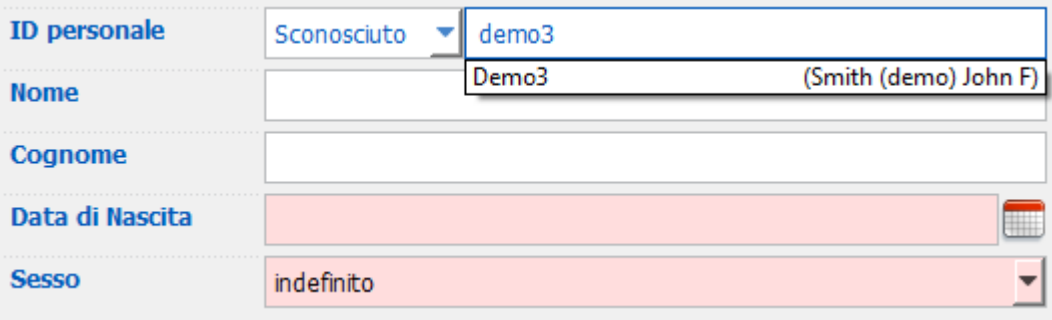

<span id="page-70-1"></span>*Figura: Persona trovata con l'ID inserito*

### **7.4 Seleziona sessione o Crea nuova**

Per selezionare o creare nuove sessioni occorre aver selezionato una persona nella schermata Paziente. Le sessioni esistenti per la persona selezionata sono elencate (Figura: Elenco [Sessioni](#page-72-0)) nella schermata Paziente. Cliccando su una sessione nell'elenco Sessioni si aprono le informazioni della sessione nella schermata Sessione.

Per creare una nuova sessione per la persona selezionata, cliccare sul pulsante **Nuova Sessione** (vedere Tabella: Pulsanti [Medikro](#page-65-1) Persons and Studies) nella schermata Paziente.

Non è possibile creare una nuova sessione se mancano i dati personali obbligatori. Tuttavia, è possibile aprire una sessione esistente nell'elenco Sessioni se mancano i dati personali obbligatori.

Data di Nascita e Sesso sono campi obbligatori per le sessioni di spirometria diagnostica e, in mancanza di tali informazioni, la sessione diagnostica viene contrassegnata da un punto esclamativo (!) nell'elenco Sessioni (Figura: Elenco [Sessioni\)](#page-72-0). Questo tipo di sessione può essere aperta nella schermata Sessione, ma non è possibile aprire la sessione nell'applicazione Measurements and Results. È necessario inserire e salvare la data di nascita e il sesso della persona prima di poter aprire la sessione nell'applicazione Measurements and Results.
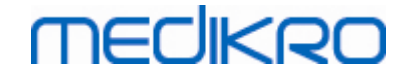

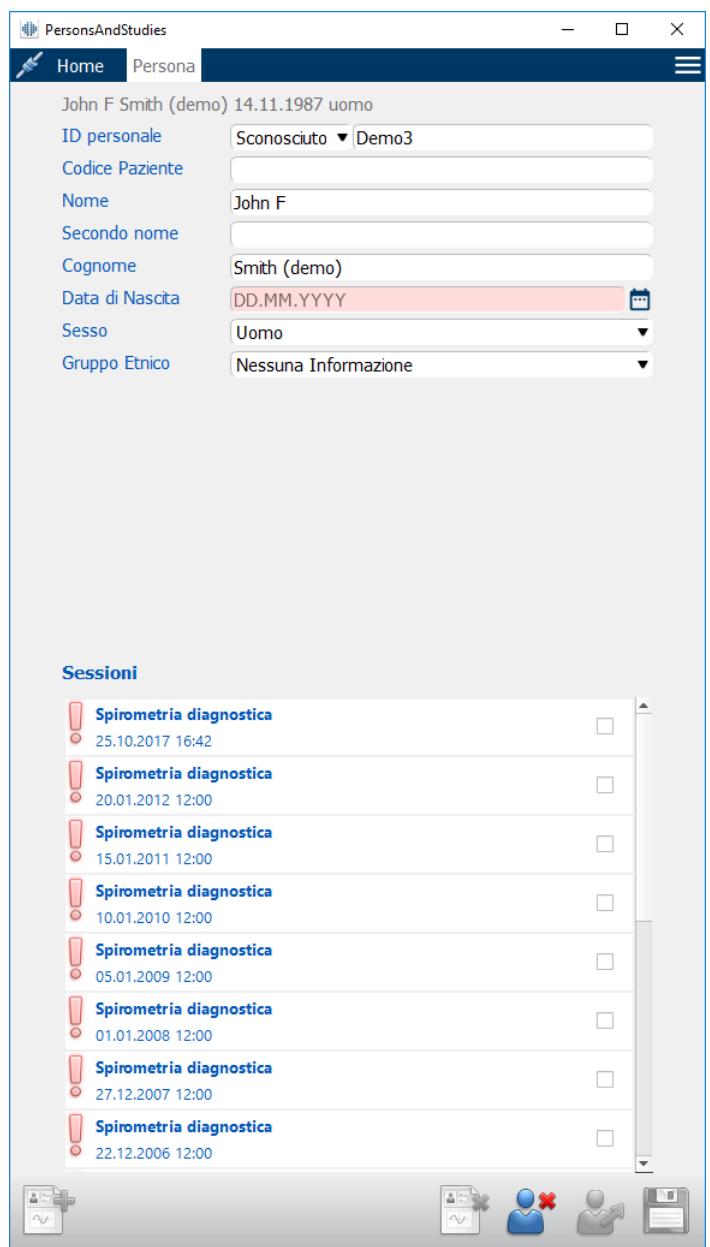

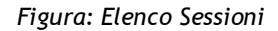

## **7.5 Inserimento dei dati della sessione**

Se sul proprio sistema sono installati più componenti del software di misurazione, prima di inserire i dati della sessione occorre selezionare il tipo di sessione. Se invece è installato un solo componente, il tipo di sessione viene selezionato automaticamente. Questo capitolo illustra l'inserimento dei dati per i seguenti tipi di sessione:

- · [Inserimento](#page-73-0) dei dati della sessione diagnostica
- [Inserimento](#page-77-0) dei dati della sessione di screening
- · [Inserimento](#page-81-0) Dati del Serial Monitoring

## <span id="page-73-0"></span>**7.5.1 Inserimento dei dati della sessione di spirometria diagnostica**

**MECIKRO** 

Le informazioni della sessione vengono gestite nella schermata Sessione (Figura: [Schermata](#page-73-1) [Sessione\)](#page-73-1). I campi obbligatori delle informazioni della sessione sono indicati da uno sfondo di colore rosso. Non è possibile salvare le informazioni della sessione o avviare una misurazione se mancano dati obbligatori.

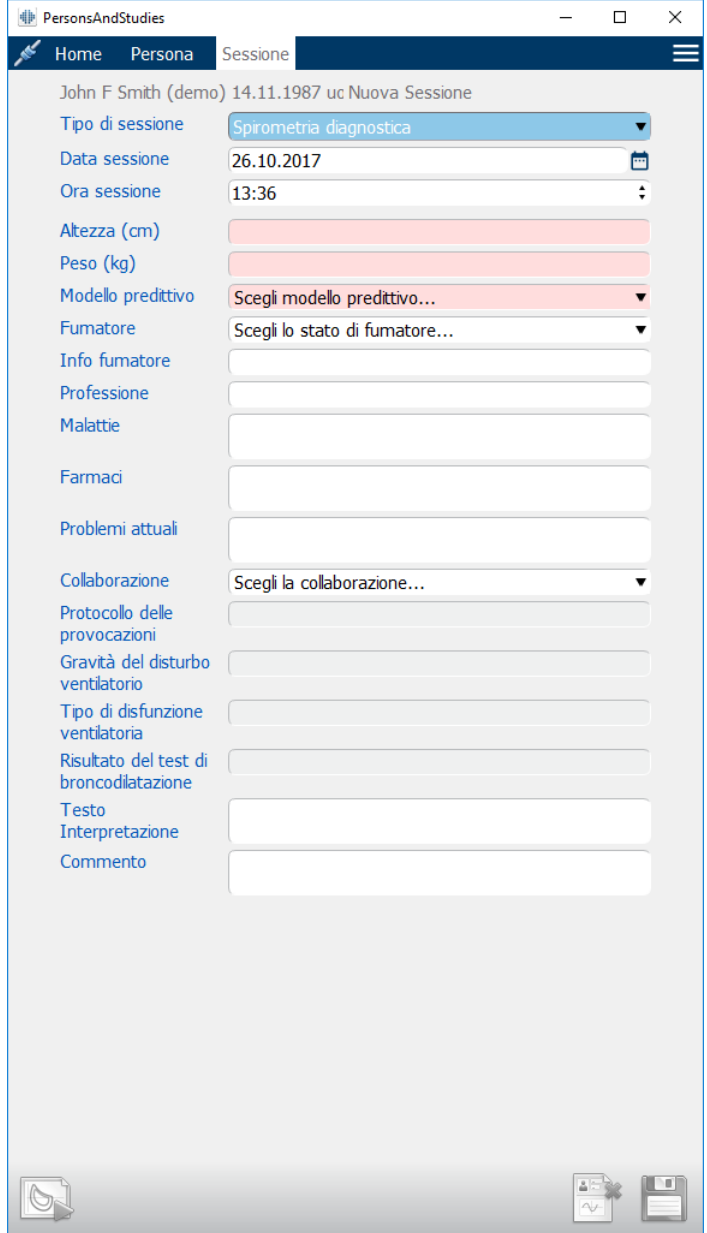

<span id="page-73-1"></span>*Figura: Schermata Sessione*

I seguenti campi devono essere compilati obbligatoriamente prima di poter eseguire una misurazione:

- · Data di Nascita (inserita nella schermata Paziente)
- · Sesso (inserito nella schermata Paziente)
- · Modello predittivo

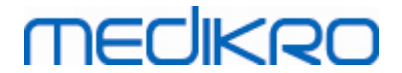

- **Altezza**
- · Peso

*Nota: È possibile configurare la visibilità del campo Sessione. Per maggiori informazioni, vedere il capitolo [Impostazioni](#page-56-0) del software.*

Se si crea una nuova sessione e la persona dispone di sessioni precedenti, alcune informazioni potrebbero essere recuperate automaticamente dalla sessione più recente. Si può configurare se le informazioni della sessione devono essere precompilate o meno. Le informazioni precompilate sono indicate da uno sfondo di colore giallo.

## **Procedi alla misurazione e ai risultati**

Se ci sono modifiche non salvate nella schermata Sessione quando si clicca sul pulsante **Procedi alla misurazione e ai risultati** (vedere Tabella: Pulsanti [Medikro](#page-65-0) Persons and Studies), le modifiche non salvate vengono automaticamente salvate.

Quando si avvia la misurazione per la sessione, si apre la schermata Misurazione per indicare che la sessione è aperta nell'applicazione Medikro Measurements and Results. Nella schermata Misurazione si può accedere alle informazioni della sessione e modificarle esattamente come nella schermata Sessione.

#### **Descrizione dei campi:**

**Tipo di sessione:** Selezionare il tipo di sessione che si desidera eseguire. I tipi di sessioni disponibili dipendono dai componenti software installati (vedere il capitolo [Introduzione](#page-55-0) al Medikro [Spirometry](#page-55-0) Software).

**Data e ora sessione:** Inserire la data e l'ora della sessione utilizzando il calendario e gli orari oppure digitare la data. Per default vengono utilizzate la data e l'ora correnti.

**Modello predittivo:** Selezionare il modello predittivo appropriato. Il modello rappresenta i valori previsti della funzione polmonare del paziente. Per maggiori informazioni sui modello predittivo vedere Informazioni [supplementari.](#page-75-0)

**Altezza:** Inserire l'altezza in centimetri, oppure in piedi e pollici.

**Peso:** Inserire il peso in chilogrammi (kg) o in libbre (lb).

**Fumatore:** Selezionare una delle opzioni seguenti: Sì/ No / Nessuna Informazione / Termina.

**Info fumatore:** Inserire eventuali informazioni supplementari riguardanti lo stato di fumatore.

**Professione:** Inserire la professione del paziente.

**Malattie:** Inserire malattie rilevanti del paziente.

**Farmaci:** Inserire farmaci rilevanti assunti dal paziente.

**Problemi attuali:** Inserire eventuali problemi medici attuali del paziente.

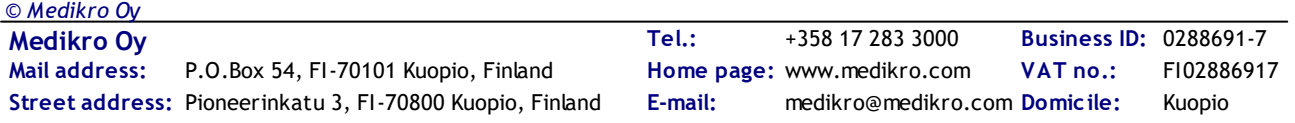

# merliken

**Collaborazione:** Selezionare una delle opzioni seguenti: Buono/Soddisfacente/Scarso/Nessuna Informazione.

**Protocollo delle provocazioni:** Mostra il protocollo delle provocazioni utilizzato nella sessione. Il protocollo delle provocazioni è selezionato nell'applicazione Measurements and Results.

**Gravità del disturbo ventilatorio:** Indica la gravità del disturbo ventilatorio. Il programma calcolerà i valori al termine delle misurazioni.

**Tipo di disfunzione ventilatoria:** Indica il tipo di disfunzione ventilatoria. Il programma calcolerà i valori al termine delle misurazioni.

**Risultato del test di broncodilatazione:** Mostra il risultato comparativo dei test Pre- e Postfase. Il programma calcolerà i valori se le misurazioni Post-fase sono state completate.

**Testo Interpretazione:** Interpretazione dei risultati della sessione da parte del medico consulente. Formato di testo libero (**Nota:** in un report possono essere stampate solo le prime cinque righe). Con lo strumento Editor frasi è possibile salvare i testi delle interpretazioni per utilizzarli in seguito (vedere il capitolo [Editor](#page-85-0) frasi).

**Commento:** Inserire qui eventuali osservazioni supplementari.

 $\blacksquare$  Additional information

## <span id="page-75-0"></span>**Modello predittivo**

Il modello predittivo rappresenta i valori previsti della funzione polmonare del paziente.

Selezionare il modello predittivo appropriato dal relativo elenco a discesa. Il modello include i valori previsti per entrambi i sessi e tutti i gruppi di età. Per i valori previsti riguardanti i diversi gruppi nazionali o etnici sono disponibili numerose opzioni.

*Tabella: Modelli predittivi nella spirometria diagnostica:*

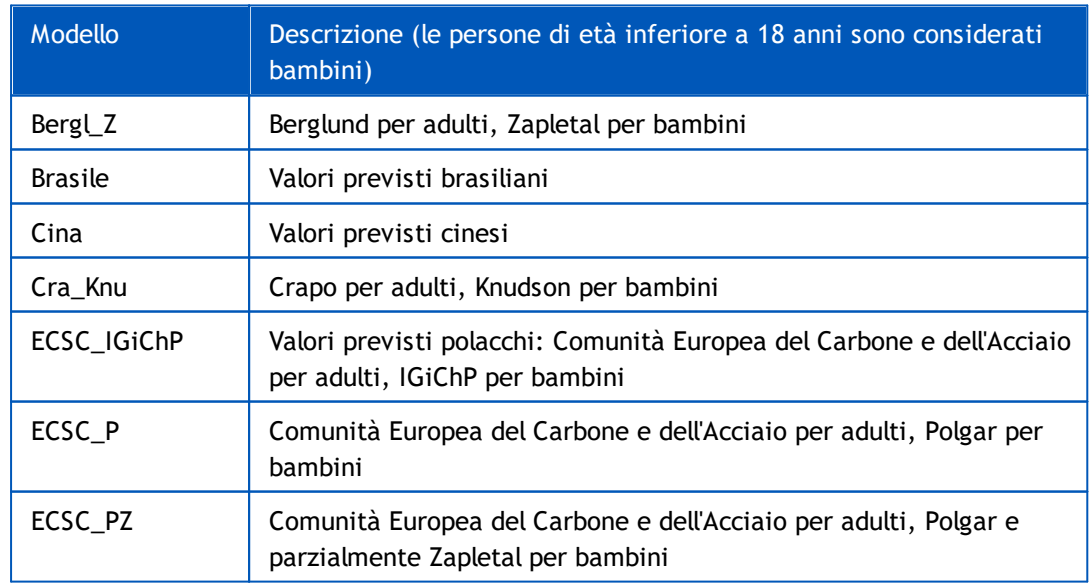

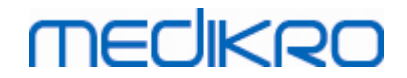

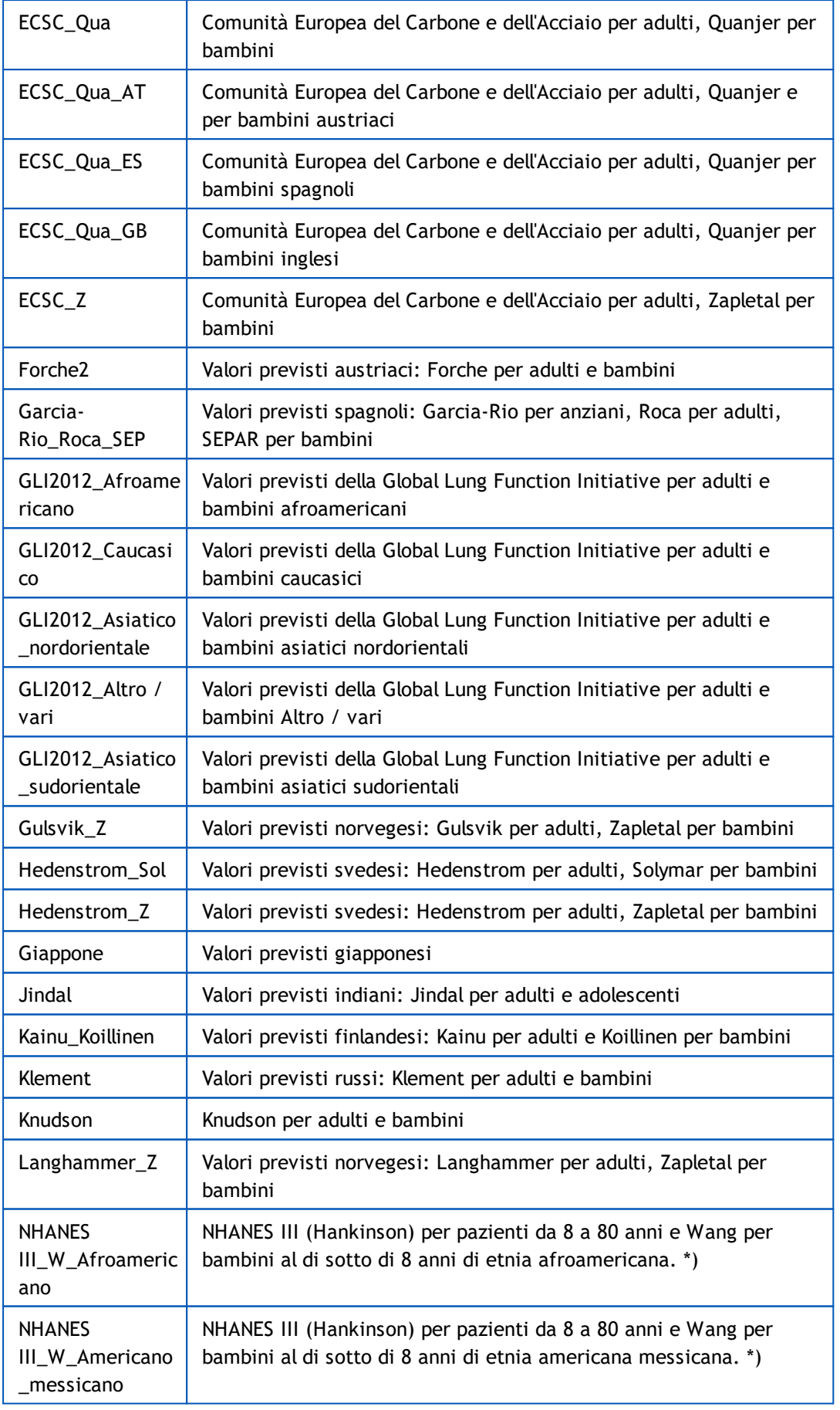

# **MECIKRO**

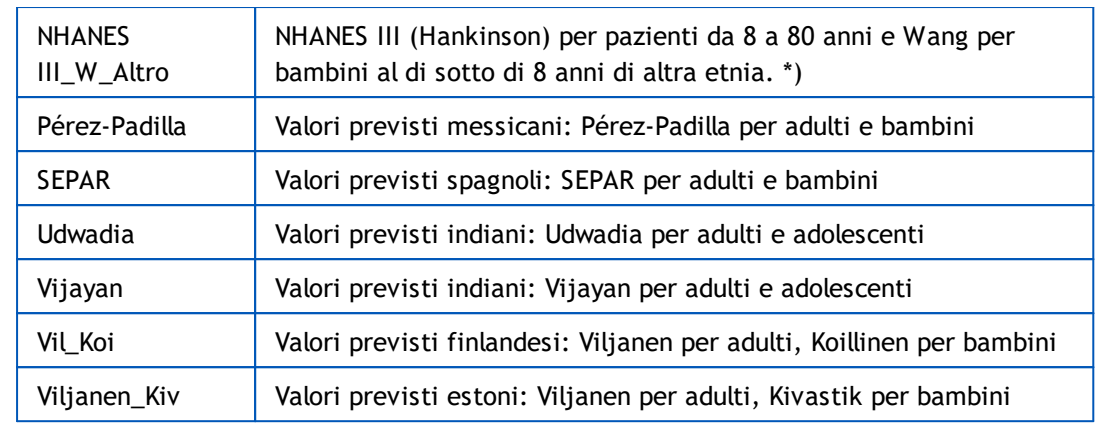

\*) I gruppi etnici menzionati nei modelli di predittivi si riferiscono ai gruppi etnici utilizzati nel Medikro Spirometry Software nel modo seguente:

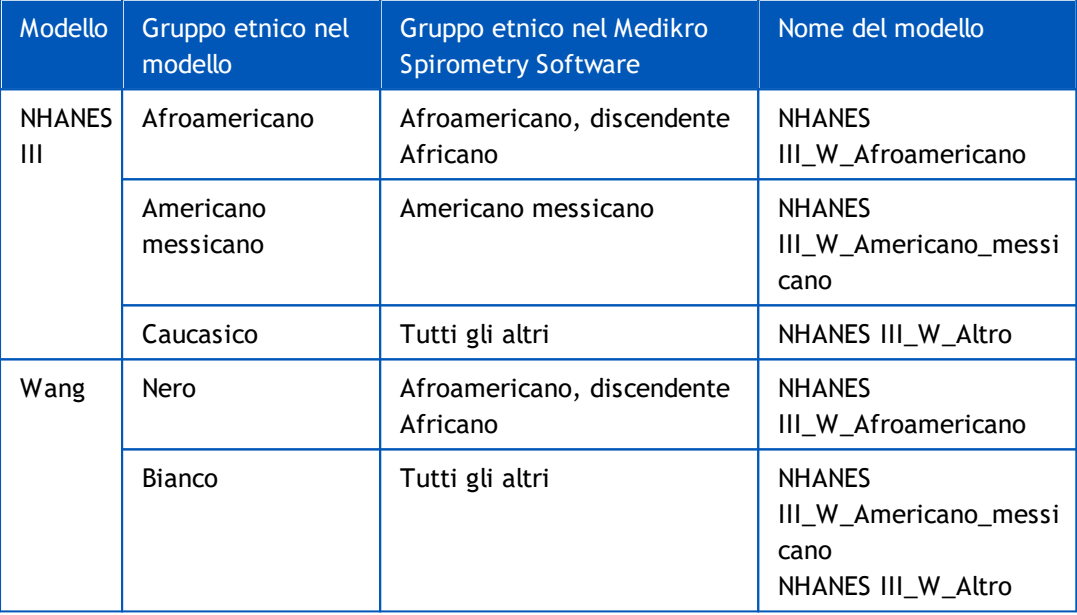

## <span id="page-77-0"></span>**7.5.2 Inserimento dei dati della sessione di screening**

Le informazioni della sessione vengono gestite nella schermata Sessione (Figura: [Schermata](#page-78-0) [Sessione\)](#page-78-0).

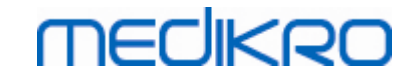

| Tipo di sessione | John F Smith (demo) 14.11.1987 uomo<br>Spirometria di screening |                  | Data sessione                         | 26.10.2017 |  | Ora sessione                  | $13:40$ :       |                               | Nuova Sessione                        |                 |
|------------------|-----------------------------------------------------------------|------------------|---------------------------------------|------------|--|-------------------------------|-----------------|-------------------------------|---------------------------------------|-----------------|
| Strumenti        | Duo3                                                            |                  | ▼ 34 Oodice di calbrazione DMV6984Y34 |            |  | Modaltà di misurazione FEV6 v |                 |                               |                                       |                 |
|                  |                                                                 | 20<br>18         |                                       |            |  |                               |                 |                               | <b>COLOR</b>                          | $\oplus$ $\Box$ |
| PEF [I/s]        | Misurato                                                        | 16<br>14         |                                       |            |  | PEF [I/s]                     | Rappresentativo | % di Prev Punteggio Z<br>Prev |                                       |                 |
| FEV1 [I]         |                                                                 | 12               |                                       |            |  | FEV1 [I]                      |                 |                               |                                       |                 |
| FEV6 [I]         |                                                                 | (80)             |                                       |            |  | <b>FEV6 [I]</b>               |                 |                               |                                       |                 |
| FEV1/FEV6        |                                                                 | $\frac{8}{4}$ 10 |                                       |            |  | FEV1/FEV6                     |                 |                               |                                       |                 |
|                  |                                                                 |                  |                                       |            |  | Data di Nascita               | 14.11.1987      | Età 29.9                      | Modelo predttivo<br>Kanu 2015 (18-95) |                 |
|                  |                                                                 |                  |                                       |            |  | Sesso                         | <b>Uomo</b>     | ۰                             | Note relative alla misurazione        |                 |
|                  |                                                                 |                  |                                       |            |  | Atezza (cm)                   |                 |                               |                                       |                 |
|                  |                                                                 |                  |                                       |            |  | Peso (kg)                     |                 |                               | Note del'utente                       |                 |
|                  |                                                                 |                  |                                       |            |  |                               |                 |                               |                                       |                 |
|                  |                                                                 | $\overline{2}$   |                                       |            |  |                               |                 |                               |                                       |                 |
|                  |                                                                 |                  |                                       |            |  |                               |                 |                               |                                       |                 |

<span id="page-78-0"></span>*Figura: Schermata Sessione*

I seguenti campi devono essere compilati obbligatoriamente prima di poter calcolare i valori previsti:

- · Età
- · Sesso
- · Altezza
- · Modello predittivo

Se si crea una nuova sessione e la persona dispone di sessioni precedenti, alcune informazioni potrebbero essere recuperate automaticamente dalla sessione più recente. Si può configurare se le informazioni della sessione devono essere precompilate o meno. Le informazioni precompilate sono indicate da uno sfondo di colore giallo.

#### **Descrizione dei campi:**

**Tipo di sessione:** Selezionare il tipo di sessione che si desidera eseguire. I tipi di sessioni disponibili dipendono dai componenti software installati (vedere il capitolo [Introduzione](#page-55-0) al Medikro [Spirometry](#page-55-0) Software).

**Data e ora sessione:** Inserire la data e l'ora della sessione utilizzando il calendario e gli orari oppure digitare la data. Per default vengono utilizzate la data e l'ora correnti. Il formato della data e dell'ora è configurato in Medikro Administration Tool.

**Data di nascita:** Campo delle informazioni personali. Le informazioni vengono recuperate automaticamente dalla schermata Paziente, se disponibili. In caso contrario, selezionare la data di nascita utilizzando il calendario oppure digitare la data.

**Età:** Calcolata automaticamente dalla data di nascita, se disponibile. Se la data di nascita non è disponibile, al suo posto è possibile inserire l'età della persona.

**Sesso:** Campo delle informazioni personali. Le informazioni vengono recuperate automaticamente dalla schermata Paziente, se disponibili. In caso contrario, selezionare una delle opzioni seguenti: Uomo/Donna/Indefinito.

**Modello predittivo:** Selezionare il modello predittivo appropriato (vedere [Tabella:](#page-79-0) Modelli [predittivi\)](#page-79-0). Il modello rappresenta i valori previsti della funzione polmonare del paziente.

**Altezza:** Inserire l'altezza in centimetri, oppure in piedi e pollici.

**Peso:** Inserire il peso in chilogrammi (kg) o in libbre (lb).

**Note relative alla misurazione**: Inserire l'interpretazione o altri commenti dei risultati.

**Note dell'utente:** Inserire qui eventuali osservazioni supplementari.

**Modalità di misurazione**: Selezionare la modalità appropriata (vedere Tabella: [Modalità](#page-80-0) di [misurazione\)](#page-80-0).

**Codice di calibrazione**: Recuperato automaticamente dallo spirometro Medikro, se disponibile. Verificare la correttezza e, se necessario, inserire il codice corretto (vedere il capitolo Codice di [calibrazione](#page-46-0)).

**Strumenti**: Se sono collegati più spirometri, selezionare lo spirometro Medikro appropriato (vedere il capitolo Selezione dello [strumento\)](#page-80-1).

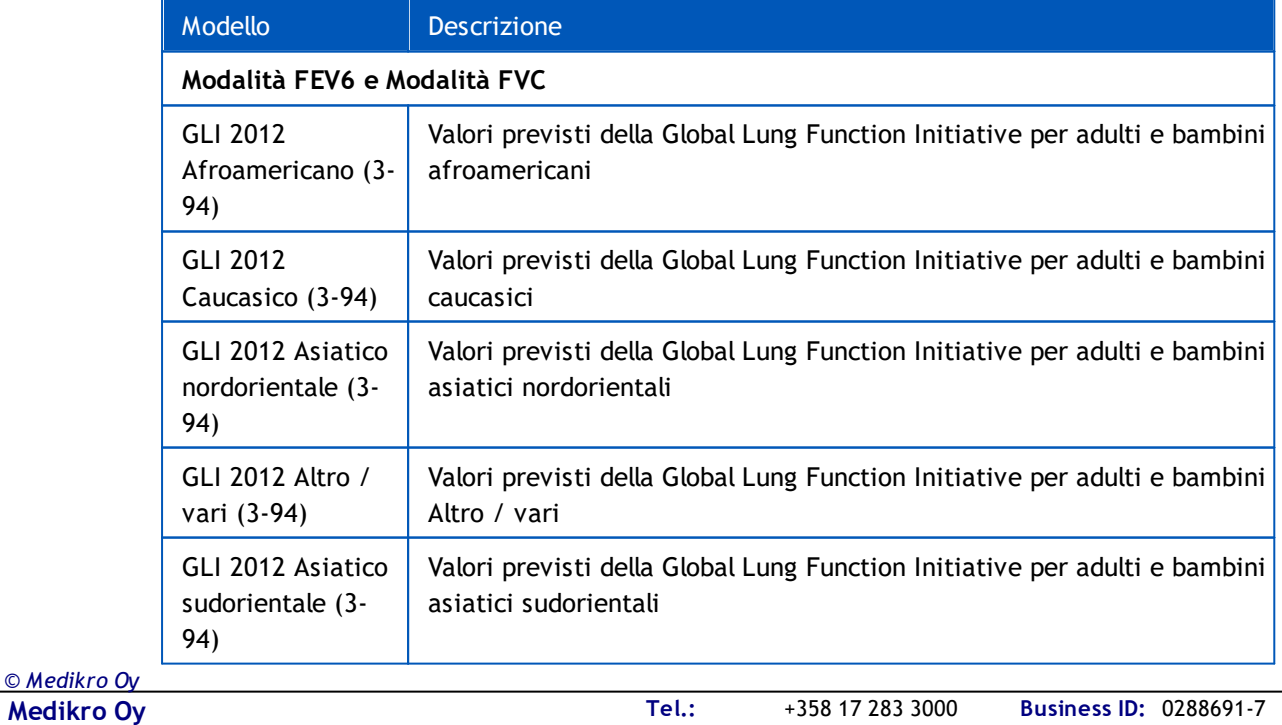

#### <span id="page-79-0"></span>*Tabella: Modelli predittivi nella spirometria di screening*

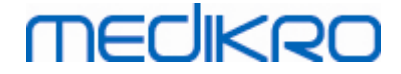

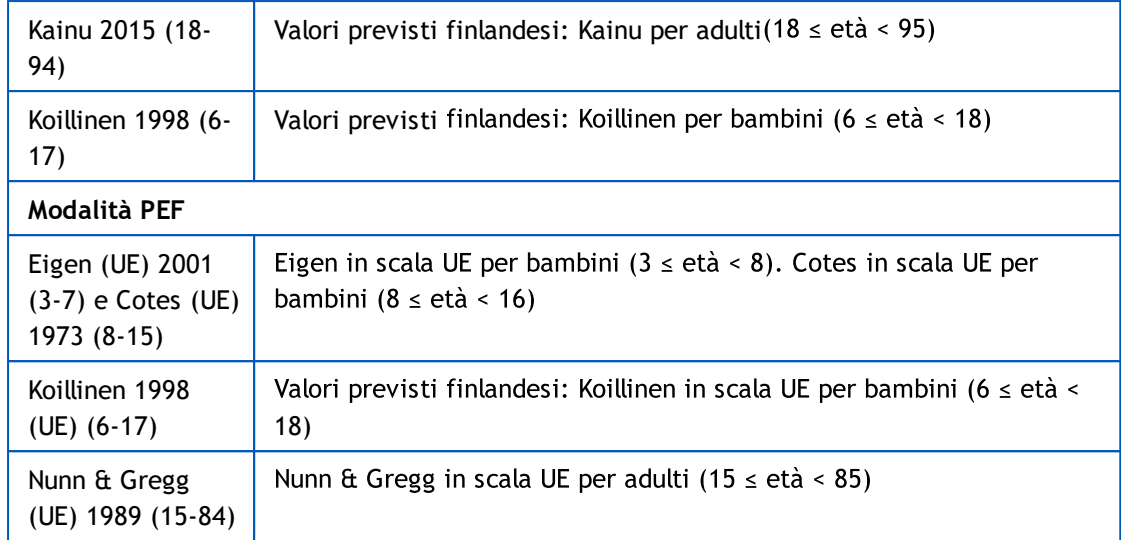

#### <span id="page-80-0"></span>*Tabella: Modalità di misurazione*

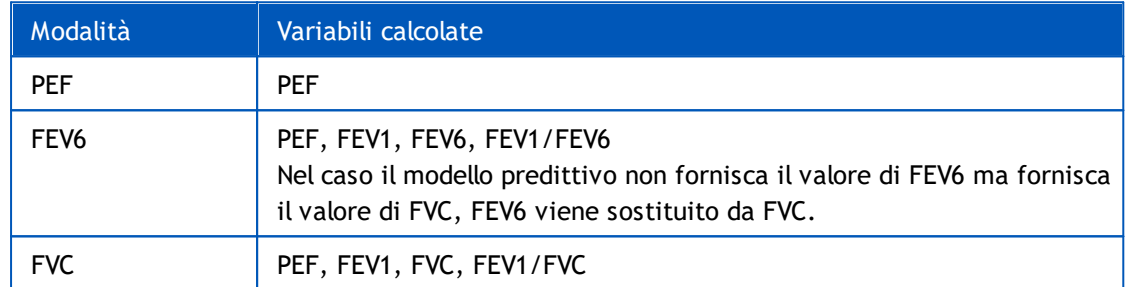

#### <span id="page-80-1"></span>**7.5.2.1 Selezione dello strumento**

Quando si apre la schermata Sessione, il sistema avvia automaticamente la ricerca di strumenti Medikro Duo.

| Strumenti | Ricerca strumenti in corso | $\sqrt{2}$ |
|-----------|----------------------------|------------|
|           |                            |            |

*Figura: Ricerca di strumenti collegati da parte del sistema*

Gli spirometri Medikro Duo collegati sono visualizzati nell'elenco di selezione degli strumenti. Se al computer operativo sono collegati più spirometri Medikro Duo, occorre selezionare dall'elenco quale spirometro utilizzare.

*Nota: Gli identificativi degli strumenti possono essere modificati. Vedere il capitolo [Identificativo](#page-48-0) dello spirometro.*

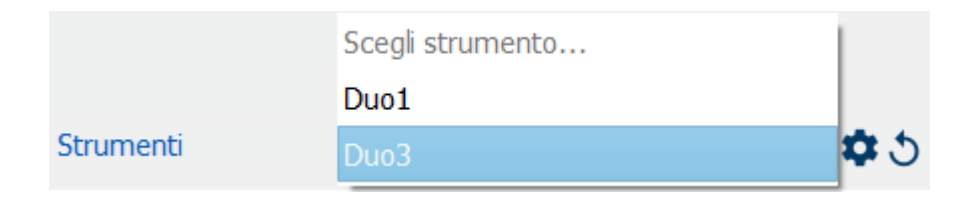

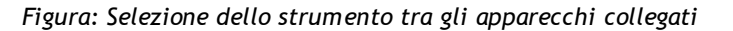

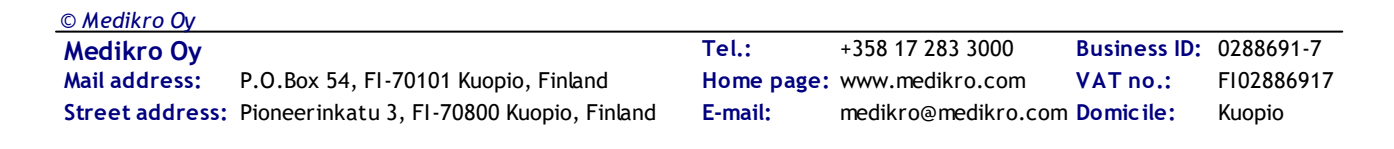

- · Se Medikro Duo è collegato tramite USB, non è necessario accendere manualmente lo strumento. Medikro Duo si accende infatti automaticamente.
- · Se Medikro Duo è collegato tramite Bluetooth, per stabilire la connessione è necessario accendere manualmente lo strumento con il relativo pulsante di accensione.

Il sistema è pronto per l'uso quando la connessione con lo spirometro è stabilita correttamente. Qualora il sistema non riesca a trovare gli strumenti collegati, è possibile gestire le informazioni della sessione nella schermata Sessione, ma non si possono effettuare misurazioni.

| Strumenti | Nessuno strumento | $\mathbf{v}$ to $\mathbf{v}$ |
|-----------|-------------------|------------------------------|
|           |                   |                              |

*Figura: Mancata individuazione di strumenti collegati da parte del sistema*

Cliccando sul pulsante **Aggiorna elenco strumenti**, il sistema esegue una ricerca degli strumenti collegati.

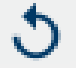

*Figura: Pulsante Aggiorna elenco strumenti*

## <span id="page-81-0"></span>**7.5.3 Inserimento Dati del Serial Monitoring**

Le informazioni della sessione vengono gestite nella schermata Sessione.I campi di inserimento delle informazioni della sessione si trovano in una barra laterale aperta con il pulsante Informazioni

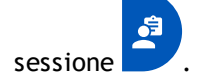

*© Medikro Oy*

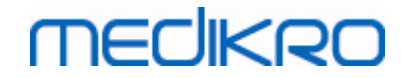

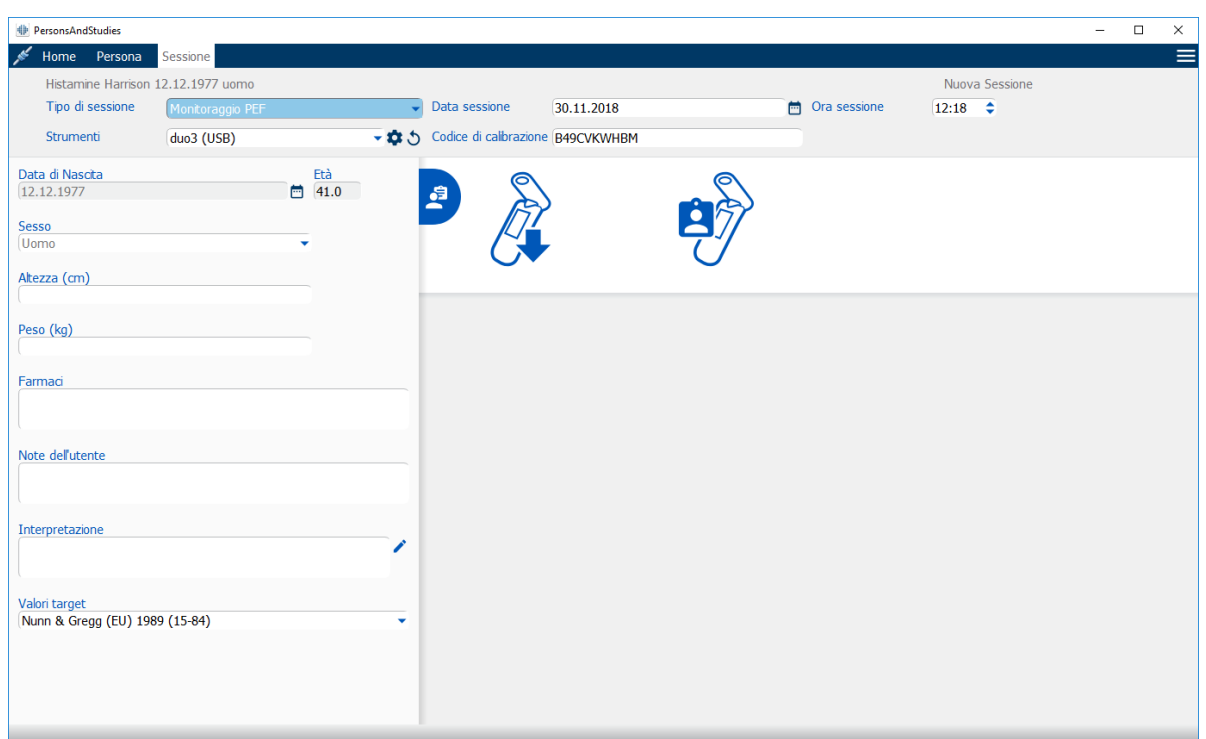

*Figura: Schermata Sessione*

I seguenti campi devono essere compilati obbligatoriamente prima di poter calcolare i valori previsti:

- · Età
- · Sesso
- · Altezza
- · Modello predittivo

Se si crea una nuova sessione e la persona dispone di sessioni precedenti, alcune informazioni potrebbero essere recuperate automaticamente dalla sessione più recente. Si può configurare se le informazioni della sessione devono essere precompilate o meno. Le informazioni precompilate sono indicate da uno sfondo di colore giallo.

#### **Descrizione dei campi:**

**Tipo di sessione:** Selezionare il tipo di sessione che si desidera eseguire. Per il monitoraggio seriale, selezionare il tipo di sessione con modalità appropriata (vedere tabella: [Modalità](#page-84-0) di [misurazione\)](#page-84-0). I tipi di sessioni disponibili dipendono dai componenti software installati (vedere il capitolo [Introduzione](#page-55-0) al Medikro Spirometry Software).

**Data e ora sessione:** Inserire la data e l'ora della sessione utilizzando il calendario e gli orari oppure digitare la data. Per default vengono utilizzate la data e l'ora correnti. Il formato della data e dell'ora è configurato in Medikro Administration Tool.

**Data di nascita:** Campo delle informazioni personali. Le informazioni vengono recuperate automaticamente dalla schermata Paziente, se disponibili. In caso contrario, selezionare la data di nascita utilizzando il calendario oppure digitare la data.

**Età:** Calcolata automaticamente dalla data di nascita, se disponibile. Se la data di nascita non è disponibile, al suo posto è possibile inserire l'età della persona.

**Sesso:** Campo delle informazioni personali. Le informazioni vengono recuperate automaticamente dalla schermata Paziente, se disponibili. In caso contrario, selezionare una delle opzioni seguenti: Uomo/Donna/Indefinito.

**Valori target:** Selezionare il modello predittivo appropriato (vedere tabella: Modelli [predittivi\)](#page-83-0) oppure selezionare per impostare i valori manualmente.

**Altezza:** Inserire l'altezza in centimetri, oppure in piedi e pollici.

**Peso:** Inserire il peso in chilogrammi (kg) o in libbre (lb).

**Note dell'utente:** Inserire qui eventuali osservazioni supplementari.

**Testo Interpretazione:** Interpretazione dei risultati della sessione da parte del medico consulente. Formato di testo libero (**Nota:** in un report possono essere stampate solo le prime cinque righe). Con lo strumento Editor frasi è possibile salvare i testi delle interpretazioni per utilizzarli in seguito (vedere il capitolo [Editor](#page-85-0) frasi).

**Codice di calibrazione**: Recuperato automaticamente dallo spirometro Medikro, se disponibile. Verificare la correttezza e, se necessario, inserire il codice corretto (vedere il capitolo Codice di [calibrazione](#page-46-0)).

**Strumenti**: Se sono collegati più spirometri, selezionare lo spirometro Medikro appropriato (vedere il capitolo Selezione dello [strumento\)](#page-84-1).

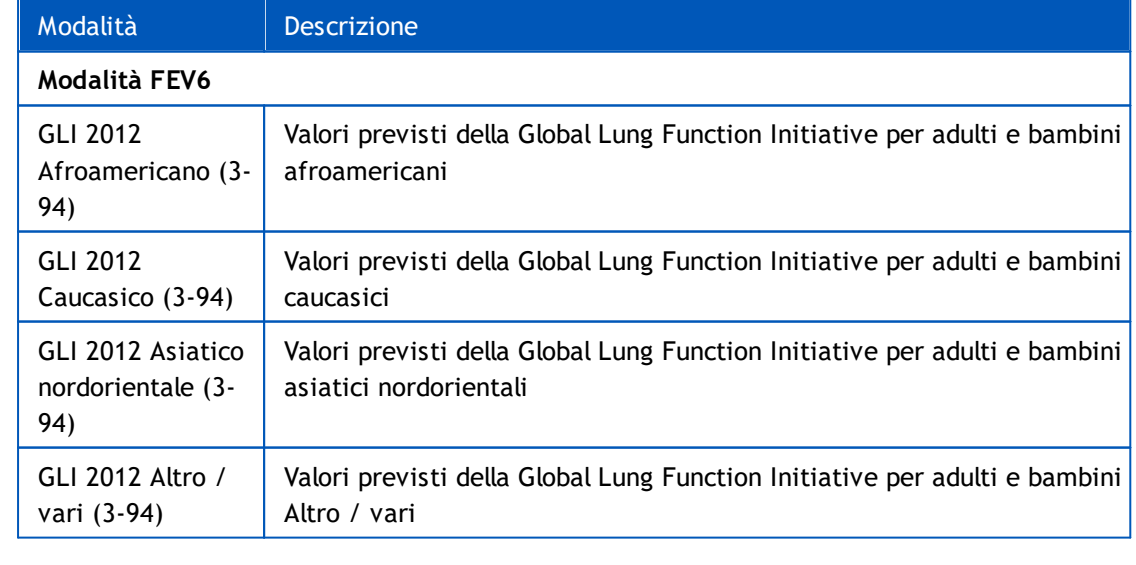

<span id="page-83-0"></span>*Tabella: Modelli predittivi nella spirometria con monitoraggio seriale*

**Medikro Oy** +358 17 283 3000 0288691-7 **Business ID:** P.O.Box 54, FI-70101 Kuopio, Finland FI02886917 **Mail address:** www.medikro.com  $\textsf{Street address:}$  Pioneerinkatu 3, FI-70800 Kuopio, Finland E-mail: medikro@medikro.com Domicile: Kuopio **Tel.: E-mail: Home page:** medikro@medikro.com **Domicile:** 

*© Medikro Oy*

**VAT no.:**

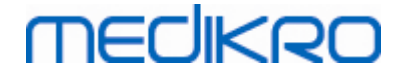

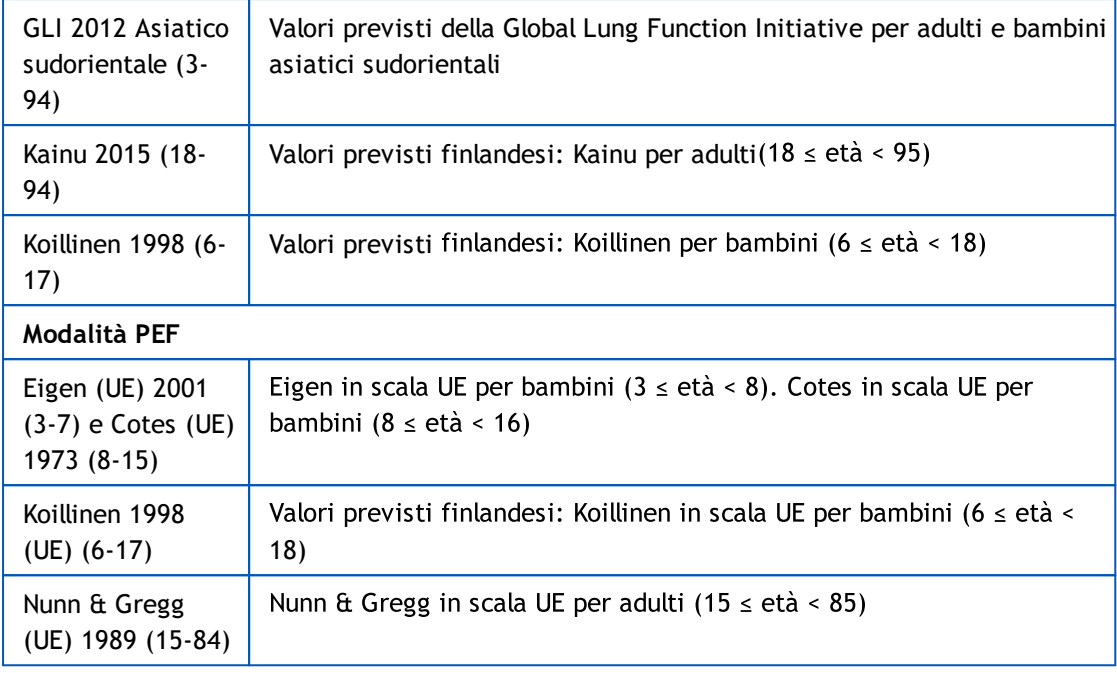

#### <span id="page-84-0"></span>*Tabella: Modalità di misurazione*

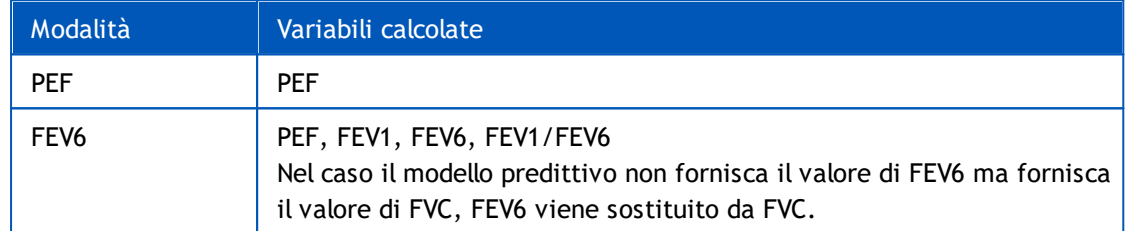

#### <span id="page-84-1"></span>**7.5.3.1 Selezione dello strumento**

Quando si apre la schermata Sessione, il sistema avvia automaticamente la ricerca di strumenti Medikro Duo.

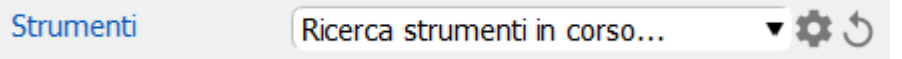

*Figura: Ricerca di strumenti collegati da parte del sistema*

Gli spirometri Medikro Duo collegati sono visualizzati nell'elenco di selezione degli strumenti. Se al computer operativo sono collegati più spirometri Medikro Duo, occorre selezionare dall'elenco quale spirometro utilizzare.

*Nota: Gli identificativi degli strumenti possono essere modificati. Vedere il capitolo [Identificativo](#page-48-0) dello spirometro.*

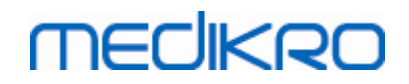

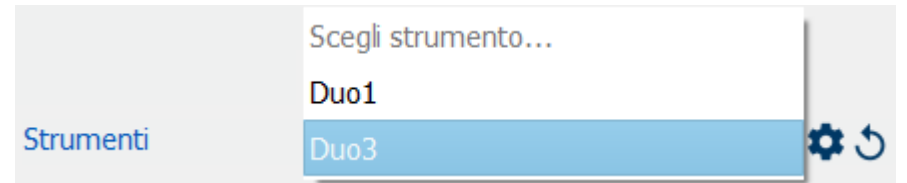

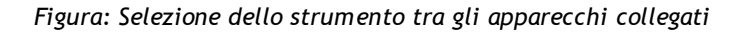

- · Se Medikro Duo è collegato tramite USB, non è necessario accendere manualmente lo strumento. Medikro Duo si accende infatti automaticamente.
- · Se Medikro Duo è collegato tramite Bluetooth, per stabilire la connessione è necessario accendere manualmente lo strumento con il relativo pulsante di accensione.

Il sistema è pronto l'uso test quando la connessione con lo spirometro è stabilita correttamente. Qualora il sistema non riesca a trovare gli strumenti collegati, è possibile gestire le informazioni della sessione nella schermata Sessione, ma non si possono effettuare misurazioni.

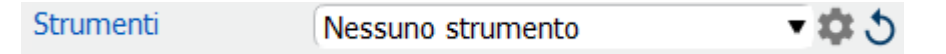

*Figura: Mancata individuazione di strumenti collegati da parte del sistema*

Cliccando sul pulsante **Aggiorna elenco strumenti**, il sistema esegue una ricerca degli strumenti collegati.

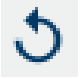

*Figura: Pulsante Aggiorna elenco strumenti*

## <span id="page-85-0"></span>**7.5.4 Editor frasi**

L'interpretazione dei risultati della sessione è riportata nel formato a testo libero sulla schermata Sessione. Con lo strumento Editor frasi è possibile salvare i testi delle interpretazioni per utilizzarli in seguito. A seconda della configurazione del proprio Medikro Spirometry Software, le frasi vengono salvate localmente oppure sono gestite a livello centrale dall'utente amministrativo. Si segnala che nell'ultimo caso è possibile salvare le frasi, ma al riavvio dell'applicazione i dati delle frasi saranno sovrascritti dai dati gestiti a livello centrale.

Per aprire lo strumento Editor frasi, cliccare sul pulsante Editor frasi nella schermata Sessione.

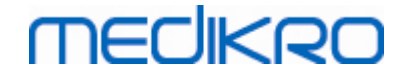

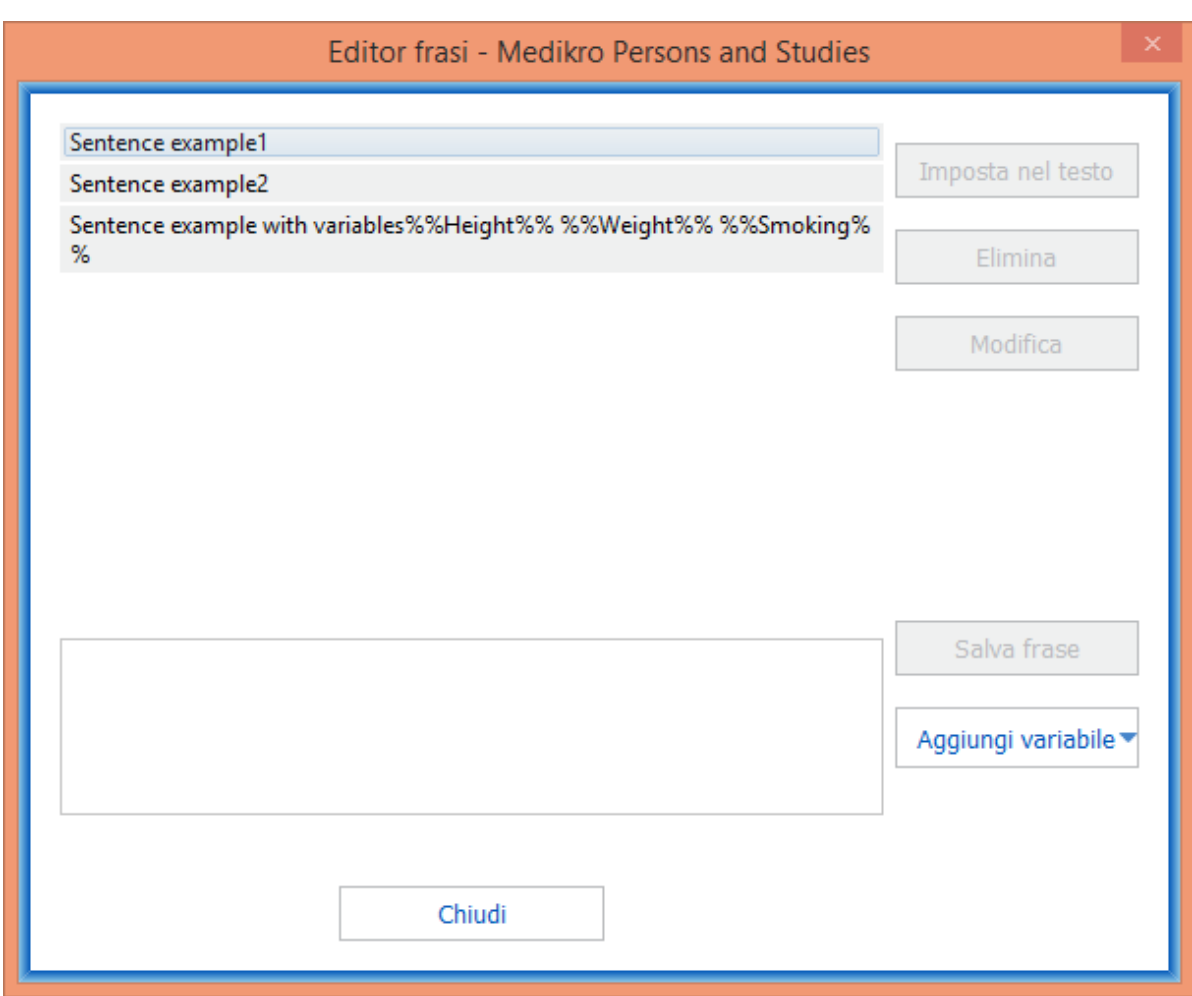

*Figura: Editor frasi*

# **Gestione delle frasi**

Per creare una nuova frase, digitare il testo nel campo del testo e selezionare il pulsante **"Salva frase"**.

Per modificare la frase salvata, selezionarla dall'elenco e selezionare il pulsante **"Modifica"**. Questa operazione imposta il testo selezionato nel campo del testo. Modificare il testo nel campo del testo e selezionare il pulsante **"Salva frase"**.

Per eliminare la frase salvata, selezionarla dall'elenco e selezionare il pulsante **"Elimina"**.

Esiste anche la possibilità di salvare frasi dal menu contestuale del testo dell'interpretazione. Per salvare una frase, selezionare il testo che si desidera salvare nel campo del testo dell'interpretazione, cliccare con il tasto destro del mouse sul campo dell'interpretazione per aprire il menu contestuale, quindi selezionare **"Testo interpretazione" - "Salva frase"** nel menu contestuale.

# **MECIKRO**

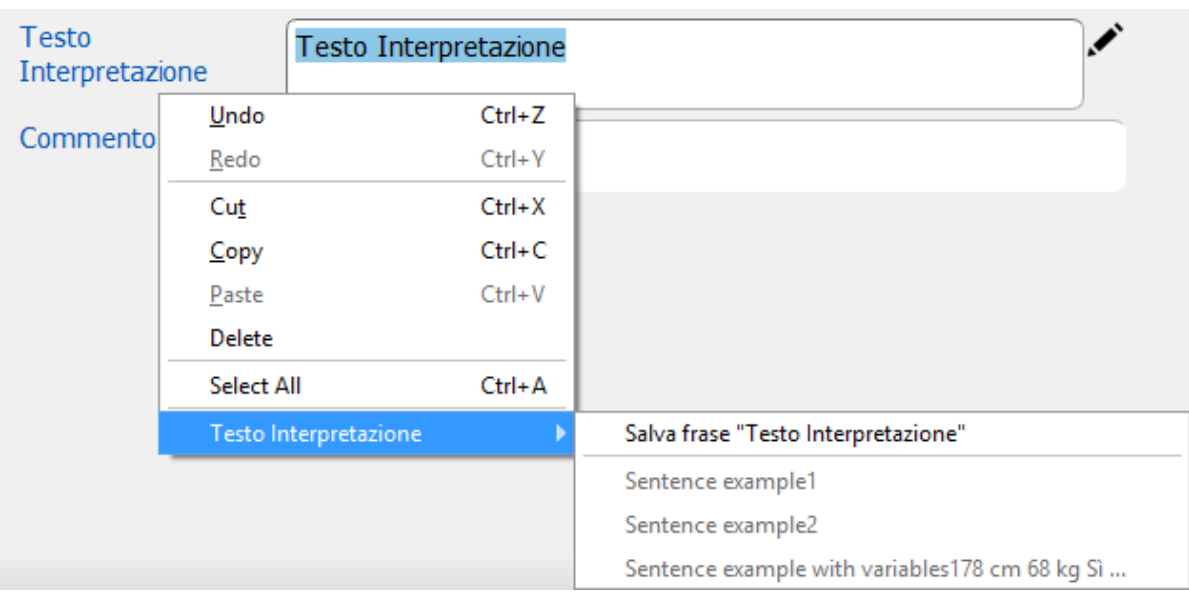

*Figura: Menu contestuale*

# **Uso di dati di variabili nelle frasi**

È possibile aggiungere tag di variabili alle frasi. Se la variabile contiene dati, i tag saranno compilati automaticamente nel campo del testo dell'interpretazione. Si segnala che nell'interpretazione viene utilizzato il valore della variabile salvato per ultimo al momento dell'interpretazione. Ciò significa che i dati delle variabili devono essere salvati prima di inserire l'interpretazione e che, in caso di aggiornamento dei dati delle variabili, il valore della variabile nel campo dell'interpretazione non sarà aggiornato.

Per aggiungere tag di variabili alla frase, utilizzare l'Editor frasi, selezionare il pulsante **"Aggiungi variabile"**, quindi selezionare la variabile dall'elenco.

# **Aggiunta della frase all'interpretazione**

Esistono tre modalità per aggiungere la frase salvata nel campo del testo dell'interpretazione:

- 1. Per inserire una frase con lo strumento Editor frasi, selezionare la frase dall'elenco e selezionare il pulsante **"Imposta nel testo"**.
- 2. Per inserire una frase attraverso il menu contestuale, aprire il menu contestuale cliccando con il tasto destro del mouse sulla sezione superiore del campo del testo dell'interpretazione nella schermata Sessione, quindi selezionare **"Testo interpretazione"** e la frase nel menu contestuale.
- 3. Per inserire una frase attraverso l'elenco di frasi suggerite, iniziare a digitare il testo nel campo del testo dell'interpretazione. Compare l'elenco delle frasi salvate che iniziano allo stesso modo. Selezionare la frase dall'elenco di frasi suggerite.

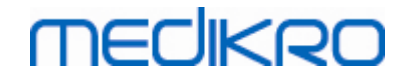

# **7.6 Importazione ed esportazione di persone e sessioni**

Le funzioni di importazione ed esportazione consentono di ricevere e inviare i risultati o un intero flusso di segnali tra due utenti Medikro Spirometry Software o tra Medikro Spirometry Software e un sistema HIS (sistema informativo dell'ospedale). L'importazione e l'esportazione possono essere effettuate manualmente (vedere il capitolo: [Importazione](#page-89-0) ed esportazione manuale) o automaticamente (vedere il capitolo: [Importazione](#page-91-0) ed esportazione automatica).

*Nota: tutte le impostazioni relative all'importazione e all'esportazione possono essere configurate. Per maggiori informazioni, vedere il capitolo [Impostazioni](#page-56-0) del software.*

Persone e sessioni possono essere importate ed esportate da e in file XML o GDT.

- · XML: Possono essere importate ed esportate più persone all'interno di un file XML.
- · GDT: Può essere importata ed esportata una sola persona all'interno di un file GDT. Quando si esportano più persone simultaneamente, viene creato un file GDT separato per ogni persona.

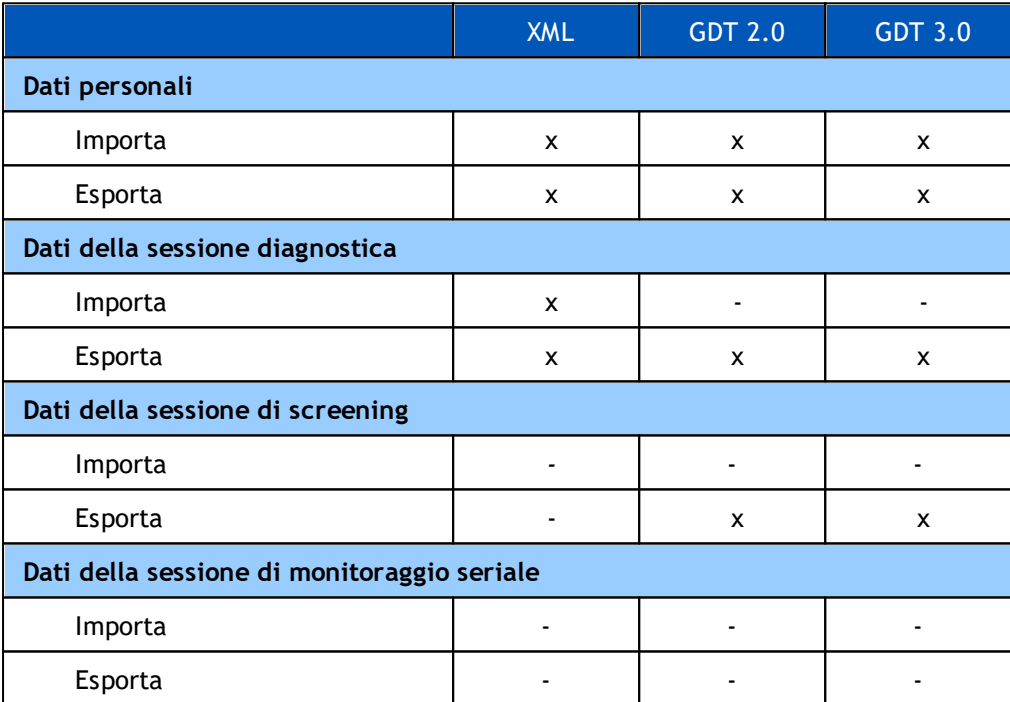

Nella tabella è indicata la data che si può importare ed esportare con i formati dei file supportati.

# <span id="page-88-0"></span>**Verifica dell'ID della persona importata**

Il processo di importazione verifica se la persona importata è già presente nell'archivio. Se la persona importata corrisponde con una persona presente nell'archivio, la finestra di dialogo Verificare ID Persona (Figura: Finestra di dialogo [Verificare](#page-89-1) ID Persona) consente all'utente di verificare se l'ID della persona importata corrisponde a quello della persona trovata nell'archivio. È possibile, inoltre, cambiare i criteri di identificazione o modificare le informazioni della persona importata per ottenere la giusta corrispondenza. Tutte le persone nell'archivio che corrispondono ai criteri di identificazione vengono visualizzate nell'elenco a tendina.

Nella finestra di dialogo Identificazione persona, l'utente può scegliere le seguenti opzioni:

- Accetta identificazione: la persona importata viene salvata come persona esistente. L'aggiornamento o viceversa il rifiuto delle informazioni importate nell'archivio dipende dalla "Modalità di importazione" configurata. Vedere il capitolo *[Impostazioni](#page-56-0) del software*.
- · Salva come nuovo: la persona importata viene salvata come nuova persona nell'archivio
- · Annulla: non viene importata alcuna persona.

La finestra di dialogo Verificare ID Persona viene visualizzata:

- · Ad ogni importazione manuale e automatica, quando i criteri di identificazione (es. ID personale) corrispondono con quelli di più persone nell'archivio
- · In caso di importazione manuale, se la configurazione del sistema richiede la verifica dell'ID quando i criteri di identificazione (es. ID personale) corrispondono con quelli di una persona nell'archivio. Se non è richiesta la verifica dell'ID di una sola corrispondenza, la persona importata viene identificata automaticamente come l'unica persona corrispondente.

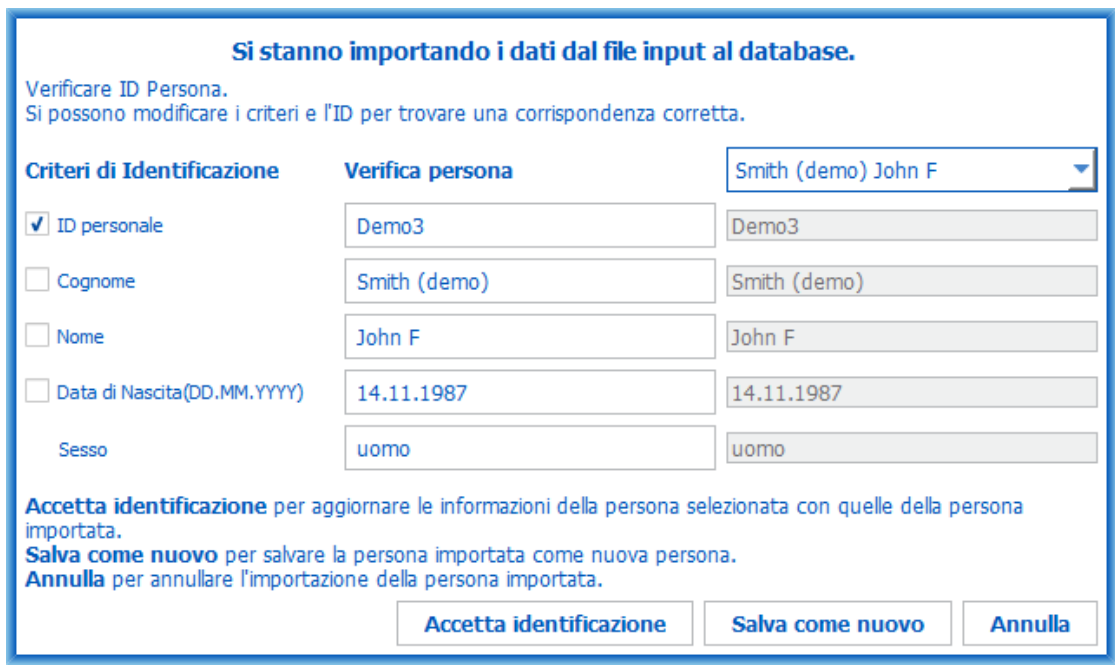

<span id="page-89-1"></span>*Figura: Finestra di dialogo Verificare ID Persona.*

## <span id="page-89-0"></span>**7.6.1 Importazione ed esportazione manuale**

## **Importa persone**

Per avviare la procedura di importazione selezionare **Importa** (vedere Tabella: Pulsanti [Medikro](#page-65-0) [Persons](#page-65-0) and Studies) nella schermata Home, che apre la finestra di dialogo di selezione del file. Nella finestra di dialogo di selezione del file selezionare il corretto formato del file di input, localizzare il file di input e selezionare "Apri". Si apre la schermata Importazione Persons and Studies ([Figura:](#page-90-0) [Schermata](#page-90-0) Importa) che mostra l'elenco di persone nel file di input. Per importare tutte le persone selezionare il pulsante **Importa tutte** (vedere Tabella: Pulsanti [Medikro](#page-65-0) Persons and Studies). Per

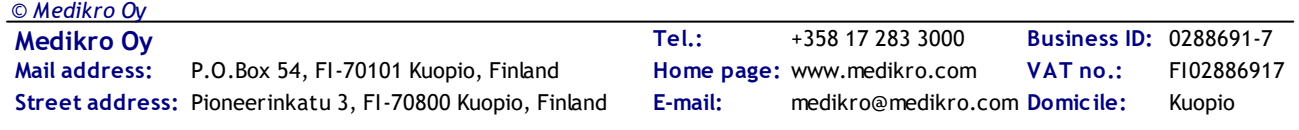

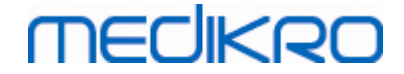

importare solo alcune persone spuntare le caselle di controllo per selezionare le persone da importare e cliccare su **Importa selezionate** (vedere Tabella: Pulsanti [Medikro](#page-65-0) Persons and Studies).

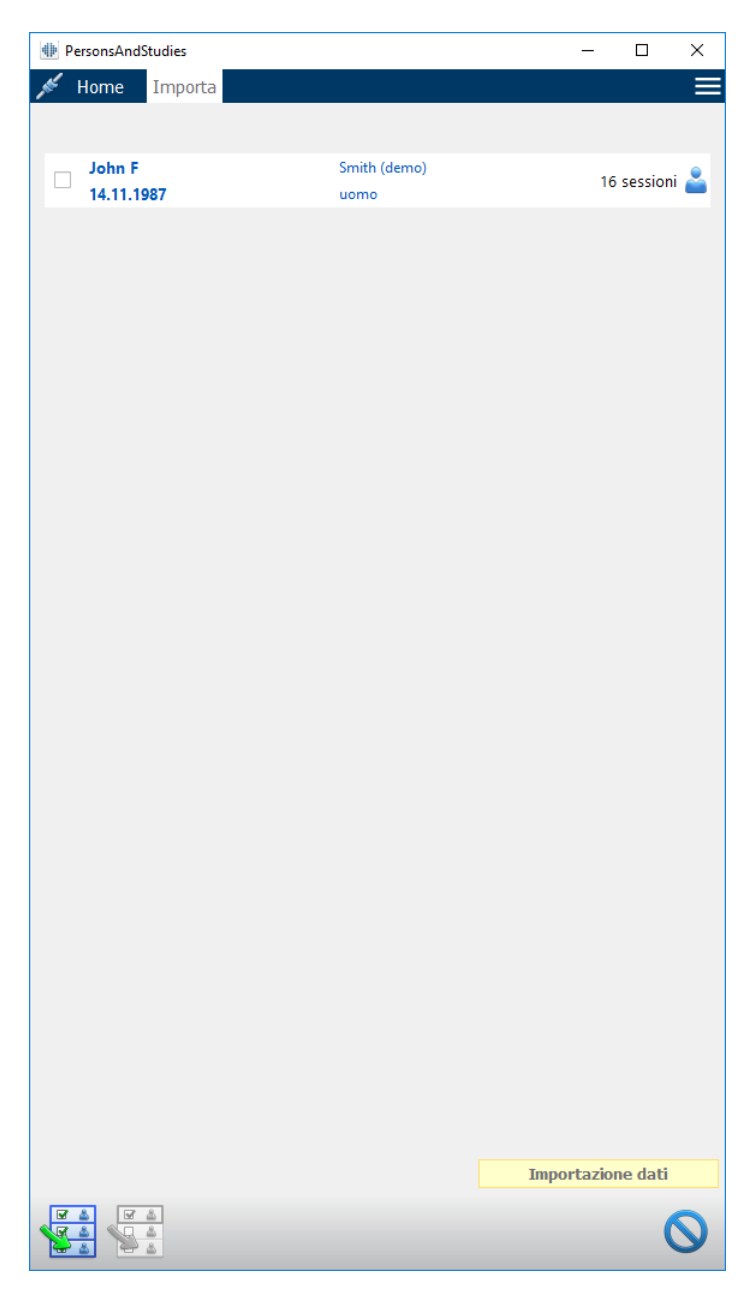

*Figura: Schermata Importa*

<span id="page-90-0"></span>Se la persona importata non viene trovata nell'archivio, la persona viene importata e salvata come nuova persona nell'archivio. Se la persona importata viene trovata nell'archivio, viene visualizzata la finestra di dialogo Verificare ID Persona (vedere il capitolo: Verifica dell'ID della persona [importata\)](#page-88-0)

## **Esporta persona**

Le persone possono essere esportate dalla schermata Home oppure dalla schermata Paziente. Nella schermata Home è possibile esportare simultaneamente più persone. Nella schermata Paziente è

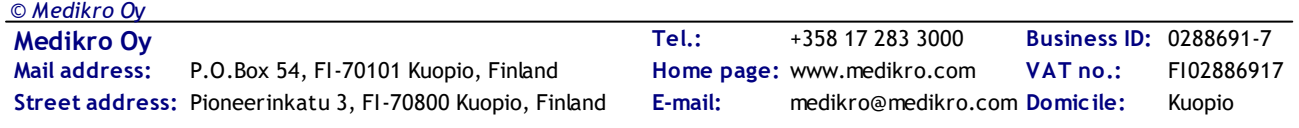

possibile esportare la persona momentaneamente selezionata e selezionare quali sessioni della persona esportare.

Per esportare le persone presenti nella schermata Home, cercare innanzi tutto le persone da esportare e spuntare le relative caselle di controllo. Si noti che se si selezionano numerose persone, le caselle di controllo vengono deselezionate svuotando il campo di ricerca. Cliccare sul pulsante **Esporta persone** (vedere Tabella: Pulsanti [Medikro](#page-65-0) Persons and Studies) per esportare le persone selezionate. Nella finestra di dialogo di selezione del file aperto controllare il formato del file, il nome e la posizione, poi selezionare "Salva". Nella schermata Home si esportano le persone selezionate e tutte le sessioni delle persone.

Nella schermata Paziente è possibile selezionare quali sessioni esportare. Spuntare le caselle di controllo nell'elenco Sessioni della persona per selezionare le sessioni da esportare. Cliccare sul pulsante **Esporta persona** (vedere Tabella: Pulsanti [Medikro](#page-65-0) Persons and Studies) per esportare la persona e le sessioni momentaneamente selezionate. Nella finestra di dialogo di selezione del file aperto controllare il formato del file, il nome e la posizione, poi selezionare "Salva". Se nell'elenco Sessioni non è selezionata alcuna sessione, vengono esportate la persona selezionata e tutte le sessioni della persona.

## <span id="page-91-0"></span>**7.6.2 Importazione ed esportazione automatica**

L'importazione ed esportazione automatica prevede quattro fasi: ricezione di un file di input, verifica dell'ID della persona importata, avvio di una nuova sessione per la persona importata ed esportazione della persona.

*Nota: tutte le impostazioni relative all'importazione e all'esportazione possono essere configurate. Per maggiori informazioni, vedere il capitolo [Impostazioni](#page-56-0) del software.*

# **Ricezione di un file di input**

La ricezione di un file di input è semiautomatica. Il software verifica l'esistenza di un file di input dopo ogni login in Medikro Persons and Studies e quando si accede alla schermata Home. Se trova tale file, avvia l'importazione, poi esegue il controllo dell'ID della persona e procede alla schermata Misurazione. La posizione e il nome dei file di input sono configurati in Medikro Administration Tool.

Può essere importata automaticamente una sola persona. Se il file di input contiene più persone, oppure se l'importazione non riesce per qualsiasi altro motivo, viene visualizzato un messaggio d'errore e il file di importazione viene spostato nella cartella **Input errati** . La posizione della cartella Input errati è indicata nel messaggio d'errore.

Se il file di input viene importato con successo, il file viene automaticamente eliminato.

# **Verifica dell'ID della persona importata**

Sono possibili le seguenti situazioni di identificazione della persona:

- La persona importata non viene trovata nell'archivio. La persona e le sessioni vengono aggiunte all'archivio.
- · La persona importata viene trovata nell'archivio. La persona e le sessioni vengono unite automaticamente con la persona presente in archivio. L'aggiornamento o viceversa il rifiuto delle informazioni importate nell'archivio dipende dalla "Modalità di importazione" configurata in Medikro Administration Tool.

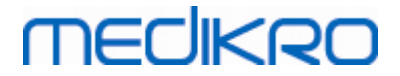

· Vengono trovate in archivio più persone corrispondenti alla persona importata. Viene visualizzata la finestra di dialogo Verificare ID Persona (vedere il capitolo: [Verifica](#page-88-0) dell'ID della persona [importata\)](#page-88-0)

## **Avvio di una nuova sessione per la persona importata nel sistema**

Se la persona è stata identificata, l'importazione automatica avvia una nuova sessione di spirometria per la persona interessata. Se la persona dispone di sessioni precedenti nell'archivio oppure nel file di input, le informazioni della sessione vengono precompilate con i dati della sessione più recente. Se il sistema è stato configurato per procedere automaticamente alla misurazione, il software procede automaticamente alla schermata Misurazione e apre la sessione in Medikro Measurements and Results.

Se mancano informazioni di spirometria obbligatorie nelle informazioni personali, il processo di importazione automatica si arresta nella schermata Paziente e non viene creata una nuova sessione. Se mancano informazioni di spirometria obbligatorie nelle informazioni della sessione, il processo di importazione automatica si arresta nella schermata Sessione e non viene avviata la misurazione. L'utente deve inserire i dati obbligatori mancanti, poi continuare manualmente.

## **Esporta persona**

Se il processo di importazione automatica è stato eseguito correttamente, l'esportazione automatica viene eseguita quando l'utente chiude la persona importata (ossia quando si chiude l'applicazione Medikro Persons and Studies o si accede alla schermata Home). In base al tipo di configurazione, l'esportazione può essere eseguita automaticamente oppure l'utente può dover scegliere se esportare o meno.

# **7.7 Rimuovi Paziente(i) o Sessione(i)**

# **Elimina Paziente/i**

Questa funzione consente di eliminare tutti i dati della persona, della sessione e della misurazione della persona selezionata. Quando vengono eliminate le persone, viene visualizzata una richiesta di conferma dell'eliminazione che mostra le informazioni della o delle persone da eliminare. Per annullare l'eliminazione, selezionare "No", mentre per accettare l'eliminazione selezionare "Sì".

Le persone possono essere eliminate dalla schermata Home oppure dalla schermata Paziente. Nella schermata Paziente cliccare su **Elimina Paziente** (vedere Tabella: Pulsanti [Medikro](#page-65-0) Persons and [Studies\)](#page-65-0) per eliminare la persona momentaneamente selezionata.

Nella schermata Home è possibile eliminare simultaneamente più persone. Per eliminare le persone nella schermata Home, cercare innanzi tutto le persone da eliminare e spuntare le relative caselle di controllo. Cliccare sul pulsante **Elimina Paziente/i** (vedere Tabella: Pulsanti [Medikro](#page-65-0) Persons and [Studies\)](#page-65-0) per eliminare i pazienti selezionati. Si noti che se si selezionano numerose persone, le caselle di controllo vengono deselezionate quando si rinnova la ricerca (ossia svuotando il campo di ricerca).

# **Elimina Sessione/i**

Questa funzione consente di eliminare tutti i dati della sessione e della misurazione della sessione selezionata. Quando vengono eliminate le sessioni, viene visualizzata una richiesta di conferma

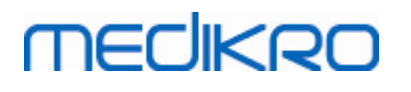

dell'eliminazione che mostra la data e l'ora delle sessioni da eliminare. Per annullare l'eliminazione, selezionare "No", mentre per accettare l'eliminazione selezionare "Sì".

Le sessioni possono essere eliminate dalla schermata Paziente oppure dalla schermata Sessione. Nella schermata Sessione cliccare su **Elimina Sessione** (vedere Tabella: Pulsanti [Medikro](#page-65-0) Persons and [Studies\)](#page-65-0) per eliminare la sessione momentaneamente selezionata.

Nella schermata Paziente è possibile eliminare simultaneamente più sessioni. Per eliminare le sessioni nella schermata Paziente, spuntare le caselle di controllo nell'elenco Sessioni per selezionare quelle da eliminare. Cliccare sul pulsante **Elimina Sessione/i** (vedere Tabella: Pulsanti [Medikro](#page-65-0) [Persons](#page-65-0) and Studies) per eliminare le sessioni selezionate.

## **7.8 Connessione e sincronizzazione degli archivi**

In base al tipo di configurazione del sistema, Medikro Spirometry Software potrebbe essere collegato ad un archivio online condiviso (ambiente con più stazioni di lavoro) o ad un archivio locale (ambiente con unica stazione di lavoro). Per maggiori informazioni sui vari tipi di ambiente e sulle impostazioni di archivio, vedere la Guida all'installazione di Medikro Spirometry Software e il Manuale utente di Medikro Administration Tool.

La connessione ad un archivio online è indicata in Medikro Persons and Studies da un indicatore di connessione, come illustrano le figure qui di seguito.

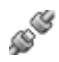

*Figura: Disconnesso dall'archivio online*

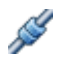

*Figura: Connesso all'archivio online*

Se va persa la connessione ad un archivio online, non è possibile recuperare le informazioni dall'archivio online. Tuttavia, è possibile continuare a utilizzare Medikro Spirometry Software e creare nuovi dati. I nuovi dati vengono salvati temporaneamente nell'archivio locale.

## **Sincronizzazione degli archivi**

Se i dati sono stati salvati nell'archivio locale e poi viene ristabilita la connessione all'archivio online, i dati nell'archivio locale vengono trasferiti automaticamente all'archivio online.

Il processo di sincronizzazione degli archivi verifica se le persone e le sessioni che vengono trasferite esistono già nell'archivio online. Sono possibili le seguenti situazioni di identificazione della persona:

- La persona importata non viene trovata nell'archivio: la persona e le sessioni vengono aggiunte all'archivio.
- La persona importata viene trovata nell'archivio: la persona e le sessioni vengono unite automaticamente con la persona presente in archivio. In caso di importazione di nuove sessioni, queste vengono aggiunte per la persona corrispondente. I dati della persona e

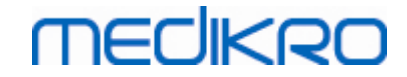

della sessione esistente vengono aggiornati dai dati più recenti, con l'eccezione che i dati esistenti non vengono aggiornati con dati vuoti.

- · Vengono trovate in archivio più persone corrispondenti alla persona importata: viene visualizzata la finestra di dialogo in cui il sistema chiede all'utente di avviare oppure annullare la sincronizzazione degli archivi. Se l'utente seleziona "Più tardi" nella finestra di dialogo di conferma, il processo di sincronizzazione viene annullato e il sistema rimane disconnesso dall'archivio online. La finestra di dialogo di sincronizzazione compare nuovamente al successivo avvio di Medikro Persons and Studies. Se l'utente seleziona "Sì" nella finestra di dialogo di conferma, viene visualizzata la finestra di dialogo Identificazione persona (Figura: Finestra di dialogo [Verificare](#page-94-0) ID Persona*) dove* l'utente può scegliere le seguenti opzioni:
	- § Accetta identificazione:la persona e le sessioni importate vengono unite con la persona selezionata in archivio. In caso di importazione di nuove sessioni, queste vengono aggiunte per la persona corrispondente. I dati della persona e della sessione esistente vengono aggiornati dai dati più recenti, con l'eccezione che i dati esistenti non vengono aggiornati con dati vuoti.
	- § Salva come nuovo:la persona e le sessioni importate vengono aggiunte all'archivio.

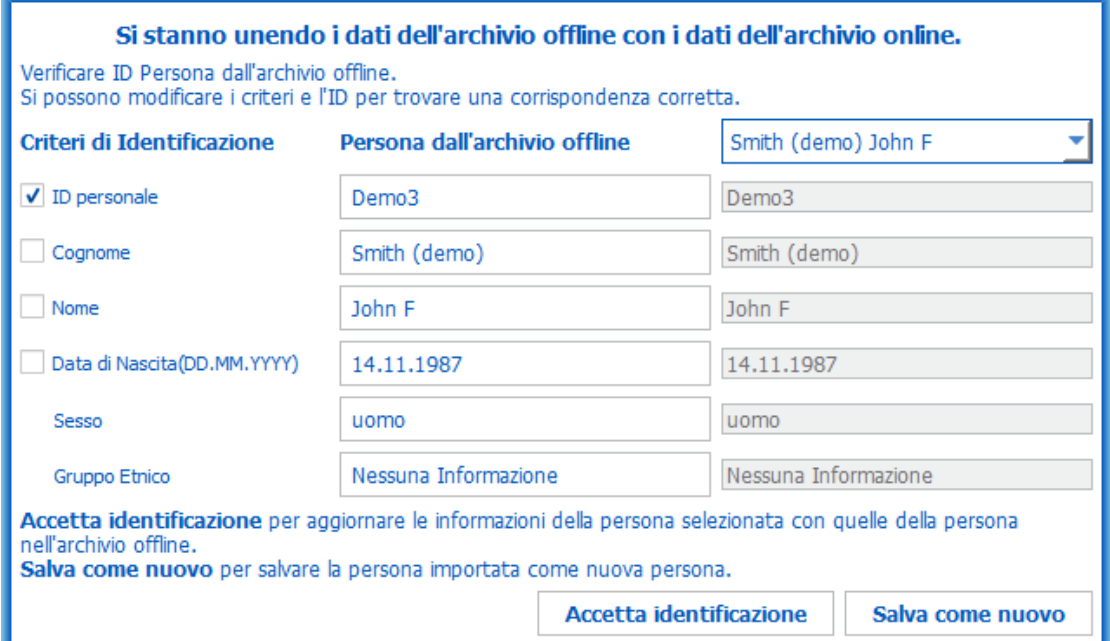

<span id="page-94-0"></span>*Figura: Finestra di dialogo Verificare ID Persona.*

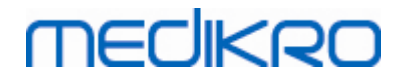

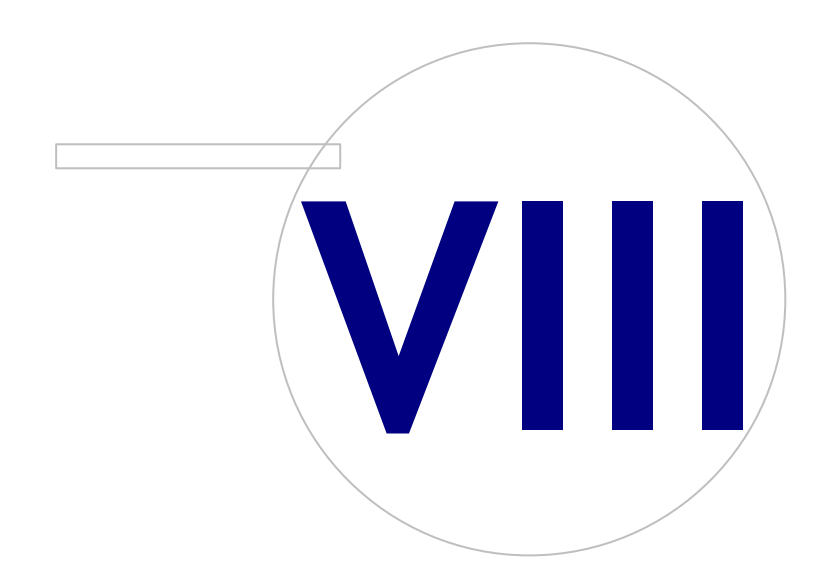

**Medikro Oy** +358 17 283 3000 0288691-7 **Business ID:** P.O.Box 54, FI-70101 Kuopio, Finland FI02886917 **Mail address:** www.medikro.com **Tel.: E-mail: Home page: VAT no.:** medikro@medikro.com Domicile:

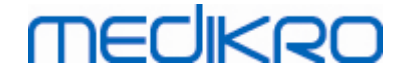

# **8 Spirometria diagnostica**

Questo capitolo descrive come eseguire, analizzare e gestire le misurazioni utilizzando lo spirometro Medikro Pro, Medikro Nano o Medikro Primo in abbinamento all'interfaccia utente di Medikro Measurements and Results.

# **8.1 Utilizzo del software**

Dopo aver avviato e aver effettuato l'accesso (Figura: [visualizzazione](#page-96-0) di apertura) nel software per spirometria Medikro, l'utente può:

- · creare nuovi pazienti e sessioni di ricerca,
- · regolare le impostazioni dei programmi e
- calibrare lo spirometro.

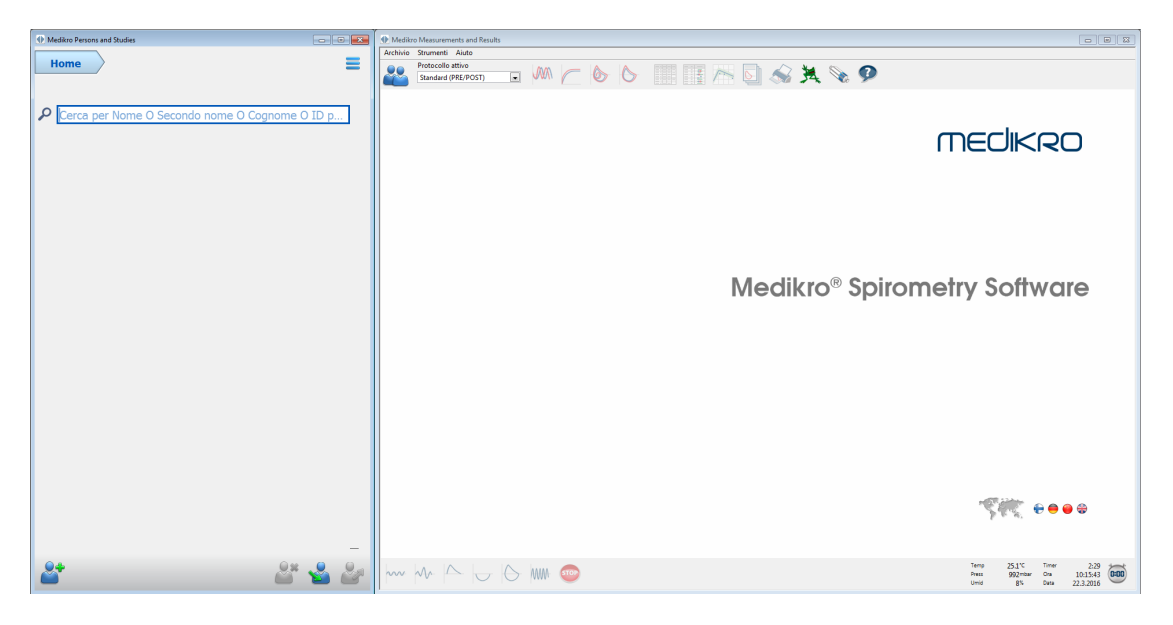

*Figura: Visualizzazione di apertura*

<span id="page-96-0"></span>L'esecuzione di una sessione di spirometria si basa sul seguente flusso di lavoro ([Figura:](#page-97-0) Vista [Misurazione\)](#page-97-0):

- 1. Cercare o creare la persona (nell'applicazione Medikro Persons and Studies)
- 2. Selezionare o creare la sessione per la persona (nell'applicazione Medikro Persons and Studies)
- 3. Visualizzare i risultati di misurazione oppure eseguire una nuova misurazione per la sessione (nell'applicazione Medikro Measurements and Results)

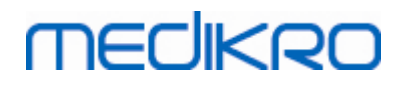

<span id="page-97-0"></span>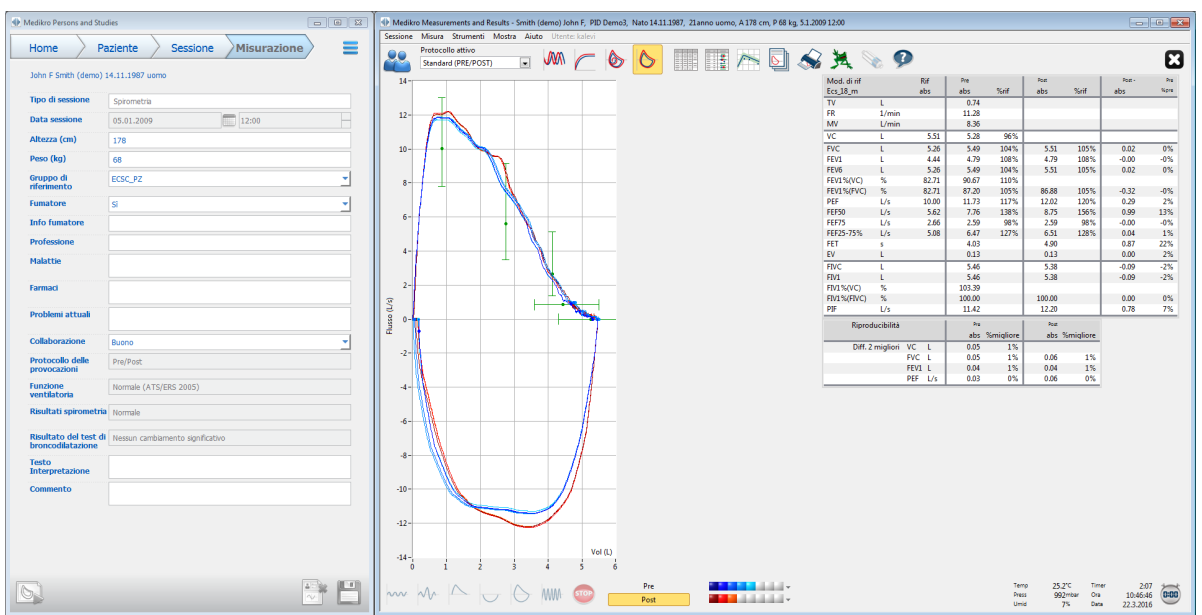

*Figura: Vista Misurazione*

Per creare nuovi pazienti e sessioni, vedere il capitolo [Gestione](#page-65-1) delle persone e delle sessioni. Per regolare le impostazioni del programma, consultare il capitolo [Impostazioni](#page-99-0) del programma e, per calibrare lo spirometro, consultare il capitolo Controllo della [calibrazione](#page-30-0). Dopo aver creato le informazioni dei pazienti, l'utente può cominciare a misurare il paziente (vedere il capitolo [Avviare](#page-122-0) la [misurazione](#page-122-0)) e analizzare i [risultati](#page-146-0) della misurazione (vedere il capitolo Analisi dei risultati). Inoltre, l'utente può creare un [report](#page-169-0) finale dei risultati (vedere il capitolo Il report finale).

*Nota: I privilegi dell'utente sono gestiti in Medikro Administration Tool. È possibile che non tutte le operazioni siano accessibili a tutti gli utenti. Per maggiori informazioni sulla gestione del controllo d'accesso vedere il Manuale utente di Medikro Administration Tool.*

## **8.2 Pulsanti del software Measurements and Results**

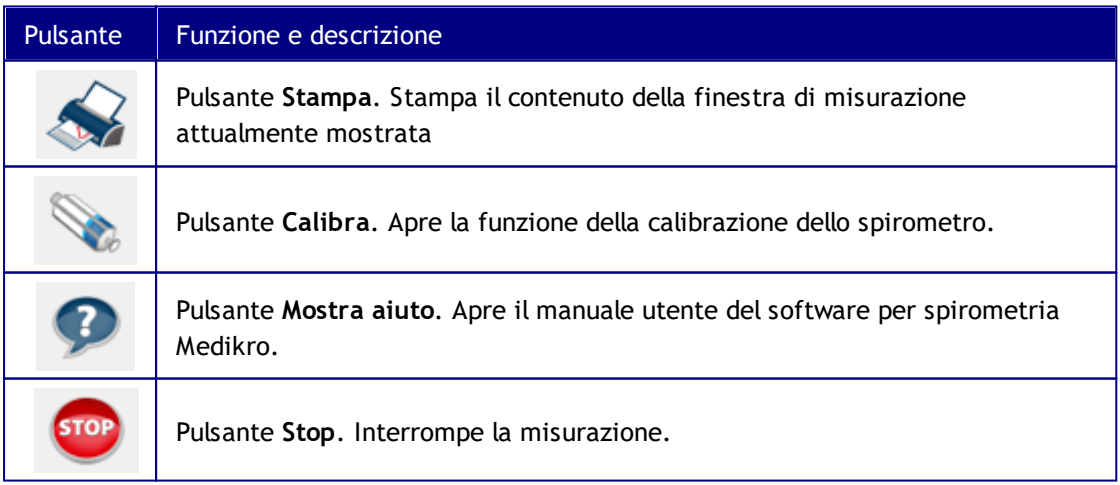

*Tabella: Pulsanti base di Measurements and Results:*

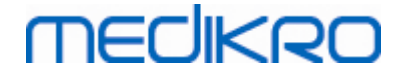

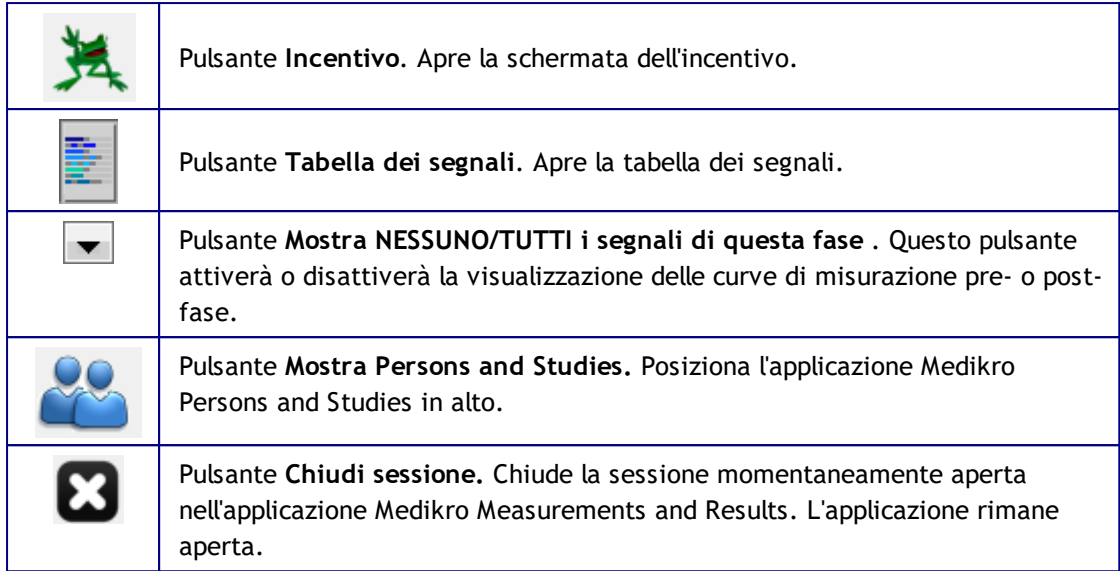

*Tabella: Pulsanti di misurazione di Measurements and Results:*

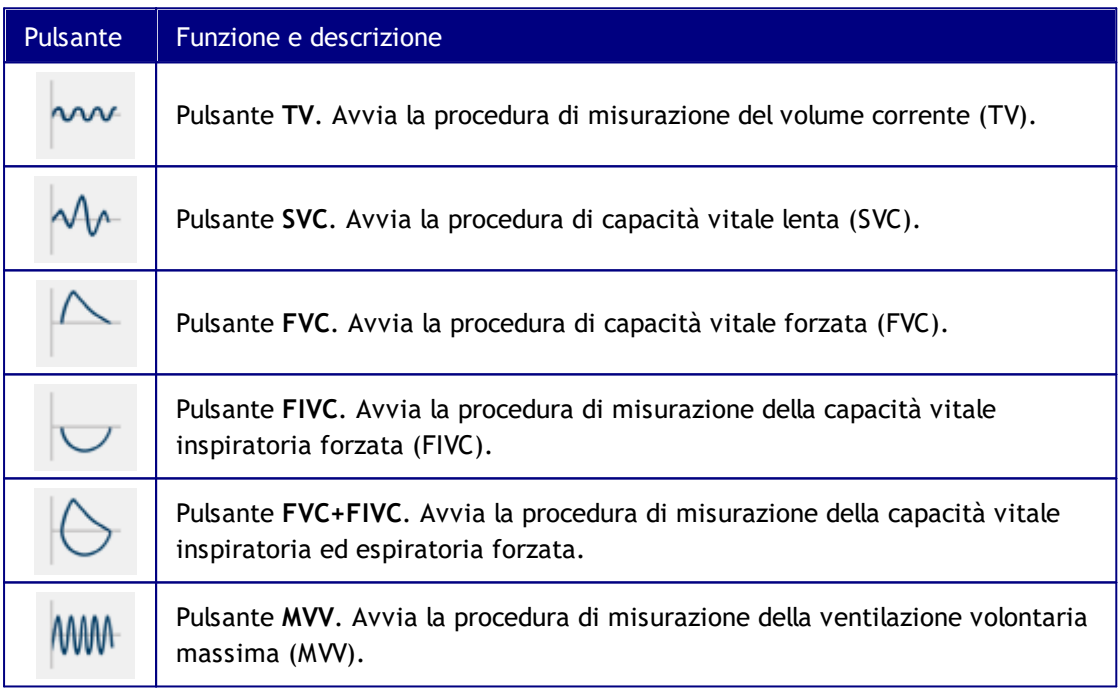

*Tabella: Pulsanti Mostra curve di Measurements and Results:*

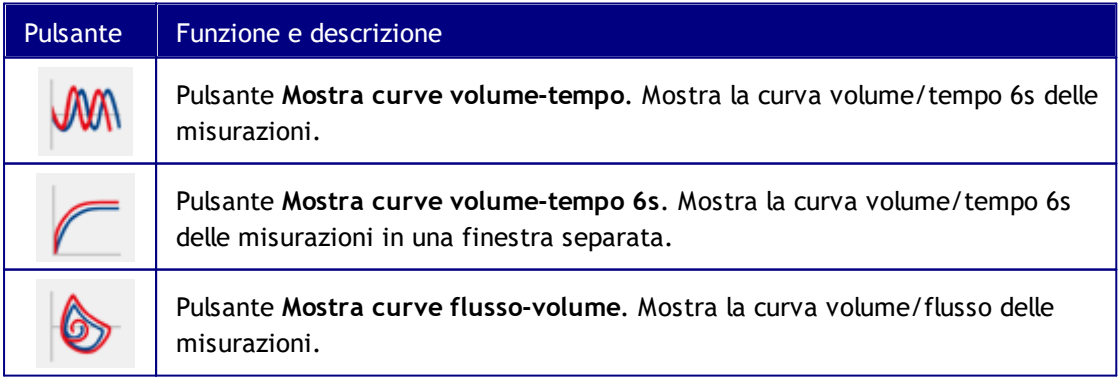

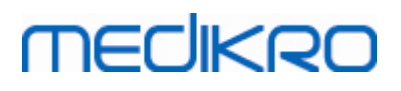

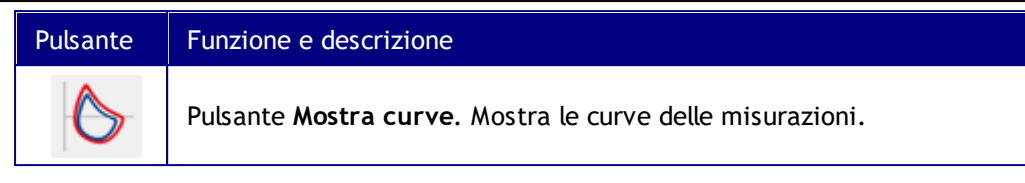

*Tabella: Pulsanti Mostra risultati di Measurements and Results:*

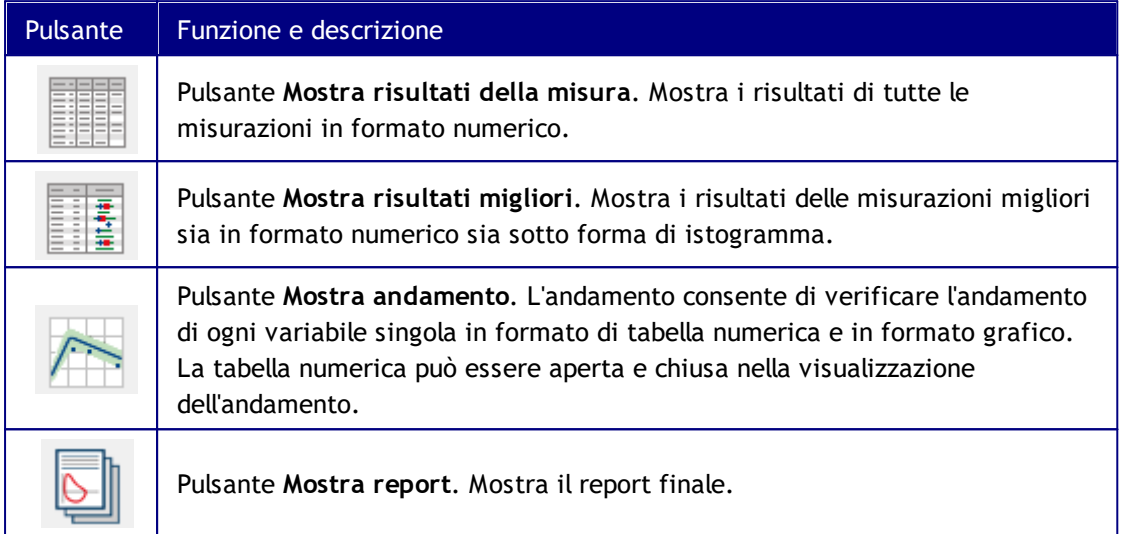

# <span id="page-99-0"></span>**8.3 Measurements and Results, impostazioni del programma**

L'utente può regolare le impostazioni generali della spirometria, delle variabili, dell'incentivo, dell'archivio, di scala del grafico e esportazione su file PDF/immagine del programma. Per modificare le impostazioni del programma, selezionare:

#### **Strumenti>Impostazioni**

**Nota:** la finestra **Impostazioni** contiene selezioni che influenzano il sistema e i calcoli dello spirometro.

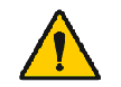

ATTENZIONE: eventuali modifiche alle impostazioni del programma influenzeranno i risultati delle misurazioni.

## **8.3.1 Generale**

Per modificare le impostazioni generali, selezionare:

#### **Strumenti>Impostazioni>Generale**

L'utente può modificare le opzioni seguenti dalla scheda generale:

- · Fattori ambientali
- Rilevamento spirometro
- · Rilevamento dell'unità Ambi esterna
- · Dimensioni finestra all'avvio

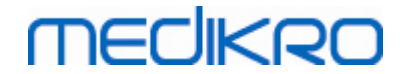

· Unità di volume

#### Ulteriori informazioni:

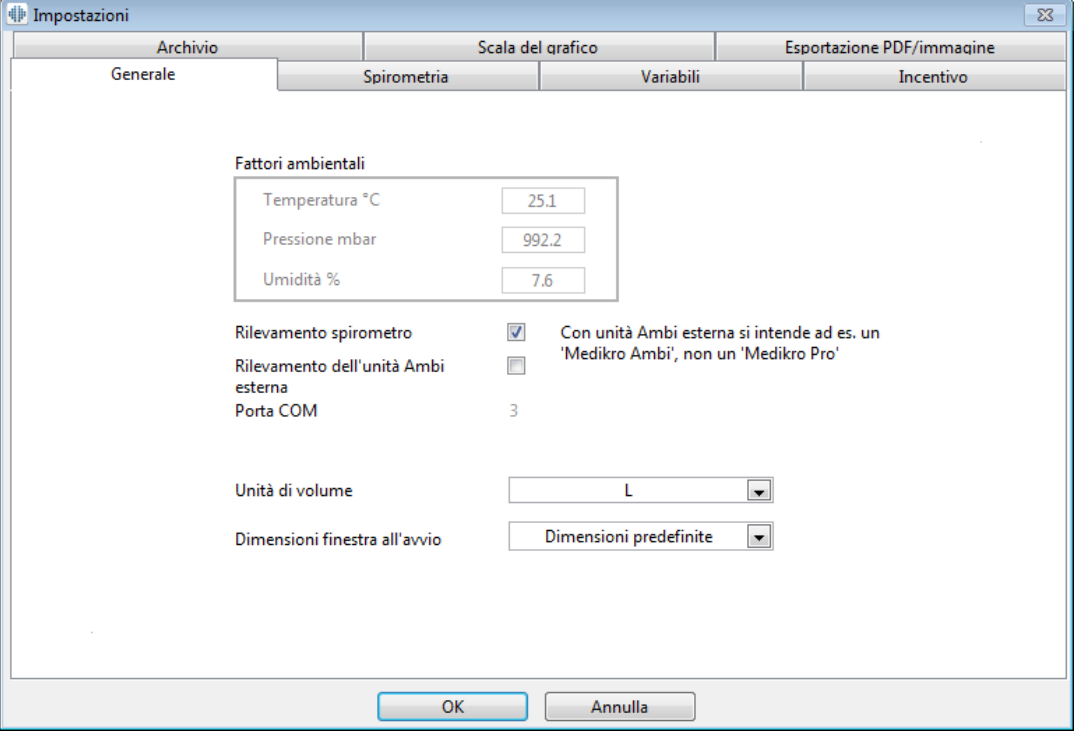

*Figura: Scheda Impostazioni generali*

## **Fattori ambientali**

Le condizioni ambientali dell'ambiente operativo influenzano i risultati misurati e calcolati dallo spirometro. Pertanto,

- · la temperatura della stanza,
- · la pressione atmosferica e
- · l'umidità relativa

devono essere rilevate e inserite nel programma ogni giorno. Devono essere inoltre inserite anche se subiscono sensibili variazioni nello stesso giorno.

Per inserire tali valori, utilizzare la seguente sequenza di comandi:

#### **Strumenti>Impostazioni>Generale**

Nota Se lo spirometro è dotato di unità ambientale incorporata o se si usa un'unità di misurazione delle condizioni ambientali separata, i fattori ambientali vengono aggiornati automaticamente e non è possibile modificarle manualmente.

## **Rilevamento spirometro**

L'impostazione predefinita del software per spirometria Medikro prevede la scansione automatica della porta seriale per il rilevamento dello spirometro. Se si utilizza il software solo per

visualizzare i risultati in archivio e al PC non è collegato uno spirometro, potrebbe essere opportuno disabilitare la scansione automatica. Per disabilitare la scansione automatica, utilizzare la seguente sequenza di comandi:

#### **Strumenti>Impostazioni>Generale>Rilevamento spirometro**

Facendo clic sulla casella di controllo **Rilevamento spirometro**, la scansione automatica viene abilitata o disabilitata.

## **Rilevamento dell'unità Ambi esterna**

Con unità Ambi esterna si intende ad es. un dispositivo Medikro Ambi. Medikro Pro non è un'unità Ambi esterna, anche se possiede funzioni in grado di misurare le condizioni ambientali.

Il rilevamento dell'unità Ambi esterna è disabilitato per default. Quando il rilevamento è attivato e viene rilevata un'unità Ambi esterna, il programma legge i fattori ambientali dal dispositivo e l'utilizzatore non deve inserirli manualmente.

- · Abilitare questa impostazione se si possiede uno Spirometro Medikro e un Medikro Ambi
- · Disabilitare questa impostazione se si possiede uno Spirometro Medikro ma nessun Medikro Ambi

Per modificare questa impostazione, utilizzare il seguente percorso di comando:

**Dispositivo>Impostazioni>Generale>Rilevamento unità Ambi esterna**

## **Unità di volume**

L'unità di misura del litro può essere espressa in due modi diversi: L o l.

Per selezionare le unità metriche o le unità imperiali, vedere il Manuale utente di Medikro Administration Tool.

Per selezionare le unità, utilizzare la seguente sequenza di comandi:

**Strumenti>Impostazioni>Generale>Unità di volume**

### **8.3.2 Spirometria**

Per modificare le impostazioni della spirometria, selezionare:

#### **Strumenti>Impostazioni>Spirometria**

L'utente può modificare le opzioni seguenti dalla scheda spirometria:

- · Volume di calibrazione
- · Variazione max ed esecuzione dell'accesso
- · Raccomandazioni standard
- · Eccezioni e scelte
- Intestazione del report finale

Ulteriori informazioni

#### Spirometro Medikro **103** M8304-4.7.2-it

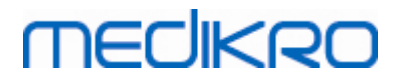

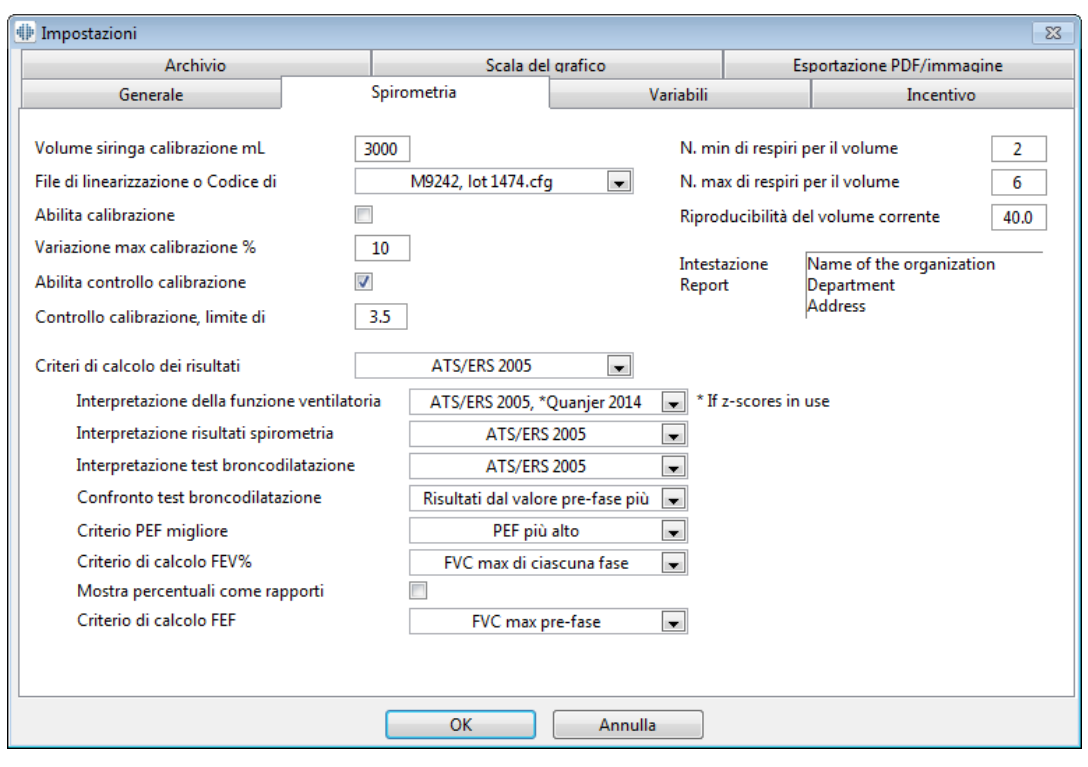

*Figura: Scheda Impostazioni spirometria*

# **Impostazioni della calibrazione e del controllo della calibrazione**

Prima di eseguire la calibrazione o il controllo della calibrazione, si raccomanda di verificare che il volume di calibrazione specificato nel programma sia uguale a quello della siringa di calibrazione. Il valore predefinito per la siringa di calibrazione è 3000 ml. È anche possibile modificare la variazione massima della calibrazione (valore predefinito: 10%) e il limite di accettazione del controllo della calibrazione (valore predefinito: 3,5%). Se il sistema è dotato degli spirometri Medikro Primo, Medikro Nano o Medikro Pro, la calibrazione è disabilitata, mentre il controllo della calibrazione è abilitato per default (vedere i capitoli: Controllo della [calibrazione](#page-30-0)). È possibile trovare queste impostazioni utilizzando i seguenti percorsi di comando:

**Strumenti>Impostazioni>Spirometria>Volume siringa calibrazione ml**

**Strumenti>Impostazioni>Spirometria>Abilita calibrazione**

**Strumenti>Impostazioni>Spirometria>Variazione max calibrazione %**

**Strumenti>Impostazioni>Spirometria>Abilita controllo calibrazione**

**Strumenti>Impostazioni>Spirometria>Controllo calibrazione, limite di accettazione %**

## **N. min di respiri per il volume corrente**

Questo valore viene utilizzato quando si esegue la misurazione del volume corrente che precede i calcoli IRV, ERV, IC o EC. Il valore definisce il numero minimo dei respiri che consentono la transizione della procedura TV alla procedura SVC. Questa impostazione può essere configurata

con la seguente sequenza di comandi:

#### **Strumenti>Impostazioni>Spirometria>N. min di respiri per il volume corrente**

## **N. max di respiri per il volume corrente**

Questo valore viene utilizzato quando si esegue la misurazione del volume corrente che precede i calcoli IRV, ERV, IC o EC. Il valore definisce quanti degli ultimi respiri vengono utilizzati per calcolare i livelli minimo e massimo del flusso respiratorio e la riproducibilità dei respiri (vedere la sezione Percentuale di riproducibilità del volume corrente). Se il numero effettivo dei respiri è inferiore a tale valore, per i calcoli vengono utilizzati tutti i respiri disponibili. Questa impostazione può essere configurata con la seguente sequenza di comandi:

**Strumenti>Impostazioni>Spirometria>N. max di respiri per il volume corrente**

## **Percentuale di riproducibilità del volume corrente**

Questo valore viene utilizzato quando si esegue la misurazione del volume corrente che precede i calcoli IRV, ERV, IC o EC. La riproducibilità del flusso respiratorio viene calcolata dagli ultimi respiri e il suo stato è indicato da un indicatore simile a un semaforo sul pulsante SVC. Se la riproducibilità è accettabile (minore o pari al criterio), il colore è verde. Se la riproducibilità è insufficiente, il colore è rosso. Modificando questo criterio, si rendono più agevoli o più stretti i parametri per ottenere il colore verde. Questa impostazione può essere configurata con la seguente sequenza di comandi:

**Strumenti>Impostazioni>Spirometria>Percentuale di riproducibilità del volume**

**corrente**

# **Codice di calibrazione del trasduttore di flusso**

È possibile controllare il codice di calibrazione del trasduttore di flusso e modificarlo, se necessario tramite la seguente sequenza di comandi:

#### **Strumenti>Impostazioni>Generale>Codice di calibrazione**

Il codice di calibrazione è stampato sul lato della confezione del trasduttore di flusso. Digitare il codice di calibrazione e premere OK. Se il codice inserito non è corretto, il pulsante OK sarà disattivato.

Suggerimento: È possibile utilizzare un lettore di codici a barre per leggere il codice di calibrazione dalla confezione del trasduttore di flusso.

## **Raccomandazioni standard**

È possibile scegliere gli standard di spirometria ai quali il software per spirometria Medikro deve essere conforme. Le opzioni sono gli standard ATS 1994, ERS 1993 e ATS/ERS 2005. È possibile modificare lo standard utilizzato dall'elenco a discesa di selezione dei criteri di calcolo dei risultati. Per modificare l'impostazione, utilizzare la seguente sequenza di comandi:

#### **Strumenti>Impostazioni>Spirometria>Criteri di calcolo dei risultati**

Generalmente sussistono solo differenze minori tra i criteri dell'American Thoracic Society (ATS)

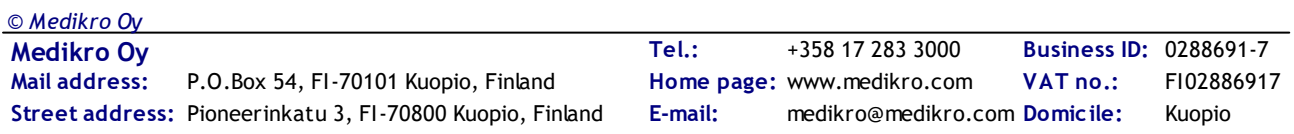

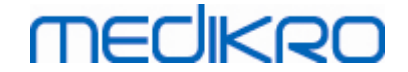

1994 [1] e dell'European Respiratory Society (ERS) 1993 [2]. I criteri degli standard ATS e ERS sono stati unificati nel 2005 [3-5].

La selezione degli standard influisce principalmente su:

- · come vengono scelti i valori rappresentativi
- l'avvio dei criteri di test (volume estrapolato)
- il termine dei criteri di test (nessuna variazione di volume, tempo di espirazione)
- i criteri di ripetibilità delle procedure FVC, FEV1, VC, PEF e MVV
- · i criteri di risposta broncodilatatoria

## **Eccezioni e scelte**

Dopo aver selezionato lo standard, è possibile configurare con precisione i calcoli della spirometria definendo eccezioni e opzioni. Le opzioni per le eccezioni e le scelte per i calcoli sono: Logica di [interpretazione](#page-104-0) risultati spirometria, Interpretazione test broncodilatazione, Confronto test broncodilatazione, Criterio PEF migliore, Criterio di calcolo FEV%, Mostra percentuali come rapporti e Criterio di calcolo FEF.

# <span id="page-104-0"></span>**Logica di interpretazione risultati spirometria**

La logica di interpretazione dei risultati di spirometria combina tra loro due impostazioni di interpretazione: il tipo di disfunzione ventilatoria (in precedenza: Risultati spirometria) e la gravità del disturbo ventilatorio (in precedenza: Funzione ventilatoria). Per accedere a questa impostazione, utilizzare il seguente percorso di comando:

#### **Strumenti>Impostazioni>Spirometria>Logica di interpretazione risultati spirometria**

Per maggiori informazioni sulle opzioni disponibili, vedere il capitolo Logica di [interpretazione](#page-158-0)

risultati [spirometria](#page-158-0).

## **Interpretazione test broncodilatazione**

È possibile selezionare il metodo di interpretazione dei risultati di un test di broncodilatazione utilizzando la seguente sequenza di comandi:

#### **Strumenti>Impostazioni>Spirometria>Interpretazione test broncodilatazione**

Sono disponibili sei opzioni:

**ATS/ERS 2005.** Con questa opzione, il test di broncodilatazione viene interpretato in conformità ai criteri ATS ed ERS 2005.

**ERS 1993.** Con questa opzione, il test di broncodilatazione viene interpretato in conformità ai criteri ERS 1993.

**Sovijarvi 1994.** Con questa opzione, il test di broncodilatazione viene interpretato in conformità ai criteri Sovijarvi 1994.

**Sovijarvi 2006.** Con questa opzione, il test di broncodilatazione viene interpretato in conformità ai criteri Sovijarvi 2006.

**Moodi 2015.** Con questa opzione, il test di broncodilatazione viene interpretato in conformità ai criteri Moodi 2015.

**Nessuno.** Con questa opzione il test di broncodilatazione non viene interpretato e il campo del valore rimane vuoto.

Per ulteriori informazioni sull'interpretazione del test di broncodilatazione, vedere la sezione [Interpretazione](#page-158-1).

# **Confronto test broncodilatazione**

È possibile selezionare il metodo di confronto dei risultati di un test di broncodilatazione utilizzando la seguente sequenza di comandi:

#### **Strumenti>Impostazioni>Spirometria>Confronto test broncodilatazione**

Sono disponibili due opzioni:

**Valori previsti.** Con questa opzione si calcola la differenza tra i risultati Post e Pre in relazione al valore previsto, poi mostrata come "*%di prev*". Per valutare se la variazione del test di broncodilatazione è significativa, Medikro Spirometry Software pone a confronto la relativa differenza rispetto al valore previsto.

**Risultati dal valore pre-fase più rappresentativo.** Con questa opzione, la differenza tra i risultati post-fase e pre-fase viene calcolata in relazione al valore pre-fase più rappresentativo, e visualizzata come "*%pre*". Per valutare se la variazione nel test di broncodilatazione è significativa o meno, il software per spirometria Medikro confronta la differenza relativa col valore pre-fase più rappresentativo.

# **Criterio PEF migliore**

È possibile selezionare come scegliere il valore PEF migliore utilizzando la seguente sequenza di comandi:

#### **Strumenti>Impostazioni>Spirometria>Criterio PEF migliore**

Sono disponibili due opzioni:

**PEF con somma (FVC+FEV1) max** Il PEF migliore viene scelto dalla procedura con la somma FVC+FEV1 più alta.

**PEF più alto.** Il PEF migliore è il PEF più alto delle procedure pre-fase o post-fase.

# **Criterio di calcolo FEV%**

È possibile selezionare come vengono calcolate le percentuali FEV- e FIV- utilizzando la seguente sequenza di comandi:

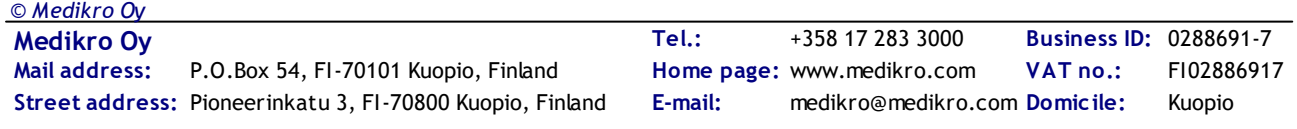

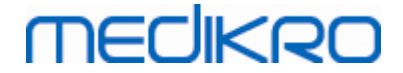

#### **Strumenti>Impostazioni>Spirometria>Criterio di calcolo FEV%**

Sono disponibili quattro opzioni:

**ERS 1993.** Il valore FEVn%(FVC) viene calcolato dividendo FEVn per il valore FVC migliore pre-fase o post-fase. n = 0,25, 0,5, 0,75, 1, 2, 3, 4 o 5.

Il valore FEVn% migliore viene calcolato dividendo il FEVn migliore per il valore FVC migliore.

Gli stessi principi si applicano ai valori FEVn%(FEV6), FIVn%(FIVC) e FIVn%(FIV6).

**ATS/ERS 2005.** Il valore FEVn%(FVC) viene calcolato dividendo FEVn per il valore FVC di ciascuna procedura. n = 0,25, 0,5, 0,75, 1, 2, 3, 4 o 5.

Il valore FEVn% migliore viene scelto dalla procedura con la somma FVC+FEV1 più alta.

Gli stessi principi si applicano ai valori FEVn%(FEV6), FIVn%(FIVC) e FIVn%(FIV6).

**ATS/ERS 2005/2010.** Il valore FEVn%(FVC) viene calcolato dividendo FEVn per il valore FVC di ciascuna procedura. n = 0,25, 0,5, 0,75, 1, 2, 3, 4 o 5.

Il valore FEVn% migliore viene calcolato dividendo il FEVn migliore per il valore FVC migliore.

Gli stessi principi si applicano ai valori FEVn%(FEV6), FIVn%(FIVC) e FIVn%(FIV6).

**MOODI 2019.** Il valore FEVn%(FVC) viene calcolato dividendo FEVn per il valore FVC di ciascuna procedura. n = 0,25, 0,5, 0,75, 1, 2, 3, 4 o 5.

Il valore FEVn% migliore viene calcolato dividendo il FEVn migliore per il valore FVC migliore.

Gli stessi principi si applicano ai valori FEVn%(FEV6), FIVn%(FIVC) e FIVn%(FIV6).

## **Mostra percentuali come rapporti**

Alcune variabili si basano sulla divisione di due variabili. Se sia il dividendo e divisore, hanno unità uguali, la divisione risultante può essere presentata come percentuale oppure come rapporto. Selezionando questa opzione il risultato della divisione viene visualizzato come rapporto, mentre se l'opzione è deselezionata, il valore viene visualizzato come percentuale. Questa impostazione può essere configurata con la seguente sequenza di comandi:

**Strumenti>Impostazioni>Spirometria>Mostra percentuali come rapporti**

# **Criterio di calcolo FEF**

È possibile selezionare come vengono calcolati i valori FEFn, FEF25-75%, FIFn, e FIF25-75% (n = 25, 50 o 75), utilizzando la seguente sequenza di comandi:

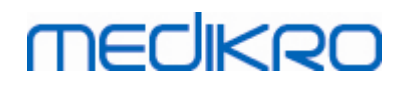

#### **Strumenti>Impostazioni>Spirometria>Criterio di calcolo FEF**

Sono disponibili due opzioni:

**FVC max di ciascuna fase** I valori FEFn e FEF25-75% vengono calcolati utilizzando il valore FVC migliore pre-fase o post-fase come volume di riferimento. n = 25, 50 o 75.

Lo stesso principio si applica ai valori FIFn e FIF25-75%.

**FVC di ciascuna procedura** I valori FEFn e FEF25-75% vengono calcolati utilizzando il valore FVC di ciascuna procedura come volume di riferimento. n = 25, 50 o 75.

Lo stesso principio si applica ai valori FIFn e FIF25-75%.

## **Intestazione del report finale**

L'intestazione del report può essere modificata affinché includa il nome della struttura, della clinica o dell'istituzione, nonché le informazioni di contatto necessarie. Utilizzare il percorso di comandi seguente:

#### **Strumenti>Impostazioni>Spirometria>Intestazione Report**

Inserire le informazioni necessarie nel campo di testo libero, all'interno del quale sono disponibili tre righe. Su richiesta, Medikro Oy può fornire formati di report individuali.

### **8.3.3 Variabili**

Per modificare le impostazioni delle variabili, selezionare:

#### **Strumenti>Impostazioni>Variabili**

L'utente può modificare le opzioni delle variabili da visualizzare e stampare nella scheda delle variabili.

Ulteriori informazioni:

## **Visualizzazione e stampa delle variabili**

Le variabili possono essere selezionate singolarmente per la visualizzazione o la stampa (sono presenti 102 variabili in totale):

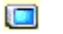

selezione della variabile da visualizzare

B

selezione della variabile da stampare
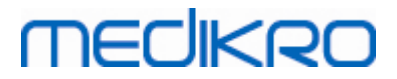

|                                                                                                    | Archivio |                | Scala del grafico |   |              |                     | <b>Esportazione PDF/immagine</b> |           |
|----------------------------------------------------------------------------------------------------|----------|----------------|-------------------|---|--------------|---------------------|----------------------------------|-----------|
| Generale                                                                                                    |          |                | Spirometria       |   | Variabili    |                     |                                  | Incentivo |
| Selezionare le variabili da visualizzare nel programma o stampare nel report finale<br>Prec<br>Succ $\left(\blacksquare\right)$ |          |                |                   |   |              |                     |                                  |           |
|                                                                                                    |          | u 3            |                   |   | u 3          |                     |                                  | u 3       |
| <b>TV</b>                                                                                                    |          | $\sqrt{2}$     | <b>FVC</b>        |   | ママ           | <b>FVC/FEF25-75</b> | is.                              | FIF       |
| <b>FR</b>                                                                                                    | 1/min    | V              | <b>FEV0.25</b>    |   | EF           | FEV0.25%(VC)        | %                                |           |
| <b>MV</b>                                                                                                    | l/min    | ママ             | <b>FEV0.5</b>     | ı | EE           | FEV0.25%(FVC)       | %                                | FIF       |
| <b>TEMPO</b>                                                                                                    | hh:mm    | ママ             | <b>FEV0.75</b>    | п | EE           | FEV0.25%(FEV6 %     |                                  |           |
| <b>VC</b>                                                                                                    | Т        | ママ             | FEV1              |   | ママ           | FEV0.5%(VC)         | %                                | FF        |
| VC%(FVC)                                                                                                    | %        | FIF            | FEV <sub>2</sub>  |   | <b>FIELD</b> | FEV0.5%(FVC)        | %                                | FIF       |
| <b>VC/FEF25-75</b>                                                                                                    | s        |                | FEV3              |   | FF           | FEV0.5%(FEV6)       | %                                |           |
| <b>IRV</b>                                                                                                    | T        | FIFI           | FEV4              |   | EE           | FEV0.75%(VC)        | %                                | FIF       |
| <b>ERV</b>                                                                                                    | Ī        |                | FEV <sub>5</sub>  | п | EE           | FEV0.75%(FVC)       | %                                |           |
| IC                                                                                                    |          | $\blacksquare$ | FEV <sub>6</sub>  |   | ママ           | FEV0.75%(FEV6 %     |                                  | FIF       |
| EC                                                                                                    |          | EE             | FVC%(VC)          | % | OE           | <b>FEV1%(VC)</b>    | %                                | ママ        |
|                                                                                                    |          |                |                   |   |              |                     |                                  |           |

*Figura: Scheda Impostazioni variabili*

Ulteriori informazioni sulle variabili

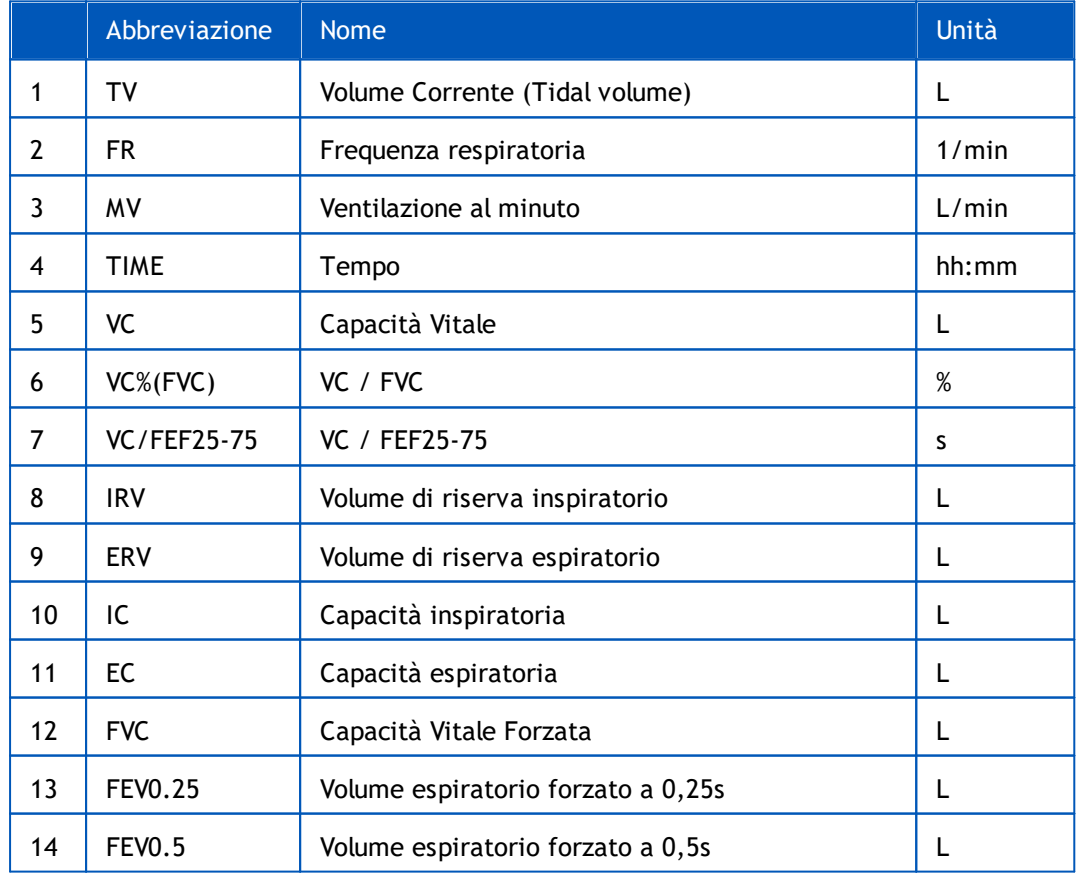

*© Medikro Oy*

# **MECIKRO**

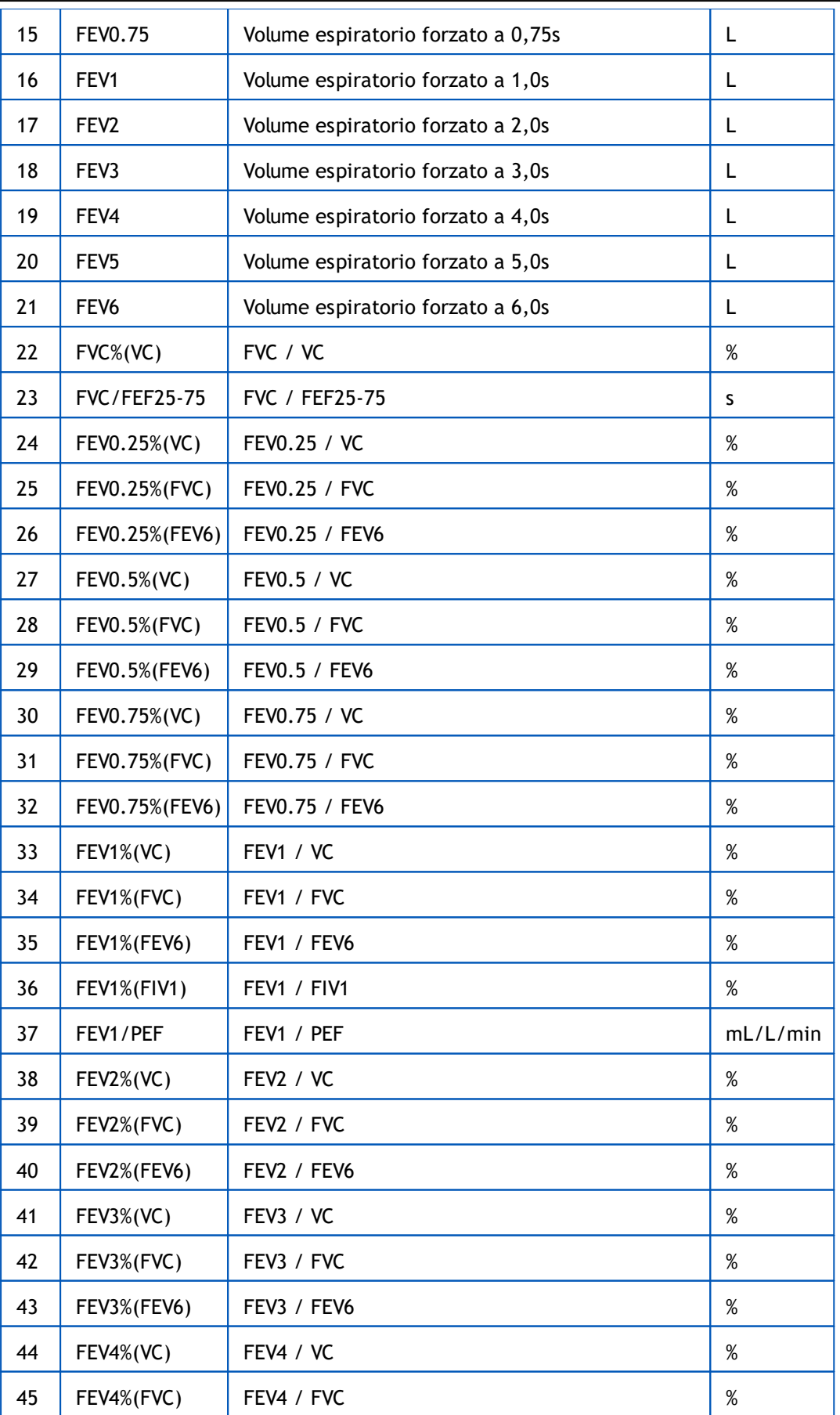

**Medikro Oy** +358 17 283 3000 0288691-7 **Business ID:** P.O.Box 54, FI-70101 Kuopio, Finland FI02886917 **Mail address:** www.medikro.com  $\textsf{Street address:}$  Pioneerinkatu 3, FI-70800 Kuopio, Finland E-mail: medikro@medikro.com Domicile: Kuopio **Tel.: E-mail:** *© Medikro Oy*

**Home page: VAT no.:** medikro@medikro.com Domicile:

#### Spirometro Medikro M8304-4.7.2-it

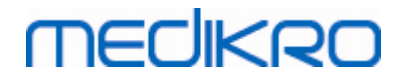

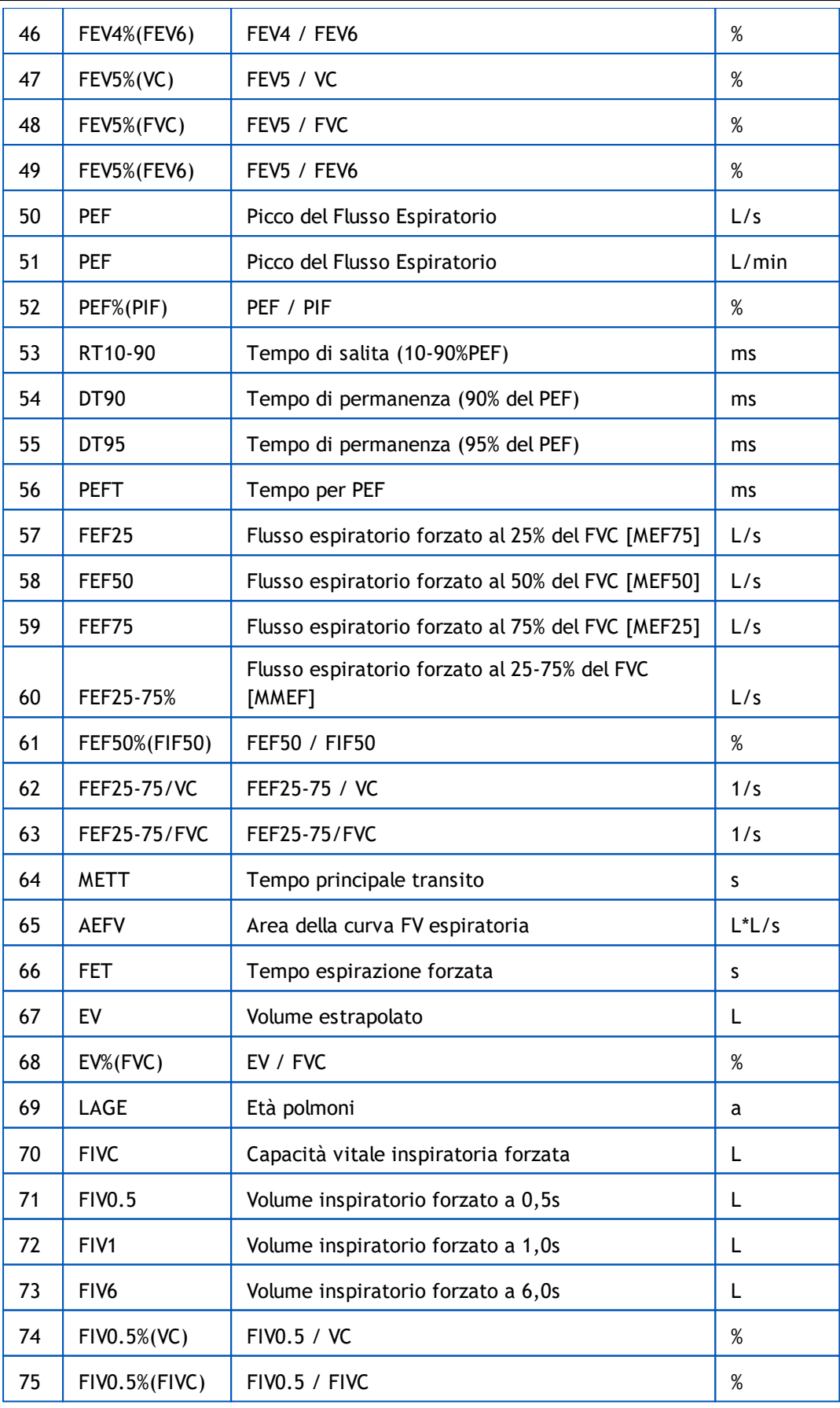

# **MECIKRO**

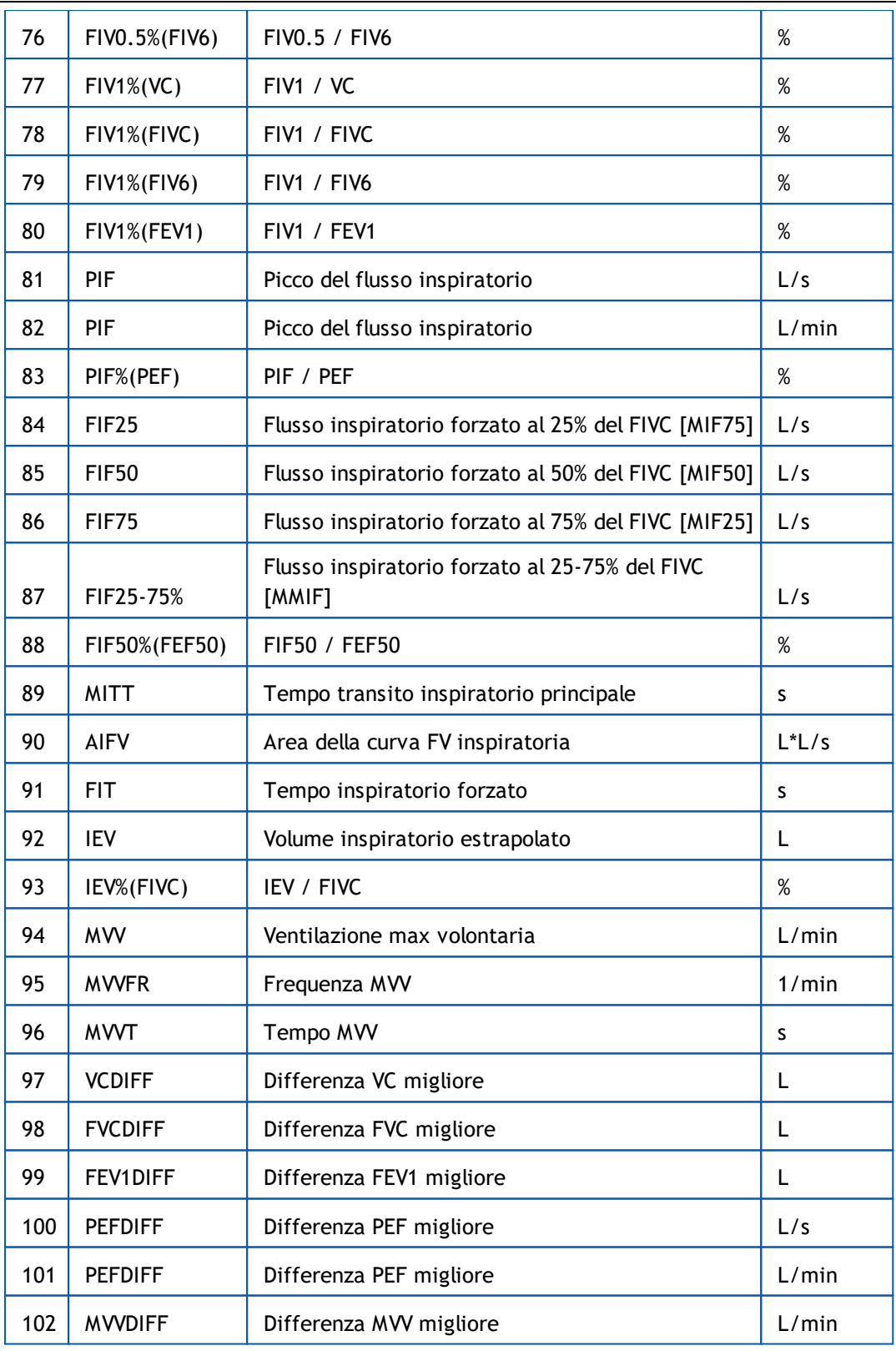

**Nota:** Scegliendo le variabili da visualizzare, è anche possibile scegliere quali pulsanti delle procedure di misurazione attivare. Ad esempio, se non viene scelta nessuna delle variabili delle procedure TV (TV, FR o MV), il pulsante della procedura TV è disattivato (sfumato in grigio). Lo stesso principio si applica alle procedure SVC, FVC, FIVC, FVC+FIVC e MVV.

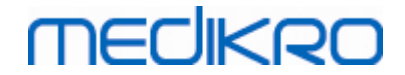

#### **8.3.4 Incentivo**

Una schermata di incentivo è un motivatore per i bambini (e, in caso di bisogno, per qualsiasi persona sottoposta al test) per espirare con il massimo sforzo durante l'esame di spirometria. Durante il test viene visualizzata un'animazione tridimensionale interattiva, che opera rispondendo all'espirazione eseguita.

Il setup della schermata dell'incentivo deve essere eseguito nel foglio di dialogo 'Incentivo'. Nella maggior parte dei casi, è necessario verificare le impostazioni una volta sola e cominciare a utilizzare l'incentivo senza ulteriori modifiche. Tutte le impostazioni relative all'incentivo sono presenti in:

#### **Strumenti>Impostazioni>Incentivo**

L'utente può modificare le opzioni seguenti dalla scheda incentivo:

- · Incentivo corrente
- FET specifico
- · Dimensioni incentivo
- · Comunicazione dati
- · Criteri di successo

Ulteriori informazioni

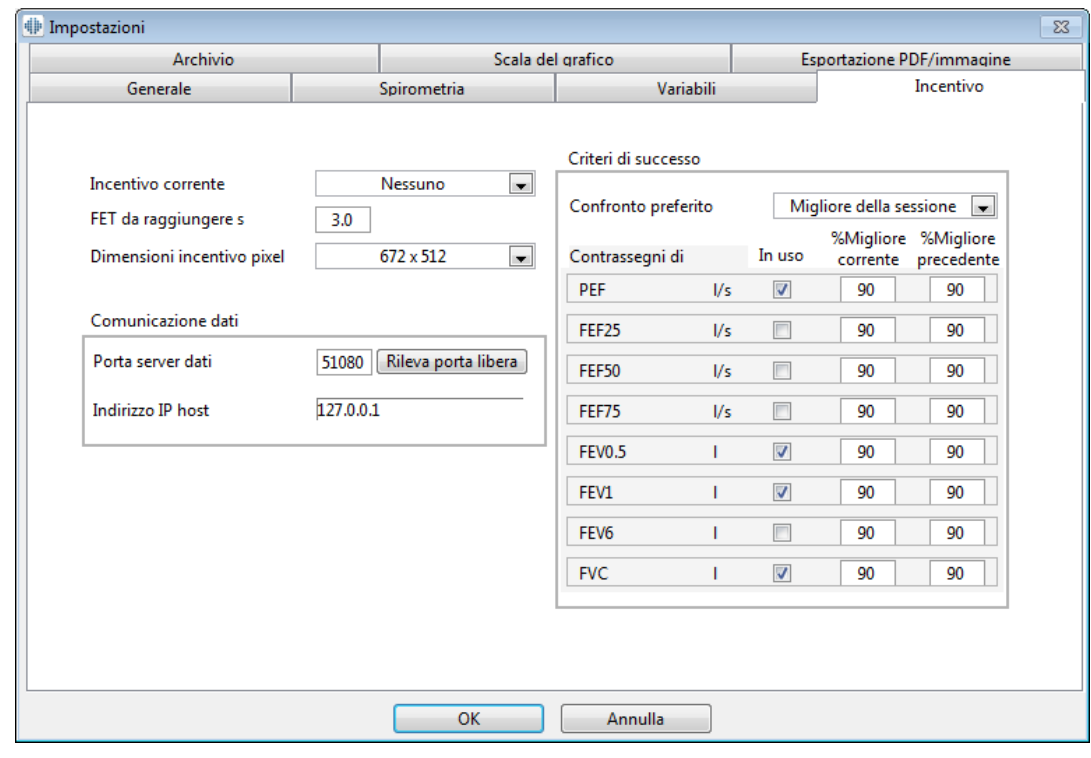

*Figura: Scheda Impostazioni incentivo*

### **Incentivo corrente**

Questo parametro è il selettore principale per l'uso dell'incentivo. Il valore predefinito è Nessuno,

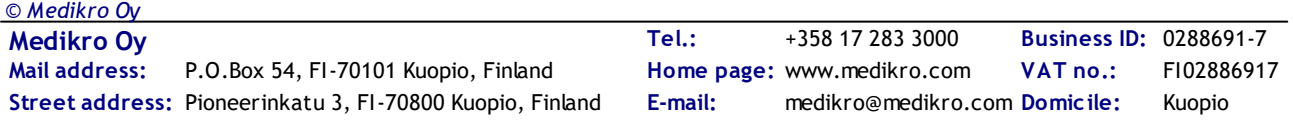

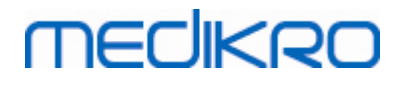

che significa che l'incentivo non è utilizzato. Al momento, è incluso un incentivo, la "Rana". Freddie la Rana è una rana animata che passa il tempo nel suo stagno preferito e attende una forte espirazione che la farà volare su una foglia di ninfea sul lato opposto dello stagno. Se l'espirazione non è sufficiente, Freddie cade invece in acqua.

# **FET da raggiungere**

Il tempo che l'espirazione deve raggiungere (Tempo espirazione forzata) in secondi.

# **Dimensioni incentivo**

Le dimensioni della finestra dell'incentivo in pixel. Il valore predefinito di 416 x 320 è adatto alla maggior parte dei computer, poiché una risoluzione più elevata richiede più risorse da parte del computer.

# **Comunicazione dati**

L'operatore può modificare le seguenti opzioni per la comunicazione dati: Porta server dati e Indirizzo IP host.

# **Porta server dati**

Numero porta del server dei dati. Per inviare i dati all'applet Incentivo è necessario un server dei dati. Se riservato, il numero della porta è contrassegnato in rosso e quando si esce dalle Impostazioni (selezionando OK) compare un messaggio d'errore. In tal caso, è possibile trovare una nuova porta libera del server dei dati facendo clic sul tasto **Rileva porta libera**. Il numero della porta può anche essere modificato manualmente. È anche possibile visualizzare l'incentivo in una workstation esterna. In tal caso, la workstation esterna deve avere qui il numero della porta della workstation di misurazione. Consultare l'amministratore del sistema.

## **Indirizzo IP host**

Se l'incentivo è visualizzato in una workstation di misurazione, tale valore dovrebbe essere 127.0.0.1. È anche possibile visualizzare l'incentivo in una workstation esterna. In tal caso, la workstation esterna dovrebbe avere qui l'indirizzo IP della workstation di misurazione (ad es. 192.168.64.142). Consultare l'amministratore del sistema.

## **Criteri di successo**

L'operatore può modificare le seguenti opzioni per i criteri di successo: Confronto preferito e Contrassegni di successo.

# **Confronto preferito**

È possibile scegliere il confronto preferito da monitorare all'interno dell'incentivo. Per il confronto preferito è possibile selezionare tre opzioni:

**Valori previsti.** Con questa impostazione, le variabili selezionate dell'espirazione vengono poste a confronto con il limite inferiore del 95% del range normale dei valori previsti.

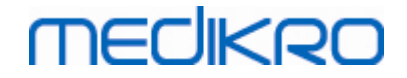

**Migliore della sessione corrente.** Con questa impostazione, le variabili selezionate dell'espirazione vengono poste a confronto con i valori migliori della sessione corrente. Se la sessione corrente non contiene valori da confrontare (ad es. la misurazione è la prima della sessione), sarà eseguito il confronto con i valori migliori della sessione precedente. Se la sessione precedente non contiene valori da confrontare, sarà eseguito il confronto con il limite inferiore del 95% del range normale dei valori previsti.

**Migliore della sessione precedente.** Con questa impostazione, le variabili selezionate dell'espirazione vengono poste a confronto con i rispettivi valori migliori della sessione precedente. Se la sessione precedente non contiene valori da confrontare, sarà eseguito il confronto con i valori migliori della sessione corrente. Se non ne esiste nessuno, sarà eseguito il confronto con il limite inferiore del 95% del range normale dei valori previsti.

Si noti che con le opzioni **Migliore della sessione corrente** e **Migliore della sessione precedente**, il limite del confronto viene determinato rispettivamente come percentuale del valore migliore della sessione corrente e come percentuale del valore migliore della sessione precedente. Ciascuna variabile selezionata può avere una percentuale individuale.

Si noti inoltre che il confronto è sempre correlato alla fase. Ovvero, le misurazioni post-fase vengono sempre confrontate con le misurazioni post-fase, e le misurazioni pre-fase vengono sempre confrontate con le misurazioni pre-fase.

### **Contrassegni di successo**

È possibile scegliere le variabili dalla selezione **In uso**. Le variabili selezionate vengono monitorate all'interno dell'incentivo. Le variabili monitorate sono denominate **contrassegni di successo** e indicano se l'espirazione viene eseguita correttamente (vedere la sezione in alto per informazioni sulla schermata della applet dell'incentivo). Per informazioni sui colori e gli stati dei contrassegni di successo, vedere la sezione [Misurazioni](#page-131-0) con l'incentivo).

### **8.3.5 Archivio**

*© Medikro Oy*

Per modificare le impostazioni dell'archivio, selezionare:

#### **Strumenti>Impostazioni>Archivio**

L'utente può modificare le opzioni seguenti dalla scheda dell'archivio:

- · Posizione dei dati
- · Modello del report finale

Ulteriori informazioni:

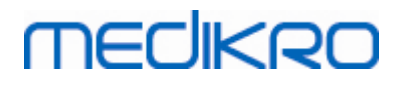

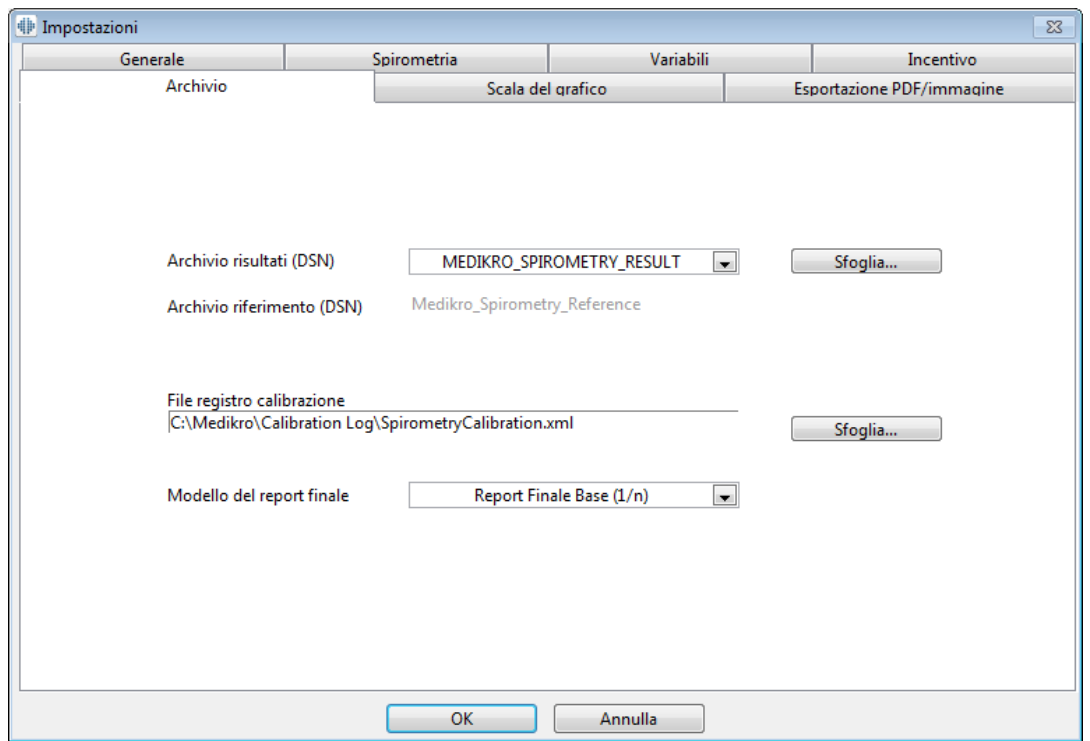

*Figura: Scheda Impostazioni archivio*

## **Posizione dei dati**

Il programma consente all'operatore di definire l'archivio anche con un percorso di rete LAN. L'operatore può definire la posizione dei dati generati con una sessione di spirometria. È possibile definire la posizione dei seguenti dati:

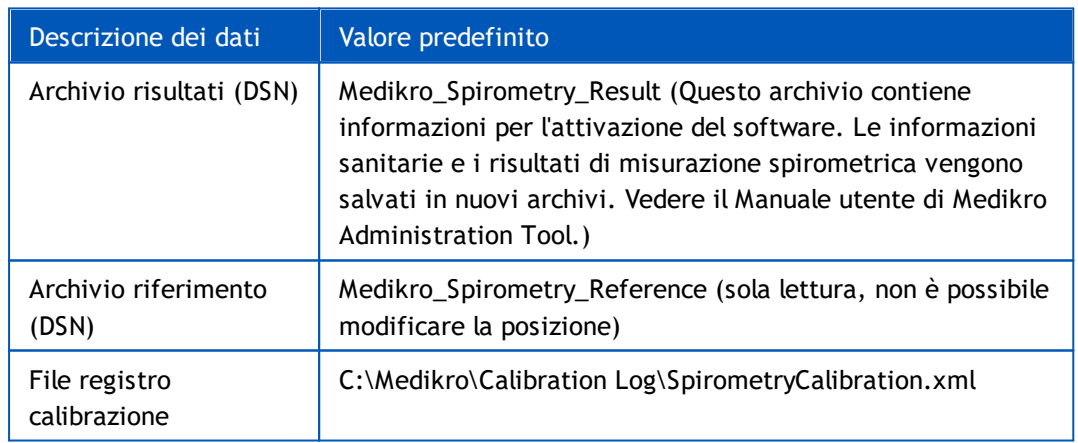

### **Modello del report finale**

È possibile selezionare la pagina predefinita del report finale dalla selezione a discesa. Questa pagina si apre per prima quando viene selezionato il report finale (vedere la sezione [Report](#page-169-0) [finale\)](#page-169-0).

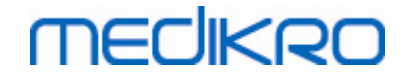

### **8.3.6 Scala del grafico**

È possibile regolare separatamente per ciascun grafico proprietà come la scala, i parametri minimo e massimo degli assi o le proporzioni. Le impostazioni possono essere modificate per i seguenti grafici:

- · Grafico Flusso/Volume
- · Grafico Volume/Tempo
- · Grafico Volume 6s/Tempo

Per modificare le impostazioni di scala dei grafici, selezionare:

#### **Strumenti>Impostazioni>Scala del grafico**

Ulteriori informazioni:

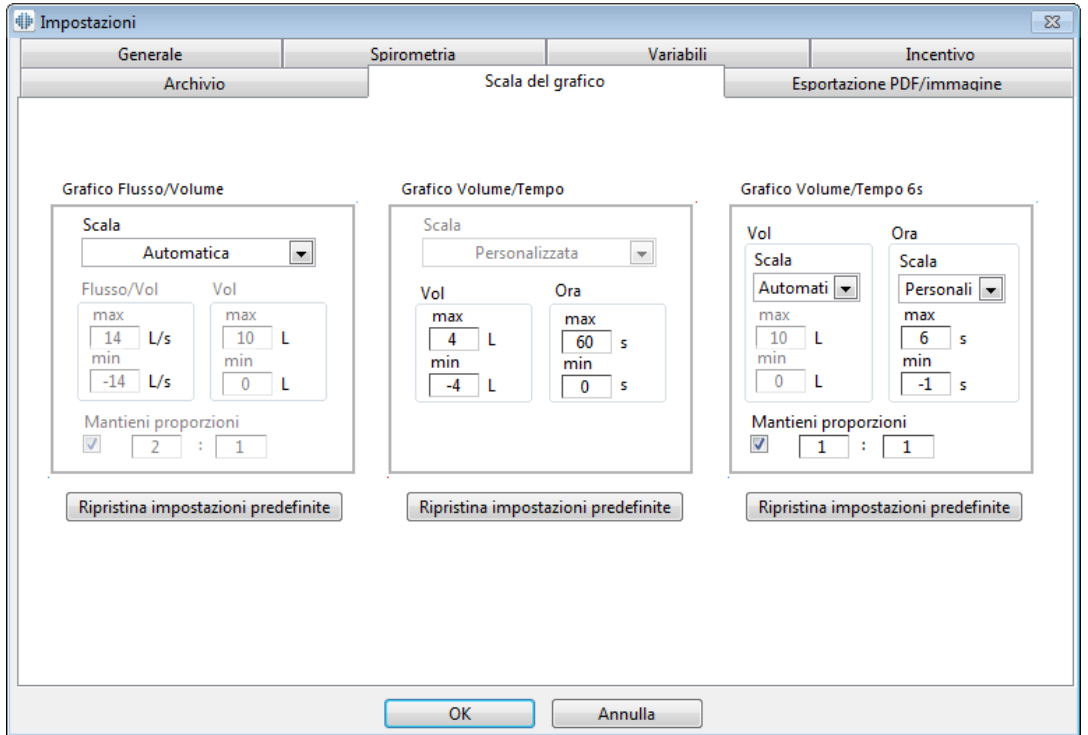

*Figura: Scheda Scala del grafico*

### **Scala**

Sono disponibili due opzioni:

**Automatico.** Con questa opzione gli assi vengono scalati automaticamente in base alle curve misurate e ai valori previsti.

**Personalizzata.** Con questa opzione, è possibile valori specifici per il minimo e il massimo delle assi.

# **Mantieni proporzioni**

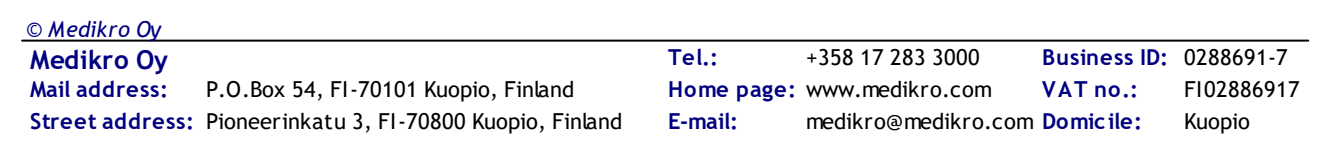

Se si seleziona questa casella di controllo, le proporzioni del grafico vengono conservate in base ai valori delle proporzioni. I valori sono rappresentati nell'ordine dell'asse y rispetto all'asse x (y : x). Ad esempio, una proporzione di 1:1 significa che l'asse y e quella x hanno una relazione uguale.

Se si deseleziona questa casella di controllo, la proporzione viene selezionata automaticamente in modo da ingrandire al massimo le dimensioni del grafico.

# **Ripristina impostazioni predefinite**

Facendo clic su questo pulsante vengono ripristinate le impostazioni predefinite per la scala del grafico.

**Nota:** Vi sono alcune differenze tra le opzioni del grafico:

- · **Grafico Flusso/Volume:** È possibile regolare le proporzioni esclusivamente se è stata selezionata la scala personalizzata.
- · **Grafico Volume/Tempo:** Per questo grafico non sono disponibili la scala automatica e le proporzioni.
- · **Grafico Volume/Tempo 6s:** È possibile selezionare separatamente per entrambi le assi la scala Automatica/Personalizzata.

### **8.3.7 PDF and image export**

L'esportazione in file PDF o immagine potrebbe essere disponibile, a seconda della versione del software utilizzata.

Utilizzando la scheda delle impostazioni di esportazione su file PDF/immagine, l'operatore può controllare le relative impostazioni, ad esempio: quando viene eseguita l'esportazione in file PDF/immagine, la posizione nella quale i file vengono salvati, il formato dei nomi file e le pagine da includere nei report.

Per modificare le impostazioni di esportazione in file PDF/immagine, selezionare:

#### **Strumenti>Impostazioni>Esportazione PDF/immagine**

Ulteriori informazioni:

*© Medikro Oy*

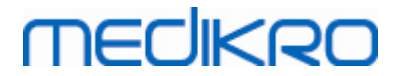

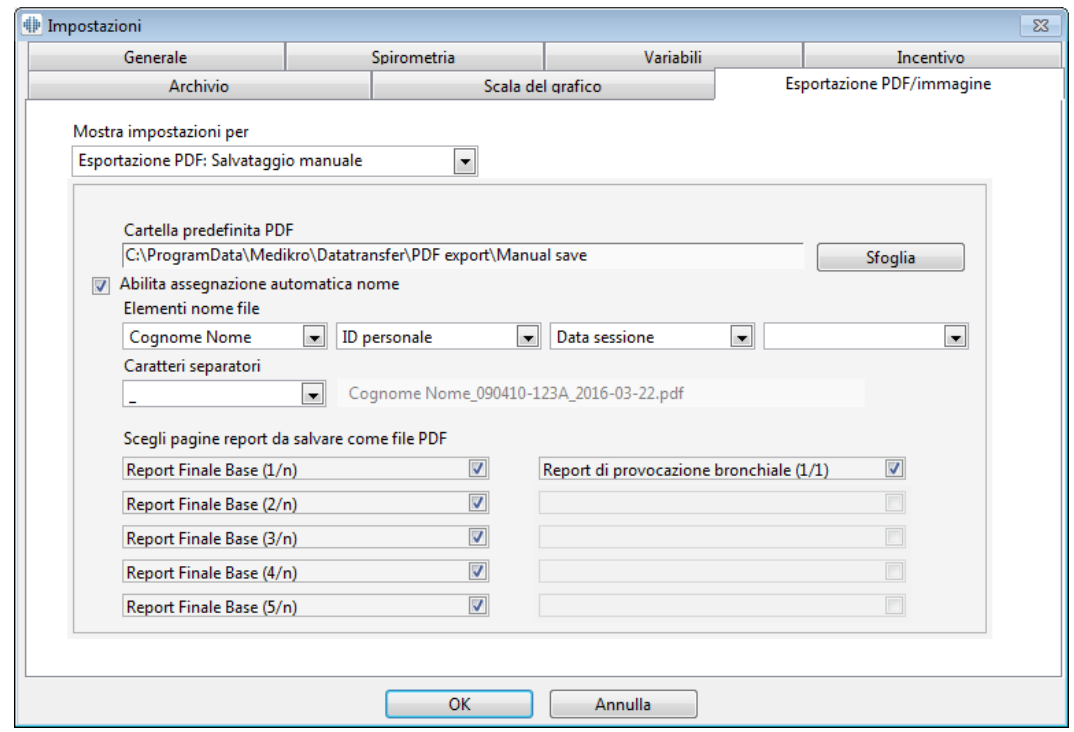

*Figura: Scheda delle impostazioni di esportazione PDF/immagine*

### **Mostra impostazioni per**

Da questo menu a discesa è possibile selezionare le impostazioni per le operazioni che si desidera modificare. È possibile selezionare tra le seguenti operazioni, a seconda delle caratteristiche del software utilizzato:

**Esportazione PDF: Salvataggio manuale.** Il report finale o le altre viste possono essere salvate come file PDF selezionando Sessione>Salva come file PDF dalla finestra principale del software per spirometria.

**Esportazione PDF: Stampa del report finale.** Il report finale viene salvato automaticamente come file PDF quando l'operatore stampa il report finale.

**Esportazione PDF: Esportazione di una sessione.** Il report finale viene salvato automaticamente come file PDF quando la sessione del paziente viene esportata.

**Esportazione PDF: Salvataggio di una sessione.** Il report finale viene salvato automaticamente come file PDF quando la sessione del paziente viene salvata in archivio.

**Esportazione immagine: Salvataggio manuale.** Il report finale o le altre viste possono essere salvate come file immagine selezionando Sessione>Salva come file immagine dalla finestra principale del software per spirometria.

**Esportazione immagine: Stampa del report finale.** Il report finale viene salvato automaticamente come file immagine quando l'operatore stampa il report finale.

**Esportazione immagine: Esportazione di una sessione.** Il report finale viene salvato automaticamente come file immagine quando la sessione del paziente viene esportata.

**Esportazione immagine: Salvataggio di una sessione.** Il report finale viene salvato automaticamente come file immagine quando la sessione del paziente viene salvata in archivio.

NOTA È possibile modificare solo le impostazioni di una singola operazione alla volta, ma è possibile farlo per tutte le operazioni separatamente.

## **Genera automaticamente un PDF/file immagine**

Selezionando questa opzione viene utilizzata l'esportazione automatica in PDF/file immagine per l'operazione selezionata.

NOTA Questa opzione non è disponibile per tutte le operazioni:

- · Esportazione PDF: Salvataggio manuale
- · Esportazione immagine: Salvataggio manuale

## **Cartella predefinita PDF/file immagine**

La cartella predefinita per il salvataggio dei PDF/file immagine per l'operazione selezionata. È possibile selezionare una cartella diversa facendo clic sul pulsante Sfoglia.

### **Abilita assegnazione automatica nome**

Selezionando questa opzione viene utilizzata l'assegnazione automatica dei nomi per l'operazione selezionata. Se questa opzione non è selezionata, durante il salvataggio del file PDF/immagine viene richiesto il nome file.

Per l'uso di routine, si consiglia di utilizzare l'assegnazione automatica del nome file in conformità alle pratiche del laboratorio.

#### **Elementi nome file**

I nomi file possono essere formati da un massimo di quattro elementi di dati, che possono essere selezionati e ordinati liberamente. È possibile selezionare tra questi elementi di dati: ID paziente, Data sessione, Data e Ora sessione, Codice paziente, Data, Data e Ora, Nome, Cognome oppure, una combinazione di tali elementi. Tutti i campi dati possono essere lasciati vuoti o compilati liberamente. Si consigli di selezionare informazioni univoche per identificare i pazienti onde evitare nomi file duplicati tra più pazienti.

Di seguito viene riportato un esempio di nome file in base alle selezioni correnti.

#### **Caratteri separatori**

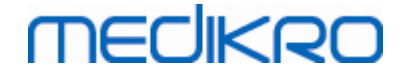

È possibile selezionare da queste opzioni i caratteri separatori tra gli elementi dei nomi file: spazio, punto, virgola o carattere di sottolineatura.

#### **Formato file immagine**

Questa opzione è disponibile solo per le operazioni:

- · Esportazione immagine: Salvataggio manuale
- · Esportazione immagine: Stampa del report finale
- · Esportazione immagine: Esportazione di una sessione
- · Esportazione immagine: Salvataggio di una sessione

È possibile selezionare questi formati immagine: JPG, PNG e BMP. Si consiglia di utilizzare il formato JPG o PNG perché producono file di dimensioni minori.

# **Scegli pagine report da salvare come file PDF / Scegli pagine report da salvare come file immagine**

È possibile selezionare quali pagine del report finale salvare come file PDF/immagine. In caso di esportazione su PDF, le pagine del report selezionate vengono incluse in un unico file PDF. In caso di esportazione su file immagine, le pagine del report selezionate vengono salvate come file immagine separati.

### **8.4 Misurazione**

Questo capitolo descrive come eseguire le misurazioni con il Software per spirometria Medikro.

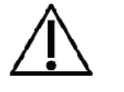

Prima di avviare le misurazioni o la calibrazione attuale, si consiglia di consentire allo spirometro di **riscaldarsi per almeno 5 minuti,** al fine di raggiungere un equilibrio termico. Uno spirometro collegato a un PC comincerà a riscaldarsi immediatamente all'avvio di Windows. È una procedura normale e generale per la maggior parte dei dispositivi di misurazione ad alta precisione.

#### **8.4.1 Prepararsi per le misurazioni**

Spiegare la misurazione e preparare il paziente alla procedura prima di eseguire la misurazione. La misurazione deve anche essere dimostrata al paziente. Prestare attenzione alla postura corretta con testa alzata, inalazione completa, posizione del trasduttore di flusso ed espirazione completa. Tutte le procedure devono iniziare e finire con un flusso respiratorio a riposo. Si consiglia di consentire al paziente di eseguire 1-2 procedure di prova prima della misurazione.

Il trasduttore di flusso non deve essere rimosso dalla bocca prima che venga indicato dall'operatore. Il trasduttore di flusso deve essere tenuto tra i denti per consentire che il flusso massimo attraversi il pneumotacografo. Inoltre, il trasduttore di flusso deve essere chiuso saldamente con le labbra per evitare perdite. Se necessario, rimuovere eventuali protesi dentarie prima della sessione di spirometria.

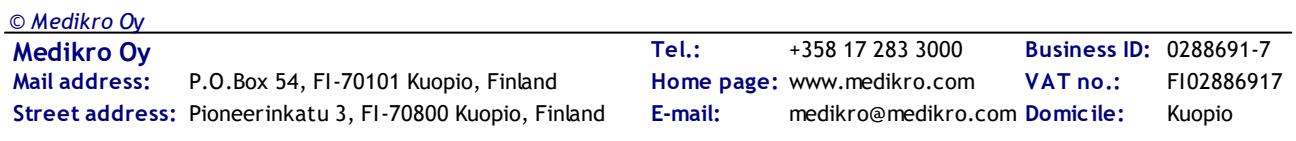

Si consiglia di utilizzare un fermaglio chiudinaso durante la misurazione.

Per eseguire le misurazioni occorre selezionare la persona e la sessione nell'applicazione Medikro Persons and Studies e poi cliccare sul pulsante **Procedi alla misurazione e ai risultati** (vedere Tabella: Pulsanti [Medikro](#page-65-0) Persons and Studies). Si apre così la sessione nell'applicazione Medikro Measurements and Results.

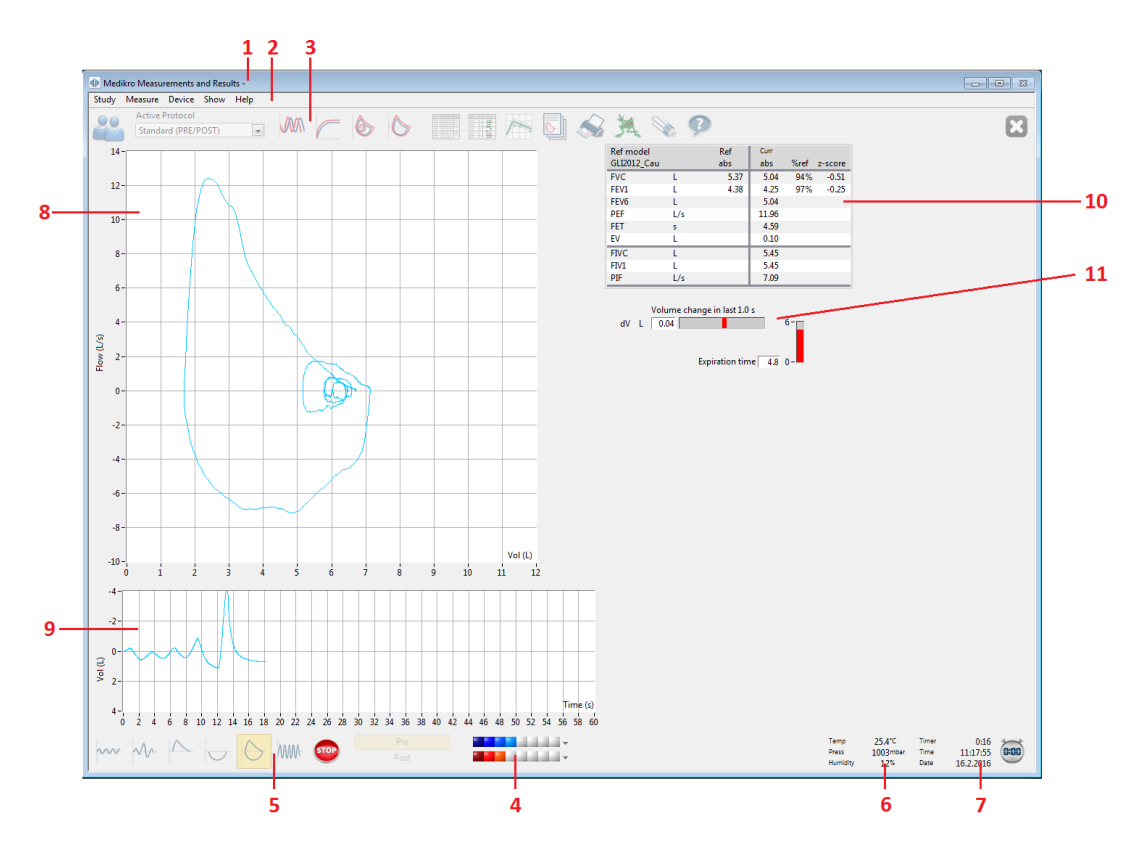

*Figura: La visualizzazione della misurazione*

I dati del paziente sono ora visualizzati nella parte superiore della schermata nella barra del titolo. Tutti i pulsanti funzionali sono attivi. Le funzioni principali della finestra della misurazione sono:

- 1. Barra del titolo con Informazioni del paziente
- 2. Barra del manu con menu a tendina
- 3. Barra degli strumenti con pulsanti funzionali
- 4. Riepilogo dello stato della sessione
- 5. Pulsanti delle procedure di misurazione
- 6. Condizioni ambientali
- 7. Timer / Ora / Data
- 8. Grafico flusso e volume (FV)
- 9. Grafico volume e tempo (VT)
- 10. Tabella dei risultati
- 11. Indicatore di flusso e durata

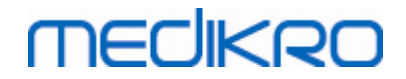

#### <span id="page-122-0"></span>**8.4.2 Avviare la misurazione**

Per avviare una misurazione, selezionare il tipo di procedura di misurazione (vedere [Tabella:](#page-98-0) Pulsanti di misurazione di [Measurements](#page-98-0) and Results). Se si desidera cominciare monitorando solo il segnale prima di eseguire una procedura, è possibile indicarlo con l'opzione di menu **Misura>Inizio**.

**Nota:** con questa selezione, comincia la misurazione e vengono disegnate curve sullo schermo, ma non viene calcolato alcun risultato fino a quando non viene premuto uno dei pulsanti delle procedure. Questa funzione è intesa principalmente per la procedura MVV, al fine di monitorare il segnale prima di avviare la procedura.

Per motivi di qualità, i risultati sono calcolati da respiri completi. Ciò significa che ogni ispirazione ed espirazione è elaborata separatamente, per calcolare, ad esempio, il volume corrente durante la fase TV della misurazione, la capacità vitale durante la fase SVC, la capacità vitale forzata, la FEV1 durante la fase FVC e così via.

Avviare la misurazione premendo il pulsante della procedura di misurazione quando il paziente è pronto. Il programma consente al paziente di completare la misurazione in 60 secondi.

**Nota:** scegliendo le variabili da visualizzare, è inoltre possibile scegliere quali pulsanti delle procedure sono attivi. Per esempio, se non viene scelta nessuna delle variabili delle procedure TV (TV, FR o MV), il pulsante della procedura TV è disattivato (reso grigio). Lo stesso principio si applica alle procedure SVC, FVC, FIVC, FVC+FIVC e MVV.

#### **8.4.3 Procedure di misurazione**

L'utente può eseguire le procedure di misurazione seguenti: (TV) procedura volume corrente, (SVC) procedura di capacità vitale lenta, (FVC) procedura di capacità vitale forzata, (FIVC) procedura di capacità vitale inspiratoria forzata, (FVC + FIVC) procedura di capacità vitale inspiratoria ed espiratoria forzata e (MVV) procedura di ventilazione volontaria massima.

#### **8.4.3.1 TV, procedura volume corrente**

#### **TV, procedura volume corrente:**

1. Inserire il trasduttore di flusso nella bocca del paziente. Il paziente deve respirare a una

velocità e a una frequenza normale/rilassata attraverso il trasduttore di flusso.

- 2. Avviare la misurazione selezionando il pulsante **TV**.
- 3. Il paziente deve continuare a respirare a una velocità e a una frequenza normale/rilassata attraverso il trasduttore di flusso.
- 4. Concludere la misurazione selezionando il pulsante **STOP**.
- 5. Rimuovere il trasduttore di flusso dalla bocca del paziente.

#### **Nota: nel caso sia necessario misurare i valori relativi a volume di riserva di inspirazione, volume di riserva di espirazione, capacità inspiratoria o capacità espiratoria:**

per misurare i valori relativi a volume di riserva di inspirazione, volume di riserva di espirazione, capacità inspiratoria o capacità espiratoria, è necessario selezionarli nelle impostazioni del programma (vedere il capitolo [Variabili](#page-107-0)).

Le misurazioni del volume corrente vengono eseguite normalmente in conformità ai passaggi da 1 a 3. Durante la misurazione è necessario seguire la colorazione del pulsante **SVC**. Se il flusso respiratorio è stabile e riproducibile, il colore è verde; altrimenti, il colore è rosso.

Quando il colore è verde, è possibile avviare la misurazione della capacità vitale lenta (SVC) facendo clic sul relativo pulsante. Si consiglia di misurare il valore **SVC** solo se il colore è verde, anche se tecnicamente sarebbe possibile eseguire la misurazione anche quando il colore è rosso.

È possibile regolare il criterio di riproducibilità del flusso respiratorio nelle impostazioni di programma, vedere il capitolo Percentuale di riproducibilità del volume corrente.

#### *Tabella: Colori sul pulsante SVC*

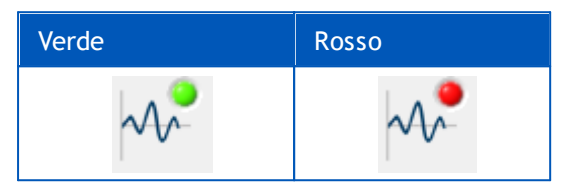

#### **8.4.3.2 SVC, procedura di capacità vitale lenta**

**MECIKRO** 

#### **SVC, procedura di capacità vitale lenta:**

- 1. Inserire il trasduttore di flusso nella bocca del paziente. Il paziente deve respirare a una velocità e a una frequenza normale/rilassata attraverso il trasduttore di flusso.
- 2. Avviare la misurazione selezionando il pulsante **SVC**.
- 3. Il paziente espira lentamente.
- 4. Il paziente inspira lentamente e a lungo.
- 5. Il paziente torna a respirare normalmente.
- 6. Concludere la misurazione selezionando il pulsante **STOP**.
- 7. Rimuovere il trasduttore di flusso dalla bocca del paziente.

#### **Nota: nel caso sia necessario misurare i valori relativi a volume di riserva di inspirazione, volume di riserva di espirazione, capacità inspiratoria o capacità espiratoria:**

per misurare i valori relativi a volume di riserva di inspirazione, volume di riserva di espirazione, capacità inspiratoria o capacità espiratoria, è necessario selezionarli nelle impostazioni del programma (vedere il capitolo [Variabili](#page-107-0)).

- 1. Inserire il trasduttore di flusso nella bocca del paziente. Il paziente deve respirare a una velocità e a una frequenza normale/rilassata attraverso il trasduttore di flusso.
- 2. Avviare la misurazione selezionando il pulsante **TV**. Seguire la colorazione del pulsante **SVC**. Quando il colore è verde, selezionare il pulsante **SVC**.
- 3. Il paziente espira lentamente.
- 4. Il paziente inspira lentamente e a lungo.
- 5. Il paziente torna a respirare normalmente.
- 6. Concludere la misurazione selezionando il pulsante **STOP**.

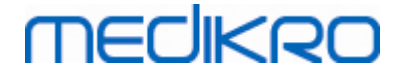

7. Rimuovere il trasduttore di flusso dalla bocca del paziente.

#### **8.4.3.3 FVC, procedura di capacità vitale espiratoria forzata**

#### **FVC, procedura di capacità vitale espiratoria forzata:**

- 1. Inserire il trasduttore di flusso nella bocca del paziente. Il paziente deve respirare a una velocità e a una frequenza normale/rilassata attraverso il trasduttore di flusso.
- 2. Avviare la misurazione selezionando il pulsante **FVC**.
- 3. Il paziente inspira lentamente e a lungo.
- 4. Il paziente espira velocemente e con forza, almeno fino a quando l'indicatore diventa verde.
- 5. Il paziente torna a respirare normalmente.
- 6. Concludere la misurazione selezionando il pulsante **STOP**.
- 7. Rimuovere il trasduttore di flusso dalla bocca del paziente.

#### **8.4.3.4 FIVC, procedura di capacità vitale inspiratoria forzata**

#### **FIVC, procedura di capacità vitale inspiratoria forzata:**

- 1. Inserire il trasduttore di flusso nella bocca del paziente. Il paziente deve respirare a una velocità e a una frequenza normale/rilassata attraverso il trasduttore di flusso.
- 2. Avviare la misurazione selezionando il pulsante **FIVC**.
- 3. Il paziente espira lentamente.
- 4. Il paziente inspira velocemente e con forza.
- 5. Il paziente torna a respirare normalmente.
- 6. Concludere la misurazione selezionando il pulsante **STOP**.
- 7. Rimuovere il trasduttore di flusso dalla bocca del paziente.

#### **8.4.3.5 FVC+FIVC, procedura di capacità vitale inspiratoria ed espiratoria forzata**

#### **FVC+FIVC, procedura di capacità vitale inspiratoria ed espiratoria forzata:**

- 1. Inserire il trasduttore di flusso nella bocca del paziente. Il paziente deve respirare a una velocità e a una frequenza normale/rilassata attraverso il trasduttore di flusso.
- 2. Avviare la misurazione selezionando il pulsante **FVC**+**FIVC**.
- 3. Il paziente espira lentamente.
- 4. Il paziente inspira velocemente e con forza.

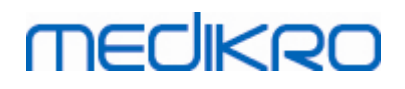

- 5. Il paziente espira velocemente e con forza, almeno fino a quando l'indicatore diventa verde.
- 6. Il paziente torna a respirare normalmente.
- 7. Concludere la misurazione selezionando il pulsante **STOP**.
- 8. Rimuovere il trasduttore di flusso dalla bocca del paziente.

#### **8.4.3.6 MVV, procedura di ventilazione volontaria massima**

#### **MVV, procedura di ventilazione volontaria massima:**

- 1. Inserire il trasduttore di flusso nella bocca del paziente. Il paziente deve respirare a una velocità e a una frequenza normale/rilassata attraverso il trasduttore di flusso.
- 2. Il paziente inspira in maniera forzata velocemente e con forza, quindi espira in maniera forzata velocemente e con forza. Continua...
- 3. Avviare la misurazione selezionando il pulsante **MVV**.
- 4. Il paziente ripete il passaggio n. 2 per almeno 12 secondi.
- 5. Concludere la misurazione selezionando il pulsante **STOP**.
- 6. Rimuovere il trasduttore di flusso dalla bocca del paziente.

### **8.4.4 Interrompere la misurazione**

Quando si avvia la misurazione, il pulsante **Stop** (Tabella: Pulsanti base di [Measurements](#page-97-0) and [Results\)](#page-97-0) passerà dallo stato disattivato (grigio) allo stato attivo. La misurazione può essere interrotta con il pulsante **Stop** prima che terminino i 60 secondi.

Il tempo della misurazione può essere monitorare dal grafico volume/tempo sulla schermata o dal timer. La misurazione sarà interrotta automaticamente dopo 60 s, se non viene interrotta dal pulsante.

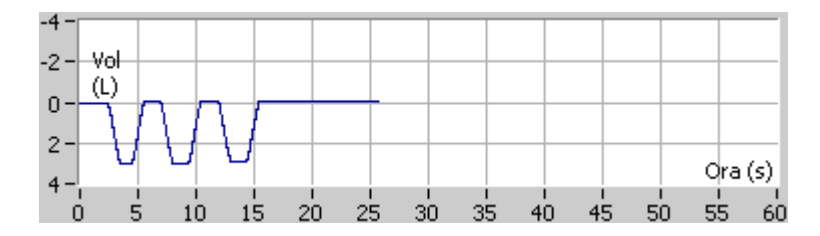

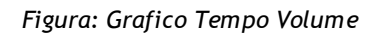

Dopo aver interrotto la misurazione, il programma mostrerà istantaneamente nella finestra delle misurazioni la curva FIVC o FVC (o entrambe), le curve MVV o VC lenta, nonché i risultati delle misurazioni. Questo risultato numerico include i valori previsti (Prev), gli esiti della misurazione attuale (Att), i risultati migliori della sessione (Migliore) e la differenza tra il risultato attuale e il risultato migliore (Att - Migliore).

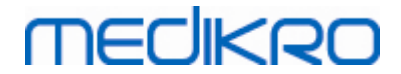

#### **8.4.5 Accettazione della misurazione**

Dopo aver eseguito la misurazione, il programma ne richiederà l'accettazione.

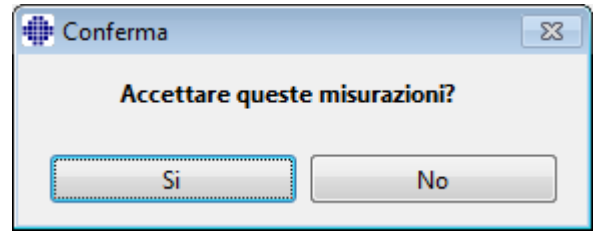

*Figura: Accetta misurazione*

Ulteriori informazioni

È possibile accettare la misurazione (Sì) o rifiutarla (No), in base all'avvio della procedura (volume estrapolato), durata, e ai possibili artefatti della procedura (sforzo inferiore al massimo, tosse, chiusura della glottide…). L'indicatore di riproducibilità (vedere la sezione [Indicatore](#page-127-0) di [riproducibilità](#page-127-0)) può risultare utile per valutare la magnitudine degli artefatti. Per ulteriori dettagli sull'accettazione della procedura, vedere [\[4\]](#page-213-0).

È possibile avviare una nuova misurazione con la stessa procedura o una nuova procedura, appena il paziente è pronto.

### **8.4.6 Indicatore di flusso e durata**

Durante la misurazione, le procedure inspiratorie ed espiratorie possono essere monitorare utilizzando l'Indicatore di flusso e durata. Indica il cambiamento di volume in 1 secondo (criteri selezionati: ATS 1994 o ATS/ERS 2005) o in 0,5 secondi (criteri selezionati ERS 1993). Quando non è presente nessuna barra orizzontale a indicare un cambiamento di volume in un tempo specifico, viene raggiunto il criterio di "nessun cambiamento" a terminare o invertire la procedura di espirazione/inspirazione.

Durante le procedure FVC e FVC+FIVC, viene inoltre mostrato il tempo dell'ultima espirazione. L'espirazione dovrebbe durare almeno 6 secondi (3 s per i bambini sotto i 10 anni, ATS/ERS 2005).

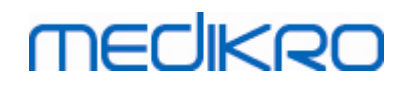

Spirometro Medikro M8304-4.7.2-it **128**

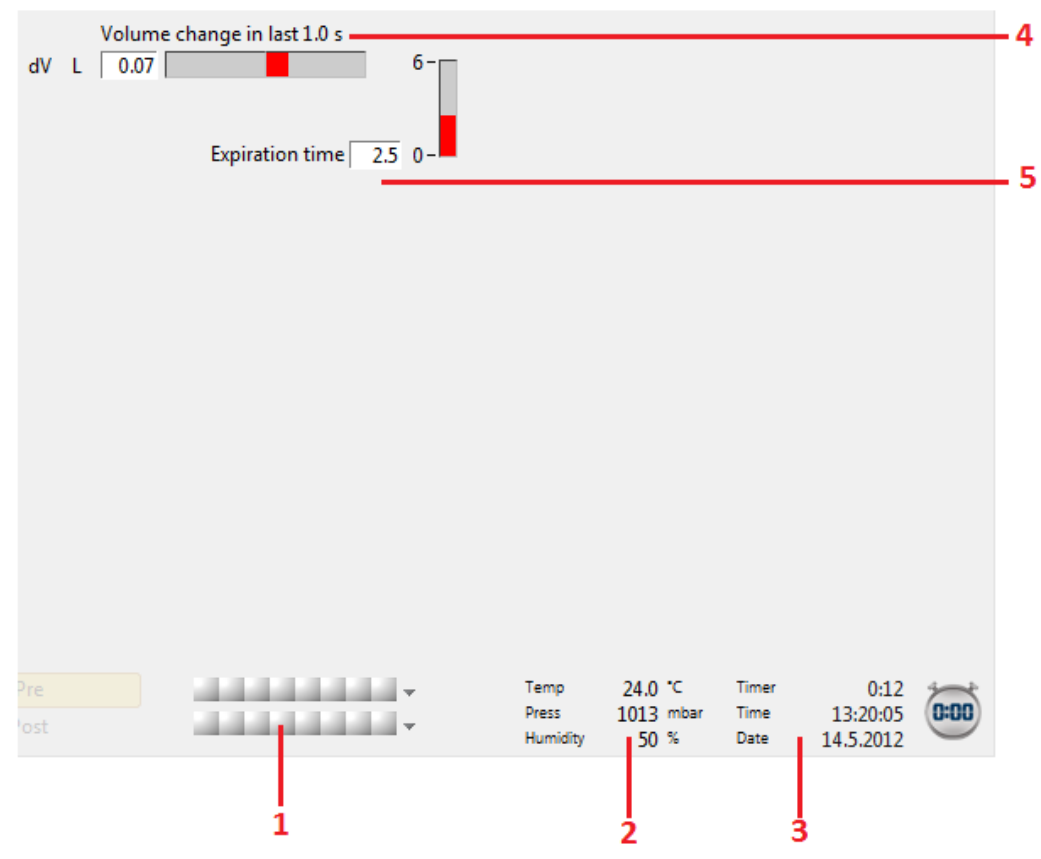

*Figura: Indicatore di flusso e durata*

Le funzioni principali dell'Indicatore di flusso e durata sono:

- 1. Riepilogo dello stato della sessione
- 2. Condizioni ambientali
- 3. Timer / Ora / Data
- 4. Indicatore di cambiamento del volume (flusso e durata)
- 5. Indicatore Tempo espirazione

*Figura: Indicatore di riproducibilità*

#### <span id="page-127-0"></span>**8.4.7 L'indicatore di riproducibilità**

Dopo la misurazione, l'Indicatore di riproducibilità indicherà se le misurazioni rispettano i criteri di riproducibilità del test spirometrico.

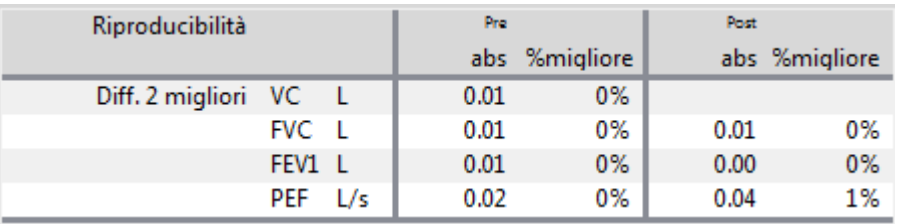

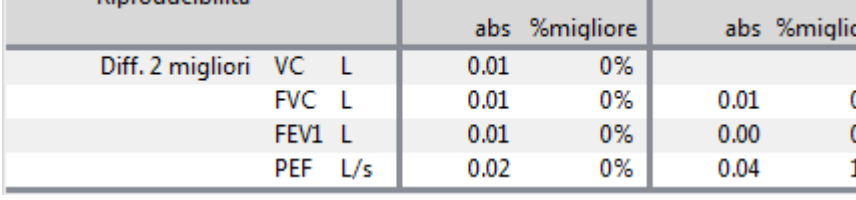

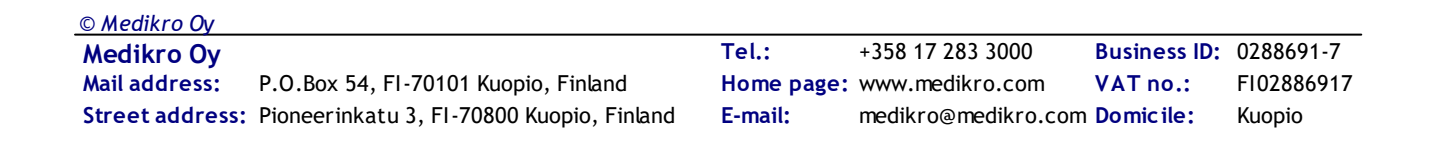

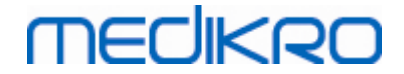

Se i criteri non sono rispettati, il programma contrassegnerà i risultati in rosso.

Il software per spirometria Medikro evidenzia un valore in rosso se i criteri di riproducibilità non sono rispettati. La riproducibilità è determinata sia per singole misurazioni sia per i valori migliori delle sessioni. La riproducibilità è legata alla fase, quindi le misurazioni Pre- e Post-fase non sono confrontate tra loro. Per informazioni più dettagliate, consultare le raccomandazioni ATS 1994 [\[1\]](#page-213-0), ERS 1993 [[2\]](#page-213-0) e ATS/ERS 2005 [[3-5\]](#page-213-0). Dopo la misurazione, l'Indicatore di riproducibilità indicherà se le misurazioni rispettano i criteri di riproducibilità del test spirometrico.

Per maggiori dettagli sulla riproducibilità, consultare Ulteriori informazioni e [[4\]](#page-213-0).

**Ulteriori informazioni** 

# **VC, FVC e FEV1**

**Quando indicano la riproducibilità per i valori migliori della sessione:** il valore migliore è il valore più alto per ciascuna variabile. Il valore migliore non deve superare il successivo valore più alto relativamente a più di un criterio. Se questo criterio non è soddisfatto, la differenza tra i due valori più alti viene contrassegnata in rosso.

**Quando indicano la riproducibilità per le singole misurazioni:** se i valori VC, FVC, o FEV1 differiscono dal valore più alto per più del relativo criterio, vengono contrassegnati in rosso. Viene contrassegnata in rosso anche la rispettiva differenza, VCDIFF, FVCDIFF or FEV1DIFF.

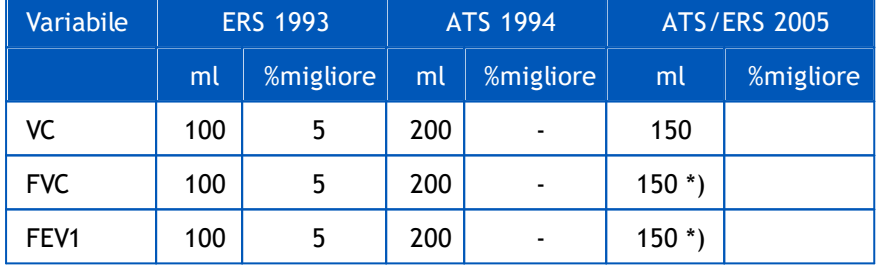

\*) 100 se FVC <= 1 L

## **FEF75, FEF50 e FEF25 (solo ERS 1993)**

**Quando indicano la riproducibilità per i valori migliori della sessione:** il valore migliore è il valore più alto per ciascuna variabile. Le curve flusso-volume selezionate per analizzare i valori FEF devono avere un valore PEF all'interno del criterio di valore massimo. Se questo criterio non è soddisfatto, la differenza massima tra tutti i valori PEF viene contrassegnata in rosso.

**Quando indicano la riproducibilità per le singole misurazioni:** se il valore PEF differisce dal valore massimo relativamente a più di un criterio, viene contrassegnato in rosso. Viene contrassegnata in rosso anche la rispettiva differenza, PEFDIFF.

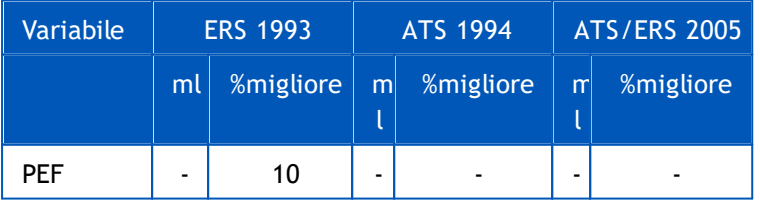

(Se sono selezionati i criteri ATS 1994 o ATS/ERS 2005, i valori FEF migliori vengono

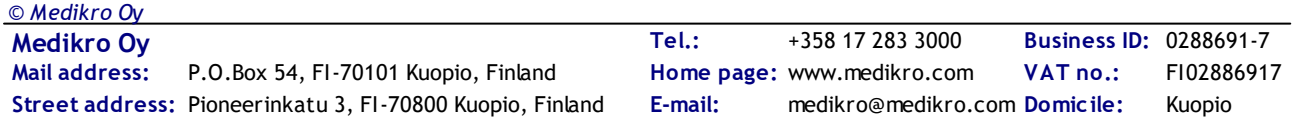

ottenuti dalla procedura di capacità vitale forzata che presenta la somma più alta di FVC più FEV1).

# **FEF25-75% (solo ERS 1993)**

**Quando indica la riproducibilità per i valori migliori della sessione:** il valore migliore è il valore più alto. Il valore riportato deve essere generato da una procedura di capacità vitale forzata che differisce per meno di un criterio dal valore FVC più alto. Se questo criterio non è soddisfatto, il valore FEF25-75% viene contrassegnato in rosso.

**Quando indica la riproducibilità per le singole misurazioni:** se il valore migliore è selezionato da una curva che non soddisfa il criterio, il valore FEF25-75% di tale curva viene contrassegnato in rosso.

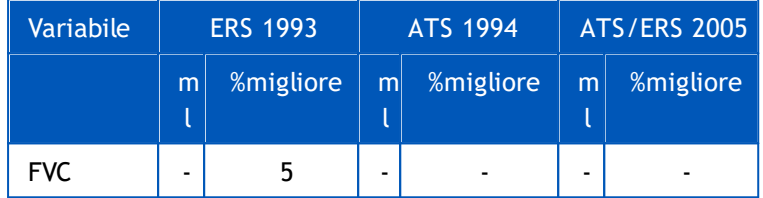

(Se sono selezionati i criteri ATS 1994 o ATS/ERS 2005, il valore FEF25-75% migliore viene ottenuto dalla procedura di capacità vitale forzata che presenta la somma più alta di FVC più FEV1).

# **PEF (solo ATS/ERS 2005)**

**Quando indica la riproducibilità per i valori migliori della sessione:** il valore migliore è 1) il valore PEF più alto oppure 2) il valore PEF ottenuto dalla procedura di capacità vitale forzata che presenta la somma più alta di FVC più FEV1. In entrambi i casi, il valore più alto non deve superare il successivo valore più alto relativamente a più di un criterio. Se questo criterio non è soddisfatto, la differenza tra i due valori più alti viene contrassegnata in rosso.

**Quando indica la riproducibilità per le singole misurazioni:** se il PEF differisce dal suo valore più alto per più del relativo criterio, viene contrassegnato in rosso. Viene contrassegnata in rosso anche la rispettiva differenza, PEFDIFF.

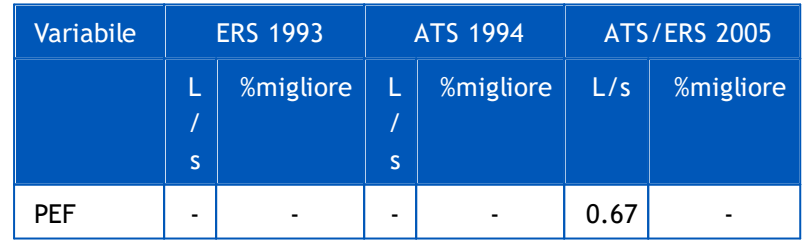

## **MVV (solo ATS/ERS 2005)**

**Quando indica la riproducibilità per i valori migliori della sessione:** il valore migliore è il valore MVV più alto. Nessun valore MVV deve differire dal valore più alto per più di tale criterio. Se questo criterio non è soddisfatto, la differenza MVV viene contrassegnata in rosso.

**Quando indica la riproducibilità per le singole misurazioni:** se il valore MVV differisce dal suo valore più alto per più del relativo criterio, viene contrassegnato in rosso. Viene contrassegnata

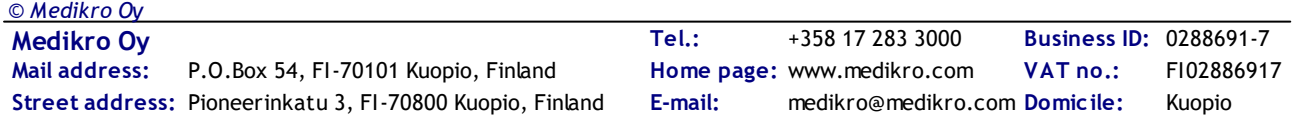

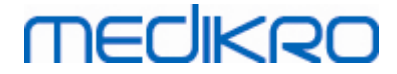

in rosso anche la rispettiva differenza, MVVDIFF.

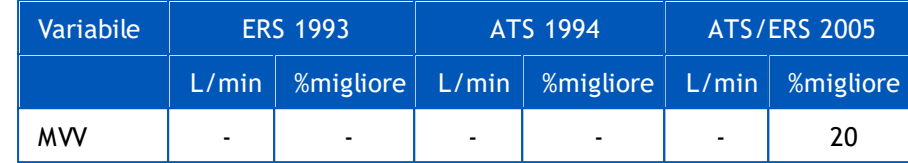

#### **8.4.8 Riepilogo dello stato della sessione**

Il programma monitora e riporta il numero di misurazioni Pre- e Post-fase eseguite all'interno di una sessione. L'operatore può rivedere lo stato della sessione dal riepilogo dello stato e attivare o disattivare la visualizzazione delle curve di tutte le misurazioni all'interno di una sessione dalla rispettiva casella di controllo, vedere la Figura: Riepilogo dello stato della sessione.

**Nota:** questo non influenza i risultati calcolati. Se l'utente desidera rimuovere una curva misurata dai calcoli, può farlo solo eliminandola; vedere il capitolo Eliminare una [misurazione](#page-130-0) individuale.

Il colore della curva è mostrato inoltre nel riepilogo dello stato della sessione nella parte inferiore della schermata.

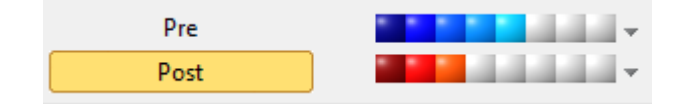

*Figura: Riepilogo dello stato della sessione*

#### Ulteriori informazioni

Il programma supporta fino a 8 misurazioni pre-fase e post-fase, come consigliato dai criteri ATS ed ERS.

"*Pre*" indica la fase basale e "*post*" indica la fase di broncodilatazione.

I comandi **"Mostra NESSUN segnale di questa fase / Mostra TUTTI i segnali di questa fase"** abilitano o disabilitano rispettivamente la visualizzazione di tutte le curve di misurazione prefase o post-fase.

#### <span id="page-130-0"></span>**8.4.9 Eliminare una misurazione individuale**

È possibile eliminare i segnali della sessione corrente o rivista selezionando il percorso di comandi seguente:

#### **Sessione>Elimina segnale**

Per eliminare un segnale, selezionarlo dall'elenco e premere **OK**. Per effettuare selezioni multiple tenere premuto il tasto **MAIUSC** mentre si selezionano i segnali con un clic del mouse dall'elenco dell'archivio.

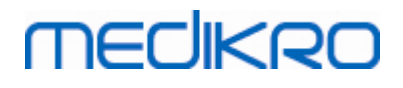

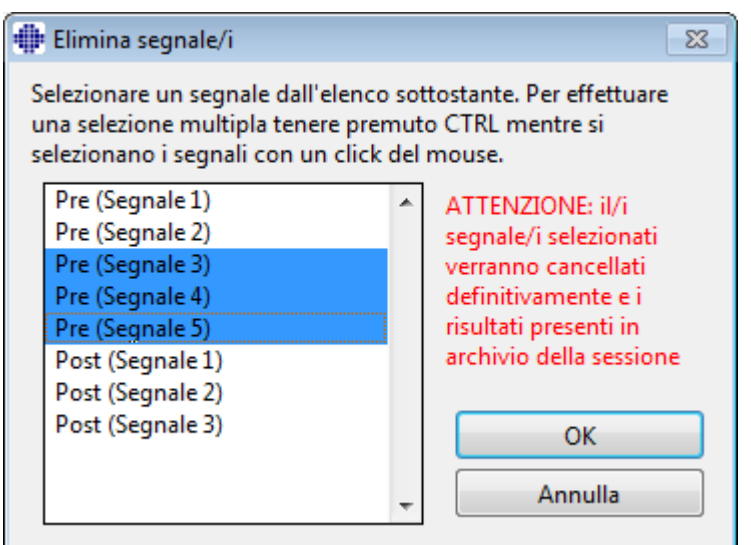

*Figura: Sessione / Elimina segnale(i)*

### <span id="page-131-0"></span>**8.4.10 Misurazioni con l'incentivo**

La schermata dell'incentivo è un motivatore per i bambini, affinché lo studio di spirometria sia eseguito in modo accettabile. Le misurazioni con l'incentivo sono descritte nella sezione seguente relativa a ulteriori informazioni.

**E** Ulteriori informazioni

Prima di utilizzare l'incentivo per la prima volta, si consiglia di leggere questa sezione, che descrive dettagliatamente la configurazione e l'impostazione dell'incentivo.

Questa sezione descrive l'uso dell'incentivo durante la misurazione. Prima dell'avvio della misurazione, la applet dell'incentivo ruoterà lo scenario attorno alla rana, vedere la Figura: Applet dell'incentivo in stato inattivo.

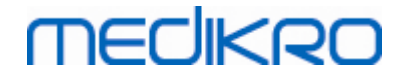

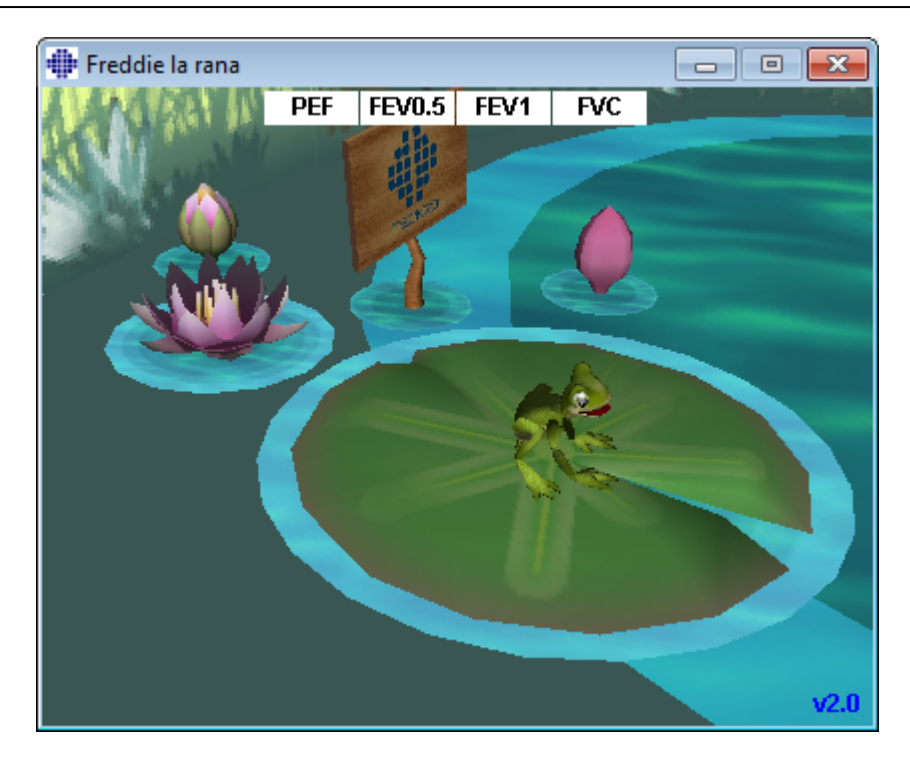

*Figura: Applet dell'incentivo in stato inattivo.*

Quando si avvia la misurazione (vedere la sezione Avvio della [misurazione\)](#page-122-0), la applet dell'incentivo viene avviata in modalità stand-by e la rana viene inquadrata lateralmente. A questo punto, lo studio viene avviato (Figura: Applet dell'incentivo in stato di stand-by).

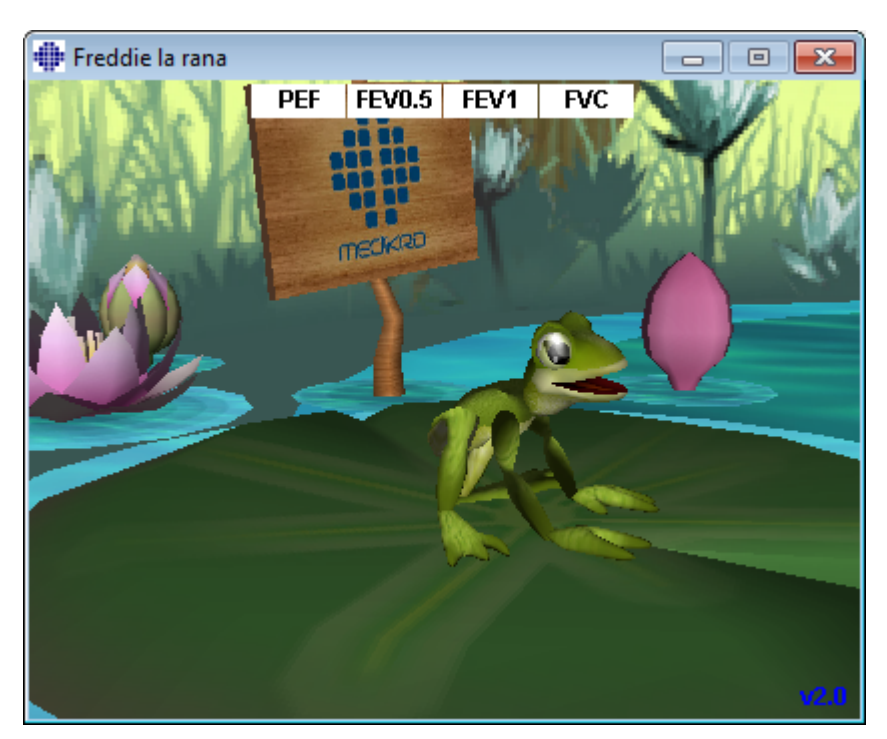

*Figura: Applet dell'incentivo in stato di stand-by.*

Durante la misurazione, la rana reagisce alle caratteristiche della respirazione acquattandosi

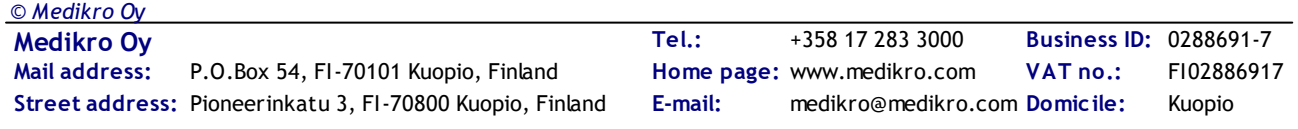

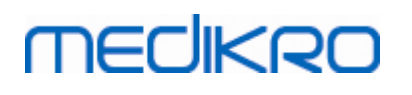

durante le inspirazioni profonde e saltando con le susseguenti espirazioni. Perché la rana si acquatti e salti, l'inalazione deve essere sufficientemente profonda, almeno pari al 50 % del miglior valore FVC pre-fase della sessione corrente (se la sessione corrente non presenta nessuna FVC, al suo posto si utilizza la migliore FVC Pre-fase della sessione precedente. Il valore previsto continuerà ad essere utilizzato anche qualora tale valore non esista). L'obiettivo del salto della rana è di raggiungere la foglia di ninfea opposta, che corrisponde a una procedura FVC completata (Figura: Applet dell'incentivo dopo un'espirazione riuscita). Se la procedura FVC non riesce, la rana cade in acqua (Figura: Applet dell'incentivo dopo un'espirazione non riuscita). I piccoli indicatori nella parte superiore della schermata sono denominati contrassegni di successo e indicano, tramite il colore, se i criteri delle variabili sono stati soddisfatti.

- · Un indicatore con lo sfondo bianco significa che il valore non è stato ancora calcolato.
- Un indicatore con lo sfondo verde chiaro significa che il valore misurato soddisfa il criterio.
- · Un indicatore con lo sfondo rosso chiaro significa che il valore misurato non soddisfa il criterio.

Si noti che il software per spirometria svolge una previsione per l'FVC nella parte centrale dell'espirazione. In base alla previsione, la rana cadrá in acqua o sulla foglia di ninfea opposta. È tuttavia possibile che la rana cada in acqua anche se la procedura FVC riesca con successo. Ciò può accadere se l'espirazione migliora durante la seconda parte.

Un indicatore chiaro di una procedura FVC riuscita è la rana che saltella e alza le zampe dopo il salto (Figura: Applet dell'incentivo dopo un'espirazione riuscita).

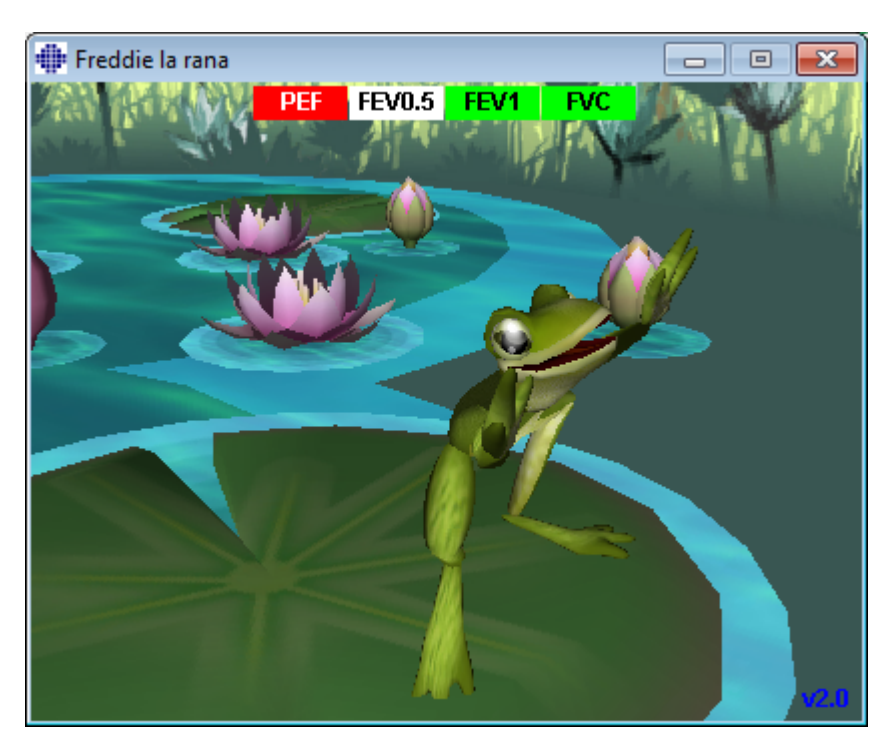

*Figura: Applet dell'incentivo dopo un'espirazione riuscita.*

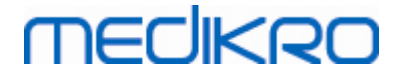

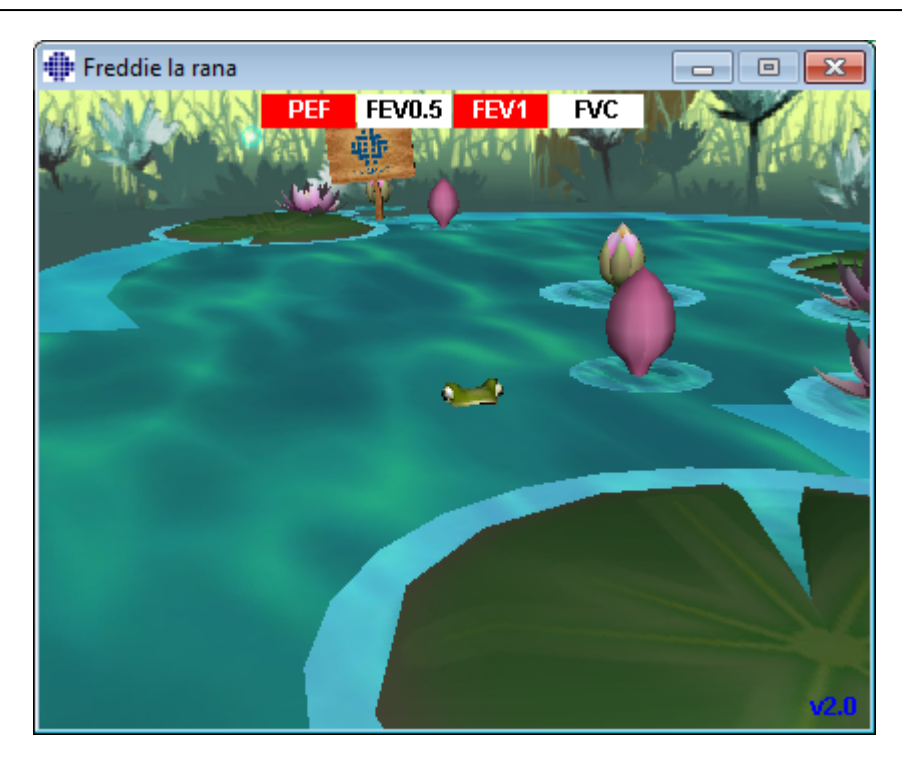

*Figura: Applet dell'incentivo dopo un'espirazione non riuscita.*

### **8.5 Provocazione bronchiale**

La funzione Provocazione bronchiale estende le capacità del software per spirometria Medikro. Il test di *"Provocazione bronchiale"* è un metodo per rilevare e quantificare l'ipersensibilità delle vie aeree nella pratica clinica.

È possibile utilizzare diverse procedure standardizzate nei test della provocazione bronchiale. La funzione di Provocazione bronchiale offre le procedure più comuni, o *"protocolli"* nel software, da utilizzare all'interno del test di provocazione. Inoltre, l'utente può creare liberamente nuovi protocolli o modificare i protocolli standard, affinché si adattino alle diverse esigenze.

Questo manuale utente fornisce informazioni tecniche su come utilizzare la funzione di provocazione bronchiale in studi di provocazione. Non afferma come dovrebbe essere preparata o eseguita l'analisi, né come dovrebbero essere analizzati o interpretati i risultati. Inoltre, non fornisce indicazioni sulle precauzioni da tenere in considerazione durante l'esecuzione degli studi di provocazione.

### **8.5.1 Utilizzo di base della Provocazione bronchiale**

### **Generale**

Questo capitolo descrive le parti principali della visualizzazione delle misurazioni.

# **MECIKRO**

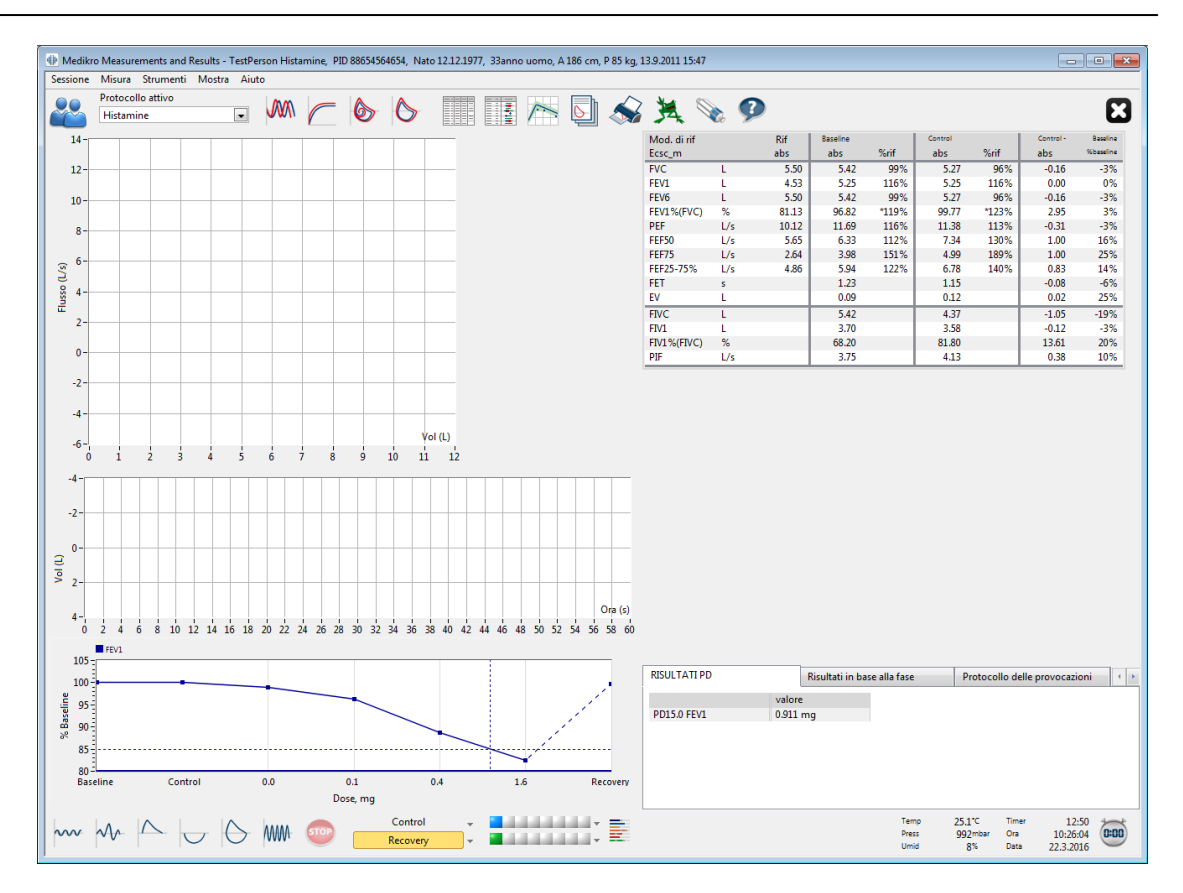

*Figura: Visualizzazione delle misurazioni con Protocollo di provocazione attivo*

# **Protocollo attivo**

Il protocollo attivo è il protocollo attualmente selezionato. Il protocollo può essere selezionato dall'elenco a discesa situato tra i pulsanti nella parte superiore della finestra. L'elenco dei protocolli mostra i protocolli installati o importati nel sistema oppure creati dall'utente.

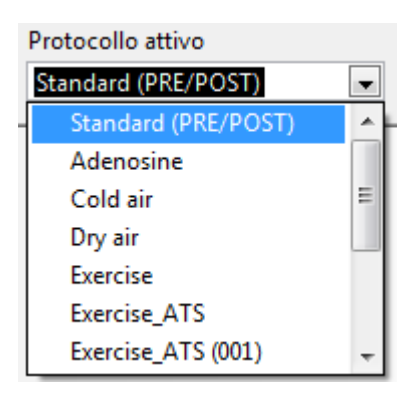

*Figura: Selezione del protocollo attivo*

La prima selezione nell'elenco è Standard (Pre/Post), cioè un protocollo di test di broncodilatazione standard contenente due fasi, Pre e Post. Utilizzare questo protocollo per l'esecuzione di un test di spirometria standard.

**Nota:** se la funzione di Provocazione bronchiale non è attivata tramite il codice di attivazione, questa opzione è il protocollo predefinito e non può essere modificata.

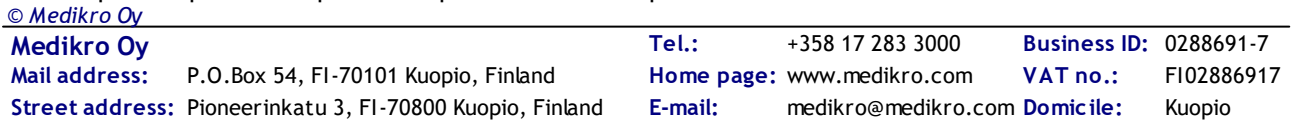

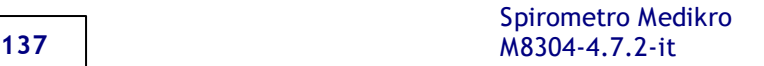

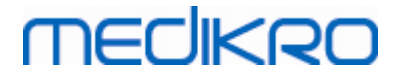

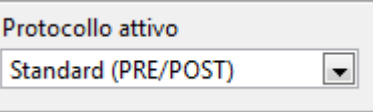

*Figura: Protocollo di broncodilatazione standard selezionato come attivo*

# **Grafico dose-risposta**

Mostra graficamente come cambiano i valori delle variabili selezionate (per es. FEV1) durante lo studio di provocazione.

L'asse verticale indica la differenza della variabile selezionata a confronto con una fase di confronto selezionata (come baseline o controllo). La variabile da mostrare può essere selezionata in **Gestione protocolli** (vedere il capitolo Gestione [protocolli\)](#page-140-0).

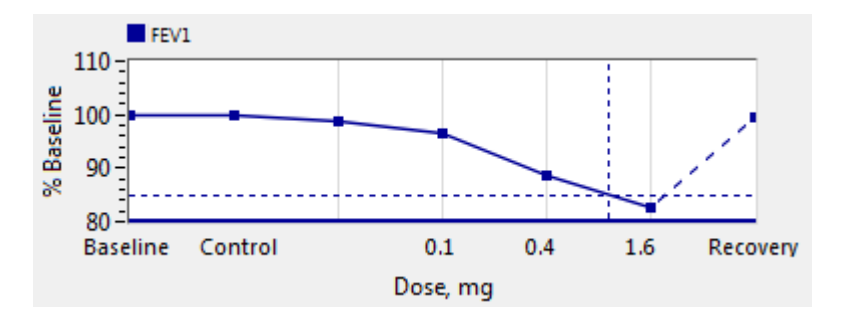

*Figura: Grafico dose-risposta*

L'asse orizzontale indica il valore del parametro selezionato (ad es. Dose) in ogni fase. Il parametro può essere selezionato in **Gestione protocolli** (vedere il capitolo Gestione [protocolli](#page-140-0)).

Linee tratteggiate: il punto d'incontro delle linee tratteggiate mostra il valore di PD, vedere il capitolo Dose [provocativa.](#page-140-1)

Linea orizzontale spessa: mostra il limite di allarme della variabile. Se il limite di allarme viene superato, lo stimolo provocato dalla provocazione è così forte che non sono consigliate altre provocazioni. Tale limite può essere impostato in **Gestione protocolli** (vedere il capitolo [Gestione](#page-140-0) [protocolli\)](#page-140-0).

# **Protocollo delle prove**

Mostra la tabella del protocollo delle prove. La tabella può essere utilizzata, ad esempio, per controllare i dettagli del protocollo durante l'analisi.

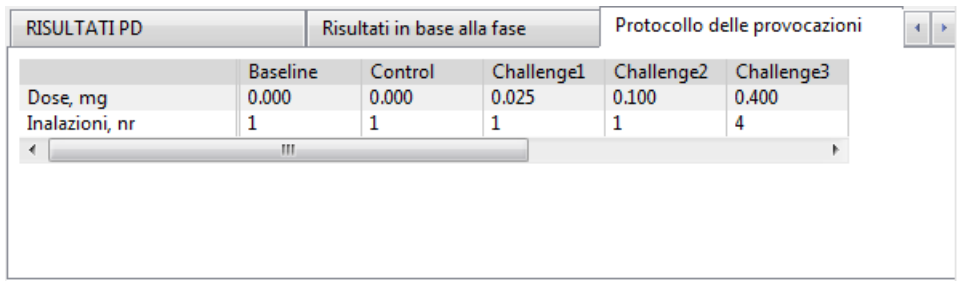

*Figura: Tabella del Protocollo delle prove*

Se il protocollo deve essere modificato, apportare le modifiche in **Gestione protocolli**. Ricordare che, se è aperta una sessione, le modifiche al protocollo influenzano solo la sessione corrente.

### **Risultati in base alla fase**

Mostra i risultati per fase misurata. Sono mostrate le righe seguenti:

- · Valore della variabile selezionata (per es. FEV1). Se sono presenti più misurazioni nella fase, viene mostrato il valore più alto.
- · Differenza assoluta della variabile con la fase di confronto (baseline o controllo).
- · Differenza relativa della variabile con la fase di confronto.
- · Valore percentuale relativo al valore previsto.

| RISULTATI PD          |                 | Risultati in base alla fase |            | Protocollo delle provocazioni |            |
|-----------------------|-----------------|-----------------------------|------------|-------------------------------|------------|
|                       | <b>Baseline</b> | Control                     | Challenge1 | Challenge <sub>2</sub>        | Challenge3 |
| FEV1, L               | 5.25            | 5.25                        | 5.20       | 5.06                          | 4.66       |
| Diff. con Baseline, L | 0.00            | 0.00                        | $-0.06$    | $-0.19$                       | $-0.59$    |
| % Baseline            | 100%            | 100%                        | 99%        | 96%                           | 89%        |
| % Rif                 | 116%            | 116%                        | 115%       | 112%                          | 103%       |
| ∢                     | m               |                             |            |                               |            |

*Figura: Risultati in base alla fase*

## **Risultati e interpretazione PD**

Questa tabella mostra i valori PD per le variabili selezionate. L'interpretazione del valore di PD non è supportata da questa versione del software. Per maggiori dettagli sul PD, vedere il capitolo [Dose](#page-140-1) [provocativa](#page-140-1).

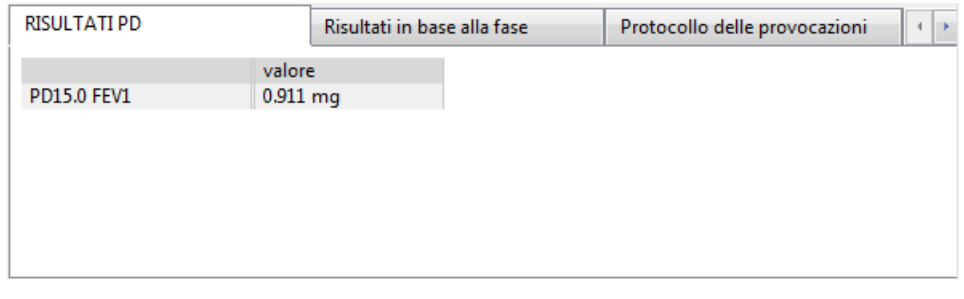

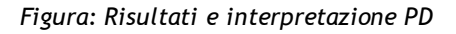

### **Sintomi**

Utilizzare questa tabella per immettere i sintomi e i risultati durante il test. È possibile registrare le informazioni per ogni fase del protocollo.

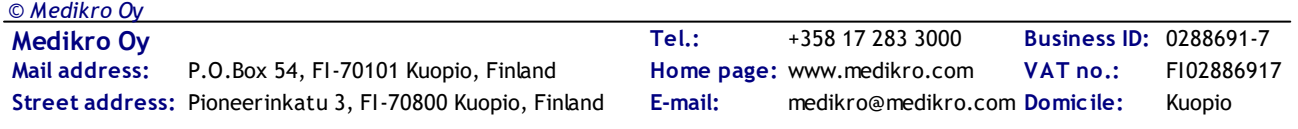

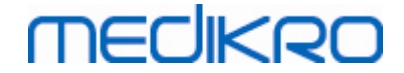

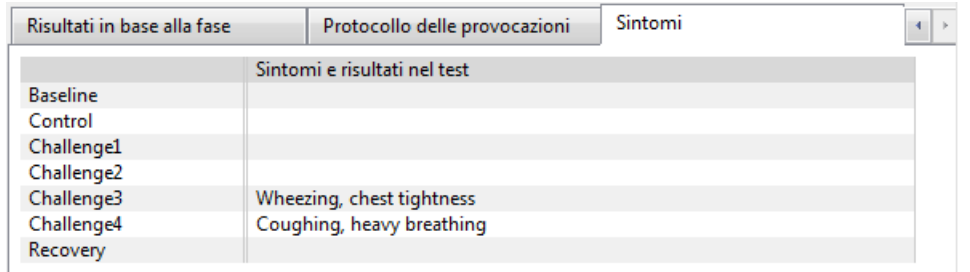

*Figura: Sintomi*

# **Selezionare fase attiva**

In base al protocollo di provocazione, possono essere presenti fino a 20 fasi nel protocollo. Ogni fase può contenere un massimo di 8 misurazioni.

Quanto il test di provocazione è in corso, l'operatore del software selezionare la fase attuale dall'elenco a tendina (pulsante con una freccia rivolta verso il basso). L'elenco a tendina superiore contiene le fasi di controllo e baseline, l'elenco a tendina inferiore contiene le fasi rimanenti del protocollo.

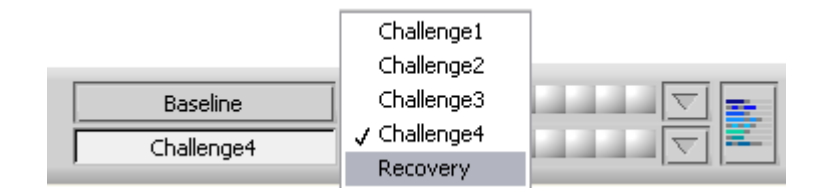

*Figura: Selezionare fase attiva*

Quando la fase attiva è stata selezionata, è possibile avviare le misurazioni per quella fase.

**Nota:** è possibile saltare qualsiasi fase e interrompere il test durante una qualsiasi delle fasi.

## **Indicatori di segnale**

La riga degli indicatori di segnale mostra quanti segnali sono stati misurati nella fase e quali tra essi sono stati selezionati per essere mostrati nei grafici.

| :ontrol    |  | --<br>۰<br><b>PAGE</b> |
|------------|--|------------------------|
| Challenge3 |  | --                     |

*Figura: Indicatori di segnale*

Se il colore dell'indicatore è grigio, il segnale è stato misurato ma non selezionato per essere mostrato nei grafici.

Se l'indicatore è colorato, il segnale è selezionato.

**Nota:** all'interno di ogni fase, il colore del segnale è lo stesso per ogni segnale. Ogni fase ha il proprio colore. I colori sono blu scuro, celeste e verde per baseline, controllo e recupero rispettivamente. I colori da giallo a rosso sono riservati alle fasi di prova.

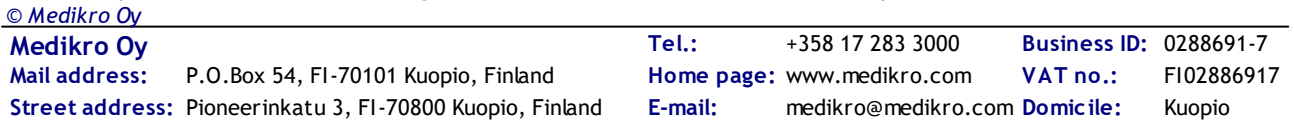

# **MECIKRO**

# **Tabella dei segnali**

Questo pulsante apre la tabella dei segnali, la quale mostra l'elenco completo dei segnali per ogni fase. Questa visualizzazione è utile soprattutto quando sono presenti più fasi nel protocollo. Selezionare qui quali segnali si desidera mostrare nei grafici.

| Baseline               |  |   |
|------------------------|--|---|
| Control                |  |   |
| Challenge1             |  |   |
| Challenge <sub>2</sub> |  |   |
| Challenge3             |  |   |
| Challenge4             |  | ۰ |
| Recovery               |  |   |

*Figura: Tabella dei segnali*

Facendo clic nuovamente sul pulsante, la tabella dei segnali sarà chiusa.

### **Azzeramento timer**

Questo pulsante azzera il timer. Il timer può essere utilizzato, per esempio, per misurare la durata di esposizione della dose o per misurare la durata d'esercizio.

**Nota:** l'avvio di una procedura di misurazione azzera il timer.

| Timer | 2:40:13    |     |
|-------|------------|-----|
| Ora   | 9:49:25    | 888 |
| Data  | 22.10.2012 |     |

*Figura: Pulsante di azzeramento timer e Timer*

# **Risultati migliori**

Facendo clic sul pulsante **Mostra risultati migliori**, vengono mostrati una tabella e un istogramma. La tabella mostra i risultati migliori per la fase di confronto (baseline o controllo) e per la fase misurata per ultima.

### **Andamento**

Consultare i dettagli nel capitolo Risultati numerici e [andamento.](#page-152-0) Se i record del paziente contengono sessioni di provocazione bronchiale, l'elenco delle variabili conterrà un valore di PD da selezionare per l'andamento.

Selezionare una variabile di PD per visualizzare lo sviluppo dei valori di PD durante i test.

**Nota:** la variabile di PD dipende dal protocollo. Le sessioni che utilizzano lo stesso limite di provocazione (per es. 10,0%), la stessa variabile di provocazione (per es. FEV1), lo stesso parametro di confronto (per es. concentrazione) e lo stesso agente di provocazione (per es. metacolina) sono confrontabili tra le sessioni. Quindi, per esempio, i risultati di PD di provocazione con istamina e

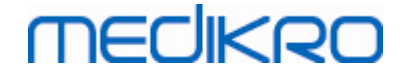

metacolina non sono confrontabili. Se un paziente è stato sottoposto a entrambi i test, ci saranno due variabili di PD diverse nell'andamento.

### **Report finale**

I contenuti del report finale della provocazione bronchiale sono diversi dal report di broncodilatazione standard. Consultare i dettagli nel capitolo Il [report](#page-171-0) finale.

### **8.5.2 Termini relativi alle provocazioni bronchiali**

### <span id="page-140-1"></span>**Dose provocativa**

Dose provocativa (PD), Concentrazione provocativa (PC), Temperatura provocativa (PT) e così via sono risultati del test di provocazione. In questo manuale, vengono generalmente utilizzati i termini PD o dose provocativa.

Il limite di provocazione (%) definisce il cambiamento della variabile selezionata (per es. FEV1), dove viene calcolata la dose provocativa. Se viene raggiunto il limite tra due fasi di provocazione consecutive, il valore di PD è inserito tra di esse. Informazioni dettagliate sul calcolo del PD si trovano nel punto 2 in Appendice: [Riferimenti](#page-213-0).

Nel software per spirometria Medikro, il valore di PD è espresso come

**PD15.0 FEV1 (Baseline),**

che si riferisce alla dose provocativa dove la differenza tra FEV1 e baseline ha raggiunto il 15,0%.

Il limite di provocazione può essere impostato nella **Gestione protocolli**.

#### <span id="page-140-0"></span>**8.5.3 Gestione protocolli**

Nella visualizzazione del gestore protocolli, l'utente può creare nuovi protocolli e modificare quelli esistenti. Inoltre, l'utente può eliminare, importare ed esportare protocolli. Il gestore protocolli è diviso nelle schede Elenco dei protocolli, Protocollo attivo e Impostazioni protocollo.

**Nota:** le modifiche effettuate al protocollo "*Sola lettura*" influenzano solo la sessione corrente.

**Nota:** I protocolli creati autonomamente con versioni precedenti di Medikro Spirometry Software 4.0 non vengono visualizzati nell'elenco dei protocolli all'apertura di una nuova sessione. Per ovviare questa inconvenienza, chiudere la sessione ed esportare i protocolli creati autonomamente nella posizione predefinita (vedere Informazioni supplementari: Opzioni dei protocolli). A questo punto, avviare una nuova sessione e i protocolli dovrebbero essere inclusi nell'elenco dei protocolli.

Ulteriori informazioni su:

Elenco dei protocolli

Dall'**Elenco dei protocolli**, l'operatore può selezionare il protocollo da utilizzare per lo studio sulla provocazione bronchiale corrente.

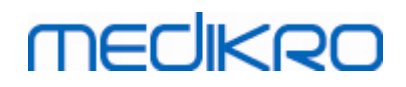

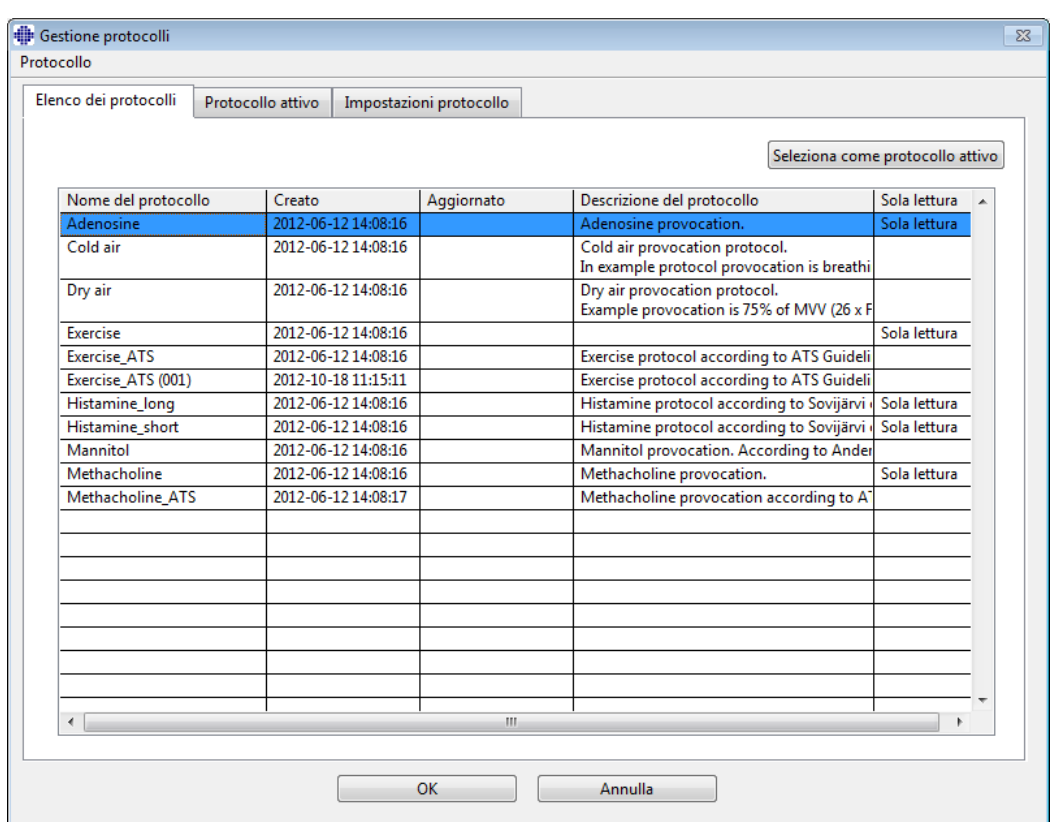

*Figura: Elenco dei protocolli*

 $\blacksquare$  Protocollo attivo

Nella scheda **Protocollo attivo** sono disponibili le opzioni seguenti: *Informazioni protocollo, Fasi, Agenti* e *Parametri delle provocazioni*.

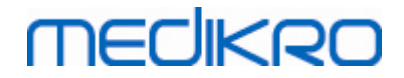

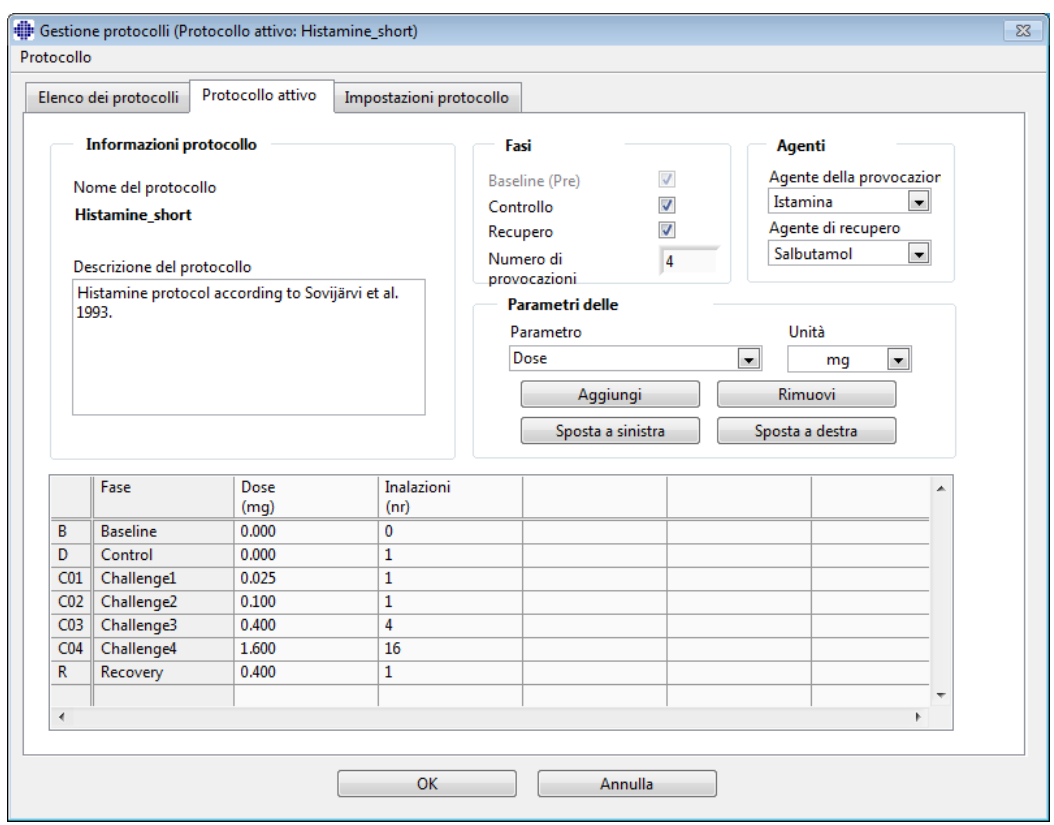

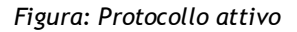

#### **Informazioni protocollo**

Il campo Informazioni protocollo consente di descrivere il protocollo. L'utente può inserire le informazioni seguenti relative al protocollo:

- · Nome del protocollo
- · Descrizione del protocollo

#### **Fasi**

L'utente può selezionare le fasi richieste per il protocollo:

- · Baseline (opzionale)
- · Controllo (opzionale)
- · Recupero (opzionale)
- · Numero di provocazioni (da 1 a 17 fasi di provocazione)

#### **Agenti**

Gli agenti farmacologici sono utilizzati per misurare la sensibilità delle vie aeree nella prassi clinica e nella ricerca. Tali agenti vengono utilizzati per produrre ostruzioni delle vie aeree tramite facilitazione delle contrazioni muscolari (aumento della permeabilità microvascolare e/o stimolazione dell'attività (non-)colinergica).

L'utente può modificare gli agenti di provocazione e l'agente di recupero. Le opzioni disponibili

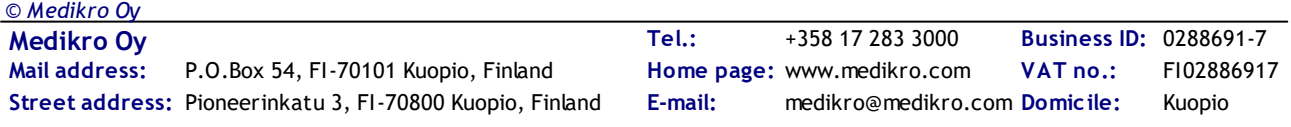

per gli agenti di provocazione e di recupero sono: Nessuno, Istamina, Metacolina, Adenosina, Mannitolo, Salina, Aria fredda, Esercizio, Acqua distillata, Salbutamol, Terbutalina e Fenoterol.

- · *Agente della provocazione:*Nome della sostanza per la dose. Può essere selezionato dall'elenco.
- · *Agente di recupero:* Nome della sostanza di recupero. Può essere selezionato dall'elenco.

#### **Parametri delle provocazioni**

I parametri delle provocazioni sono costituiti da un parametro e da un'unità. Le opzioni per i parametri sono: *Dose, Dose cumulativa, Concentrazione, Inalazioni, Agente farmacologico, Carico, Lavoro, Inclinazione, Velocità, Temperatura dell'aria inalata, Carico ventilazione, Durata di esposizione alla dose, Tempo d'esercizio* e *Tempo di misurazione*. Le opzioni per l'unità dipendono dalla variabile selezionata (per es. Dose: mg, ug, e g).

- · *Parametri delle provocazioni*: L'utente può selezionare i parametri necessari per generare la sequenza di dosaggio. Facendo clic su **Aggiungi**, il parametro selezionato viene visualizzato come colonna nella tabella di dosaggio; facendo clic su **Rimuovi** la colonna selezionata viene rimossa.
- · *Unità*: Unità per la dose. Può essere selezionata dall'elenco a discesa.

#### **Tabella di dosaggio**

· *Tabella della sequenza di disaggio*: Tabella interattiva che assiste nella pianificazione del dosaggio.

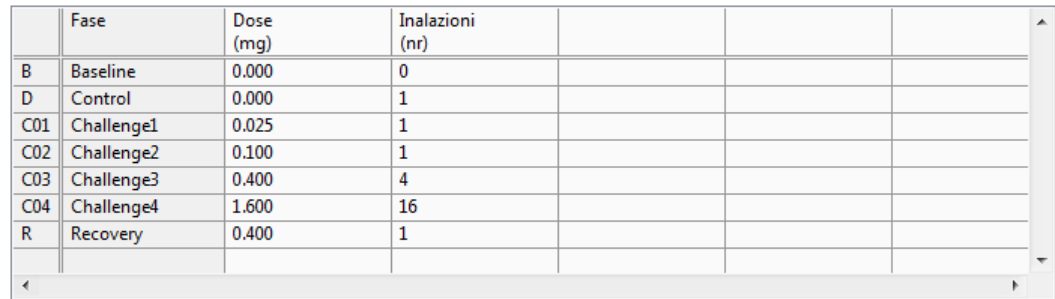

*Figura: Tabella della sequenza di disaggio*

#### $\Box$  Impostazioni protocollo

Le impostazioni del protocollo si dividono in *Variabili delle provocazioni* e *Grafico doserisposta*.
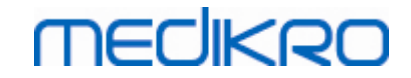

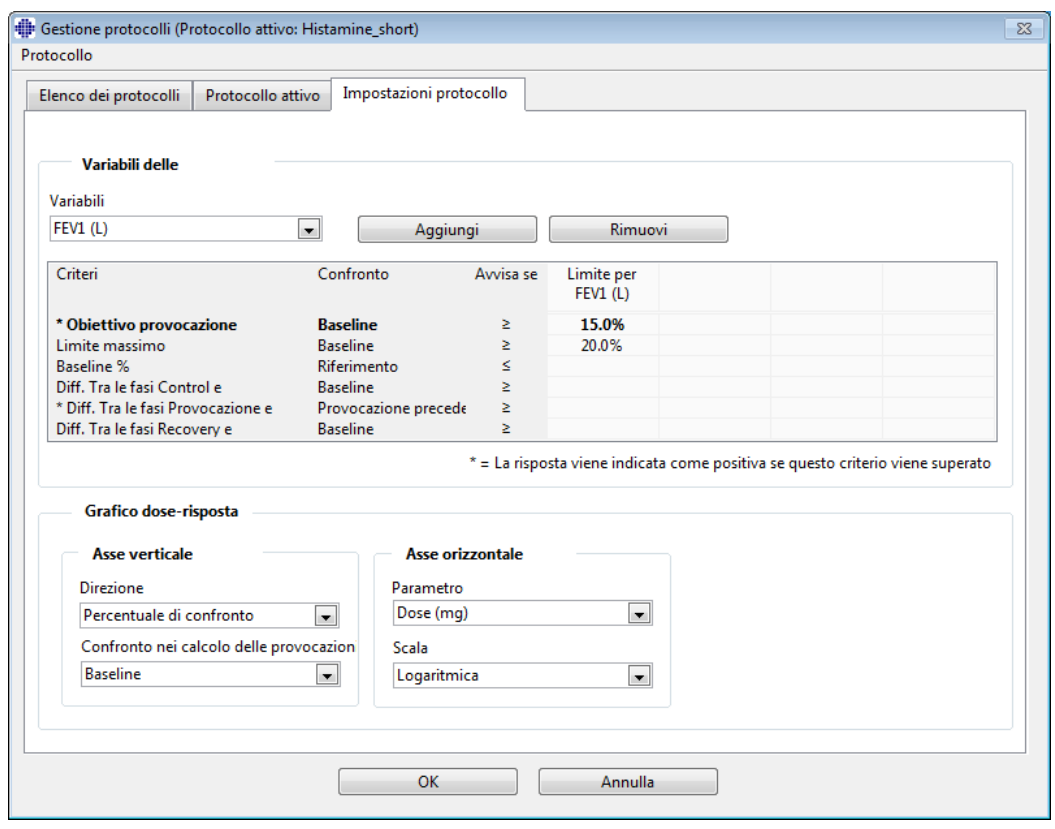

*Figura: Impostazioni protocollo*

#### **Variabili delle provocazioni**

Nella sezione Variabili delle provocazioni, l'operatore può selezionare le variabili desiderate per il protocollo corrente e modificarle.

- · *Variabili*: Elenco a discesa per selezionare le variabili
- · *Aggiungi*: Aggiunge la variabile alla tabella delle variabili selezionate (il numero massimo di variabili delle provocazioni utilizzate è quattro).
- · *Rimuovi:* Rimuove la variabile selezionata dalla tabella.

Nella tabella Limiti delle variabili, l'operatore può modificare i limiti della variabile. Il limite della variabile (%) definisce il cambiamento della variabile selezionata (ad es. FEV1), dove viene calcolata la dose provocativa.

#### **Impostazioni del grafico dose-risposta**

L'operatore può modificare le impostazioni per le assi verticale e orizzontale. L'asse verticale indica la differenza della *variabile* selezionata rispetto a una fase di confronto selezionata (come baseline o controllo). La variabile può essere una qualsiasi variabile inclusa nel relativo elenco, tranne TIME o LAGE. Per l'asse verticale sono disponibili due impostazioni: *Direzione* e *Confronto nel calcolo delle provocazioni*.

Opzioni per *Direzione*:

- Percentuale di confronto
- Differenza pos. con il confronto

· Differenza neg. con il confronto

Opzioni per *Confronto nel calcolo delle provocazioni*:

- · Baseline
- · Controllo
- **Riferimento**
- · Nessuno

L'asse orizzontale indica il valore del *parametro* selezionato (ad es. Dose) in ogni fase. Il parametro è un valore misurabile e dipende dal tipo di provocazione. Nella provocazione farmacologica, il parametro, ad esempio, può essere *Dose* o *Concentrazione*. Nella provocazione d'esercizio, il parametro, ad esempio, può essere Carico o Velocità. Per l'asse orizzontale sono disponibili due impostazioni: *Parametro* e *Scala*.

Opzioni per *Parametro*:

- · Numero delle provocazioni
- · Parametro della provocazione

Opzioni per *Scala*:

- · Lineare
- **Logaritmica**

Opzioni protocollo

Gli elementi relativi ai protocolli contenuti nella barra dei menu di Gestione protocolli sono: Crea nuovo, Salva, Elimina, Importa ed Esporta.

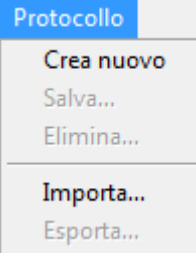

*Figura: Barra dei menu: Protocollo*

#### **Crea nuovo**

Selezionando **Protocollo>Crea nuovo** dalla barra dei menu viene avviata la generazione di un nuovo protocollo. I campi modificabili inizialmente presentano i valori predefiniti per il tipo di provocazione selezionato.

#### **Salva**

Dopo aver generato il nuovo protocollo, selezionare **Protocollo>Salva** dalla barra dei menu. Digitare un nome per il nuovo protocollo, quindi selezionare **OK**.

#### **Elimina**

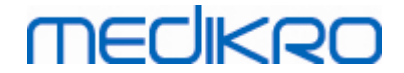

Selezionare il protocollo che si desidera eliminare, quindi premere il pulsante **Seleziona come protocollo attivo**. Dopo che il protocollo diventa attivo, selezionare **Protocollo>Elimina** dalla barra dei menu e accettare l'eliminazione. Se il protocollo è contrassegnato come "*Sola lettura*", non può essere modificato o eliminato.

#### **Importa**

L'operatore può importare nuovi protocolli nel programma. Selezionare **Protocollo>Importa** dalla barra dei menu.

#### **Esporta**

L'operatore può esportare i protocolli in formato file XML. Per esportare un protocollo, selezionare **Protocollo>Esporta** dalla barra dei menu. L'operatore può esportare tutti i protocolli visualizzati nella scheda **Elenco dei protocolli**. Prima di essere esportato, il protocollo deve essere selezionato come attivo.

### **8.6 Analisi dei risultati**

È possibile analizzare i risultati come grafici o come risultati numerici, o ancora come una combinazione di entrambi. Per analizzare risultati numerici, selezionare il pulsante appropriato in *"Mostra risultati"*. Per analizzare grafici, selezionare il pulsante appropriato in *"Mostra curve"*.

Notare i dettagli seguenti nella rappresentazione delle cifre:

- · Il segno '\*' davanti al valore previsto (ad esempio \*60%) indica che il valore della variabile misurata è inferiore al 95% del range normale.
- · Il segno '\*' davanti al punteggio Z (ad esempio \*-1,70) indica che il valore della variabile misurata è inferiore al range normale del punteggio Z +/- 1,65.
- · Il segno '\*' davanti ai valori di differenza Post-Pre indica un cambiamento significativo dei valori del test di broncodilatazione.
- Le cifre in rosso indicano che la riproducibilità del valore non é riuscita correttamente (vedere il capitolo L'indicatore di [riproducibilità\)](#page-127-0).

### **8.6.1 Curve**

L'utente può scegliere quali curve visualizzare nella schermata. Il software per spirometria Medikro ha le opzioni seguenti:

 $\Box$  Curva volume/tempo delle misurazioni

### **Curve volume/tempo**

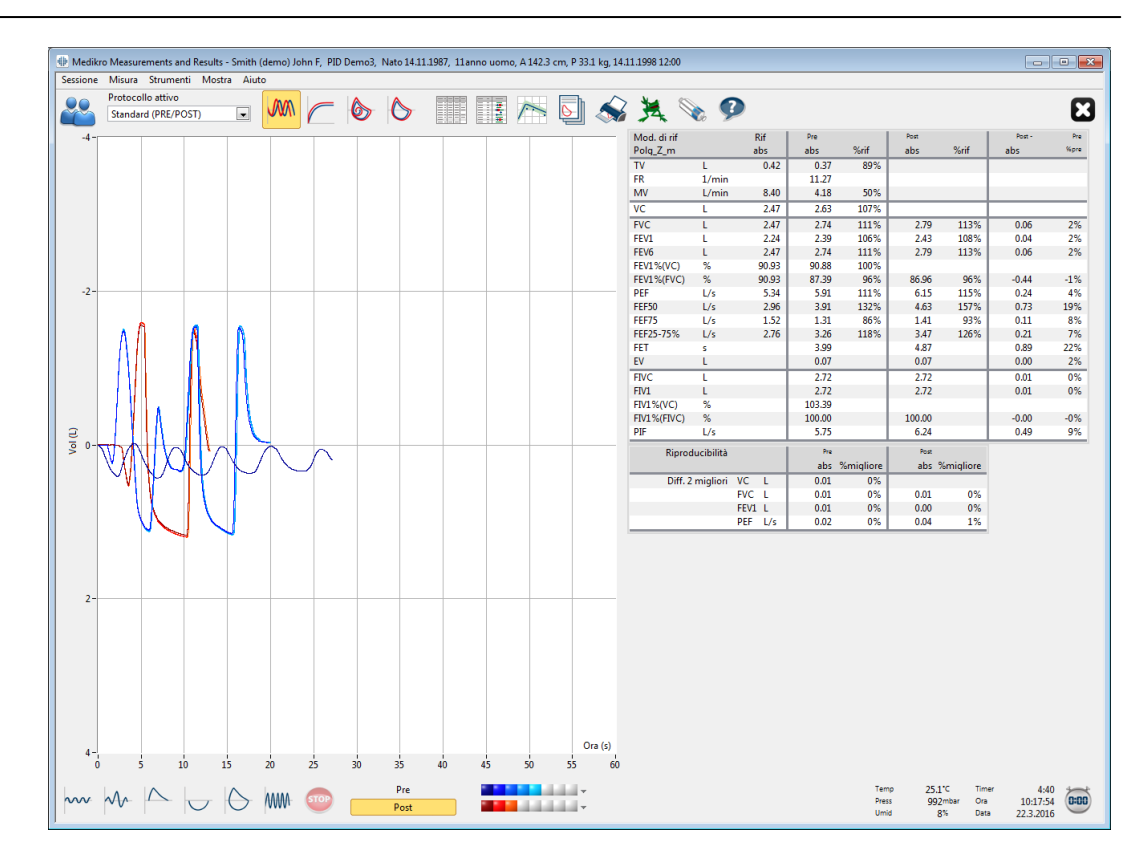

*Figura: Visualizzazione delle curve in formato volume/tempo.*

Curva volume/flusso delle misurazioni

# **FV, Curve flusso/volume**

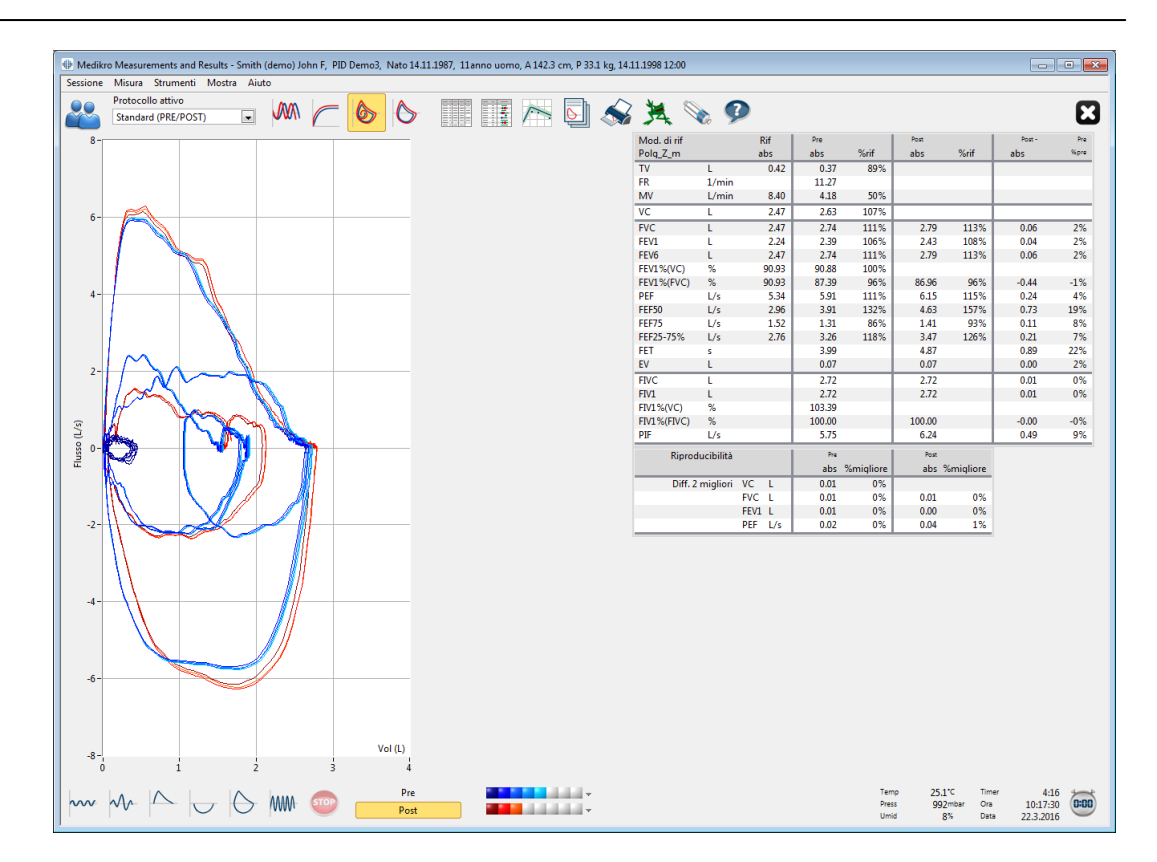

*Figura: Visualizzazione delle curve in formato flusso/volume.*

 $\blacksquare$  Curve di misurazione

### **Curve di misurazione**

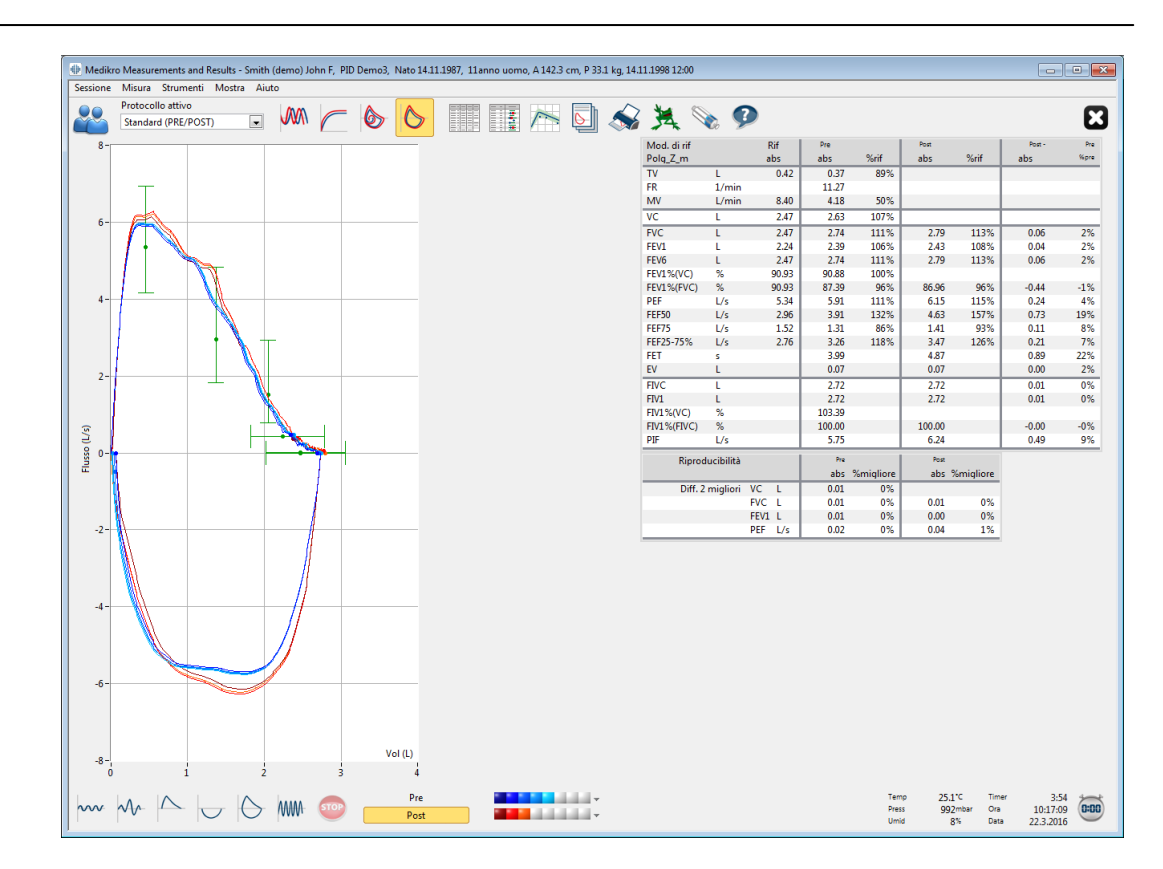

*Figura: Mostra Curve di misurazione*

Curva volume/tempo 6s delle misurazioni

# **VT6, Curve volume/tempo 6s**

premendo il pulsante **VT6** si apre una finestra mobile (Figura: Finestra mobile VT6 con le curve volume/tempo 6s), nella quale sono visualizzate le curve del volume espiratorio in rapporto al tempo 6 s. Facendo clic sul pulsante **X** nell'angolo superiore destro, si chiude la finestra **VT6**.

È possibile mantenere aperta la finestra VT6 durante le misurazioni per agevolare il monitoraggio della durata (almeno 6 secondi o 3 secondi per i bambini con meno di 10 anni) e le prestazioni delle procedure espiratorie (FVC, FVC+FIVC).

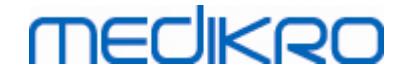

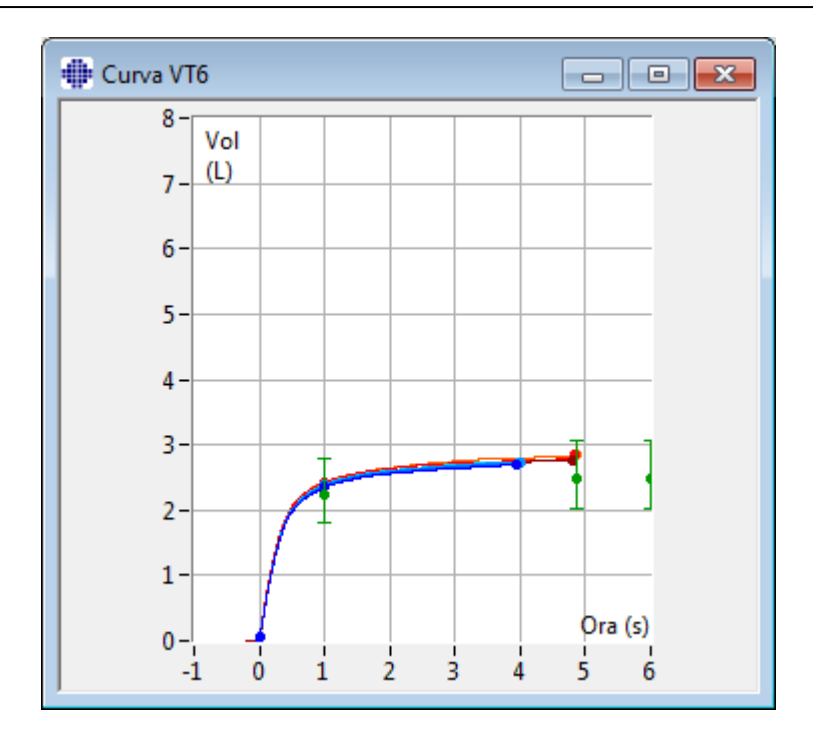

*Figura: Finestra mobile VT6 con le curve volume/tempo 6s.*

Per analizzare le curve, selezionare il pulsante appropriato in **"Mostra curve"** ([Tabella:](#page-98-0) Pulsanti Mostra curve di [Measurements](#page-98-0) and Results) o selezionare:

```
Mostra>Curva/e Volume/Tempo
o
Mostra>6s Curva/e Volume/Tempo
o
Mostra>Curva/e Flusso/Volume
o
```
**Mostra>Curva(e)**

### **8.6.2 Ingrandimento delle curve**

Le curve possono essere ingrandite per un'ispezione più dettagliata. Selezionare l'area di visualizzazione desiderata della curva facendo clic e trascinando da un angolo dell'area all'angolo opposto.

Per tornare alle dimensioni originarie del grafico, selezionare il comando **Strumenti / Normalizza grafico** o selezionare il pulsante appropriato in *"Mostra curve"*.

Ulteriori informazioni

### **Ingrandimento delle curve**

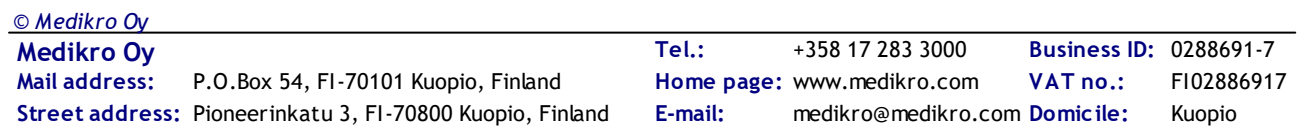

È possibile ingrandire tutte le curve per esaminarle più dettagliatamente (si applica anche alla finestra VT6). Selezionare l'area desiderata della curva facendo clic e trascinando da un angolo dell'area all'angolo opposto (Figura: Selezione dell'area desiderata). La parte selezionata della curva viene ingrandita. **Nota:** le proporzioni potrebbero variare (Figura: Dopo aver selezionato l'area, la curva viene ingrandita per un esame più dettagliato).

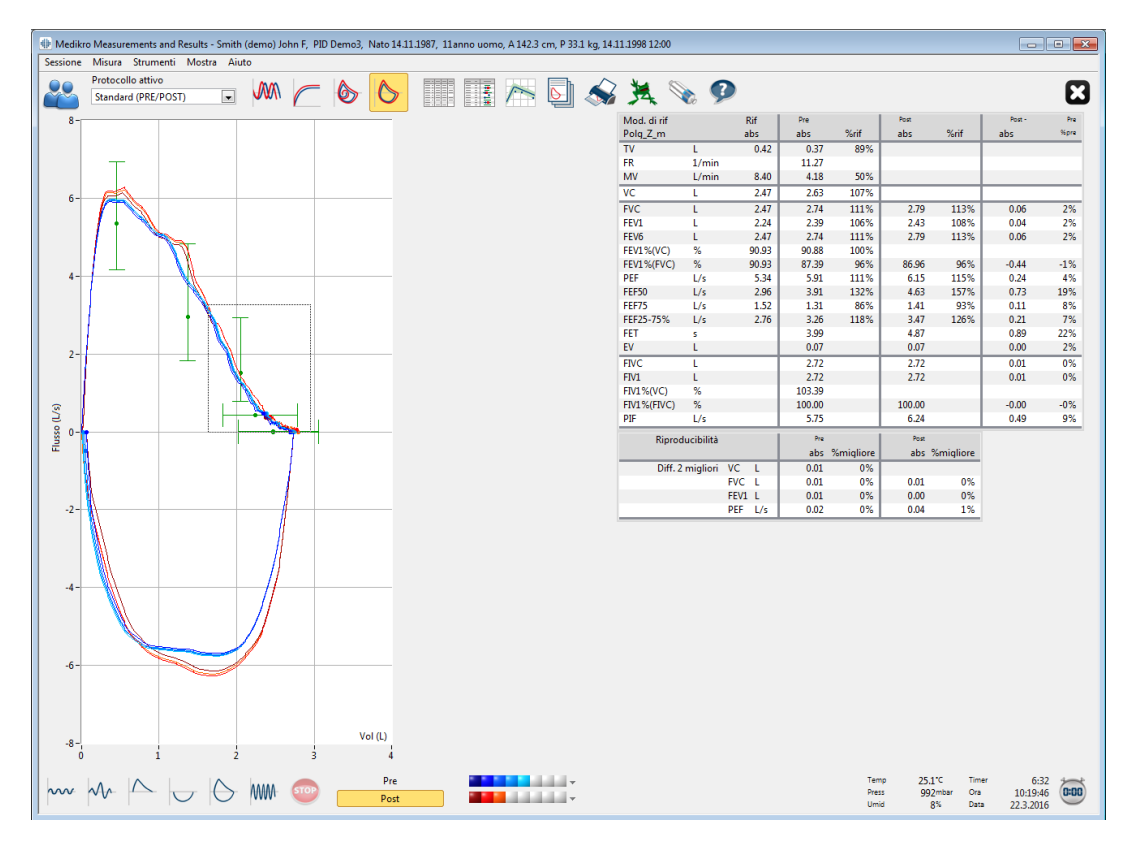

*Figura: Selezione dell'area desiderata.*

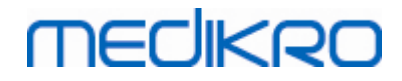

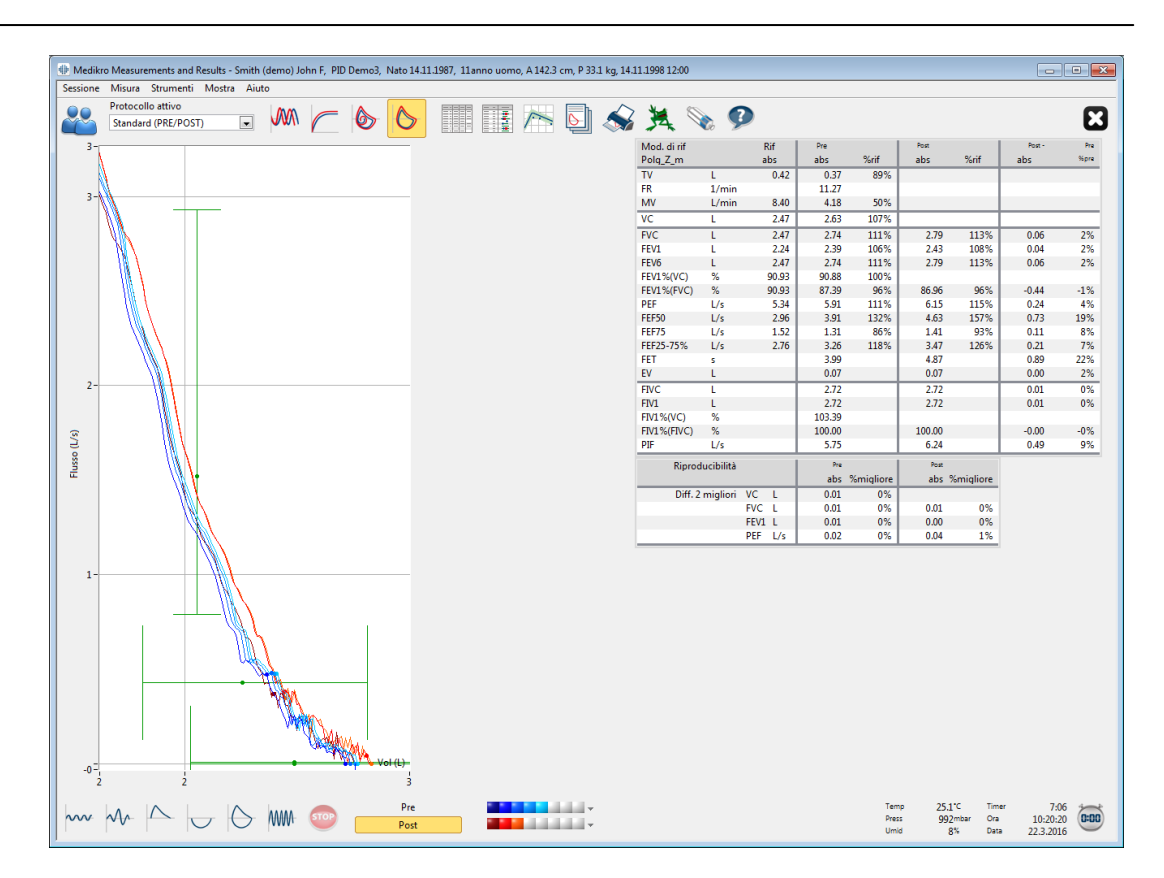

*Figura: Dopo aver selezionato l'area, la curva viene ingrandita per un esame più dettagliato.*

Per tornare alle dimensioni originali del grafico, selezionare il comando **Strumenti / Normalizzazione grafico** o fare clic sul pulsante **VT**, **VT6**, **FV** o **Curva/e** sotto Mostra curve.

#### **8.6.3 Risultati numerici e andamento**

Per analizzare i risultati, selezionare i pulsanti "*Mostra risultati della misura*", "*Mostra risultati migliori*" oppure "*Mostra andamento*" in "*Mostra risultati*" (vedere [Tabella:](#page-99-0) Pulsanti Mostra risultati di [Measurements](#page-99-0) and Results) o selezionare:

#### **Mostra>Risultati delle misurazioni**

o

#### **Mostra>Risultati rappresentativi**

o

#### **Mostra>Andamento**

I comandi seguenti rappresenteranno i risultati delle misurazioni in formati numerici:

- · I risultati di tutte le misurazioni.
- · I risultati delle misurazioni migliori e un istogramma.

L'andamento consente di verificare l'andamento di ogni variabile singola in formato di tabella numerica e in formato grafico.

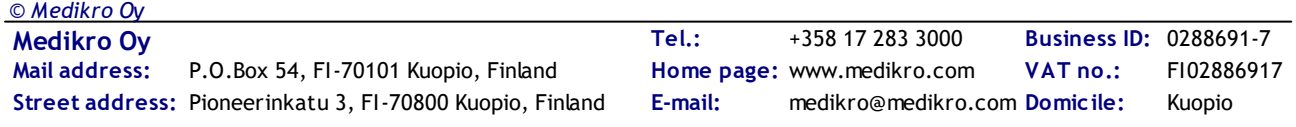

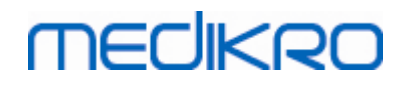

Ulteriori informazioni su:

 $\blacksquare$  Risultati numerici

I comandi seguenti visualizzano i risultati delle misurazioni in formato numerico:

- · "*Mostra risultati della misura*" mostra i risultati di tutte le misurazioni
- · "*Mostra risultati migliori*" mostra i risultati più rappresentativi

### **Risultati di tutte le misurazioni**

Questa opzione visualizza i risultati di tutte le misurazioni in formato numerico (Figura: Risultati numerici in formato di tabella). L'elenco delle variabili disponibili nel software per spirometria Medikro viene descritto nella sezione [Variabili](#page-107-0).

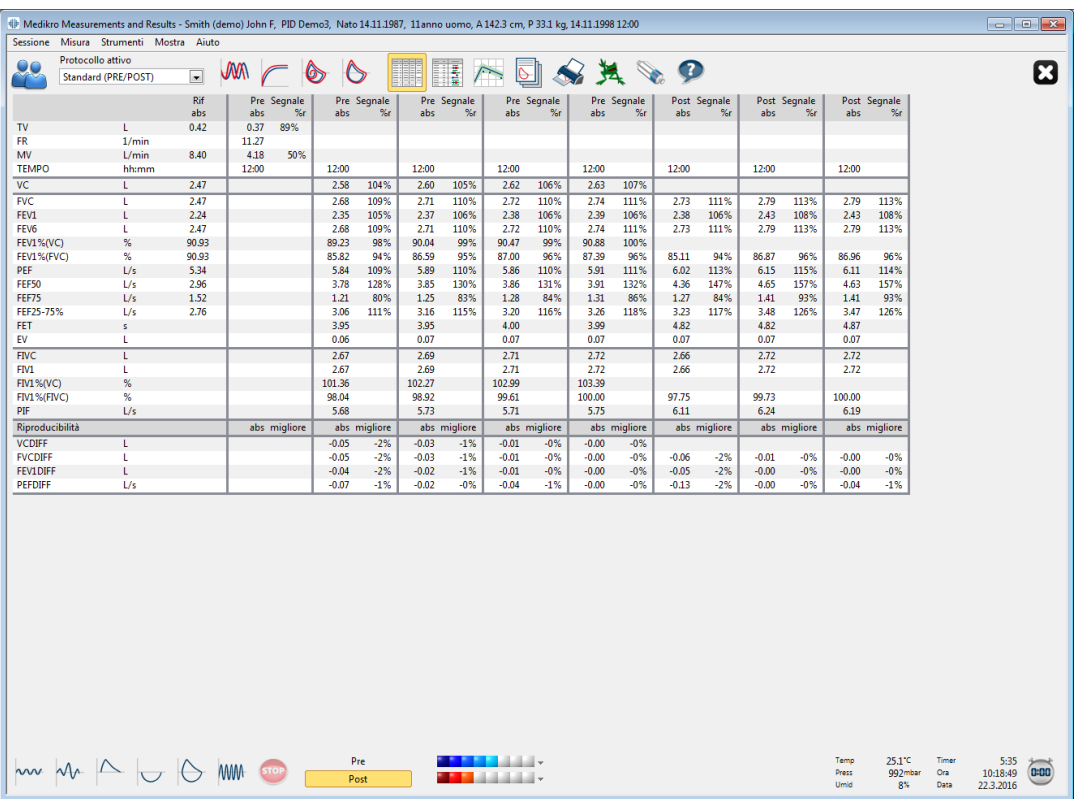

*Figura: Risultati numerici in formato di tabella.*

Sono visualizzate fino a 8 misurazioni Pre e Post. I risultati delle misurazioni includono il risultato di ciascuna variabile misurata, nonché un confronto in percentuale con i valori previsti. Se il valore previsto selezionato è GLI2012, per il risultato misurato compare il valore del punteggio Z.

### **Risultati rappresentativi**

Questa opzione visualizza i risultati delle misurazioni migliori sia in formato numerico che come istogramma (Figura: Mostra risultati migliori).

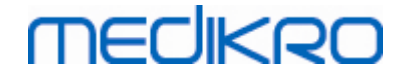

|                             | 4 Medikro Measurements and Results - Smith (demo) John F, PID Demo3, Nato 14.11.1987, 11anno uomo, A142.3 cm, P 33.1 kg, 14.11.1998 12:00 |                   |            |      |             |             |               |                      |    |                                             |                     |    |            |               |                       |                                        |                      |                               |        |
|-----------------------------|----------------------------------------------------------------------------------------------------|-------------------|------------|------|-------------|-------------|---------------|----------------------|----|---------------------------------------------|---------------------|----|------------|---------------|-----------------------|----------------------------------------|----------------------|-------------------------------|--------|
|                             | Sessione Misura Strumenti Mostra Aiuto                                                                                                    |                   |            |      |             |             |               |                      |    |                                             |                     |    |            |               |                       |                                        |                      |                               |        |
| $\mathbf{O}$ C<br>$\bullet$ | Protocollo attivo<br>Standard (PRE/POST)                                                                                                  | $\boxed{\bullet}$ | WW         |      | O           | ဗ           | H<br>I        |                      | ⊵  |                                             | ☆其を9                |    |            |               |                       |                                        |                      |                               | ධ      |
| Mod. di rif<br>Polg_Z_m     |                                                                                                    | Rif<br>abs        | Pre<br>abs | %rif | Post<br>abs | %rif        | Post -<br>abs | Pre<br>%pre          |    | Valore normale = linea verde                |                     |    | 95%<br>min | valore<br>max |                       |                                        |                      |                               |        |
| TV                          | L                                                                                                    | 0.42              | 0.37       | 89%  |             |             |               |                      |    | Pre risultati = blu  Post risultati = rosso | ٠                   |    |            |               |                       |                                        |                      |                               |        |
| <b>FR</b>                   | 1/min                                                                                                    |                   | 11.27      |      |             |             |               |                      |    |                                             |                     |    |            |               |                       |                                        |                      |                               |        |
| MV                          | L/min                                                                                                    | 8.40              | 4.18       | 50%  |             |             |               |                      | ٠  |                                             |                     |    |            |               |                       |                                        |                      |                               |        |
| VC                          | t                                                                                                    | 2.47              | 2.63       | 107% |             |             |               |                      |    |                                             |                     |    | 82%        | 124%          |                       |                                        |                      |                               |        |
| <b>FVC</b>                  | t.                                                                                                    | 2.47              | 2.74       | 111% | 2.79        | 113%        | 0.06          | 2%                   |    |                                             |                     |    | 82%        | 124%          |                       |                                        |                      |                               |        |
| FEV1                        | L                                                                                                    | 2.24              | 2.39       | 106% | 2.43        | 108%        | 0.04          | 2%                   |    |                                             |                     |    | 81%        | 124%          |                       |                                        |                      |                               |        |
| FEV6                        | L.                                                                                                    | 2.47              | 2.74       | 111% | 2.79        | 113%        | 0.06          | 2%                   |    |                                             |                     |    | 82%        | 124%          |                       |                                        |                      |                               |        |
| <b>FEV1%(VC)</b>            | $\%$                                                                                                    | 90.93             | 90.88      | 100% |             |             |               |                      |    |                                             |                     |    | 88%        | 115%          |                       |                                        |                      |                               |        |
| FEV1%(FVC)                  | %                                                                                                    | 90.93             | 87.39      | 96%  | 86.96       | 96%         | $-0.44$       | $-1%$                |    |                                             |                     |    | 88%        | 115%          |                       |                                        |                      |                               |        |
| PEF                         | L/s                                                                                                    | 5.34              | 5.91       | 111% | 6.15        | 115%        | 0.24          | 4%                   |    |                                             |                     |    | 78%        | 130%          |                       |                                        |                      |                               |        |
| FEF50                       | L/s                                                                                                    | 2.96              | 3.91       | 132% | 4.63        | 157%        | 0.73          | 19%                  |    |                                             |                     |    | 62%        | 163%          |                       |                                        |                      |                               |        |
| FEF75                       | L/s                                                                                                    | 1.52              | 1.31       | 86%  | 1.41        | 93%         | 0.11          | 8%                   |    |                                             |                     |    | 52%        | 193%          |                       |                                        |                      |                               |        |
| FEF25-75%                   | L/s                                                                                                    | 2.76              | 3.26       | 118% | 3.47        | 126%        | 0.21          | 7%                   |    |                                             |                     | ٠n |            |               |                       |                                        |                      |                               |        |
| FET                         | s                                                                                                    |                   | 3.99       |      | 4.87        |             | 0.89          | 22%                  |    |                                             |                     |    |            |               |                       |                                        |                      |                               |        |
| EV                          | t.                                                                                                    |                   | 0.07       |      | 0.07        |             | 0.00          | 2%                   |    |                                             |                     |    |            |               |                       |                                        |                      |                               |        |
| <b>FIVC</b>                 | L.                                                                                                    |                   | 2.72       |      | 2.72        |             | 0.01          | 0%                   |    |                                             |                     |    |            |               |                       |                                        |                      |                               |        |
| FIV1                        | t.                                                                                                    |                   | 2.72       |      | 2.72        |             | 0.01          | 0%                   |    |                                             |                     |    |            |               |                       |                                        |                      |                               |        |
| <b>FIV1%(VC)</b>            | $\%$                                                                                                    |                   | 103.39     |      |             |             |               |                      |    |                                             |                     |    |            |               |                       |                                        |                      |                               |        |
| FIV1%(FIVC)                 | %                                                                                                    |                   | 100.00     |      | 100.00      |             | $-0.00$       | $-0%$                |    |                                             |                     |    |            |               |                       |                                        |                      |                               |        |
| PIF                         | L/s                                                                                                    |                   | 5.75       |      | 6.24        |             | 0.49          | 9%                   |    |                                             |                     |    |            |               |                       |                                        |                      |                               |        |
|                             |                                                                                                    |                   |            |      |             |             |               | 20                   | 40 | 60<br>80                                    | 100 120 140 160 180 |    |            |               |                       |                                        |                      |                               |        |
|                             | $\sim 44 \sim 100$ mm so                                                                                                    |                   |            |      |             | Pre<br>Post |               | <b>The Committee</b> |    |                                             |                     |    |            |               | Temp<br>Press<br>Umid | 25.1 <sup>-c</sup><br>992mbar<br>$8\%$ | Timer<br>Ora<br>Data | 5:13<br>10:18:27<br>22.3.2016 | (0:00) |

*Figura: Mostra risultati migliori.*

I risultati migliori delle misurazioni Pre e Post sono confrontati con i valori previsti. Viene quindi visualizzata la differenza Post/Pre. Se il valore previsto selezionato è GLI2012, per il risultato misurato compare il valore del punteggio Z.

I risultati migliori sono anche visualizzati sotto forma di istogramma, dove una barra verde rappresenta il 95% del normale range di ciascuna variabile misurata. Il migliore risultato Pre è indicato da un cerchio blu, il migliore risultato Post da un quadrato rosso. I risultati dell'istogramma forniscono un'indicazione diretta della gravità di una funzione polmonare limitata.

Se il valore previsto selezionato è GLI2012, l'istogramma mostra il punteggio z per il risultato misurato e il range normale. Il range normale del punteggio Z è +/- 1,64 per tutte le variabili misurate. LLN e ULN indicano rispettivamente il limite inferiore e il limite superiore del range normale.

#### Andamento

L'andamento consente di analizzare l'andamento di ogni variabile singola in formato di tabella numerica e in formato grafico.(Figura: Andamento in formato grafico) e in formato di tabella numerica (Figura: Andamento visualizzato come tabella numerica in una finestra mobile separata).

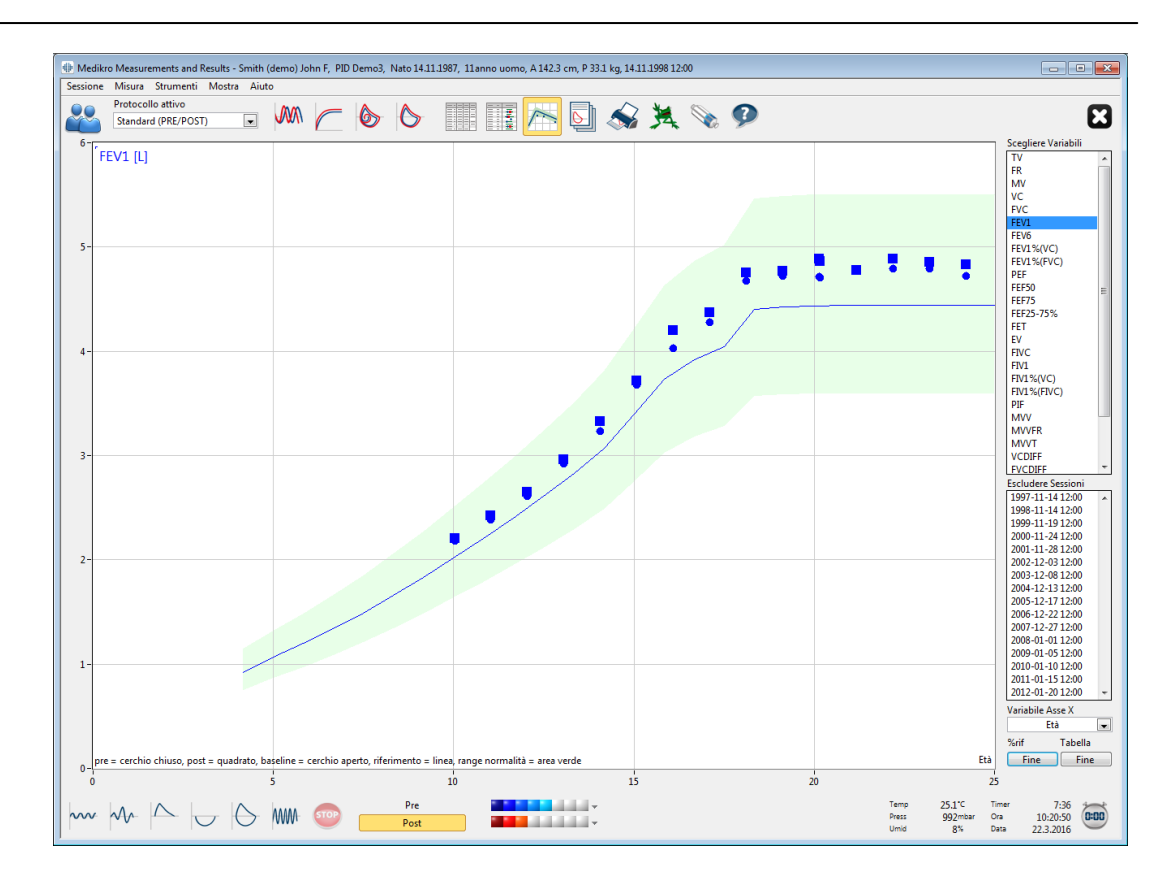

*Figura: Andamento in formato grafico.*

L'operatore può selezionare una o più variabili per l'analisi dell'andamento dal campo Scegliere Variabili (Figura: Andamento, elementi interattivi). Le variabili selezionate e le loro dimensioni sono visualizzate nella parte superiore sinistra del grafico dell'andamento. È possibile selezionare più variabili contemporaneamente tenendo premuto il tasto **Maiusc** mentre si fa clic sulle variabili col mouse.

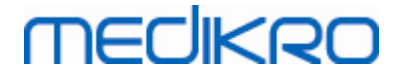

| Scegliere Variabili       |                  |   |  |  |  |  |
|---------------------------|------------------|---|--|--|--|--|
| T٧                        |                  |   |  |  |  |  |
| FR                        |                  |   |  |  |  |  |
| MV                        |                  |   |  |  |  |  |
| VC                        |                  |   |  |  |  |  |
| <b>FVC</b>                |                  |   |  |  |  |  |
| FEV1                      |                  |   |  |  |  |  |
| FEV <sub>6</sub>          |                  |   |  |  |  |  |
| FEV1%(VC)                 |                  |   |  |  |  |  |
| FEV1%(FVC)                |                  |   |  |  |  |  |
| PEF                       |                  |   |  |  |  |  |
| <b>FEF50</b>              |                  |   |  |  |  |  |
| <b>FEF75</b>              |                  |   |  |  |  |  |
| FEF25-75%                 |                  |   |  |  |  |  |
| <b>FET</b>                |                  |   |  |  |  |  |
| EV                        |                  |   |  |  |  |  |
| <b>FIVC</b>               |                  |   |  |  |  |  |
| FIV1                      |                  |   |  |  |  |  |
| <b>Escludere Sessioni</b> |                  |   |  |  |  |  |
|                           |                  |   |  |  |  |  |
|                           | 1997-11-14 12:00 |   |  |  |  |  |
| 1998-11-14 12:00          |                  |   |  |  |  |  |
| 1999-11-19 12:00          |                  |   |  |  |  |  |
| 2000-11-24 12:00          |                  | × |  |  |  |  |
| 2001-11-28 12:00          |                  |   |  |  |  |  |
| 2002-12-03 12:00          |                  |   |  |  |  |  |
| 2003-12-08 12:00          |                  |   |  |  |  |  |
| 2004-12-13 12:00          |                  |   |  |  |  |  |
| 2005-12-17 12:00          |                  |   |  |  |  |  |
| 2006-12-22 12:00          |                  |   |  |  |  |  |
| 2007-12-27 12:00          |                  |   |  |  |  |  |
| Variabile Asse X          |                  |   |  |  |  |  |
| Data                      |                  |   |  |  |  |  |
| %rif                      | Tabella          |   |  |  |  |  |

*Figura: Andamento, elementi interattivi.*

L'operatore può anche selezionare le sessioni da escludere dall'analisi della tendenza. Le sessioni da escludere possono essere selezionate dal campo Escludere Sessioni (Figura: Andamento, elementi interattivi). È possibile selezionare più sessioni contemporaneamente tenendo premuto il tasto **Maiusc** mentre si fa clic sulle sessioni col mouse. I nuovi risultati vengono calcolati automaticamente per consentire l'analisi immediata dell'andamento.

È possibile selezionare la variabile dell'asse X dal campo corrispondente (Figura: Andamento, elementi interattivi). Sono disponibili tre opzioni:

- · La Data si riferisce alla data della sessione
- · L'Età si riferisce all'età del paziente al momento delle misurazioni
- · La Sessione si riferisce al numero sequenziale della sessione

Il pulsante "*%di prev* " (Figura: Trend, in relazione ai valori previsti) attiva l'ispezione dei risultati in relazione ai valori previsti. I risultati sono espressi come percentuale (%) del valore previsto,

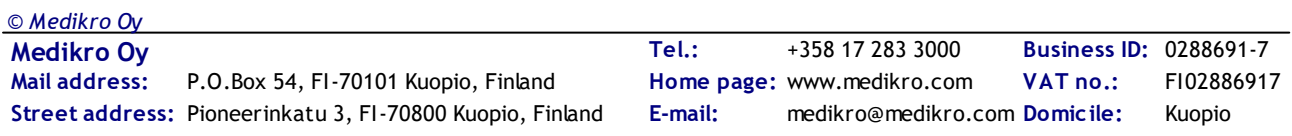

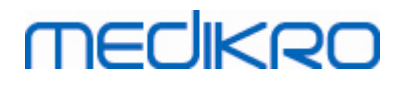

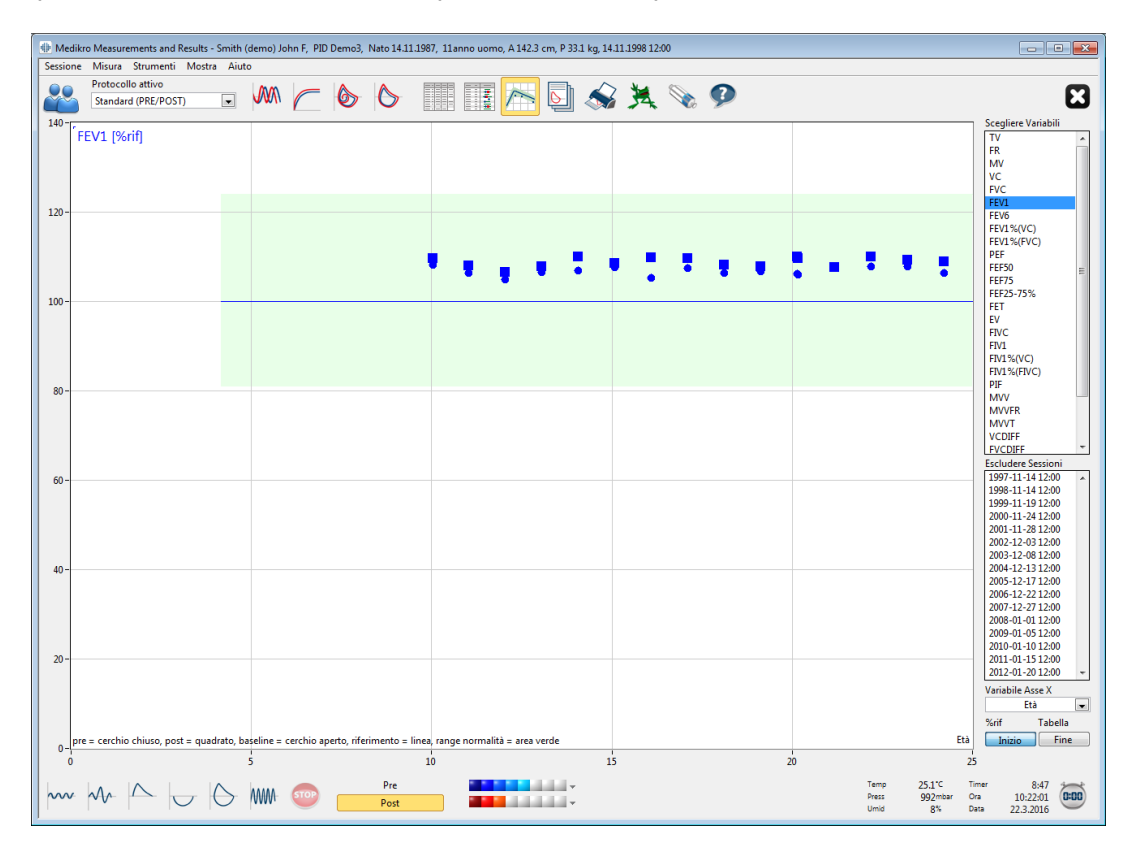

purché per la variabile selezionata sia disponibile un valore previsto.

*Figura: Andamento, in relazione ai valori previsti.*

Il pulsante *"Tabella"* apre una finestra mobile che contiene una tabella numerica dei dati dell'andamento (Figura: Andamento visualizzato come tabella numerica in una finestra mobile separata). Nell'elenco a discesa *"Variabili"* nell'angolo superiore sinistro della finestra viene visualizzato l'elenco delle variabili selezionate dall'operatore nella finestra precedente (Figura: Andamento in formato grafico). Utilizzando questa selezione, l'operatore può scegliere la variabile dei dati dell'andamento da analizzare.

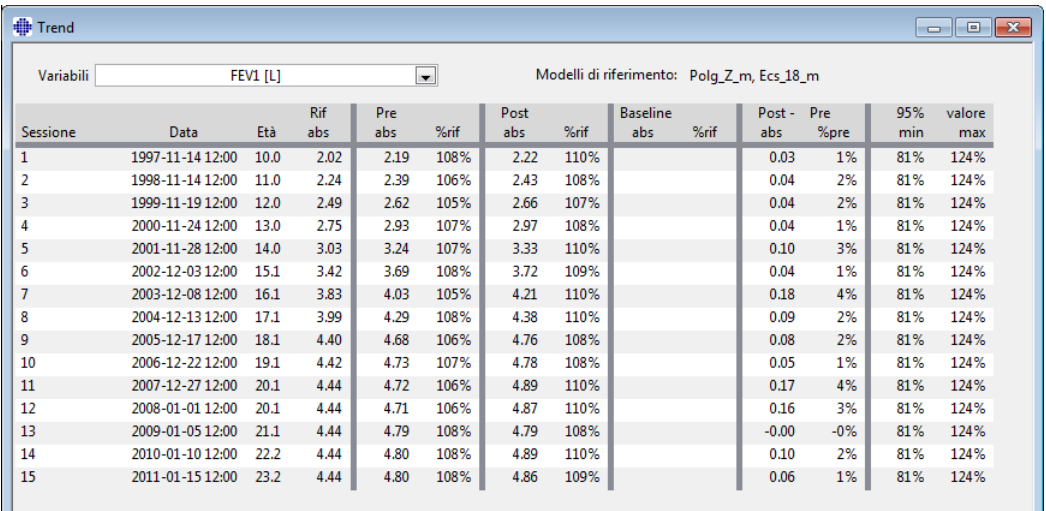

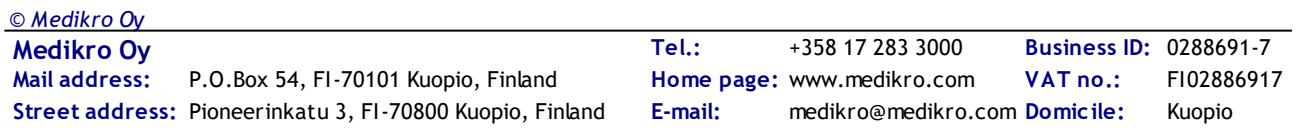

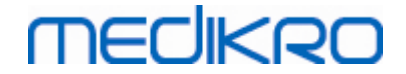

*Figura: Andamento visualizzato come tabella numerica in una finestra mobile separata.*

#### **8.6.4 Stampa di una finestra aperta**

Ogniqualvolta si seleziona il pulsante **Stampa**, il software stamperà il contenuto della visualizzazione corrente della finestra delle misurazioni. Ciò consente di selezionare (vedere il capitolo [Riepilogo](#page-130-0) dello stato della [sessione\)](#page-130-0) e stampare le curve di misurazione singolarmente. Inoltre, l'utente può stampare la finestra corrente selezionando:

**Sessione>Stampa finestra corrente**

### **8.7 Interpretazione**

Il software per spirometria Medikro ha le opzioni di interpretazione seguenti: **Logica di interpretazione risultati spirometria**, **Risultato del test di broncodilatazione e Testo di interpretazione manuale.**

### **8.7.1 Logica di interpretazione risultati spirometria**

La logica di interpretazione dei risultati di spirometria combina tra loro due impostazioni di interpretazione: il tipo di disfunzione ventilatoria (in precedenza: Risultati spirometria) e la gravità del disturbo ventilatorio (in precedenza: Funzione ventilatoria).

Per accedere a questa impostazione, utilizzare il seguente percorso di comando:

#### **Strumenti>Impostazioni>Spirometria>Logica di interpretazione risultati spirometria**

Vedere la descrizione dettagliata delle opzioni disponibili:

- · [Quanjer](#page-158-0) 2014
- · [ATS/ERS](#page-159-0) 2005
- · [Moodi](#page-160-0) 2019
- · Moodi 2019 senza [classificazione](#page-161-0) del tipo di disfunzione ventilatoria
- · [China](#page-162-0) (301)
- · [Personalizzata](#page-163-0)
- · [Nessuno](#page-167-0)

#### <span id="page-158-0"></span>**8.7.1.1 Quanjer 2014**

Se è selezionata la logica di interpretazione dei risultati di spirometria "Quanjer 2014", la gravità del disturbo ventilatorio dipende dal tipo di disfunzione ventilatoria.

NOTA!

· Questa modalità di interpretazione può essere utilizzata con modelli predittivi che supportano i punteggi Z.

# **Tipo di disfunzione ventilatoria (in precedenza: Risultati spirometria)**

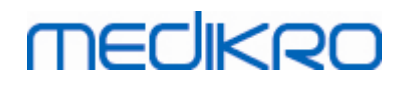

Il tipo di disfunzione ventilatoria è intrepretato secondo Quanjer 2014.

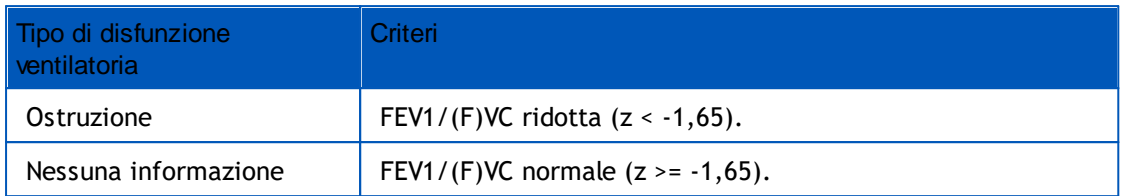

# **Gravità del disturbo ventilatorio (in precedenza: Funzione ventilatoria)**

La gravità del disturbo ventilatorio è intrepretata secondo Quanjer 2014.

Se la disfunzione ventilatoria è "ostruzione", la gravità del disturbo ventilatorio viene classificata in base al valore del punteggio Z di FEV1 pre-fase. In caso contrario, il valore visualizzato è "Nessuna informazione".

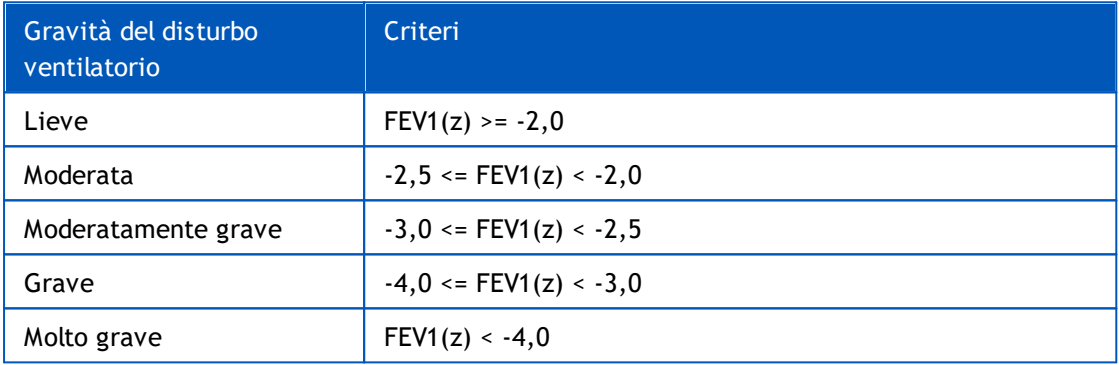

#### <span id="page-159-0"></span>**8.7.1.2 ATS/ERS 2005**

# **Tipo di disfunzione ventilatoria (in precedenza: Risultati spirometria)**

Se è selezionata questa opzione, il tipo di disfunzione ventilatoria è intrepretato in conformità con le raccomandazioni ATS/ERS 2005.

L'interpretazione classifica il tipo di disfunzione ventilatoria in base ai valori FEV1 pre-fase e VC o FVC rispetto al valore previsto. Vengono selezionati i valori VC o di FVC in base al parametro misurato. Se sono misurati entrambi i valori, viene selezionata la variabile con il valore più alto.

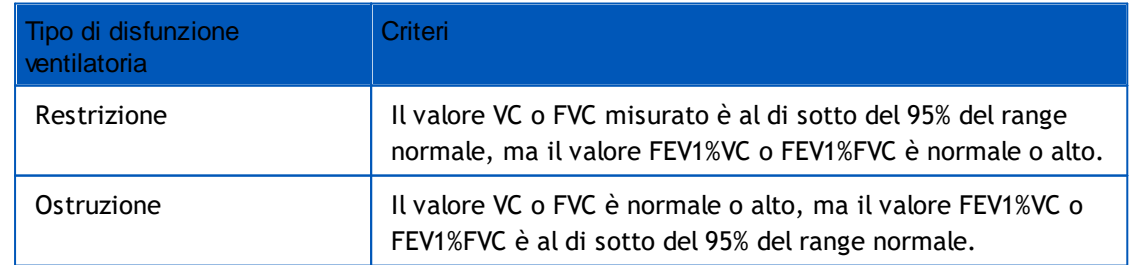

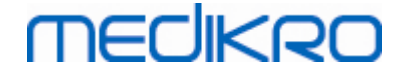

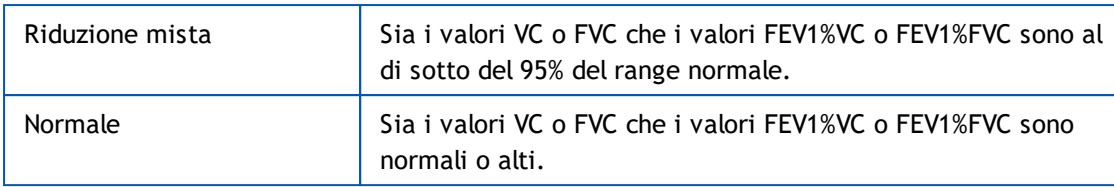

# **Gravità del disturbo ventilatorio (in precedenza: Funzione ventilatoria)**

Se è selezionata questa opzione, la gravità del disturbo ventilatorio è intrepretata in conformità con le raccomandazioni ATS/ERS 2005.

L'interpretazione classifica la spirometria in base al valore FEV1 pre-fase rispetto al valore previsto.

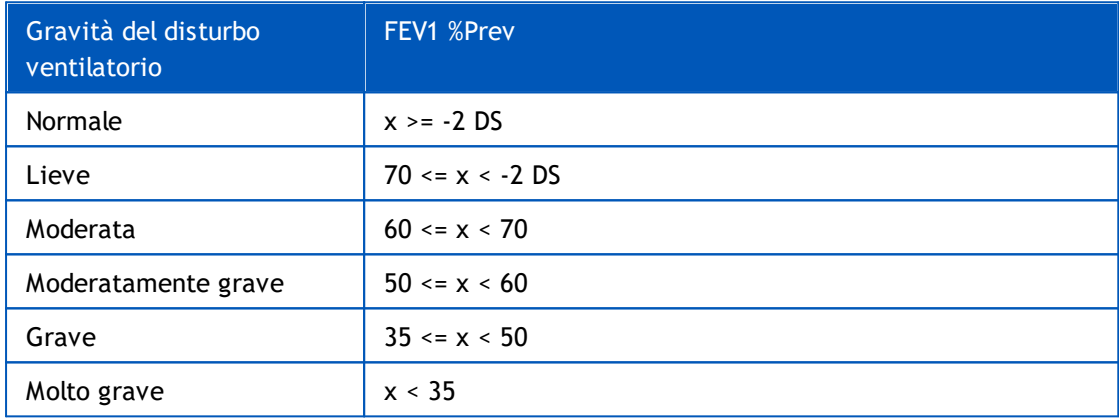

DS = deviazione standard, +- DS = 95% limite di confidenza.

#### <span id="page-160-0"></span>**8.7.1.3 Moodi 2019**

Se è selezionata la logica di interpretazione dei risultati di spirometria "Moodi 2019", la gravità del disturbo ventilatorio dipende dal tipo di disfunzione ventilatoria.

NOTA!

· Questa modalità di interpretazione può essere utilizzata con modelli predittivi che supportano i punteggi Z.

# **Tipo di disfunzione ventilatoria (in precedenza: Risultati spirometria)**

Il tipo di disfunzione ventilatoria è intrepretato secondo Moodi 2019.

Se tutti i valori (FEV1, VC, FVC, FEV1/VC, FEV1/FVC, PEF, FEF50, FEF25-75%) misurati del punteggio Z pre-fase rientrano nel range normale  $(-1,65 \le z \le 1,65)$ , il tipo di disfunzione ventilatoria ottiene il valore "", mentre la gravità del disturbo ventilatorio ottiene il valore "Normale". Negli altri casi è presente una disfunzione ventilatoria, che può essere del tipo seguente:

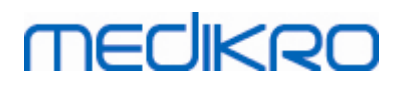

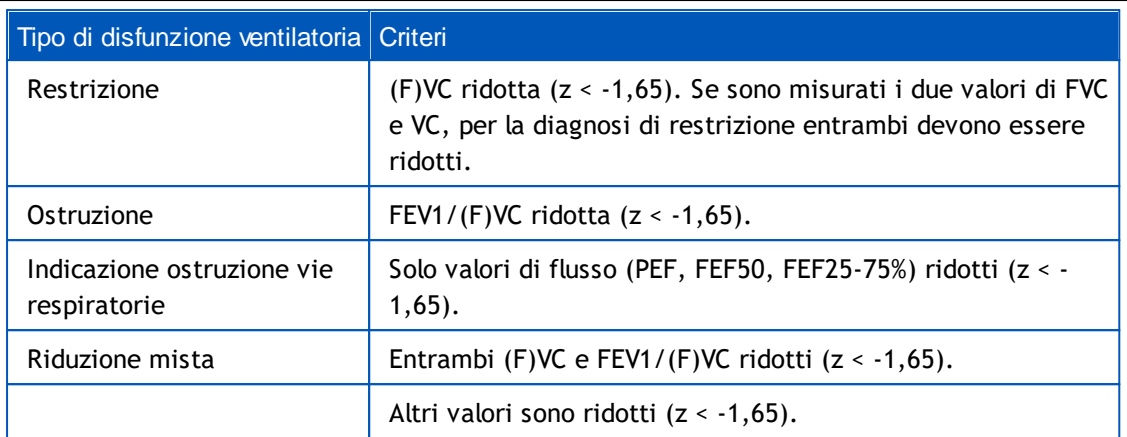

# **Gravità del disturbo ventilatorio (in precedenza: Funzione ventilatoria)**

La gravità del disturbo ventilatorio è intrepretata secondo Moodi 2019.

In presenza di disfunzione ventilatoria, la gravità del disturbo ventilatorio viene classificata in base al valore del punteggio Z di FEV1 pre-fase:

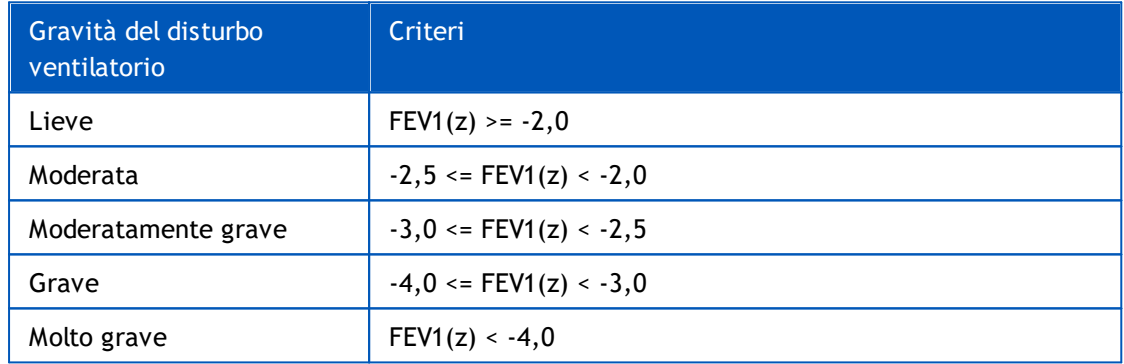

#### <span id="page-161-0"></span>**8.7.1.4 Moodi 2019 senza classificazione del tipo di disfunzione ventilatoria**

NOTA!

· Questa modalità di interpretazione può essere utilizzata con modelli predittivi che supportano i punteggi Z.

# **Tipo di disfunzione ventilatoria (in precedenza: Risultati spirometria)**

Il tipo di disfunzione ventilatoria non è determinato e il campo del valore è vuoto.

# **Gravità del disturbo ventilatorio (in precedenza: Funzione ventilatoria)**

La gravità del disturbo ventilatorio è intrepretata secondo Moodi 2019.

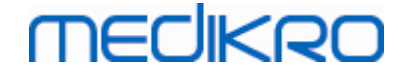

Se tutti i valori (FEV1, VC, FVC, FEV1/VC, FEV1/FVC, PEF, FEF50, FEF25-75%) misurati del punteggio Z pre-fase rientrano nel range normale (-1,65 <= z <= 1,65), la gravità del disturbo ventilatorio ottiene il valore "Normale". Negli altri casi è presente una disfunzione ventilatoria e la gravità del disturbo ventilatorio viene classificata in base al valore del punteggio Z di FEV1 pre-fase:

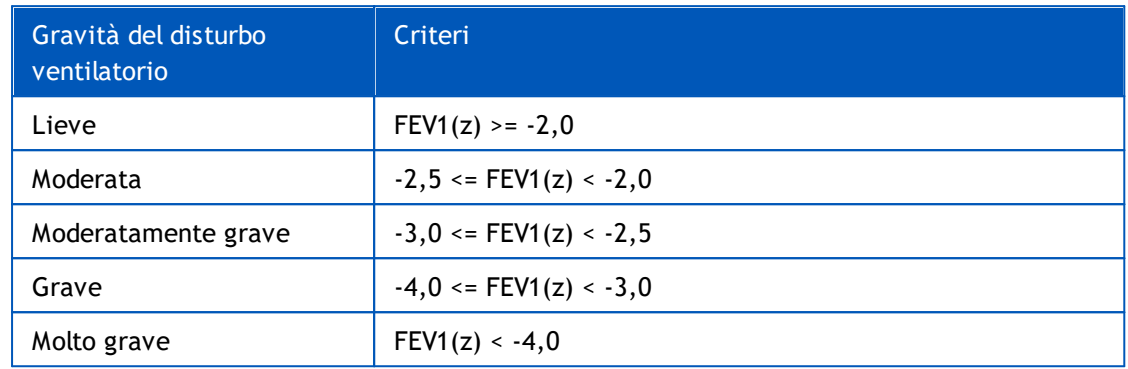

### <span id="page-162-0"></span>**8.7.1.5 China (301)**

# **Tipo di disfunzione ventilatoria (in precedenza: Risultati spirometria)**

Se è selezionata questa opzione, il tipo di disfunzione ventilatoria è intrepretato in conformità con gli standard China (301). L'interpretazione classifica il tipo di disfunzione ventilatoria in base ai valori FEV1 pre-fase e VC o FVC rispetto al valore previsto. Inoltre, l'interpretazione dipende dal valore della gravità del disturbo ventilatorio. Vengono selezionati i valori VC o di FVC in base al parametro misurato. Se sono misurati entrambi i valori, viene selezionata la variabile con il valore più alto.

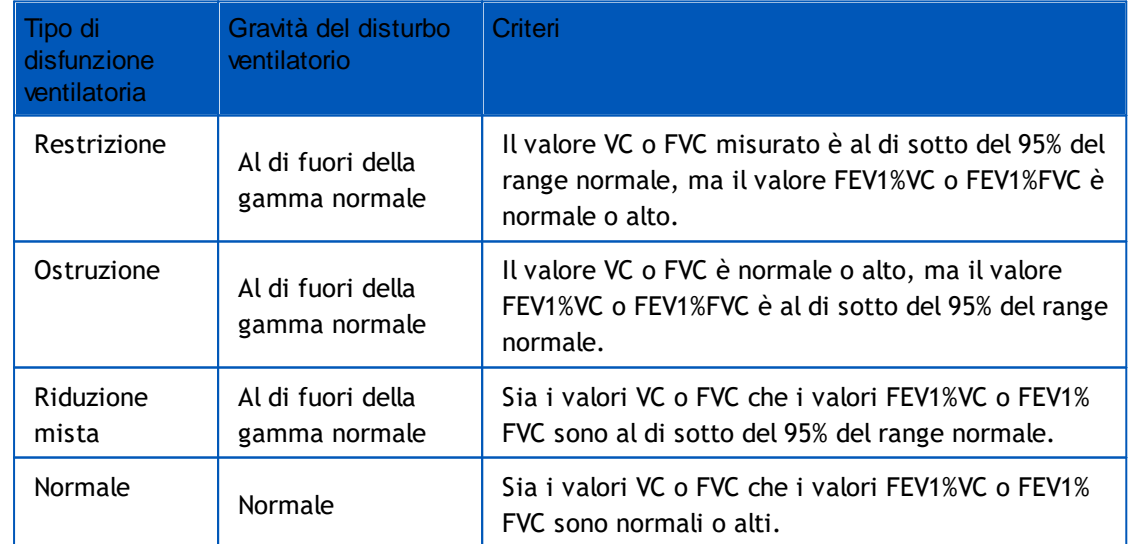

# **Gravità del disturbo ventilatorio (in precedenza: Funzione ventilatoria)**

Se è selezionata questa opzione, la gravità del disturbo ventilatorio è intrepretata in conformità con le raccomandazioni ATS/ERS 2005.

L'interpretazione classifica la spirometria in base al valore FEV1 pre-fase rispetto al valore previsto.

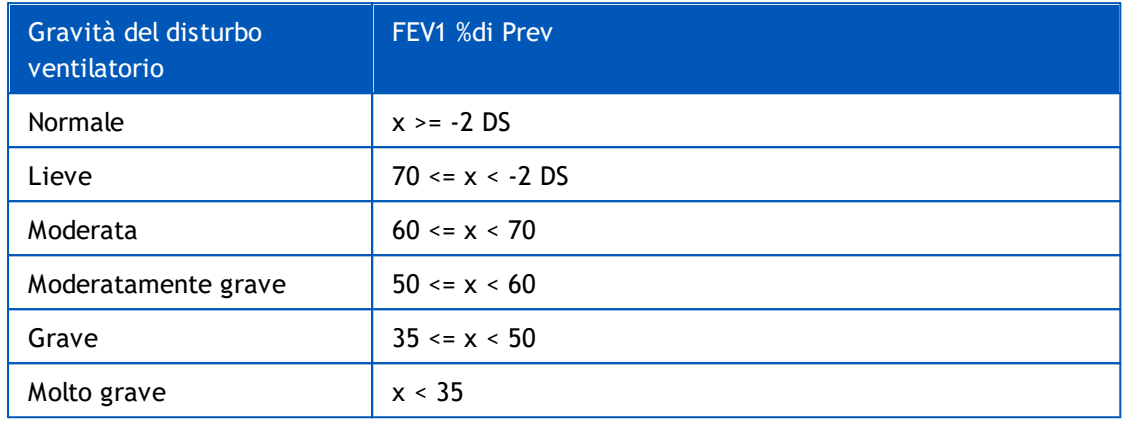

DS = deviazione standard, +- DS = 95% limite di confidenza.

#### <span id="page-163-0"></span>**8.7.1.6 Personalizzata**

Per garantire la compatibilità di un'interpretazione con le versioni precedenti, il software seleziona automaticamente la modalità "personalizzata" quando si apre una sessione realizzata con la versione software precedente. In questa modalità, il tipo di disfunzione ventilatoria e la gravità del disturbo ventilatorio vengono interpretati in conformità con le impostazioni di interpretazione definite per quella sessione. Quando si chiude la sessione, viene ripristinata l'impostazione originale della logica di interpretazione dei risultati della spirometria.

Quando è aperta una sessione precedente, l'utente può modificare la modalità da "personalizzata" in qualsiasi altra modalità a piacere, ma non può tornare a "personalizzata" una volta effettuata la modifica.

La modalità "personalizzata" della logica di interpretazione dei risultati della spirometria supporta le seguenti opzioni di interpretazione, disponibili nelle versioni precedenti.

# **Tipo di disfunzione ventilatoria (in precedenza: Risultati spirometria)**

**Nessuno**. Se è selezionata questa opzione, l'interpretazione del tipo di disfunzione ventilatoria è disabilitata e i relativi campi sono vuoti.

**ATS/ERS 2005**. Se è selezionata questa opzione, il tipo di disfunzione ventilatoria è intrepretato in conformità con le raccomandazioni ATS/ERS 2005. L'interpretazione classifica il tipo di disfunzione ventilatoria in base ai valori FEV1 pre-fase e VC o FVC rispetto al valore previsto. Vengono selezionati i valori VC o di FVC in base al parametro misurato. Se sono misurati entrambi i valori, viene selezionata la variabile con il valore più alto.

Tipo di disfunzione ventilatoria Criteri

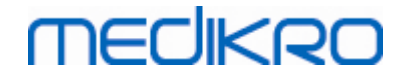

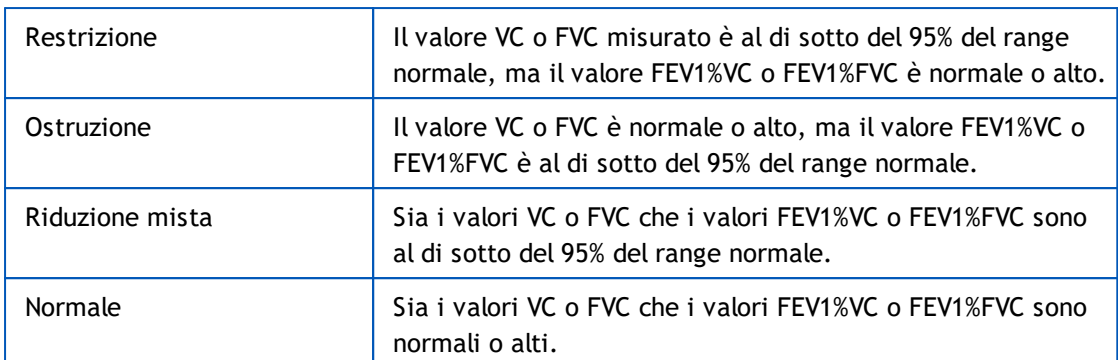

**China (301)**. Se è selezionata questa opzione, il tipo di disfunzione ventilatoria è intrepretato in conformità con gli standard China (301). L'interpretazione classifica il tipo di disfunzione ventilatoria in base ai valori FEV1 pre-fase e VC o FVC rispetto al valore previsto. Inoltre, l'interpretazione dipende dal valore della gravità del disturbo ventilatorio. Vengono selezionati i valori VC o di FVC in base al parametro misurato. Se sono misurati entrambi i valori, viene selezionata la variabile con il valore più alto.

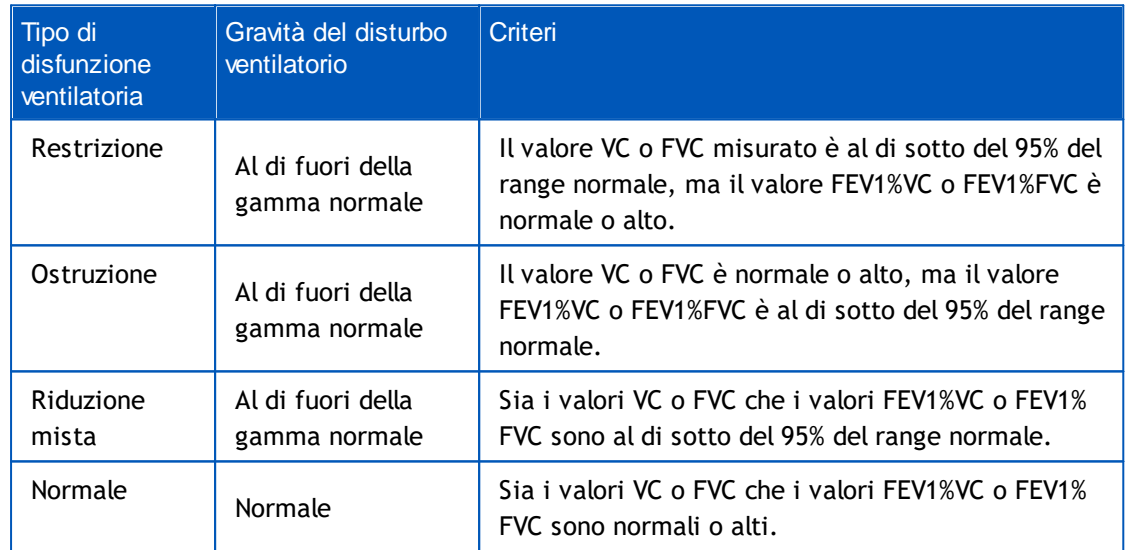

**Moodi 2015.** Il tipo di disfunzione ventilatoria è intrepretato secondo Moodi 2015.

#### NOTA!

- · Questa modalità di interpretazione può essere utilizzata con modelli predittivi che supportano i punteggi Z.
- · Nell'interpretazione si utilizzano soltanto le variabili visibili nel report finale.

Se tutti i valori misurati del punteggio Z pre-fase rientrano nel range normale (-1,65 <= z <= 1,65), il tipo di disfunzione ventilatoria ottiene il valore "", mentre la gravità del disturbo ventilatorio ottiene il valore "Normale". Negli altri casi è presente una disfunzione ventilatoria, che può essere del tipo seguente:

#### Tipo di disfunzione ventilatoria Criteri

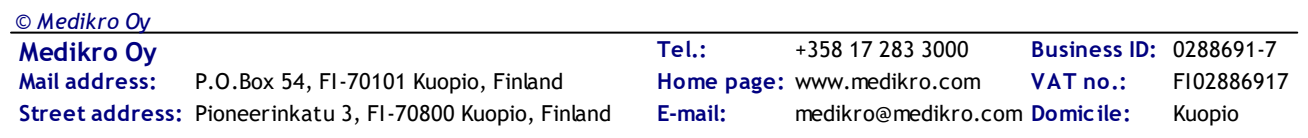

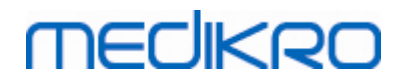

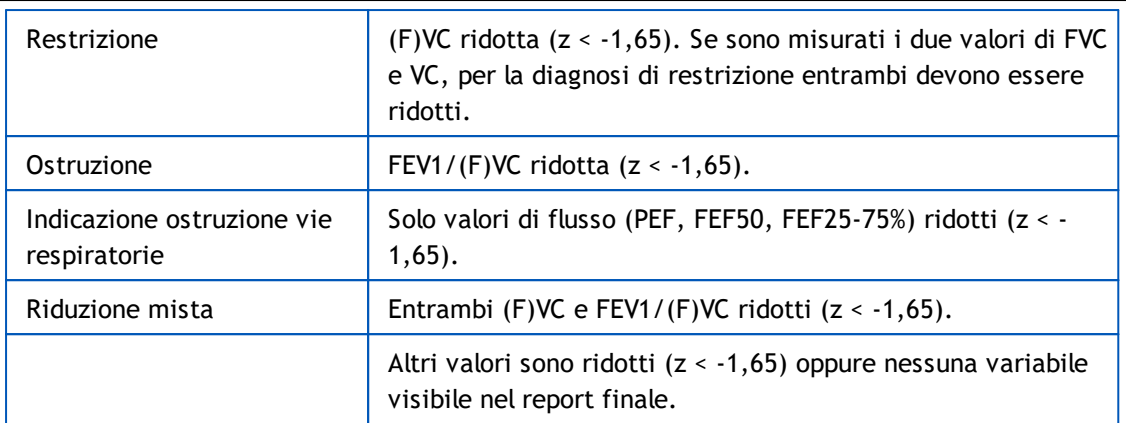

# **Gravità del disturbo ventilatorio (in precedenza: Funzione ventilatoria)**

**ATS/ERS 2005**. Se è selezionata questa opzione, la gravità del disturbo ventilatorio è intrepretato in conformità con le raccomandazioni ATS/ERS 2005.

L'interpretazione classifica la spirometria in base al valore FEV1 pre-fase rispetto al valore previsto.

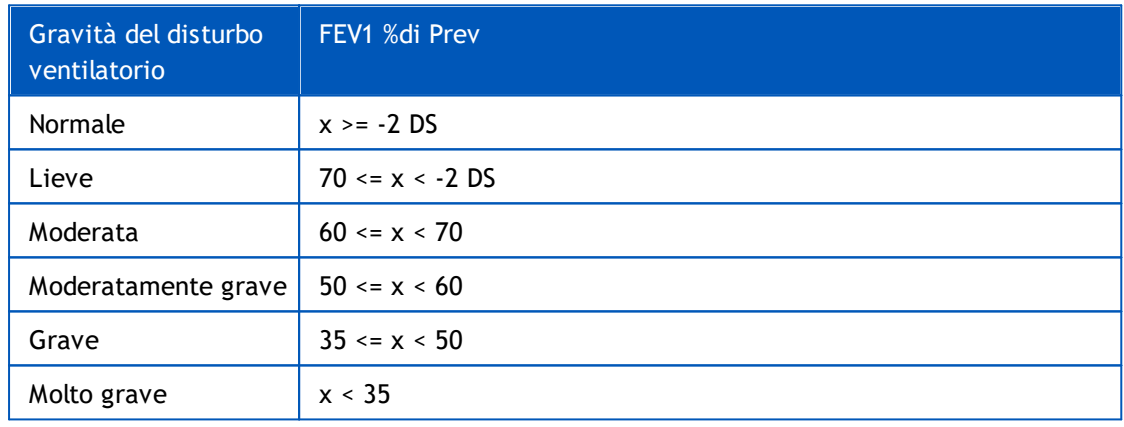

**Sovijarvi 1994**. Se è selezionata questa opzione, la gravità del disturbo ventilatorio è intrepretata secondo Sovijarvi 1994.

L'interpretazione classifica i risultati della spirometria pre-fase in base alla variabile con il valore più basso rispetto al valore previsto. Fanno eccezione le variabili VC e FVC, la cui classificazione viene ottenuta in base alla variabile con il valore più alto rispetto al valore previsto.

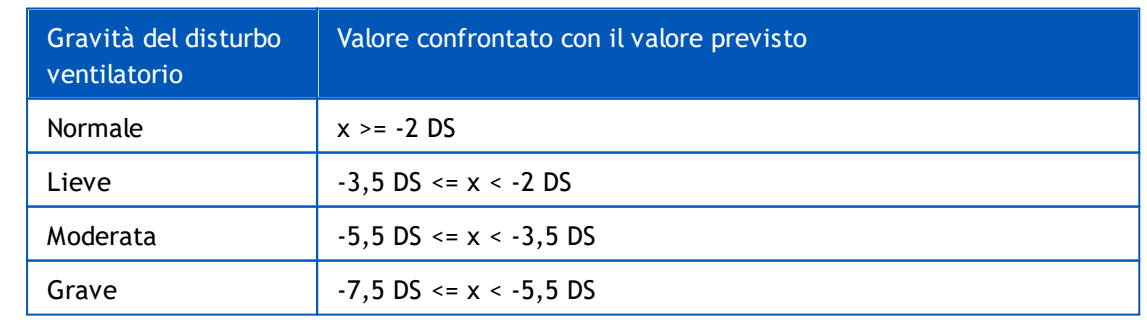

*© Medikro Oy*

 $\textsf{Street address:}$  Pioneerinkatu 3, FI-70800 Kuopio, Finland E-mail: medikro@medikro.com Domicile: Kuopio

**Medikro Oy** +358 17 283 3000 0288691-7 **Business ID:** P.O.Box 54, FI-70101 Kuopio, Finland FI02886917 **Mail address:** www.medikro.com **Tel.: E-mail: Home page: VAT no.:** medikro@medikro.com Domicile:

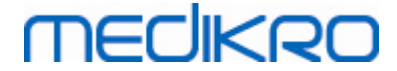

Critica  $x < -7.5$  DS

DS = deviazione standard, +- DS = 95% limite di confidenza.

**Quanjer 2014**. Se è selezionata questa opzione, la gravità del disturbo ventilatorio è intrepretata secondo Quanjer 2014.

Poiché in Quanjer 2014 l'interpretazione della gravità del disturbo ventilatorio dipende dalla disfunzione ventilatoria, per interpretare il tipo di disfunzione ventilatoria occorre necessariamente utilizzare i criteri Quanjer 2014 se anche per la gravità del disturbo ventilatorio si ricorre a tali criteri.

Il tipo di disfunzione ventilatoria è intrepretato secondo Quanjer 2014.

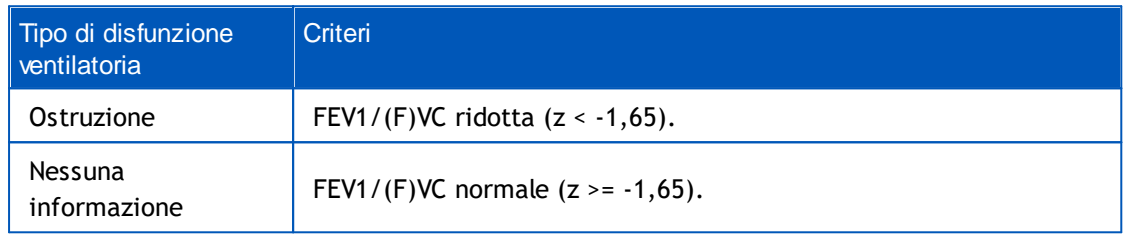

La gravità del disturbo ventilatorio è intrepretata secondo Quanjer 2014.

Se la disfunzione ventilatoria è "ostruzione", la gravità del disturbo ventilatorio viene classificata in base al valore del punteggio Z di FEV1 pre-fase. In caso contrario, il valore visualizzato è "Nessuna informazione".

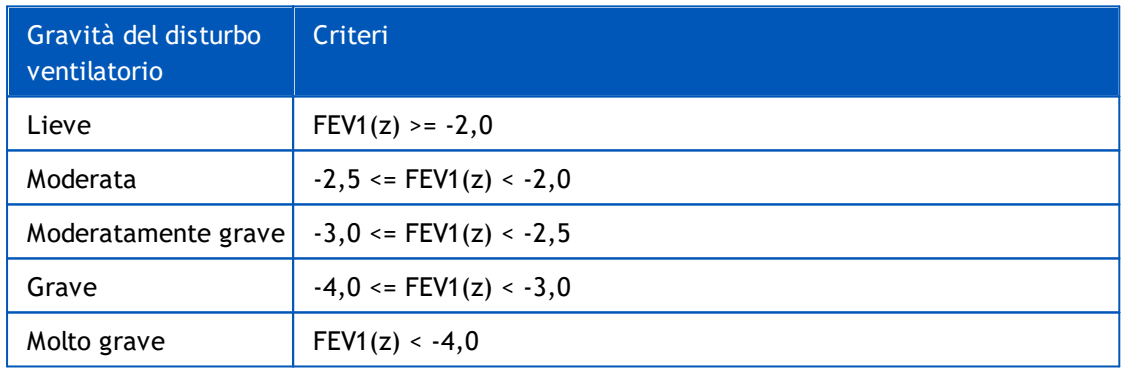

**Moodi 2015.** La gravità del disturbo ventilatorio è intrepretata secondo Moodi 2015.

In presenza di disfunzione ventilatoria, la gravità del disturbo ventilatorio viene classificata in base al valore del punteggio Z di FEV1 pre-fase:

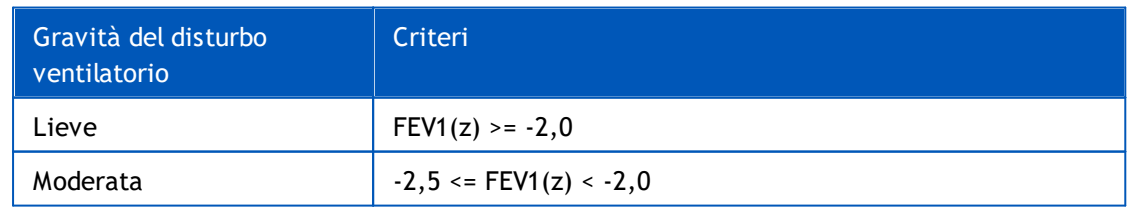

**Medikro Oy** +358 17 283 3000 0288691-7 **Business ID:** P.O.Box 54, FI-70101 Kuopio, Finland FI02886917 **Mail address:** www.medikro.com  $\textsf{Street address:}$  Pioneerinkatu 3, FI-70800 Kuopio, Finland E-mail: medikro@medikro.com Domicile: Kuopio **Tel.: E-mail: Home page: VAT no.:** medikro@medikro.com Domicile: *© Medikro Oy*

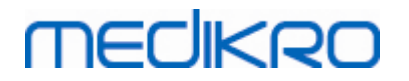

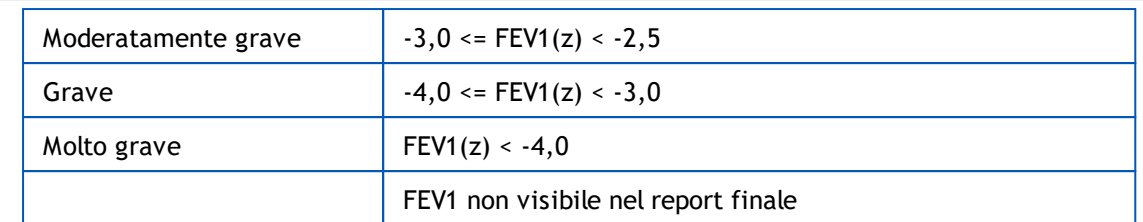

<span id="page-167-0"></span>**8.7.1.7 Nessuno**

# **Tipo di disfunzione ventilatoria (in precedenza: Risultati spirometria)**

Il tipo di disfunzione ventilatoria non è determinato e il campo del valore è vuoto.

# **Gravità del disturbo ventilatorio (in precedenza: Funzione ventilatoria)**

La gravità del disturbo ventilatorio non è determinata e il campo del valore è vuoto.

### **8.7.2 Risultato del test di broncodilatazione**

Il software per spirometria Medikro interpreta il risultato del test di broncodilatazione. Il risultato viene visualizzato nella finestra Informazioni personali e nella prima pagina del Report finale.

È possibile selezionare il metodo di confronto dei risultati di un test di broncodilatazione utilizzando la seguente sequenza di comandi:

#### **Strumenti>Impostazioni>Spirometria>Confronto test broncodilatazione**

Sono disponibili due opzioni:

*© Medikro Oy*

**Valori previsti.** Con questa opzione si calcola la differenza tra i risultati Post e Pre in relazione al valore previsto, poi mostrata come "*%di prev*". Per valutare se la variazione del test di broncodilatazione è significativa, Medikro Spirometry Software pone a confronto la relativa differenza rispetto al valore previsto.

**Risultati dal valore pre-fase più rappresentativo.** Con questa opzione, la differenza tra i risultati post-fase e pre-fase viene calcolata in relazione al valore pre-fase più rappresentativo, e visualizzata come *"%pre"*. Per valutare se la variazione nel test di broncodilatazione è significativa o meno, il software per spirometria Medikro confronta la differenza relativa col valore pre-fase più rappresentativo.

È possibile selezionare il metodo di interpretazione dei risultati di un test di broncodilatazione utilizzando la seguente sequenza di comandi:

#### **Strumenti>Impostazioni>Spirometria>Interpretazione test broncodilatazione**

Il risultato del test di broncodilatazione può essere "*Nessun cambiamento significativo*" oppure *"Aumento significativo"*. Per il test di broncodilatazione sono disponibili le seguenti opzioni di interpretazione:

**ATS/ERS 2005.** Con questa opzione, il test di broncodilatazione viene interpretato in conformità ai criteri ATS ed ERS 2005. Le variabili e i limiti per adulti e bambini sono:

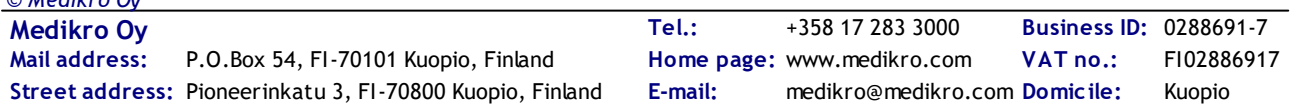

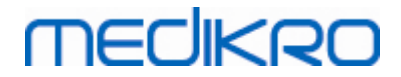

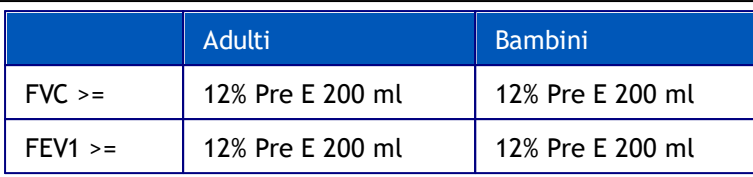

**ERS 1993.** Con questa opzione, il test di broncodilatazione viene interpretato in conformità ai criteri ERS 1993. Le variabili e i limiti per adulti e bambini sono:

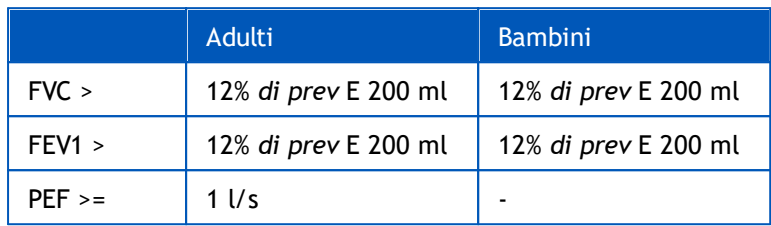

**Sovijarvi 1994.** Con questa opzione, il test di broncodilatazione viene interpretato in conformità ai criteri Sovijarvi 1994. Le variabili e i limiti per adulti e bambini sono:

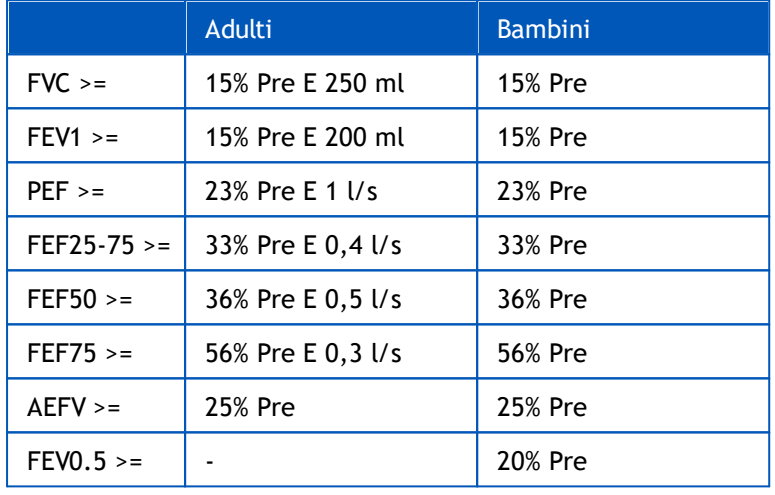

**Sovijarvi 2006.** Con questa opzione, il test di broncodilatazione viene interpretato in conformità ai criteri Sovijarvi 2006. Le variabili e i limiti per adulti e bambini sono:

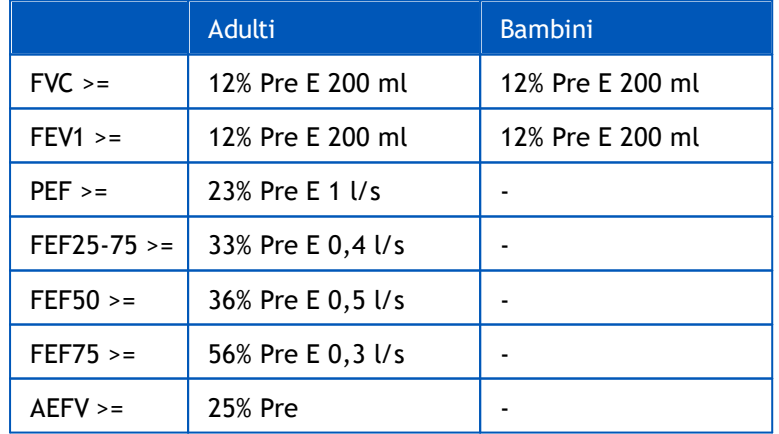

**Moodi 2015.** Con questa opzione il test di broncodilatazione viene interpretato secondo Moodi 2015.

Nota: nell'interpretazione si utilizzano soltanto le variabili visibili nel report finale.

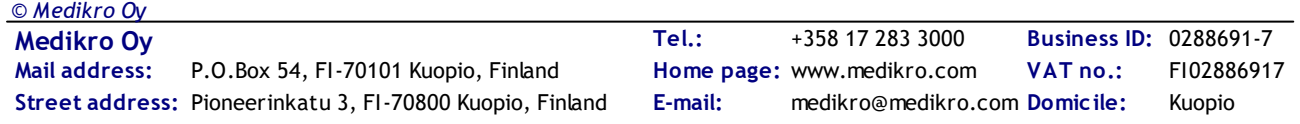

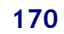

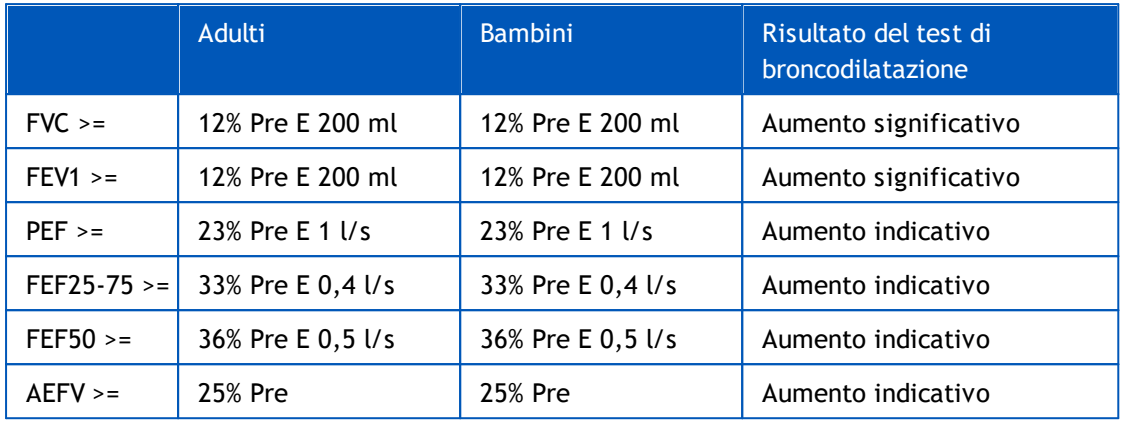

Le variabili e i limiti per adulti e bambini sono:

**Nessuno.** Con questa opzione il test di broncodilatazione non viene interpretato e il campo del valore rimane vuoto.

### **8.7.3 Testo di interpretazione manuale**

**Il Testo Interpretazione** è fornito dal medico curante. Il testo viene inserito nella vista Sessione di Medikro Persons and Studies e visualizzato nella prima pagina del Report Finale. Nota: nel report possono essere stampate solo le prime cinque righe del **Testo Interpretazione** .

## **8.8 Il report finale**

## **Report finale standard**

Fare clic sul pulsante **Mostra report** (vedere Tabella: Pulsanti Mostra risultati di [Measurements](#page-99-0) and [Results\)](#page-99-0) per vedere il report finale stampabile. Il Report finale riepiloga i risultati e l'interpretazione della sessione di spirometria corrente. Può inoltre presentare il riepilogo degli esami precedenti del paziente con dati di andamento in forma grafica o numerica.

Ulteriori informazioni su:

Invio e ricezione del report finale

# **Invio del report finale**

Il report viene creato in formato HTML è può essere visualizzato con qualsiasi browser, come Internet Explorer.

Facendo clic sul pulsante **Mostra report**, nella cartella C:\Program Files\Medikro\Temp\Report\ viene generato il report finale. Il report finale contiene un minimo di quattro pagine ed è formato dai seguenti file:

- · M8124-3-multi.htm (pagina 1)
- · Best Curves.png (pagina 1)
- · Trend.png (pagina 1)
- · VT6 Curves.png (pagina 1)

**Medikro Oy** +358 17 283 3000 0288691-7 **Business ID:** P.O.Box 54, FI-70101 Kuopio, Finland FI02886917 **Mail address:** www.medikro.com  $\textsf{Street address:}$  Pioneerinkatu 3, FI-70800 Kuopio, Finland E-mail: medikro@medikro.com Domicile: Kuopio **Tel.: E-mail: Home page: VAT no.:** medikro@medikro.com Domicile: *© Medikro Oy*

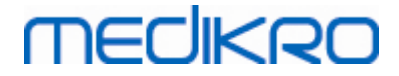

- · M8124-5-multi.htm (pagina 2)
- Pre-phase Curves.png (pagina 2)
- Post-phase Curves.png (pagina 2)
- · M8124-6-multi.htm (pagina 3)
- · Pre-FlowVolumes.png (pagina 3)
- · Post-FlowVolumes.png (pagina 3)
- · M8124-7\_1-multi.htm (pagina 4) … M8124-7\_n-multi.htm (pagina n)
- · TrendTVar1.png (pagina 4) … TrendTVarn.png (n si riferisce al numero della pagina)
- · Report Logo.gif (tutte le pagine)

Tutti questi file sono necessari per visualizzare il report finale completo, ma è anche possibile selezionare i file per le pagine specifiche del report finale. Trascinando i file in un messaggio email come allegati è possibile inviare il Report finale tramite e-mail.

### **Ricezione del report finale**

Quando si riceve il report finale tramite e-mail o su disco rimovibile, basta fare doppio clic sul file M8124-3-multi.htm per aprire la prima pagina del report finale nella schermata del browser. È inoltre possibile stampare il file dal browser, se si desidera.

Il report finale standard contiene almeno cinque pagine: La prima pagina mostra i risultati migliori (rappresentativi). I risultati di misurazioni Pre- e Post-fase sono mostrati nella seconda e nella terza pagina. Nella quarta pagina sono riportati i valori di differenza delle variabili d'andamento. I valori di differenza vengono calcolati confrontando ciascun valore della variabile d'andamento di ogni sessione con i corrispondenti valori della variabile d'andamento della prima sessione e della sessione precedente. Le pagine dal numero cinque in poi prevedono una singola pagina per ogni variabile d'andamento selezionata. Il numero di pagine d'andamento dipende dal numero di variabili d'andamento selezionate dall'utente. Il minimo è una variabile.

Le pagine del report comprendono le informazioni seguenti in maggiore dettaglio:

- · informazioni personali, visualizzando il nome del paziente e l'ID è selezionabile (su ogni pagina)
- · cronologia fumatore (pagina 1)
- · informazioni cliniche (pagina 1)
- · risultati migliori sotto forma di tabelle e istogramma (pagina 1)
- · riproducibilità delle misurazioni (pagine 1-3), selezionabile per la prima pagina
- · i valori numerici delle misurazioni Pre- e Post-fase, è selezionabile la visualizzazione delle curve (pagine 2-3)

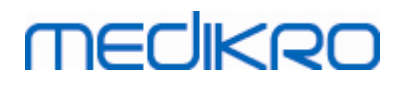

- · valori di differenza delle variabili d'andamento (pagina 4)
- · valori numerici delle variabili d'andamento selezionate (da pagina 5 in poi)
- interpretazione (pagina 1)
- · curve migliori delle misurazioni Pre- e Post-fase individuali (pagina 2)
- · curve flusso-volume delle misurazioni Pre- e Post-fase individuali (pagina 3)

Sulla prima pagina, l'utente può selezionare due grafici da visualizzare contrassegnando due delle caselle di controllo seguenti (nell'angolo in alto a sinistra della pagina del report):

- · curve migliori,
- grafico d'andamento oppure
- · curve VT6.

Notare i dettagli seguenti nella rappresentazione delle cifre:

- · Il segno '\*' davanti al valore previsto (ad esempio \*60%) indica che il valore della variabile misurata è inferiore al 95% del range normale.
- · Il segno '\*' davanti al punteggio Z (ad esempio \*-1,70) indica che il valore della variabile misurata è inferiore al range normale del punteggio Z +/- 1,65.
- Il segno "\*' davanti ai valori di differenza Post-Pre indica un cambiamento significativo dei valori del test di broncodilatazione.
- Le cifre in rosso indicano che la riproducibilità del valore non riesce (vedere il capitolo L'indicatore di [riproducibilità](#page-127-0)).

### **Report finale di provocazione bronchiale**

I contenuti del report finale della provocazione bronchiale sono diversi dal report di broncodilatazione standard. Il report della provocazione bronchiale contiene le parti seguenti:

- · informazioni personali
- · cronologia fumatore
- · informazioni cliniche
- · informazioni sul test, protocollo e agenti selezionati
- · valori numerici delle variabili selezionate per fase
- · tabella dei sintomi e dei risultati
- curve dose-risposta delle variabili selezionate
- · valori PD delle variabili selezionate
- modello di iperreattività bronchiale da riempire

Contrassegnando le caselle di controllo nella parte superiore della pagina, l'utente può selezionare se visualizzare le informazioni identificative del paziente oppure, allo stesso modo, le curve doserisposta.

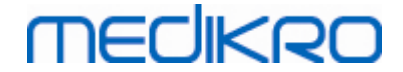

### **8.8.1 Visualizzazione del report finale**

Il report finale può essere visualizzato utilizzando il pulsante **Mostra report** (vedere [Tabella:](#page-99-0) Pulsanti Mostra risultati di [Measurements](#page-99-0) and Results) o selezionando:

#### **Mostra>Report finale**

Ulteriori informazioni

## **Visualizzazione del report finale**

Sulla prima pagina, l'utente può selezionare due grafici da visualizzare contrassegnando due delle caselle di controllo seguenti (nell'angolo in alto a sinistra della pagina del report):

- curve migliori,
- grafico d'andamento oppure
- curve VT6.

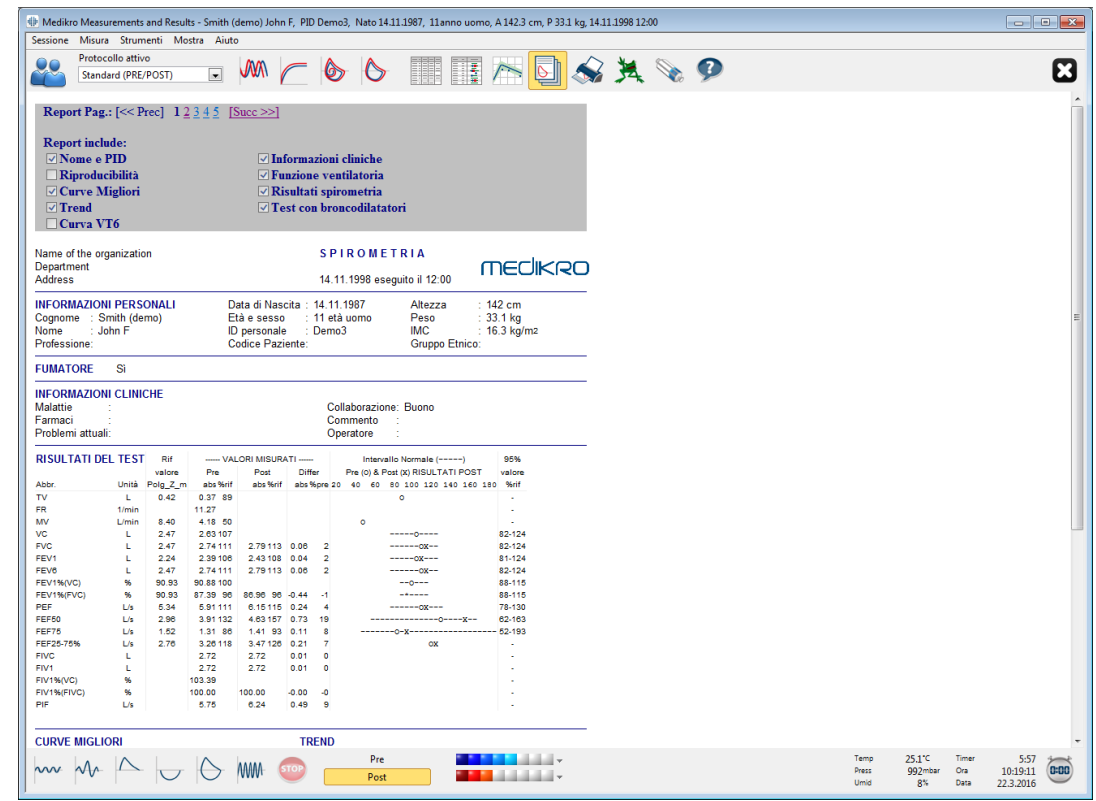

*Figura: Visualizzazione del report finale*

È possibile scegliere quale pagina si apre per prima quando viene visualizzato il report; vedere le ulteriori informazioni della sezione [Archivio.](#page-114-0)

Utilizzare i pulsanti **<<Prec., 1, 2, 3, 4** e **Succ.>>** nella parte superiore della schermata per scorrere le pagine del report finale. La barra di scorrimento sul margine destro della finestra consente di scorrere fino all'ultima pagina del report finale.

| Name of the organization<br>Department                      |                |               |                          |                              |                |                         | <b>SPIROMETRIA</b>                                                                                                    | medikro               |  |  |
|-------------------------------------------------------------|----------------|---------------|--------------------------|------------------------------|----------------|-------------------------|----------------------------------------------------------------------------------------------------|-----------------------|--|--|
| <b>Address</b>                                              |                |               |                          |                              |                |                         | 24.11.2000 eseguito il 12:00                                                                                                    |                       |  |  |
| <b>INFORMAZIONI PERSONALI</b>                               |                |               |                          | Data di Nascita : 14.11.1987 |                |                         | Altezza                                                                                                    | $: 153$ cm            |  |  |
| Cognome : Smith (demo)                                      |                |               |                          | Età e sesso                  |                |                         | : 13 età uomo<br>Peso                                                                                                    | : $40.5$ kg           |  |  |
| Nome                                                        | : John F       |               |                          | <b>ID</b> personale          |                | $\therefore$ Demo3      | IMC                                                                                                    | : 17.3 kg/m2          |  |  |
| Professione:                                                |                |               |                          | Codice Paziente:             |                |                         | Gruppo Etnico:                                                                                                    |                       |  |  |
| <b>FUMATORE</b>                                             | Sì             |               |                          |                              |                |                         |                                                                                                    |                       |  |  |
| <b>INFORMAZIONI CLINICHE</b>                                |                |               |                          |                              |                |                         |                                                                                                    |                       |  |  |
| Malattie                                                    |                |               |                          |                              |                |                         | Collaborazione: Buono                                                                                                    |                       |  |  |
| Farmaci                                                     |                |               |                          |                              |                |                         | Commento                                                                                                    |                       |  |  |
| Problemi attuali:                                           |                |               |                          |                              |                |                         | Operatore                                                                                                    |                       |  |  |
| <b>RISULTATI DEL TEST</b>                                   |                | Rif           |                          | ------ VALORI MISURATI ----- |                |                         | Intervallo Normale (-----)                                                                                                    | 95%                   |  |  |
|                                                             |                | valore        | Pre                      | Post                         | <b>Differ</b>  |                         | Pre (0) & Post (X) RISULTATI POST                                                                                                    | valore                |  |  |
| Abbr.                                                       | Unità          | Polg Z_m      | abs %rif                 | abs %rif                     |                |                         | abs%pre 20 40 60 80 100 120 140 160 180                                                                                                    | %rif                  |  |  |
| TV                                                          | L              | 0.48          | $0.45$ 95                |                              |                |                         | ٥                                                                                                    |                       |  |  |
| <b>FR</b>                                                   | 1/min          |               | 11.27                    |                              |                |                         |                                                                                                    |                       |  |  |
| MV <sub></sub>                                              | L/min          | 9.48          | 5.06 53                  |                              |                |                         | $\circ$                                                                                                    | ä,                    |  |  |
| VC                                                          | г              | 2.99          | 3.23 108                 |                              |                |                         | ---0---                                                                                                    | 82-124                |  |  |
| <b>FVC</b>                                                  | г              | 2.99          | 3.36 112                 | 3.41 114                     | 0.06           | 2                       |                                                                                                    | 82-124                |  |  |
| FEV1                                                        | г              | 2.75          | 2.93 107                 | 2.97 108 0.04                |                | 1                       | $- - 0x - - -$                                                                                                    | 81-124                |  |  |
| FEV6                                                        | г<br>%         | 2.99<br>91.78 | 3.36112<br>90.77 99      | 3.41 114 0.06                |                | 2                       | ------ox---<br>$-0$                                                                                                    | 82-124<br>88-115      |  |  |
| <b>FEV1%(VC)</b><br><b>FEV1%(FVC)</b>                       | %              | 91.78         | 87.29 95                 | 86.87 95 -0.42               |                | -0                      | ------                                                                                                    | 88-115                |  |  |
| PEF                                                         | L/s            | 6.27          | 7.21 115                 | 7.41 118 0.20                |                | $\overline{\mathbf{3}}$ | $---0x--$                                                                                                    | 78-130                |  |  |
| FEF50                                                       | L/s            | 3.46          | 4.77 138                 | 5.59 162 0.82                |                | 17                      | ---------0-----                                                                                                    | 62-163                |  |  |
| FEF75                                                       | L/s            | 1.78          | 1.60 90                  | 1.68 95 0.09                 |                | 5                       | $-0$ Y $-$                                                                                                    | 52-193                |  |  |
| FEF25-75%                                                   | L/s            | 3.22          | 3.97123                  | 4.17 130 0.20                |                | 5                       | OX                                                                                                    |                       |  |  |
| <b>FIVC</b>                                                 | L              |               | 3.34                     | 3.33                         | $-0.01$        | -0                      |                                                                                                    |                       |  |  |
| FIV1                                                        | L              |               | 3.34                     | 3.33                         | $-0.01$        | -0                      |                                                                                                    |                       |  |  |
| <b>FIV1%(VC)</b>                                            | %              |               | 103.38                   |                              |                |                         |                                                                                                    |                       |  |  |
| FIV1%(FIVC)                                                 | %              |               | 100.00                   | 100.00                       | $-0.00$        | $\Omega$                |                                                                                                    |                       |  |  |
| PIF                                                         | L/s            |               | 7.01                     | 7.52                         | 0.51           | 7                       |                                                                                                    |                       |  |  |
| <b>CURVE MIGLIORI</b>                                       |                |               |                          |                              | <b>TREND</b>   |                         |                                                                                                    |                       |  |  |
|                                                             | Flusso (L/s)   |               |                          |                              |                |                         |                                                                                                    |                       |  |  |
|                                                             | 8              |               |                          |                              | 6              | FEV1 [t]                |                                                                                                    |                       |  |  |
|                                                             | 6              |               |                          |                              | 5              |                         |                                                                                                    |                       |  |  |
|                                                             |                |               |                          |                              |                |                         | wisty                                                                                                    |                       |  |  |
|                                                             |                |               |                          |                              |                |                         |                                                                                                    |                       |  |  |
|                                                             | $\overline{2}$ |               |                          |                              | Ā              |                         |                                                                                                    |                       |  |  |
|                                                             |                |               |                          |                              |                |                         |                                                                                                    |                       |  |  |
|                                                             | $\bf{0}$       |               |                          |                              | ٦              |                         |                                                                                                    |                       |  |  |
|                                                             |                |               |                          |                              |                |                         |                                                                                                    |                       |  |  |
|                                                             | -2             |               |                          |                              | $\overline{2}$ |                         |                                                                                                    |                       |  |  |
|                                                             |                |               |                          |                              |                |                         |                                                                                                    |                       |  |  |
|                                                             | -4             |               |                          |                              |                |                         |                                                                                                    |                       |  |  |
|                                                             | -6             |               |                          |                              | ٦              |                         |                                                                                                    |                       |  |  |
|                                                             |                |               |                          |                              |                |                         | $\begin{cases} \text{pre } z \text{ certain class, parts } z \text{ quadratic, basis } z \text{ contains } z \text{ to } z \text{ to } z$ | riferimento =         |  |  |
|                                                             | -8<br>Ō        | þ,<br>1       | Vol (L)                  |                              |                | $\Omega$                | 5.<br>10<br>15<br>20                                                                                                    | Età                   |  |  |
|                                                             |                |               |                          |                              |                |                         |                                                                                                    |                       |  |  |
| <b>INTERPRETAZIONE</b>                                      |                |               |                          |                              |                |                         |                                                                                                    | M8124-3-4.0-multi.htm |  |  |
| Funzione ventilatoria                                       |                |               | : Normale (ATS/ERS 2005) |                              |                |                         |                                                                                                    |                       |  |  |
| Risultati spirometria                                       |                | : Normale     |                          |                              |                |                         |                                                                                                    |                       |  |  |
| Test con broncodilatatori: Nessun cambiamento significativo |                |               |                          |                              |                |                         |                                                                                                    |                       |  |  |
| Interpretazione Manuale :                                   |                |               |                          |                              |                |                         |                                                                                                    |                       |  |  |

*Figura: Report finale standard.*

### **8.8.2 Stampa del report finale**

Quando viene visualizzata la finestra Report finale, è possibile utilizzare il pulsante **Stampa** (vedere Tabella: Pulsanti base di [Measurements](#page-97-0) and Results) per stampare il Report finale. È possibile regolare le impostazioni della carta per la stampa aprendo la finestra **Setup pagina**. Per aprire Setup pagina, selezionare:

#### **Archivio>Setup pagina**

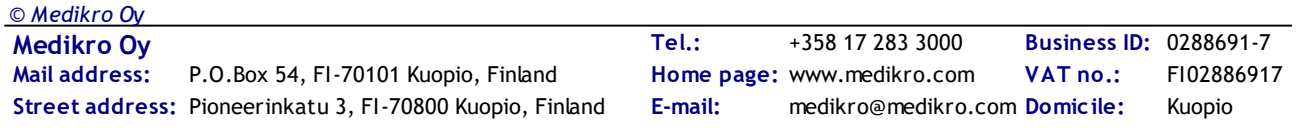

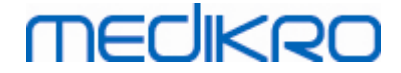

oppure, durante la misurazione, selezionare:

**Sessione>Setup pagina**

#### **8.8.3 Impostare l'intestazione del report**

L'intestazione del report può essere modificata affinché includa il nome della struttura, della clinica o dell'istituzione, nonché le informazioni di contatto necessarie. Utilizzare il percorso di comandi seguente:

#### **Strumenti>Imposta intestazione report**

oppure

**Strumenti>Impostazioni>Spirometria>Intestazione Report**

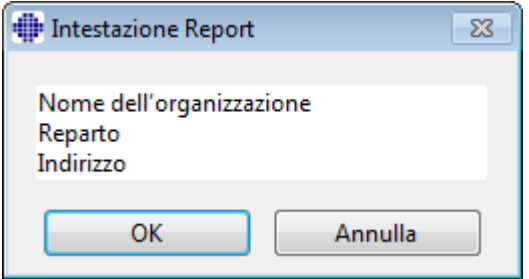

*Figura: Finestra Imposta intestazione report*

Inserire le informazioni necessarie nel campo di testo libero, all'interno del quale sono disponibili tre righe. Su richiesta, Medikro Oy può fornire formati di report individuali.

### **8.9 Info su**

Mostra una finestra riepilogativa del sistema. La tabella nella finestra contiene informazioni su:

- · Hardware e driver dello spirometro
- Stato corrente dello spirometro
- · Informazioni sui dettagli di calibrazione
- · Configurazione del sistema, dettagli sull'hardware e utilizzo della memoria
- Sistema operativo, Internet Explorer e dettagli su Java Virtual Machine
- · Dettagli sulla comunicazione e stato dell'incentivo
- · Informazioni sui dettagli dell'archivio

Le informazioni della finestra **Info su** sono utili in caso l'utente abbia un problema con l'utilizzo del software. In particolare, quando l'utente del software per spirometria Medikro deve contattare l'assistenza tecnica Medikro per risolvere un problema, si consiglia vivamente di inviare tali informazioni all'assistenza tecnica.

Tutto il contenuto della finestra Info può essere salvato in un file di report separato selezionando il pulsante **Salva nel file…** . Per aprire la finestra Info su, selezionare:

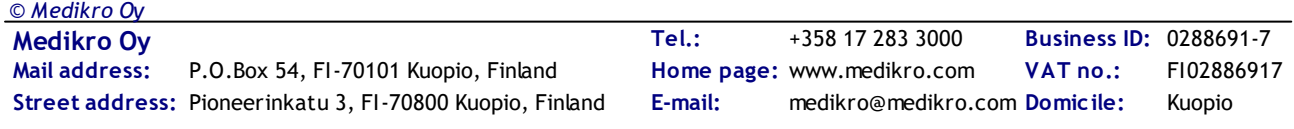

**Aiuto>Info**

## **8.10 Tasti di scelta rapida da tastiera**

I tasti di scelta rapida sono rivolti agli utenti esperti del software per spirometria Medikro.

Nella tabella in basso sono inclusi i tasti di scelta rapida da tastiera utilizzati correntemente dal software per spirometria Medikro:

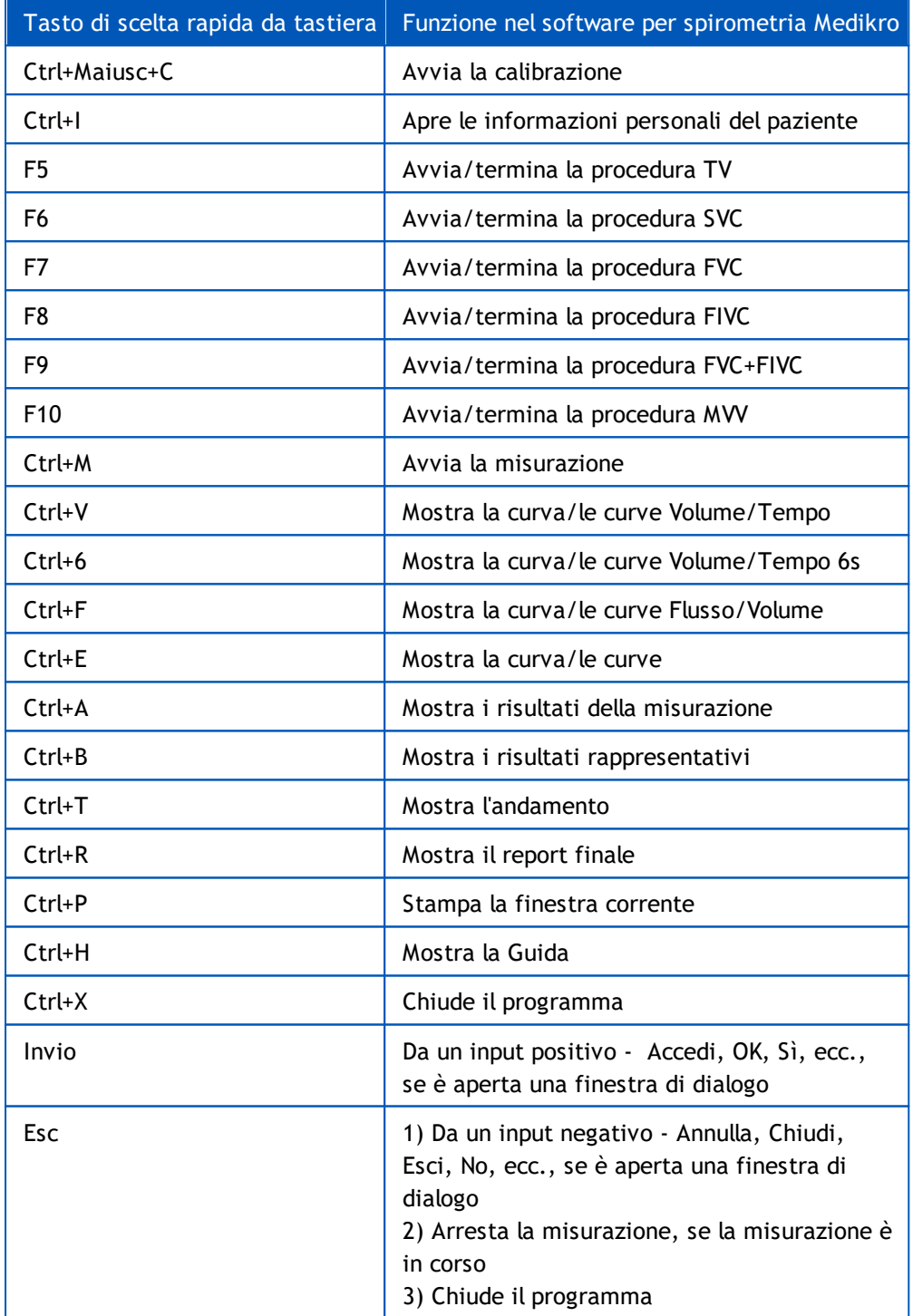

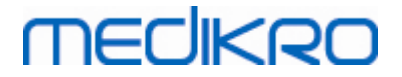

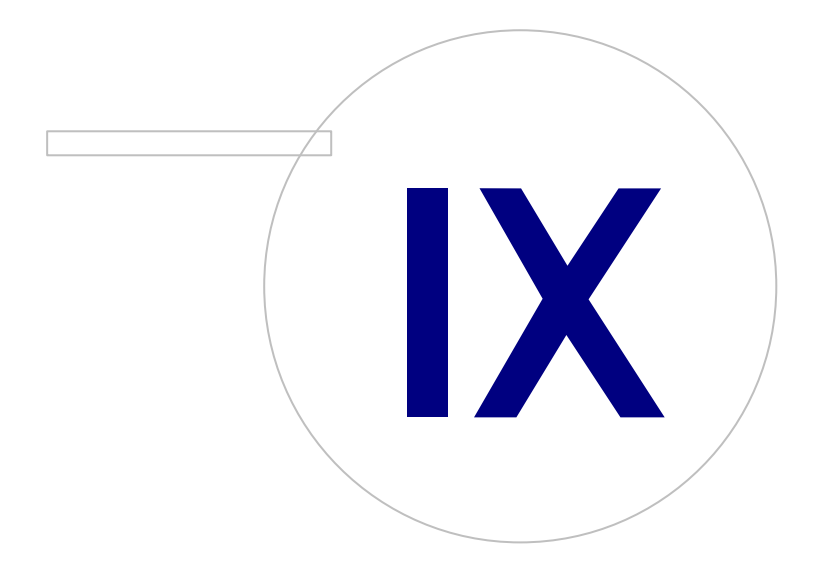

 $\textsf{Street address:}$  Pioneerinkatu 3, FI-70800 Kuopio, Finland E-mail: medikro@medikro.com Domicile: Kuopio

**Medikro Oy** +358 17 283 3000 0288691-7 **Business ID:** P.O.Box 54, FI-70101 Kuopio, Finland FI02886917 **Mail address:** www.medikro.com **Tel.: E-mail: Home page: VAT no.:** medikro@medikro.com Domicile:

# **9 Spirometria di screening**

Questo capitolo descrive come eseguire, analizzare e gestire le misurazioni utilizzando lo spirometro Medikro Duo, in abbinamento all'interfaccia utente di Medikro Spirometry Software.

## **9.1 Variabili**

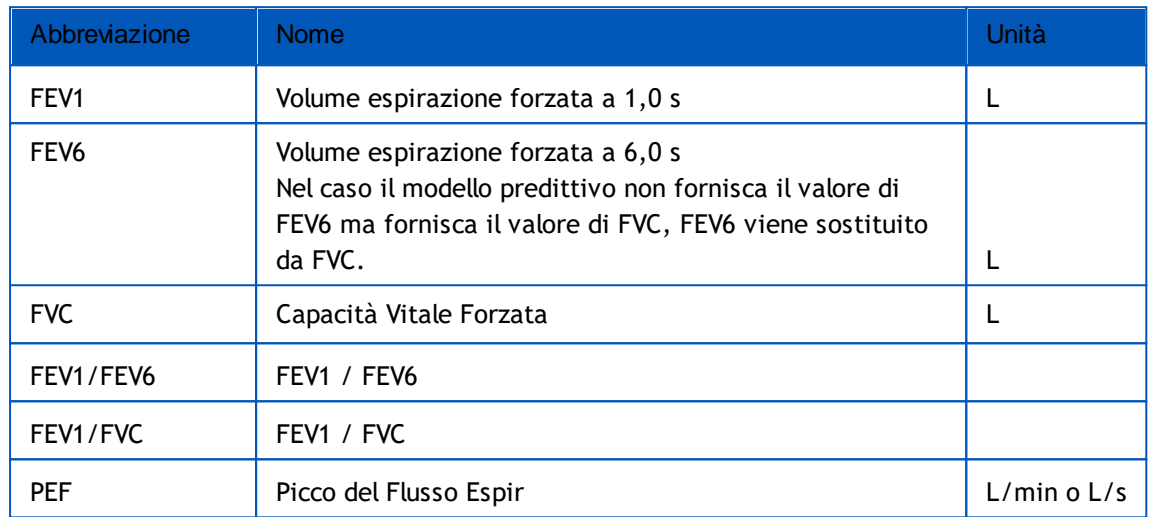

## **9.2 Flussi di lavoro di screening**

**Medikro Screener** prevede due opzioni per eseguire le misurazioni: flusso di lavoro per screening di base e flusso di lavoro con Medikro Quick Test.

*Nota: I privilegi dell'utente sono gestiti in Medikro Administration Tool. È possibile che non tutte le operazioni siano accessibili a tutti gli utenti. Per maggiori informazioni sulla gestione del controllo d'accesso vedere il Manuale utente di Medikro Administration Tool.*

### **Screening di base**

Esecuzione dello screening per una persona selezionata:

- 1. Cercare o creare la persona (vedere il capitolo [Gestione](#page-65-0) delle persone e delle sessioni).
- 2. Creare la sessione per la persona (vedere il capitolo [Gestione](#page-65-0) delle persone e delle [sessioni\)](#page-65-0).
- 3. Eseguire nuove misurazioni per la sessione (vedere il capitolo [Esecuzione](#page-180-0) della [misurazione\)](#page-180-0).

## **Medikro Quick Test**

Esecuzione dello screening senza dati personali:

1. Avviare il software Medikro dal collegamento rapido dell'applicazione **Medikro Quick Test**

o con il pulsante **Vai direttamente alla sessione** sulla schermata Home (vedere il

capitolo Pulsanti [Medikro](#page-65-1) Persons and Studies).

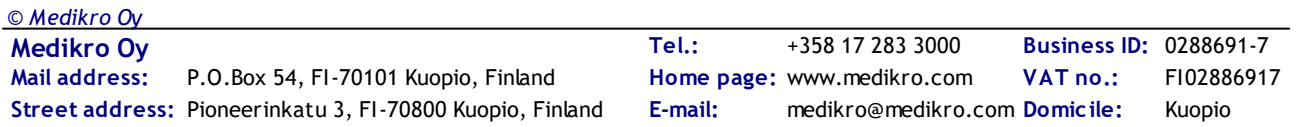

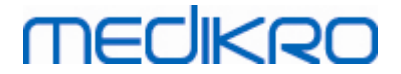

- 2. Eseguire nuove misurazioni per la sessione (vedere il capitolo [Esecuzione](#page-180-0) della [misurazione](#page-180-0)).
- 3. Inserire i dati della sessione (vedere il capitolo [Inserimento](#page-77-0) dei dati della sessione).

Non è possibile salvare la sessione Quick Test senza dati personali. Se si desidera salvare la sessione Quick Test:

4. Andare alla schermata Paziente e salvare i dati personali per la sessione (vedere il capitolo [Inserimento](#page-68-0) dei dati personali). Si noti che il sistema compila automaticamente il campo del cognome con "Anonimo". Sostituire questo testo con il nome corretto della persona.

### **9.3 Pulsanti del software Screener**

*Tabella: Pulsanti di Medikro Screener:*

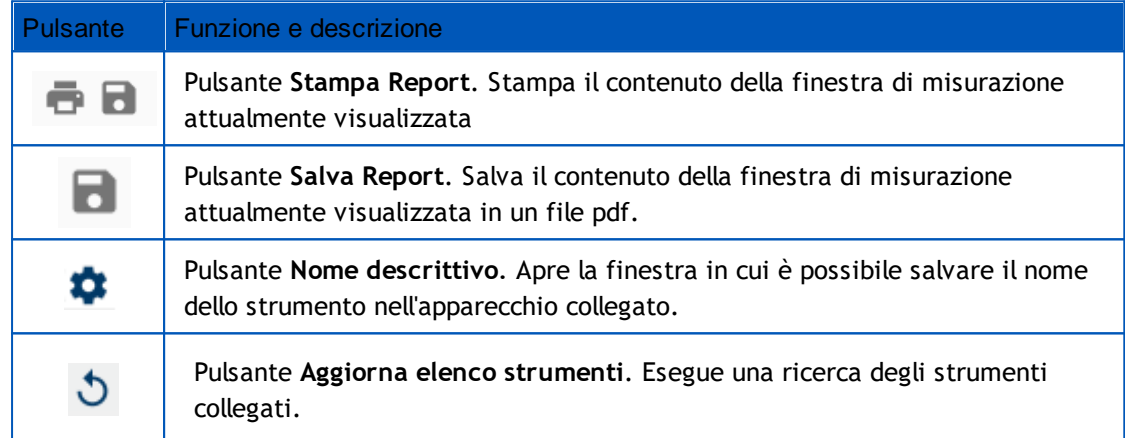

### **9.4 Procedure di misurazione**

Spiegare la misurazione e preparare il paziente alla procedura prima di eseguire la misurazione. La misurazione deve anche essere dimostrata al paziente applicando le locali raccomandazioni. Prestare attenzione alla postura corretta con testa alzata, inalazione completa, posizione del trasduttore di flusso ed espirazione completa. Si consiglia di consentire al paziente di eseguire 1-2 procedure di prova prima della misurazione.

Il trasduttore di flusso deve essere tenuto tra i denti per consentire che il flusso massimo attraversi il pneumotacografo. Inoltre, il trasduttore di flusso deve essere chiuso saldamente con le labbra per evitare perdite. Se necessario, rimuovere eventuali protesi dentarie prima della sessione di spirometria.

Si consiglia di utilizzare un fermaglio chiudinaso durante la misurazione.

### **9.4.1 Manovra FEV6**

Manovra **FEV6 con tecnica a circuito chiuso**:

1. Posizionare il trasduttore di flusso nella bocca del paziente. Il paziente deve respirare

attraverso il trasduttore di flusso con frequenza e velocità rilassata/normale.

2. Il paziente inspira profondamente.

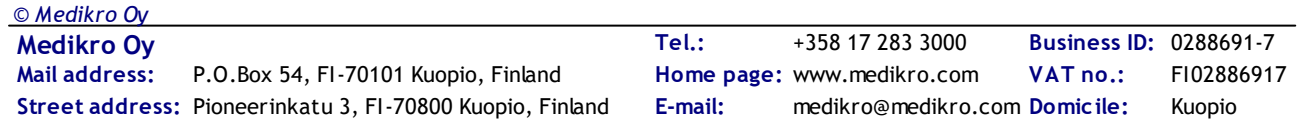

- 3. Il paziente espira rapidamente e con forza. L'espirazione dovrebbe durare almeno 6 secondi (assistita tramite incentivo).
- 4. Rimuovere il trasduttore di flusso dalla bocca del paziente.

#### **Manovra FEV6 con tecnica a circuito aperto**:

- 1. Il paziente inspira profondamente.
- 2. Il paziente trattiene il respiro tenendo in bocca il trasduttore di flusso.
- 3. Il paziente espira rapidamente e con forza. L'espirazione dovrebbe durare almeno 6 secondi (assistita tramite incentivo).
- 4. Rimuovere il trasduttore di flusso dalla bocca del paziente.

### **9.4.2 Manovra PEF**

#### **Manovra PEF con tecnica a circuito chiuso**:

- 1. Posizionare il trasduttore di flusso nella bocca del paziente. Il paziente deve respirare attraverso il trasduttore di flusso con frequenza e velocità rilassata/normale.
- 2. Il paziente inspira profondamente.
- 3. Il paziente espira in modo forzato rapidamente e con forza.
- 4. Rimuovere il trasduttore di flusso dalla bocca del paziente.

#### **Manovra PEF con tecnica a circuito aperto**:

- 1. Il paziente inspira profondamente.
- 2. Il paziente trattiene il respiro tenendo in bocca il trasduttore di flusso.
- 3. Il paziente espira in modo forzato rapidamente e con forza.
- 4. Rimuovere il trasduttore di flusso dalla bocca del paziente.

### **9.4.3 Manovra FVC**

#### Manovra **FVC con tecnica a circuito chiuso**:

- 1. Posizionare il trasduttore di flusso nella bocca del paziente. Il paziente deve respirare attraverso il trasduttore di flusso con frequenza e velocità rilassata/normale.
- 2. Il paziente inspira profondamente.
- 3. Il paziente espira rapidamente e con forza. L'espirazione dovrebbe durare almeno 6 secondi e fino al raggiungimento del plateau (variazione del volume <25 ml nell'ultimo 1 s di espirazione).
- 4. Rimuovere il trasduttore di flusso dalla bocca del paziente.

#### **Manovra FVC con tecnica a circuito aperto**:

- 1. Il paziente inspira profondamente.
- 2. Il paziente trattiene il respiro tenendo in bocca il trasduttore di flusso.
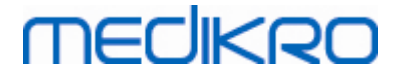

3. Il paziente espira rapidamente e con forza. L'espirazione dovrebbe durare almeno

6 secondi e fino al raggiungimento del plateau (variazione del volume <25 ml nell'ultimo 1 s di espirazione).

4. Rimuovere il trasduttore di flusso dalla bocca del paziente.

### **9.5 Esecuzione della misurazione**

Per eseguire le misurazioni di screening, occorre aprire la schermata della sessione con il tipo di sessione spirometria di screening e lo strumento Medikro Duo deve essere collegato al software Medikro.

- · Se lo spirometro Medikro è collegato tramite USB, non è necessario accendere manualmente lo strumento. Lo spirometro Medikro si accende infatti automaticamente.
- · Se lo spirometro Medikro è collegato tramite Bluetooth, per stabilire la connessione è necessario accendere manualmente lo strumento dal relativo pulsante di accensione.

È possibile inserire le informazioni della sessione nella relativa schermata in qualsiasi momento, prima o dopo le misurazioni (vedere il capitolo [Inserimento](#page-77-0) dei dati della sessione).

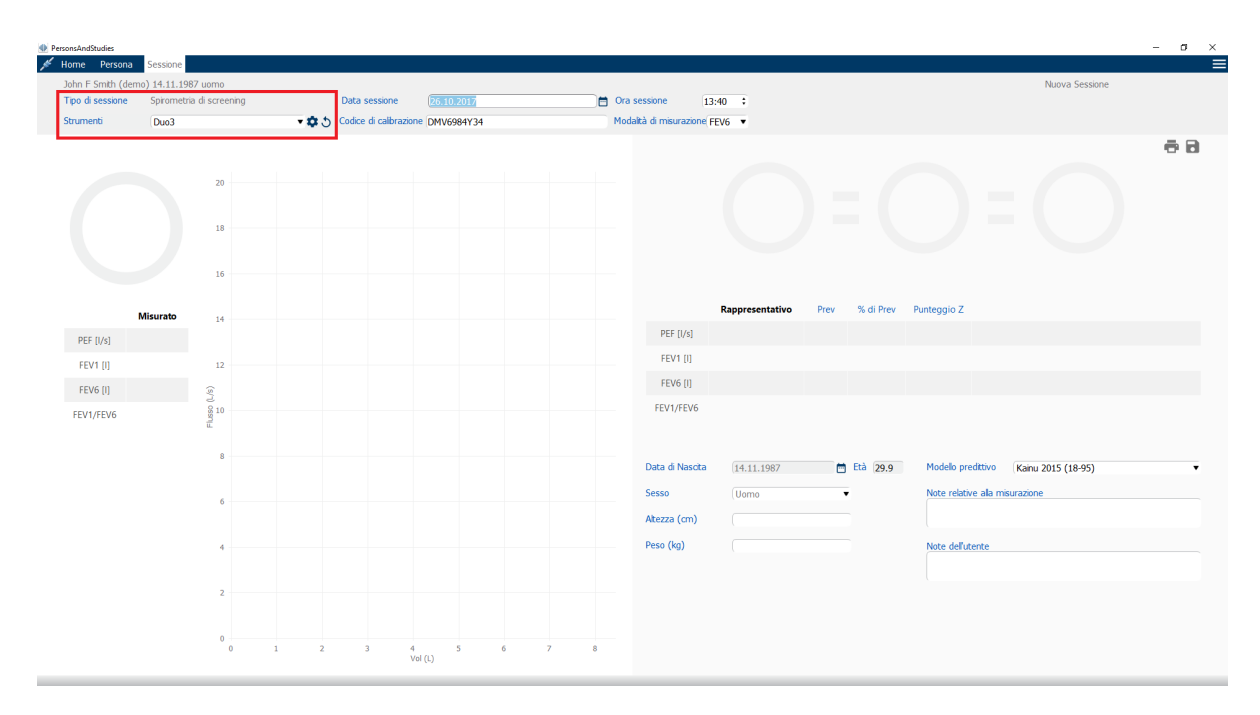

*Figura: Pronto per lo screening*

#### **9.5.1 Avvio e interruzione delle misurazioni**

Dopo avere selezionato lo strumento è possibile iniziare le misurazioni. Non è necessario che l'utente avvii o interrompa manualmente le misurazioni. La misurazione viene avviata automaticamente quando il paziente inizia a respirare nello spirometro Medikro, mentre si interrompe automaticamente al termine dei respiri.

È possibile eseguire nuovi respiri per la sessione selezionata fino a quando non si esce dalla schermata Sessione. Non è invece possibile eseguire nuovi respiri per sessioni contenenti misurazioni precedenti.

#### **9.5.2 Salvataggio di misurazioni**

Non è necessario che l'utente salvi manualmente le misurazioni. Le misurazioni vengono infatti salvate automaticamente assieme alla sessione quando si esegue il test di base (vedere il capitolo Flussi di lavoro di [screening\)](#page-177-0). In caso di modifica delle informazioni della sessione, si apre la finestra di dialogo di conferma per il salvataggio delle modifiche.

#### **9.5.3 Uscita dalla misurazione**

La sessione di screening si chiude quando si ritorna alla schermata Paziente o alla schermata Home, oppure quando si chiude completamente l'applicazione Medikro Persons and Studies. In seguito è possibile soltanto selezionare la sessione per la visualizzazione delle misurazioni. Non è invece possibile eseguire nuove misurazioni per la stessa sessione.

Lo spirometro si spegne automaticamente entro 20 secondi dalla chiusura della sessione.

#### **9.5.4 Eliminazione di misurazioni**

Non è possibile eliminare singole misurazioni. Può invece essere cancellata la sessione completa, come descritto nel capitolo Rimuovi Paziente(i) o [Sessione\(i\).](#page-92-0)

#### **9.6 Monitoraggio delle espirazioni**

Quando si eseguono espirazioni, il programma mostra:

- 1. **La curva flusso-volume**: Forma dei flussi d'aria per respiro attivo e respiro rappresentativo.
- 2. **Valori misurati**: Valori misurati per il respiro corrente.
- 3. **Incentivo**: Indicatore di durata del respiro.
- 4. **Indicatori di qualità**: Indicano espirazione debole, interruzione anticipata, tosse ed esitazione, nonché respiro riuscito per i tre respiri più rappresentativi.
- 5. **Indicatori di riproducibilità**: Indica se un respiro soddisfa i criteri si riproducibilità con il respiro più rappresentativo.
- 6. **Tabella dei risultati rappresentativi**: Risultati rappresentativi.Valori misurati, previsti e del punteggio z, nonché presentazione grafica dei risultati.

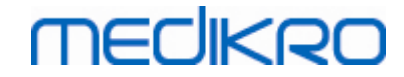

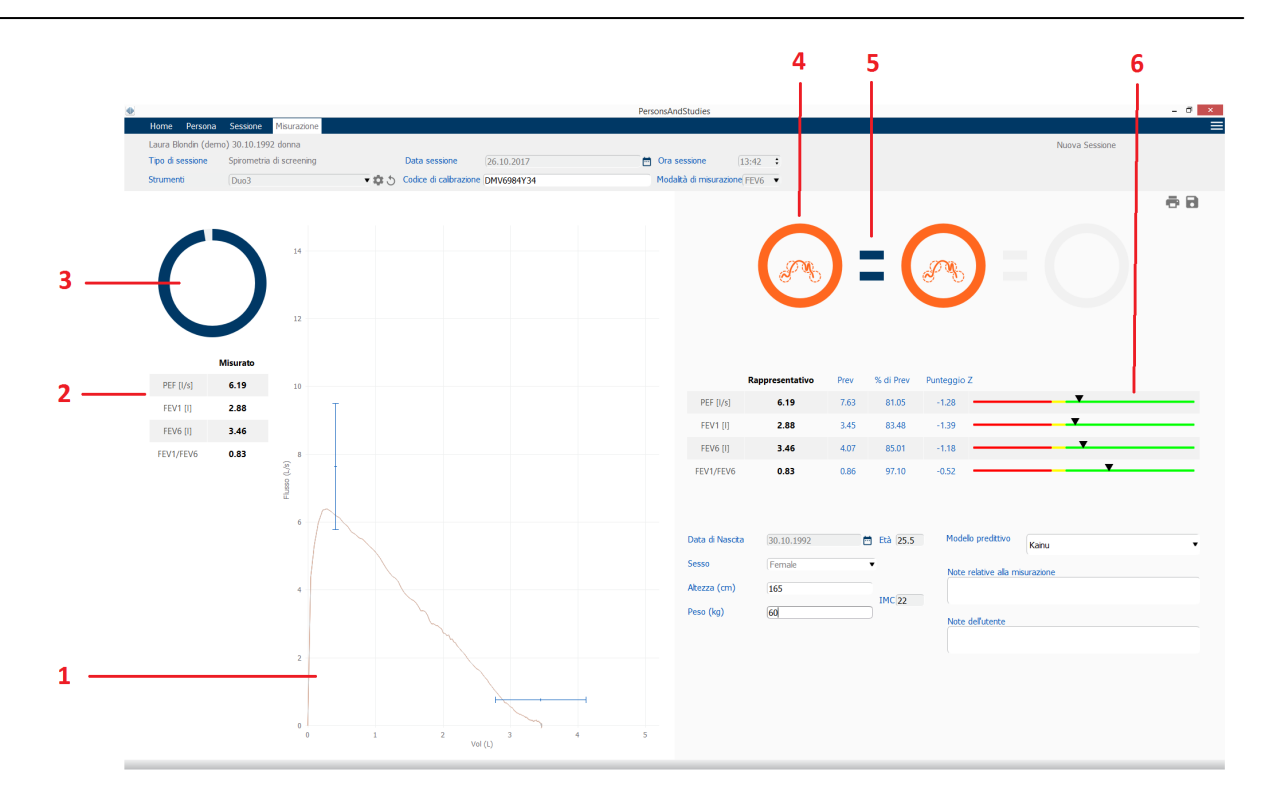

*Figura: Misurazione in corso*

#### **9.6.1 Incentivo**

L'incentivo indica la durata dell'espirazione.

- · FEV6: Il tempo target di 6 secondi viene raggiunto quando l'incentivo ha disegnato un cerchio completo.
- · FVC: i 6 secondi e il plateau vengono raggiunti quando l'incentivo ha disegnato un cerchio completo.

Al termine dell'espirazione, l'incentivo mostra il simbolo della qualità dell'espirazione (vedere il capitolo **Qualità [dell'espirazione](#page-183-0)**).

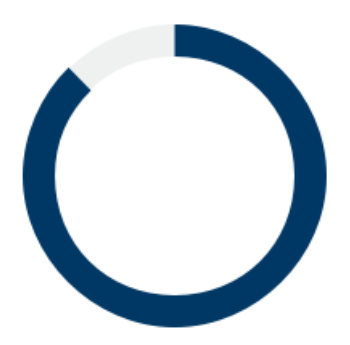

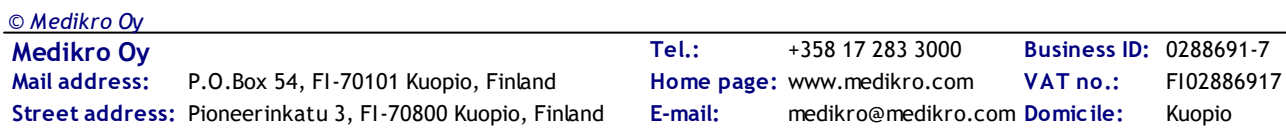

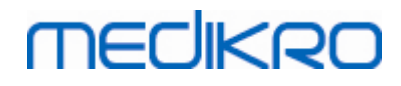

*Figura: Incentivo: durata dell'espirazione*

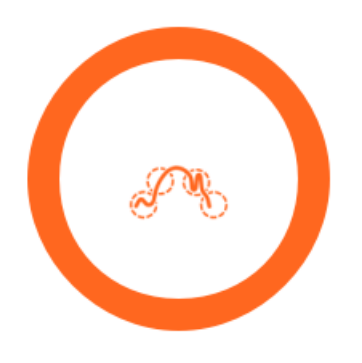

*Figura: Incentivo: qualità dell'espirazione*

#### **9.6.2 Valori misurati**

Il valori misurati sono visualizzati soltanto per il respiro corrente. I valori della tabella vengono aggiornati ad ogni nuovo respiro.

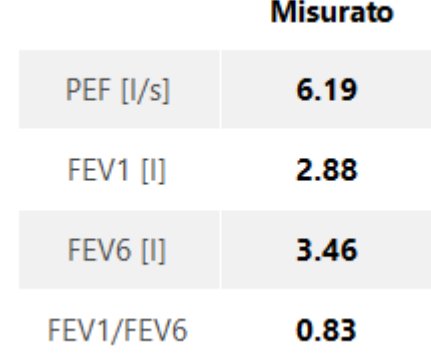

*Figura: Tabella dei valori misurati*

#### <span id="page-183-0"></span>**9.6.3 Qualità dell'espirazione**

Viene valutata la qualità e la riproducibilità di ogni respiro eseguito. I respiri sono visualizzati come cerchi.

I tre respiri più rappresentativi sono posizionati in ordine di classificazione. Quando si eseguono più di tre espirazioni, vengono visualizzati soltanto i tre respiri più rappresentativi.

Criteri rappresentativi in diverse modalità di misurazione:

- · *FVC: FEV1+FVC*
- · *FEV6: FEV1+FEV6*
- · *PEF: PEF*

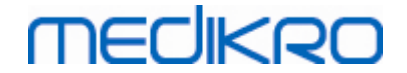

### **Riproducibilità**

Quando un respiro soddisfa i criteri di riproducibilità con il respiro più significativo, a sinistra dell'indicatore del respiro compare un connettore (=).

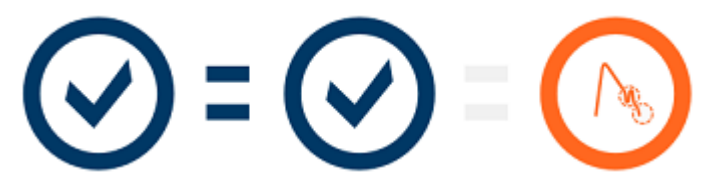

Criteri di riproducibilità in diverse modalità di misurazione:

FVC: La differenza tra due valori FEV1 e tra due valori FVC è pari a max. 150 mL. (se FVC <= 1L, *il massimo è 100 ml)*

FEV6: La differenza tra due valori FEV1 e tra due valori FEV6 è pari a max. 150 mL. (se FEV6 <= 1 *L, il massimo è 100 ml)*

*PEF: La differenza tra due valori PEF è pari a max. 20 l/min*

### **Indicatori di qualità**

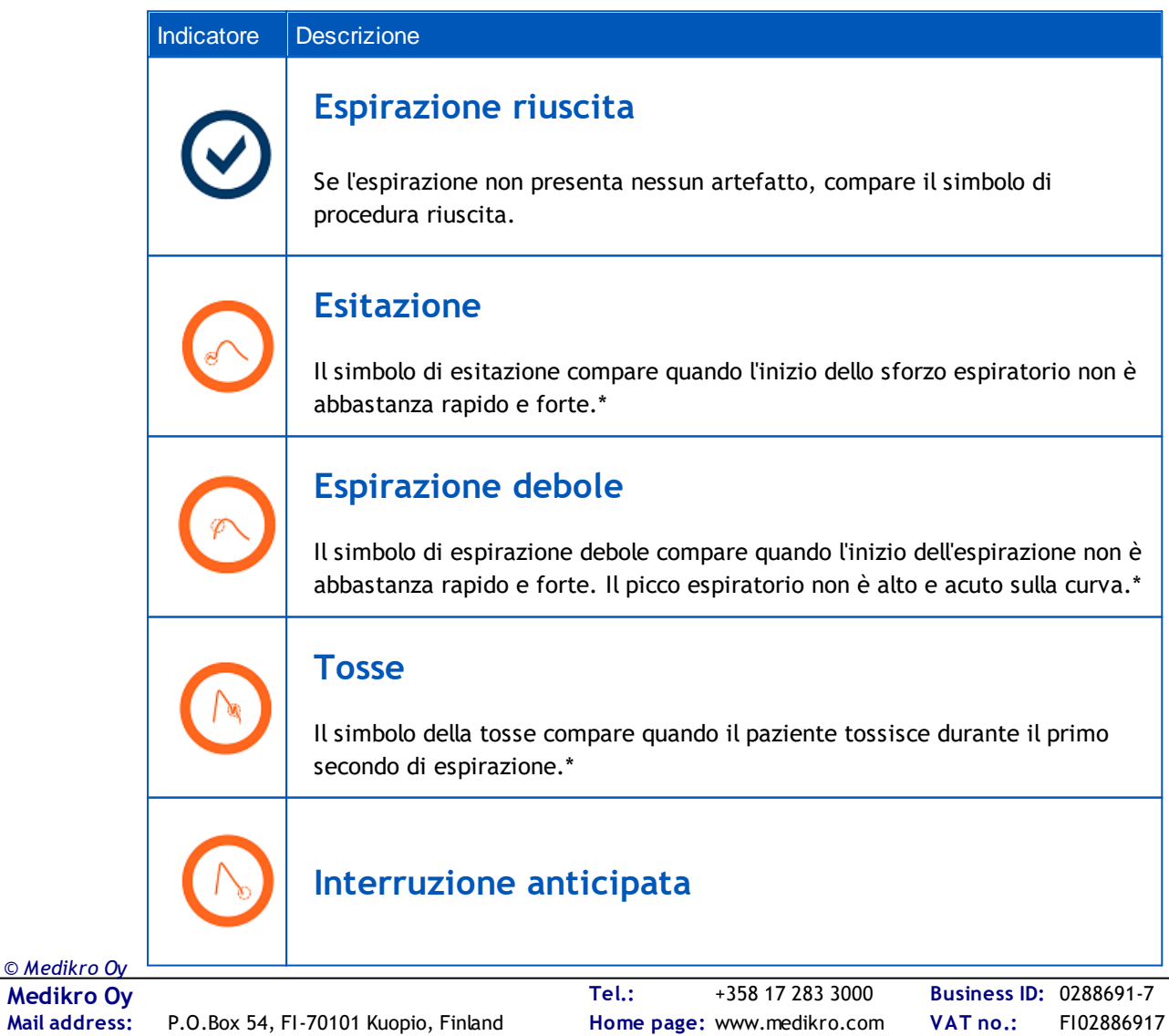

**E-mail:**

medikro@medikro.com Domicile:

**Medikro Oy**<br>Mail address: P.O.Box 54, FI-70101 Kuopio, Finland FI02886917 **Mail address:** www.medikro.com  $\textsf{Street address:}$  Pioneerinkatu 3, FI-70800 Kuopio, Finland E-mail: medikro@medikro.com Domicile: Kuopio

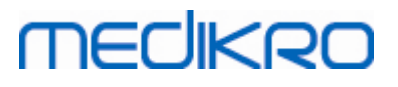

Il simbolo di interruzione anticipata compare quando l'espirazione non è abbastanza prolungata. Il criterio di durata accettabile dell'espirazione è 6 secondi.\*

\* *Si applica il criterio di accettabilità della manovra definito da Enright et al. (1991).*

#### **9.6.4 Curva**

Durante la procedura, per ogni respiro viene disegnata la curva flusso-volume. Compare anche la curva del respiro rappresentativo della misurazione corrente. La curva del respiro corrente è celeste, mentre la curva del respiro rappresentativo è blu scuro.

I segmenti lineari illustrano il range normale e il valore previsto per le variabili misurate. Il segmento lineare viene disegnato soltanto se il modello predittivo selezionato fornisce il valore previsto per la variabile e tutti i dati della sessione necessari sono stati inseriti (vedere il capitolo [Inserimento](#page-77-0) dei dati della sessione).

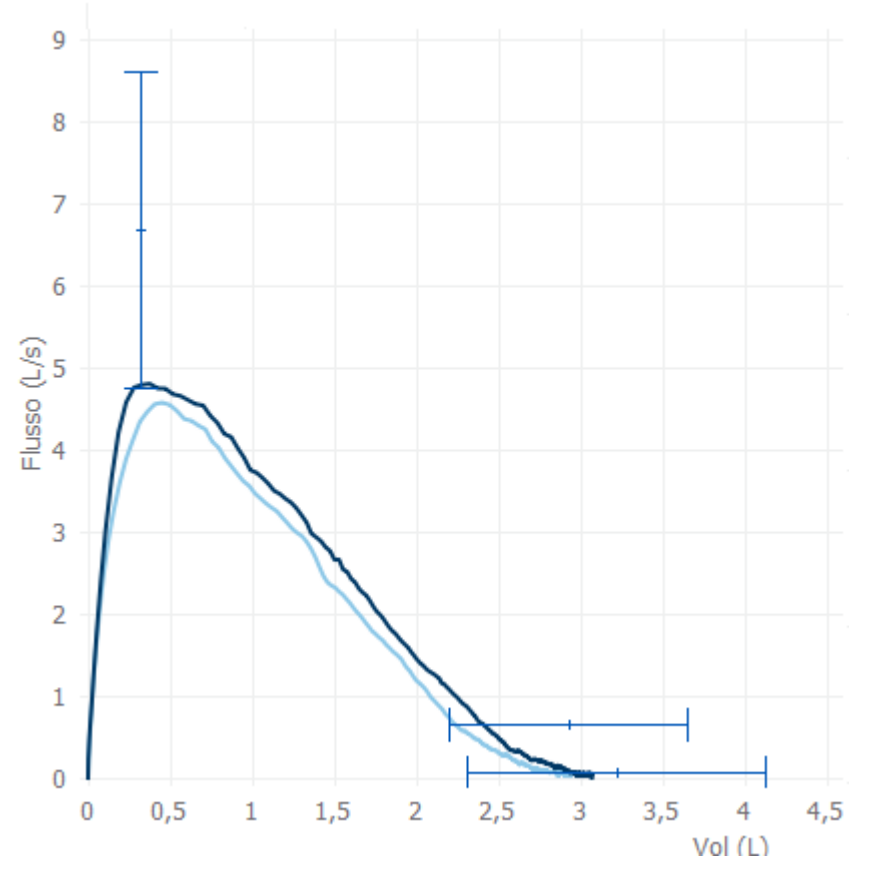

*Figura: Curva flusso-volume*

#### **9.7 Analisi dei risultati rappresentativi**

Per la sessione vengono salvati soltanto i risultati rappresentativi delle misurazioni, poi disponibili per la visualizzazione successiva. I risultati rappresentativi possono essere visualizzati dalla curva e dalla tabella dei risultati.

#### **Tabella dei risultati**

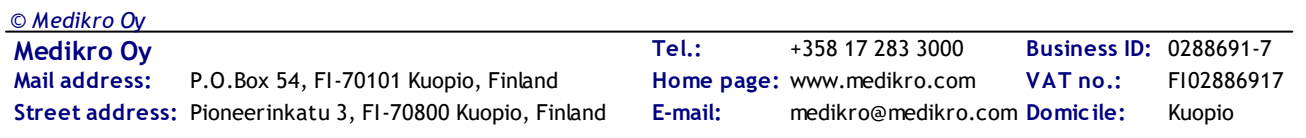

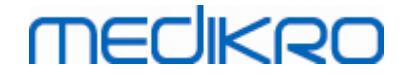

Nella tabella dei risultati sono riportati i risultati rappresentativi della misurazione, nonché i valori previsti e i valori del punteggio z, se sono stati inseriti tutti i dati necessari della sessione (vedere il capitolo [Inserimento](#page-77-0) dei dati della sessione).

Se il punteggio z è disponibile, la presentazione grafica indica il valore z in relazione al range normale (+/- 1,645). La area verde indica che il valore z è compreso o al di sopra del range normale ( $z$  > = -1,645). La zona gialla indica una lieve diminuzione (-2,0 < =  $z$  < -1,645). La zona rossa indica una diminuzione più grave  $(z < -2,0)$ .

|                 | Rappresentativo | Prev | % di Prev | Punteggio Z |  |
|-----------------|-----------------|------|-----------|-------------|--|
| $PEF$ [ $I/s$ ] | 6.64            | 7.62 | 87        | $-0.90$     |  |
| <b>FEV1 [I]</b> | 3.20            | 3.18 | 100       | 0.04        |  |
| <b>FEV6 [I]</b> | 4.15            | 3.84 | 108       | 0.65        |  |
| FEV1/FEV6       | 0.77            | 0.82 | 94        | $-1.23$     |  |

*Figura: Tabella dei risultati rappresentativi con punteggio z*

Se il punteggio z non è disponibile, la presentazione grafica indica i valori misurati in relazione al valore previsto (% di Prev). 100% si trova a metà della scala. La area verde indica che il valore è compreso o al di sopra del range normale.

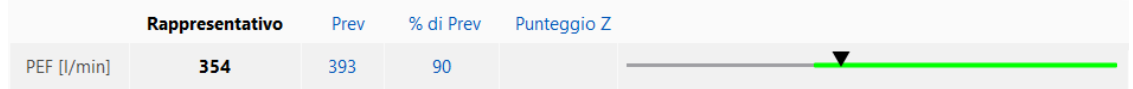

*Figura: Tabella dei risultati rappresentativi con % di prev*

### **Curva flusso/volume**

L'espirazione rappresentativa viene tracciata come curva flusso-volume. I segmenti lineari illustrano il range normale e il valore previsto per le variabili misurate. Il segmento lineare viene disegnato soltanto se il modello predittivo selezionato fornisce il valore previsto per la variabile e tutti i dati della sessione necessari sono stati inseriti (vedere il capitolo [Inserimento](#page-77-0) dei dati della sessione).

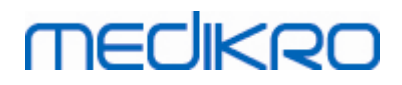

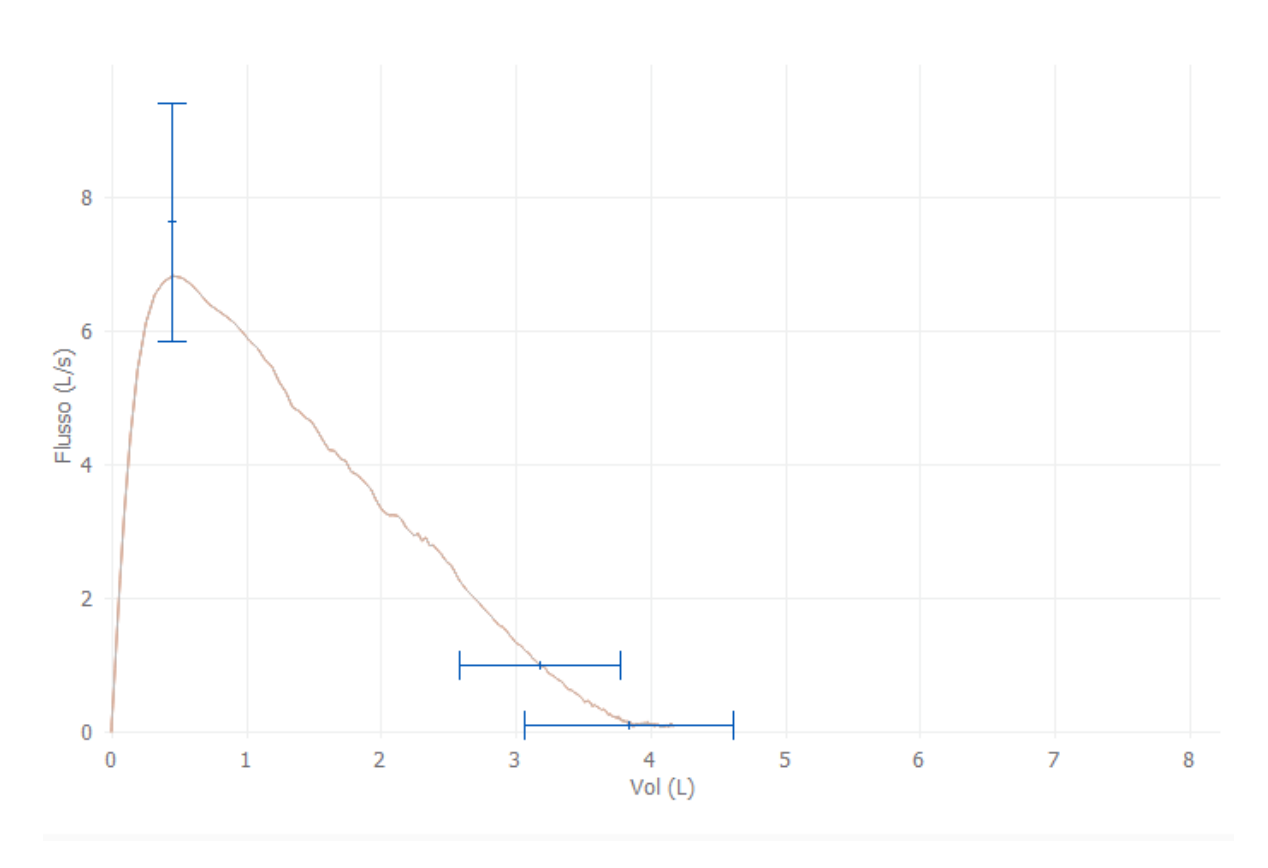

*Figura: Curva*

#### **9.8 Report**

Nella schermata della sessione, fare clic sul pulsante **Stampa Report** per stampare il report oppure sul pulsante **Salva Report** per salvarlo come file pdf.

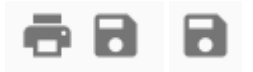

*Figura: Pulsanti Stampa Report e Salva Report*

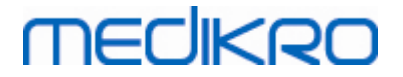

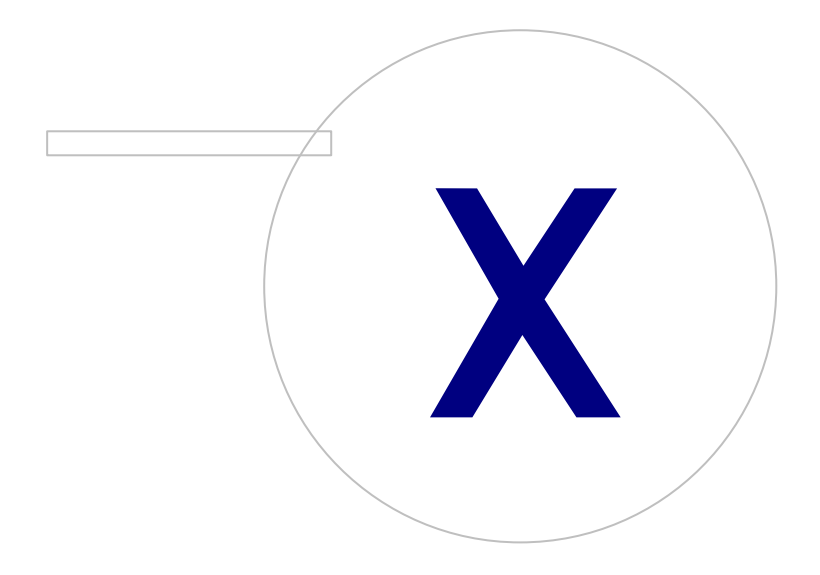

### <span id="page-189-0"></span>**10 Spirometria con monitoraggio seriale**

Questo capitolo descrive come eseguire, analizzare e gestire le misurazioni utilizzando lo spirometro Medikro Duo, in abbinamento all'interfaccia utente di Medikro Spirometry Software.

### **10.1 Variabili**

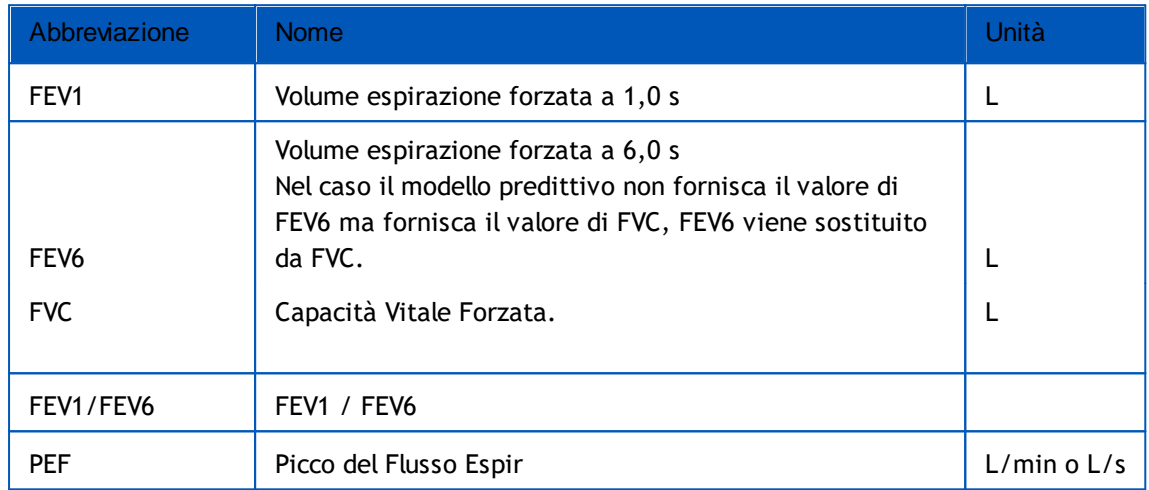

#### **10.2 Pulsanti del software Serial Monitoring**

*Tabella: Pulsanti di Medikro Serial Monitoring:*

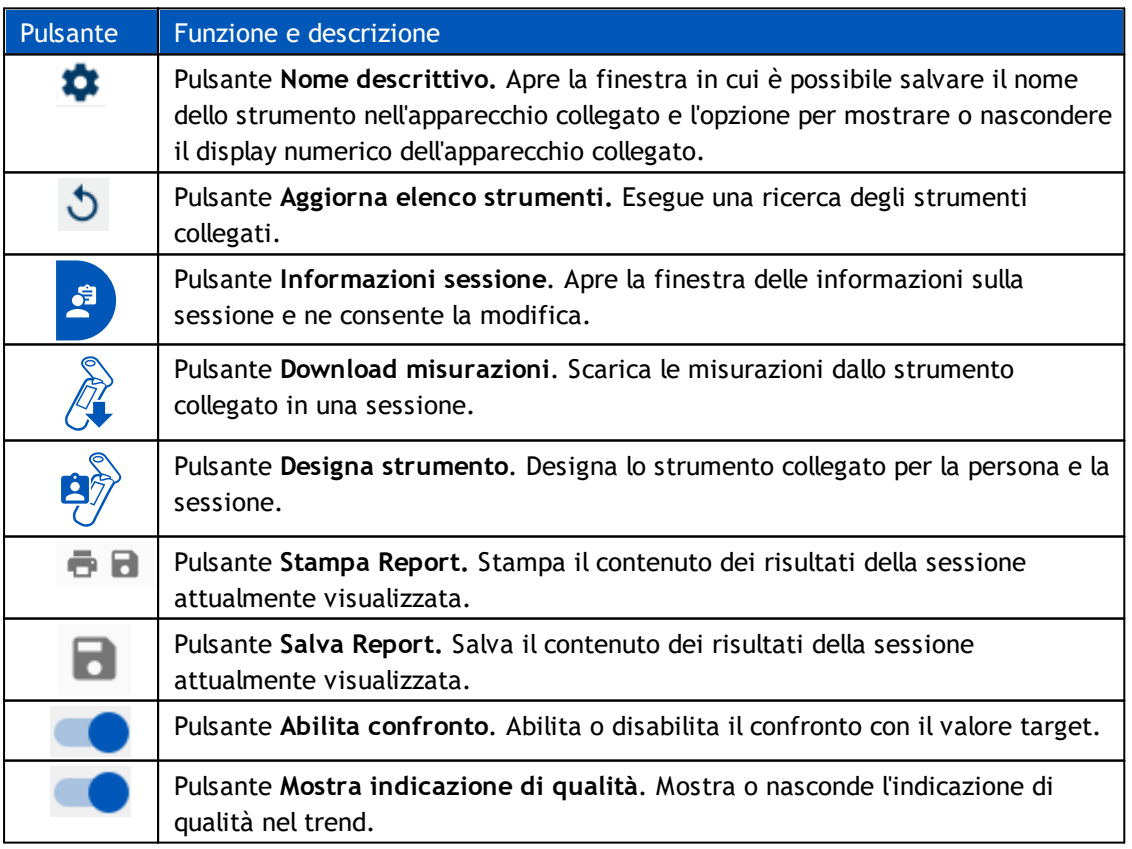

*© Medikro Oy*

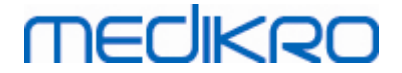

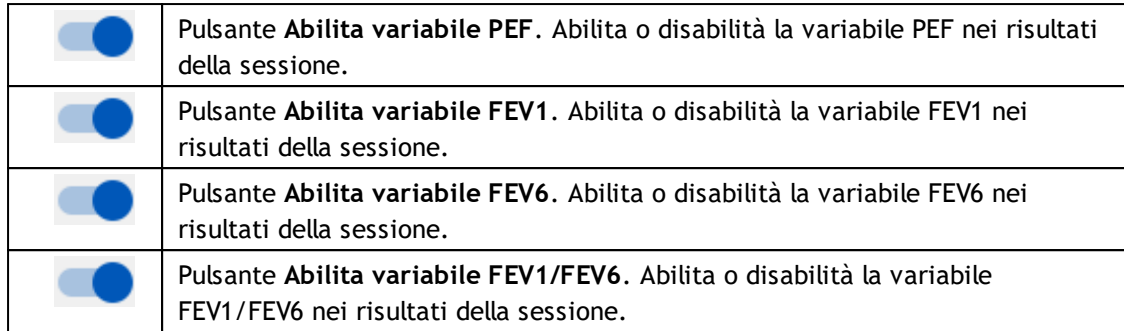

#### **10.3 Procedure di misurazione**

Spiegare la misurazione e preparare il paziente alla procedura prima di eseguire la misurazione. La misurazione deve anche essere dimostrata al paziente applicando le locali raccomandazioni. Prestare attenzione alla postura corretta con testa alzata, inalazione completa, posizione del trasduttore di flusso ed espirazione completa. Si consiglia di consentire al paziente di eseguire 1-2 procedure di prova prima della misurazione.

Il trasduttore di flusso deve essere tenuto tra i denti per consentire che il flusso massimo attraversi il pneumotacografo. Inoltre, il trasduttore di flusso deve essere chiuso saldamente con le labbra per evitare perdite. Se necessario, rimuovere eventuali protesi dentarie prima della sessione di spirometria.

Si consiglia di utilizzare un fermaglio chiudinaso durante la misurazione.

#### **10.3.1 Manovra FEV6**

#### Manovra **FEV6 con tecnica a circuito chiuso**:

- 1. Posizionare il trasduttore di flusso nella bocca del paziente. Il paziente deve respirare attraverso il trasduttore di flusso con frequenza e velocità rilassata/normale.
- 2. Il paziente inspira profondamente.
- 3. Il paziente espira rapidamente e con forza. L'espirazione dovrebbe durare almeno 6 secondi.
- 4. Rimuovere il trasduttore di flusso dalla bocca del paziente.

#### **Manovra FEV6 con tecnica a circuito aperto**:

- 1. Il paziente inspira profondamente.
- 2. Il paziente trattiene il respiro tenendo in bocca il trasduttore di flusso.
- 3. Il paziente espira rapidamente e con forza. L'espirazione dovrebbe durare almeno 6 secondi.
- 4. Rimuovere il trasduttore di flusso dalla bocca del paziente.

#### **10.3.2 Manovra PEF**

#### **Manovra PEF con tecnica a circuito chiuso**:

1. Posizionare il trasduttore di flusso nella bocca del paziente. Il paziente deve respirare attraverso il trasduttore di flusso con frequenza e velocità rilassata/normale.

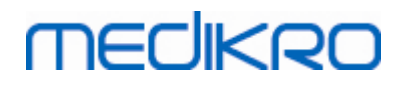

- 2. Il paziente inspira profondamente.
- 3. Il paziente espira in modo forzato rapidamente e con forza.
- 4. Rimuovere il trasduttore di flusso dalla bocca del paziente.

#### **Manovra PEF con tecnica a circuito aperto**:

- 1. Il paziente inspira profondamente.
- 2. Il paziente trattiene il respiro tenendo in bocca il trasduttore di flusso.
- 3. Il paziente espira in modo forzato rapidamente e con forza.
- 4. Rimuovere il trasduttore di flusso dalla bocca del paziente.

#### **10.4 Modalità di misurazione Serial Monitoring**

È possibile eseguire il monitoraggio seriale con le modalità supportate dallo spirometro Medikro Duo (v. tabella: Modalità di [misurazione](#page-84-0)). La modalità appropriata può essere selezionata scegliendo il tipo di sessione di monitoraggio seriale corrispondente.

- · Selezionare il tipo di sessione monitoraggio PEF per il monitoraggio seriale in modalità PEF.
- · Selezionare il tipo di sessione monitoraggio FEV per il monitoraggio seriale in modalità FEV.

Nota: Le misurazioni eseguite con una determinata modalità non possono essere convertite in un'altra modalità in seguito!

#### <span id="page-191-0"></span>**10.5 Flussi di lavoro Serial Monitoring**

Medikro Serial Monitoring consente di creare una sessione e di designare uno strumento per la persona selezionata prima del periodo di monitoraggio. Le misurazioni eseguite dallo strumento possono poi essere salvate direttamente nella sessione creata senza selezionare la persona.

Esiste anche la possibilità di scaricare le misurazioni eseguite dallo strumento selezionando prima una persona e poi salvando le misurazioni relative a tale persona.

#### **Preparazione di una sessione di monitoraggio seriale per una persona selezionata:**

- · Cercare o creare la persona (vedere il capitolo [Gestione](#page-65-0) delle persone e delle sessioni).
- · Creare la sessione per la persona (vedere il capitolo [Gestione](#page-65-0) delle persone e delle [sessioni\)](#page-65-0).
- · Designare uno strumento per la persona (vedere il capitolo [Designazione](#page-192-0) dello [strumento](#page-192-0)).

#### **Importazione di misurazioni designate del monitoraggio seriale nel software:**

· Andare direttamente alla sessione dalla Schermata Home (vedere il capitolo [Pulsanti](#page-65-1) [Medikro](#page-65-1) Persons and Studies).

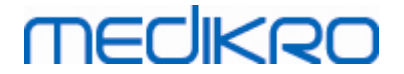

· Eseguire il download delle misurazioni dallo strumento (vedere il capitolo [Download](#page-193-0) delle [misurazioni](#page-193-0) dallo strumento).

#### **Importazione di misurazioni designate del monitoraggio seriale nella sessione designata:**

- 1. Cercare la persona (vedere il capitolo [Gestione](#page-65-0) delle persone e delle sessioni).
- 2. Selezionare la sessione designata (vedere il capitolo [Gestione](#page-65-0) delle persone e delle [sessioni](#page-65-0)).
- 3. Eseguire il download delle misurazioni dallo strumento (vedere il capitolo [Download](#page-193-0) delle [misurazioni](#page-193-0) dallo strumento).

#### **Importazione di misurazioni non designate del monitoraggio seriale nel software:**

- 1. Cercare o creare la persona (vedere il capitolo [Gestione](#page-65-0) delle persone e delle sessioni).
- 2. Creare la sessione per la persona (vedere il capitolo [Gestione](#page-65-0) delle persone e delle [sessioni\)](#page-65-0).
- 3. Eseguire il download delle misurazioni dallo strumento (vedere il capitolo [Download](#page-193-0) delle [misurazioni](#page-193-0) dallo strumento).

È possibile inserire le informazioni della sessione nella relativa schermata in qualsiasi momento, prima o dopo le misurazioni (vedere il capitolo [Inserimento](#page-81-0) dei dati della sessione). Si segnala che se si desidera impostare valori target sullo strumento, prima della designazione occorre inserire i prerequisiti (vedere il capitolo [Inserimento](#page-81-0) dei dati della sessione).

#### <span id="page-192-0"></span>**10.6 Designazione dello strumento**

Lo strumento viene impostato automaticamente nella modalità corretta al momento della designazione. Con la designazione saranno impostati nello strumento anche i valori target, se disponibili. Non è obbligatorio designare lo strumento per una persona, ma in tal caso occorre verificare che lo strumento si trovi nella modalità corretta e che i valori target precedentemente importati siano corretti o vuoti.

Per designare uno strumento, occorre aprire la schermata della sessione con il tipo di sessione di spirometria con monitoraggio seriale e lo strumento Medikro Duo deve essere collegato al software Medikro.

- Se lo spirometro Medikro è collegato tramite USB, non è necessario accendere manualmente lo strumento. Lo spirometro Medikro si accende infatti automaticamente.
- · Se lo spirometro Medikro è collegato tramite Bluetooth, per stabilire la connessione è necessario accendere manualmente lo strumento con il relativo pulsante di accensione.

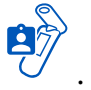

Per designare lo strumento, fare clic sul pulsante Designa strumento .

# **MECIKRO**

### <span id="page-193-0"></span>**10.7 Download delle misurazioni dallo strumento**

Le misurazioni vengono rimosse dallo strumento quando vengono trasferite dallo strumento a un archivio. I valori target vengono eliminati dallo strumento quando vengono rimosse le misurazioni corrispondenti.

Per scaricare le misurazioni da uno strumento, occorre aprire la schermata della sessione con lo stesso tipo di sessione spirometria con monitoraggio seriale delle misurazioni e lo strumento Medikro Duo deve essere collegato al software Medikro.

Per avviare il download, fare clic sul pulsante Download misurazioni  $\sim$  . Si apre una finestra di dialogo che mostra le designazioni e le misurazioni contenute nello strumento. Si segnala che se si accede alla schermata della sessione direttamente dalla schermata Home ed è collegato un solo strumento, la finestra di dialogo si apre automaticamente.

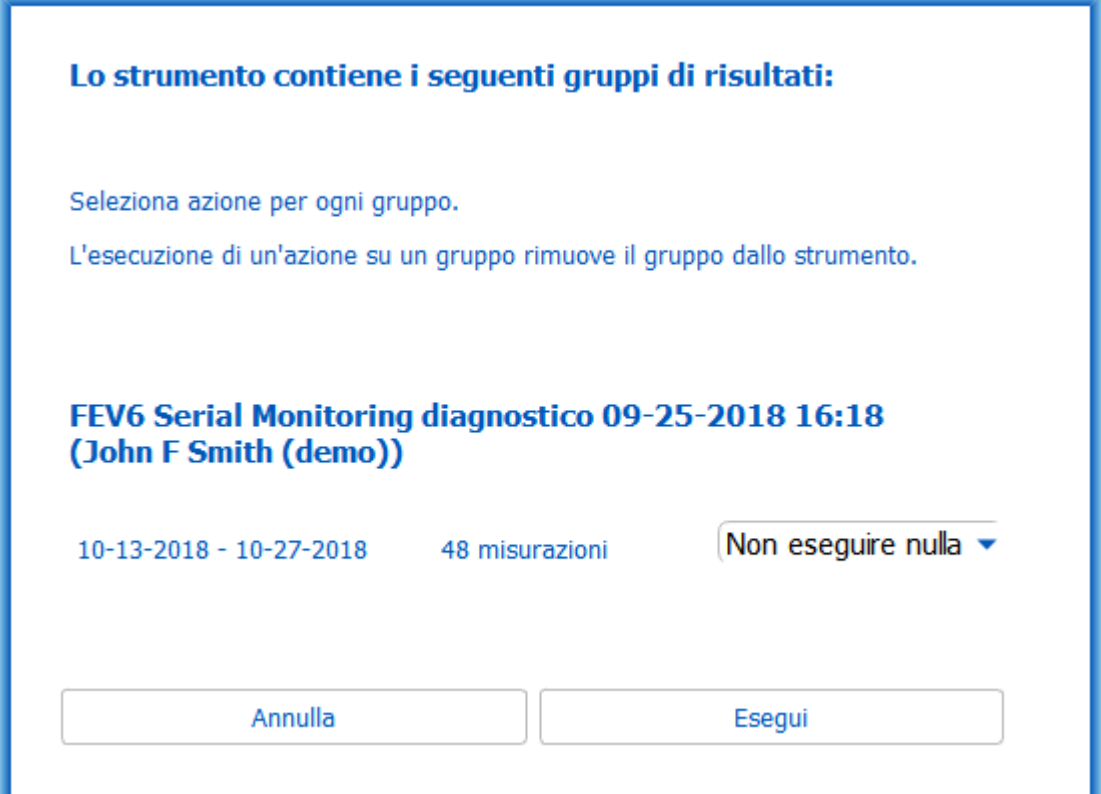

*Figura: Finestra di dialogo download monitoraggio seriale*

Le misurazioni eseguite da uno strumento possono essere scaricate e visualizzate nella schermata della sessione oppure possono essere memorizzate direttamente in una sessione designata senza visualizzarle.

### **Apri e visualizza**

Selezionare l'opzione Apri e visualizza per le misurazioni che si intendono scaricare, quindi fare clic sul pulsante **Esegui**.

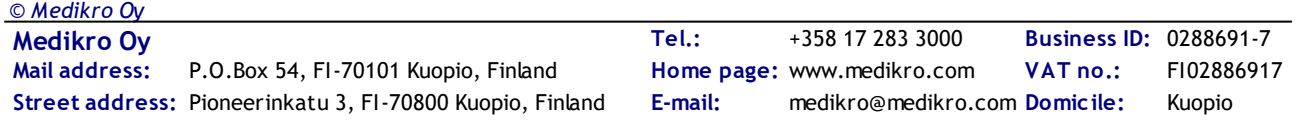

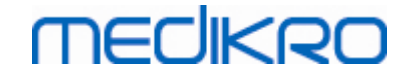

#### **Salva direttamente dallo strumento**

Selezionare l'opzione Salva in per le misurazioni che si intendono scaricare, quindi fare clic sul pulsante **Esegui**.

#### **Non eseguire nulla**

Non eseguire nulla per le misurazioni.

#### **Elimina**

Selezionare l'opzione Elimina in per le misurazioni che si intendono eliminare, quindi fare clic sul pulsante **Esegui**.

#### **10.8 Analisi dei risultati**

Dopo avere scaricato le misurazioni in una sessione o avere aperto la sessione Serial Monitoring esistente, è possibile analizzare i risultati nella schermata della sessione. I risultati si aggiorneranno automaticamente in caso di manipolazione del contenuto della sessione da parte dell'operatore.

### **Qualità dell'espirazione**

Il riepilogo della qualità di registrazione contiene le seguenti voci:

- · Icona Calendario con il numero di giorni di misurazione. Passando il puntatore del mouse sull'icona, compare la data di inizio e termine della sessione sotto forma di etichetta di testo.
- · Icona Espirazione riuscita, con il numero di misurazioni contenenti due respiri riproducibili senza errori di qualità in tre dei respiri più rappresentativi del numero totale di misurazioni.
- · Icona Non riuscita con il numero di misurazioni non riuscite rispetto al numero totale di misurazioni.
- · Icona Ineguale con il numero di misurazioni non contenenti due respiri riproducibili in tre dei respiri più rappresentativi del numero totale di misurazioni.
- · Icona Esitazione con il numero di misurazioni contenenti esitazione in tre principali respiri del numero totale di misurazioni.
- · Icona Espirazione debole con il numero di misurazioni contenenti espirazione debole in tre principali respiri del numero totale di misurazioni.
- · Icona Tosse con il numero di misurazioni contenenti tosse in tre principali respiri del numero totale di misurazioni.
- · Icona Interruzione anticipata con numero di misurazioni contenenti il termine anticipato in tre principali respiri del numero totale di misurazioni.

Passando il puntatore del mouse sulla voce compare la corrispondente descrizione sotto forma di etichetta di testo.

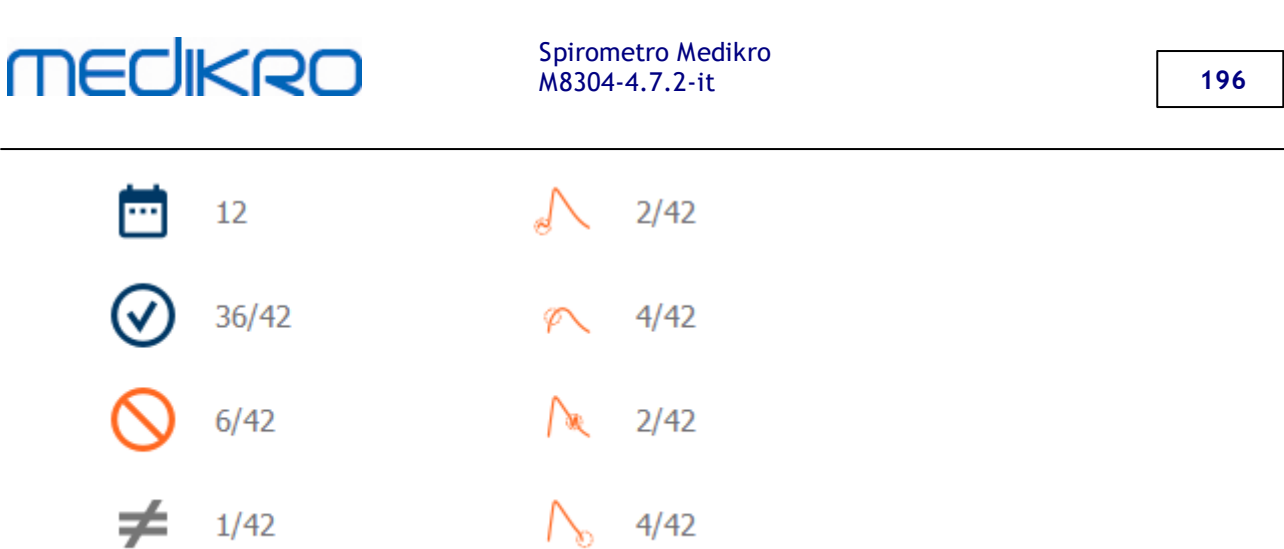

Figura: Riepilogo della qualità di registrazione

### **Figura dei risultati**

La figura dei risultati contiene figure con i risultati medi per ogni variabile di respiro disponibile per la sessione. La figura dei risultati contiene opzioni che consentono di scegliere quale figura della variabile di respiro si vuole visualizzare oppure l'opzione di visualizzazione di tutte le figure delle variabili di respiro una accanto all'altra.

Ogni figura della variabile di respiro è dotata di una scala fissa, che consente di rilevare un eventuale problema respiratorio con una semplice occhiata alla figura stessa.

La figura mostra i valori PRE delle misurazioni medie separatamente per mattino e sera (Figura, 1.). L'eventuale variazione tra medie del mattino e della sera è visibile nella figura (Figura, 2.). Nella figura è visualizzato anche il valore PRE medio per la sessione (Figura, 3.).

Qualora le misurazioni giornaliere siano state eseguite soltanto al mattino o alla sera, è visualizzato solo il valore medio.

Nelle figure sono visualizzati i valori POST delle misurazioni medie successive alla terapia farmacologica (Figura, 4.) e le risposte ai farmaci (Figura, 5.) se sono state eseguite le fasi successive alla terapia farmacologica.

I valori compaiono sotto forma di etichette di testo passando il puntatore del mouse sopra le voci grafiche riportate nella figura (Figura, 6.).

È possibile evidenziare la risposta ai farmaci e la variazione giornaliera premendo il pulsante dello zoom nella figura dei risultati. (Figura, 7.)

Nella figura viene mostrato il confronto con i valori target se sono impostate le necessarie informazioni della sessione e il confronto è abilitato nella sessione. (Figura, 8.)

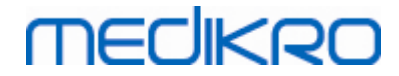

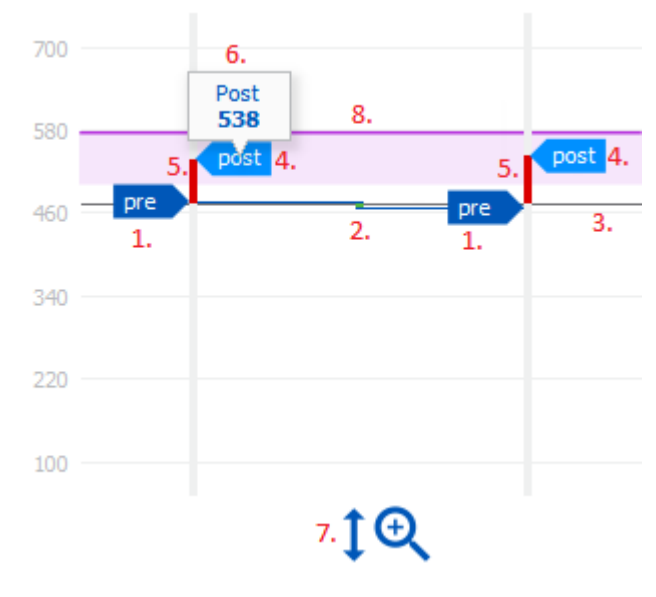

Figura: Figura dei risultati

### **Tabella riepilogativa**

La tabella riepilogativa mostra i valori delle misurazioni medie della sessione. I valori medi vengono confrontati con i valori target di confronto se sono impostate e abilitate le necessarie informazioni della sessione. La variazione giornaliera delle misurazioni compare assieme alla percentuale e al numero di variazioni significative. La risposta media ai broncodilatatori dopo terapia farmacologica è visualizzata assieme alla percentuale e al numero di risposte significative.

#### **Contenuto della tabella nella sessione di monitoraggio PEF:**

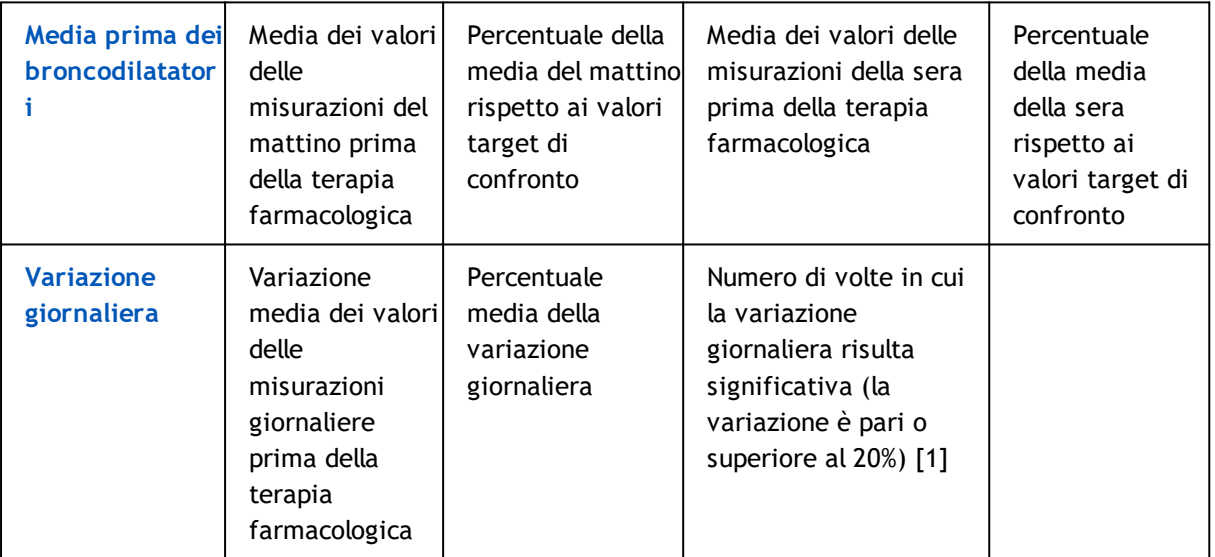

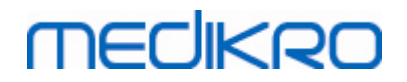

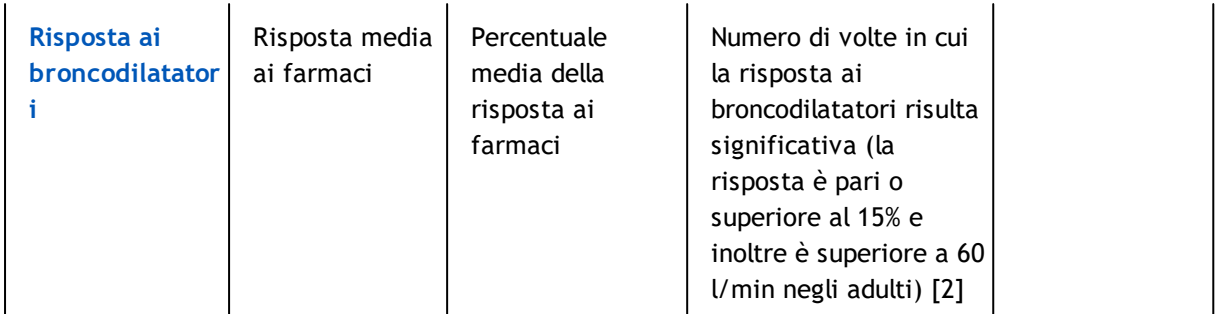

- 1. Quando il numero di variazioni giornaliere significative è pari o superiore a tre, il margine della cella della tabella diventa di colore rosso, segnalando la variazione giornaliera significativa nella sessione.
- 2. Quando il numero di risposte significative è pari o superiore a tre, lo sfondo della cella della tabella diventa di colore rosso, segnalando la risposta significativa ai broncodilatatori nella sessione.

#### **Contenuto della tabella nella sessione di monitoraggio FEV per ogni variabile di respiro:**

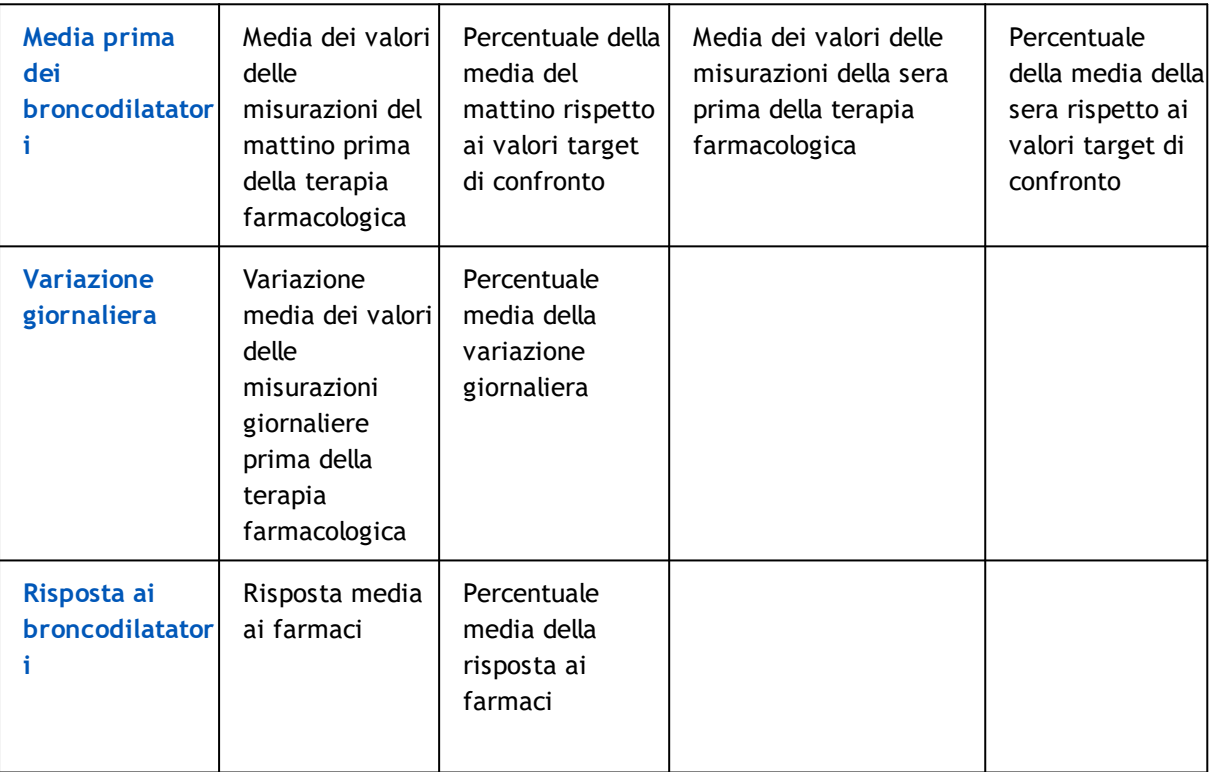

### <span id="page-197-0"></span>**Trend**

Il trend presenta un cursore con due maniglie per controllare l'intervallo giornaliero del trend (Figura, 1.) e un diagramma per ogni variabile di respiro disponibile per la sessione (Figura, 2.). Sopra il cursore sono visualizzati il primo e l'ultimo giorno con il conteggio del giorno selezionato del conteggio totale dei giorni della sessione.

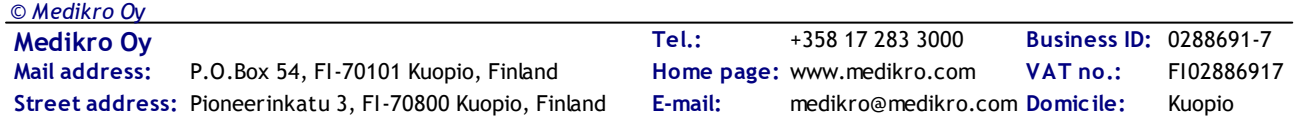

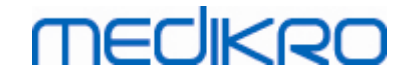

Ogni maniglia del cursore (Figura, 3.) può essere utilizzata per modificare l'intervallo dei giorni di misurazione presentati sul o sui diagrammi. All'apertura della sessione, il cursore viene sempre resettato al primo e all'ultimo giorno di misurazione della sessione.

Ogni diagramma presenta una scala verticale per i valori di misurazione. I limiti della scala sono impostati automaticamente con le misurazioni incluse nell'intervallo di giorni selezionati (Figura, 4.). L'asse orizzontale della scala contiene tutti i giorni dell'intervallo di giorni selezionati (Figura, 5.).

Ogni giorno riportato sul diagramma è diviso in sezioni del mattino 00:00 – 11:59 (Figura, 6.) e della sera 12:00 - 23:59 (Figura, 7.). In presenza di risposta significativa ai broncodilatatori, lo sfondo della sezione diventa di colore rosso (Figura, 8.). In presenza di variazione giornaliera significativa, attorno alla sezione del mattino e della sera compare un margine rosso (Figura, 9.).

Le misurazioni della sessione sono divise automaticamente in fasi PRE e POST. Le singole misurazioni di entrambe le fasi sono visualizzate sotto forma di punti collegati da linee (Figura, 10.). Le misurazioni non riuscite sono evidenziate con icone corrispondenti (Figura, 11.).

Passando il puntatore del mouse sul punto di misurazione, compare il valore numerico del risultato rappresentativo della misurazione sotto forma di etichetta di testo (Figura, 12.). Facendo clic sui punti di misurazione, l'etichetta di testo si blocca e rimane visibile (Figura, 13.). Facendo di nuovo clic sulla misurazione bloccata, l'etichetta di testo scompare. Facendo clic con il tasto destro del mouse si apre un'opzione che nasconde contemporaneamente tutte le etichette di testo bloccate.

Facendo clic con il pulsante destro del mouse sul punto di misurazione, si apre un menu contenente l'opzione per escludere la misurazione o l'opzione per modificare la fase della misurazione. Se si esclude la misurazione, questa comparirà con l'icona di esclusione nel diagramma (Figura, 14.) e il contenuto di tutti i risultati verrà aggiornato ignorando la misurazione esclusa. Il contenuto dei risultati cambierà anche modificando la fase di misurazione.

Nel diagramma viene visualizzato il confronto con i valori target se sono impostate le necessarie informazioni della sessione e il confronto è abilitato nella sessione. (Figura, 15.)

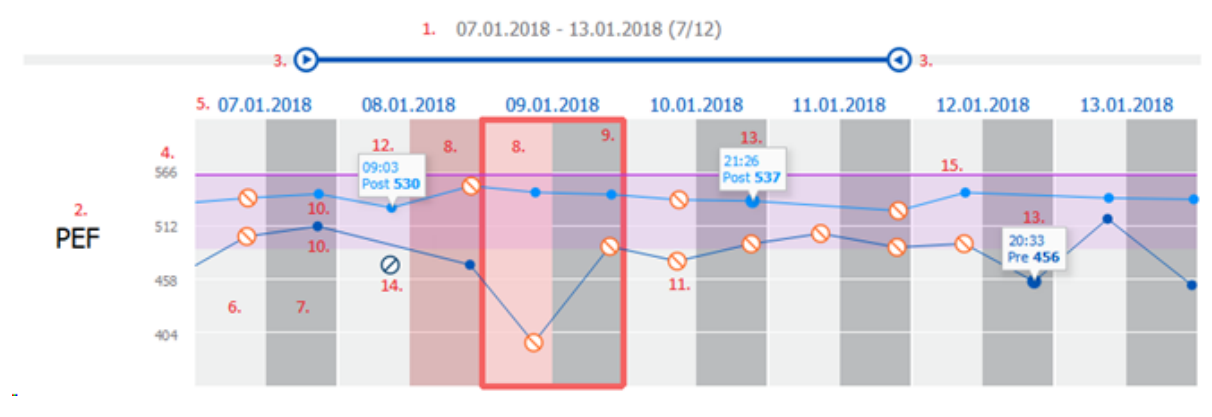

Figura: Trend

#### **10.9 Report**

Nella schermata della sessione, fare clic sul pulsante **Stampa Report** per stampare il report oppure sul pulsante **Salva Report** per salvarlo come file pdf.

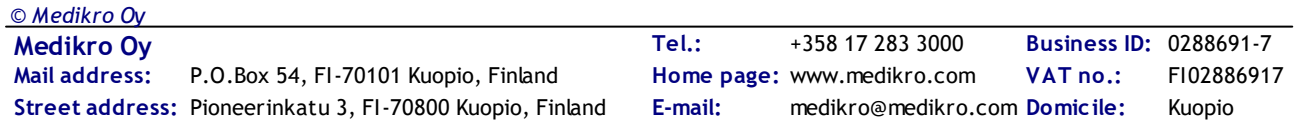

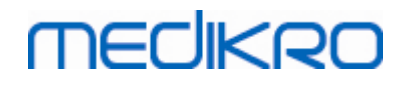

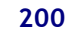

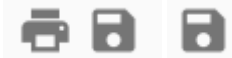

*Figura: Pulsanti Stampa Report e Salva Report*

### **10.10 Salvataggio della sessione**

Non è necessario che l'utente salvi manualmente le misurazioni. Le misurazioni vengono infatti salvate automaticamente assieme alla sessione quando sono scaricate dallo strumento (vedere il capitolo Flussi di lavoro Serial [Monitoring\)](#page-191-0). In caso di modifica delle informazioni della sessione, si apre la finestra di dialogo di conferma per il salvataggio delle modifiche.

#### **10.11 Uscita dalla sessione**

La sessione del monitoraggio seriale si chiude quando si ritorna alla schermata Paziente o alla schermata Home, oppure quando si chiude completamente l'applicazione Medikro Persons and Studies. In seguito è possibile soltanto selezionare la sessione per la visualizzazione delle misurazioni. Non è invece possibile accludere nuove misurazioni per la stessa sessione.

Lo spirometro si spegne automaticamente entro 20 secondi dalla chiusura della sessione.

#### **10.12 Eliminazione di misurazioni**

*© Medikro Oy*

Non è possibile eliminare singole misurazioni. Può invece essere cancellata la sessione completa, come descritto nel capitolo Elimina persone e [sessioni](#page-92-0).

È possibile escludere misurazioni dal calcolo dei risultati escludendole dal diagramma del trend (vedere il capitolo [Trend](#page-197-0)).

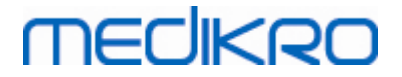

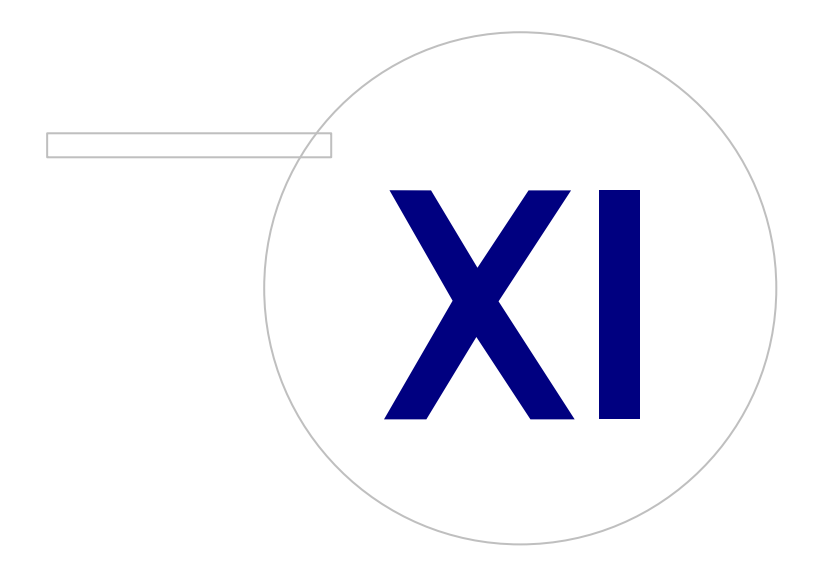

 $\textsf{Street address:}$  Pioneerinkatu 3, FI-70800 Kuopio, Finland E-mail: medikro@medikro.com Domicile: Kuopio

**Medikro Oy** +358 17 283 3000 0288691-7 **Business ID:** P.O.Box 54, FI-70101 Kuopio, Finland FI02886917 **Mail address:** www.medikro.com **Tel.: E-mail: Home page: VAT no.:** medikro@medikro.com Domicile:

# **MECIKRO**

### <span id="page-201-0"></span>**11 Risoluzione dei problemi**

I problemi con le misurazioni di spirometria sono legati a guasti strumentali e a procedure non corrette.

I guasti strumentali sono solitamente meccanici o legati al software. I problemi tipici sono legati a:

- · collegamento di spirometro e computer
- · ambiente operativo
- · software
- · ricerca dello spirometro
- · perdite

#### **Problemi tipici**

- · Il collegamento dello spirometro al computer potrebbe essersi allentato. Accertarsi che il connettore sia correttamente posizionato.
- · Per garantire che il software funzioni correttamente, devono essere rispettati i requisiti minimi del sistema. I requisiti minimi sono descritti nelle informazioni sulla versione .
- · I problemi relativi al software dipendono dal sistema. Allocazione della memoria, velocità del processore, sistema operativo, altri dispositivi e applicazioni giocano un ruolo significativo. Si consiglia all'utente di contattare l'assistenza tecnica Medikro o cercare le risposte sulla Home page di Medikro Oy ([www.medikro.com/eSupport\)](http://www.medikro.com/eSupport).
- Lo spirometro può essere soggetto a perdite d'aria. Le perdite possono verificarsi se il tubo della pressione è danneggiato o se il collegamento tra il trasduttore di flusso, il tubo della pressione e lo spirometro non è fissato correttamente.

Spirometri Primo, Nano o Pro: Eventuali perdite possono essere rilevate dalla calibrazione giornaliera dello spirometro. Se il valore di acquisizione dopo la calibrazione non è nell'intervallo accettabile, il software informerà l'utente tramite il messaggio "*Calibrazione non accettata*". Accertarsi che il tubo della pressione sia correttamente fissato al trasduttore e all'unità dello spirometro. Controllare il tubo della pressione e sostituirlo in caso di perdite o se risulta sporco. Si consiglia di cambiare il tubo della pressione dopo 300 pazienti o 4 volte l'anno.

Spirometri Medikro Duo: Verificare che il trasduttore di flusso sia correttamente collegato all'unità spirometrica.

· Codice di calibrazione non corretto. Il codice di calibrazione non viene modificato quando si inizia a utilizzare un nuovo lotto di trasduttori di flusso. Questo potrebbe portare a una calibrazione o un controllo della calibrazione non accurati.

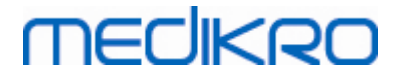

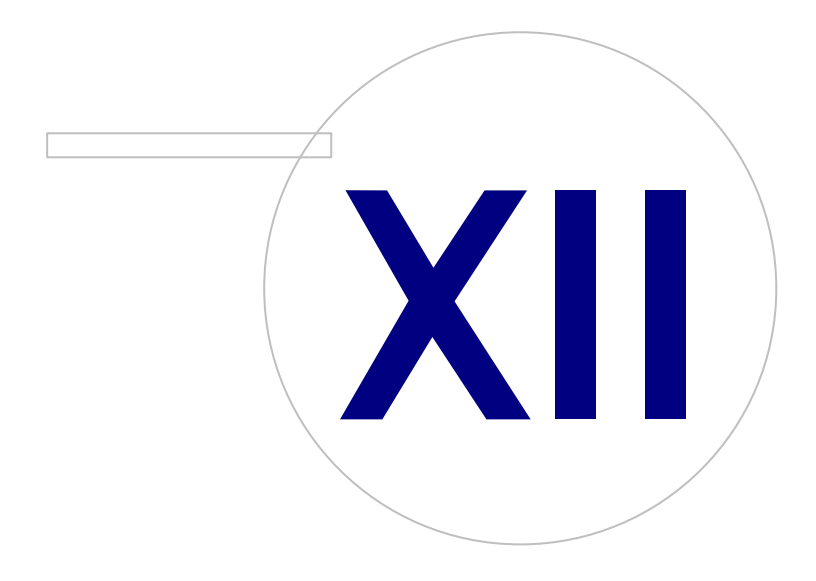

**Medikro Oy** +358 17 283 3000 0288691-7 **Business ID:** P.O.Box 54, FI-70101 Kuopio, Finland FI02886917 **Mail address:** www.medikro.com **Tel.: E-mail: Home page: VAT no.:** medikro@medikro.com Domicile:

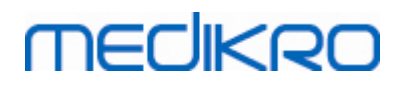

### **12 Messaggi associati alle condizioni di errore**

#### **Messaggi d'errore associati al sign-in**

Viene visualizzato un messaggio d'errore se manca la password.

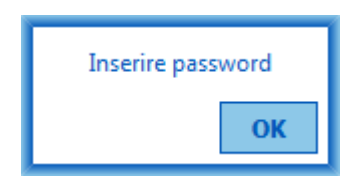

*Figura: Password mancante*

Viene visualizzato un messaggio d'errore in caso di mancata autenticazione dell'utente interno.

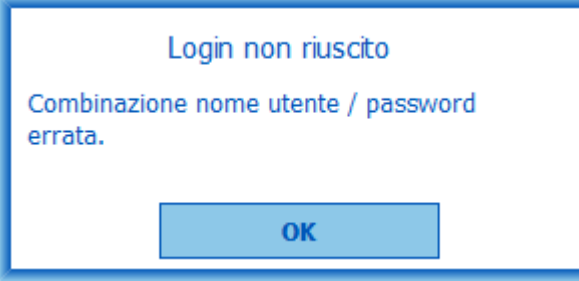

*Figura: Combinazione nome utente-password errata*

Viene visualizzato un messaggio d'errore in caso di mancata autenticazione dell'utente Windows.

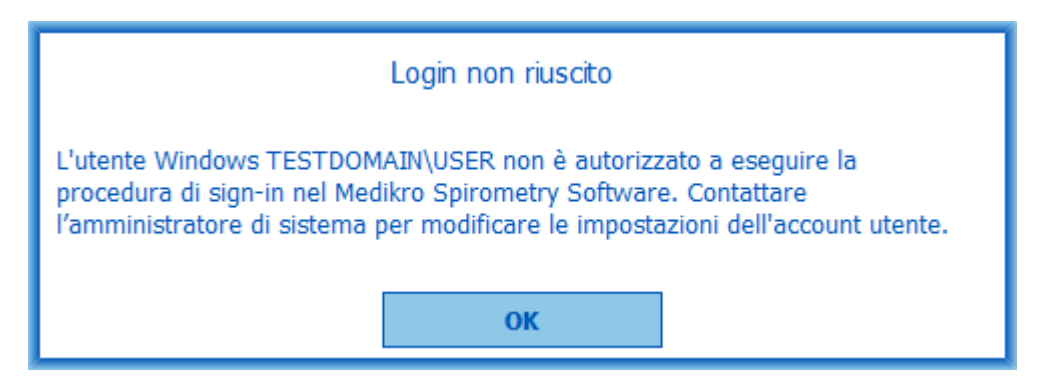

*Figura: Utente non autorizzato*

#### **Messaggi d'errore associati alla gestione delle persone e sessioni**

Viene visualizzato un messaggio d'errore se si esce dalla schermata Paziente senza aver salvato le modifiche e senza aver inserito i dati personali obbligatori.

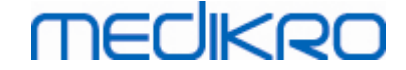

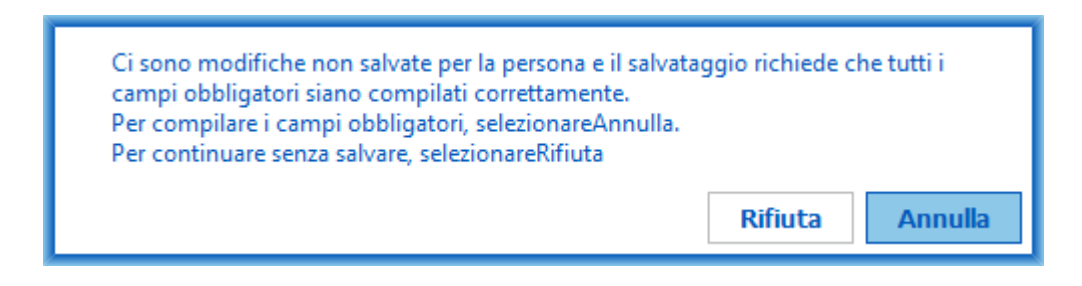

*Figura: Dati personali obbligatori mancanti*

Viene visualizzato un messaggio d'errore se si apre una sessione esistente, ma mancano i dati personali obbligatori.

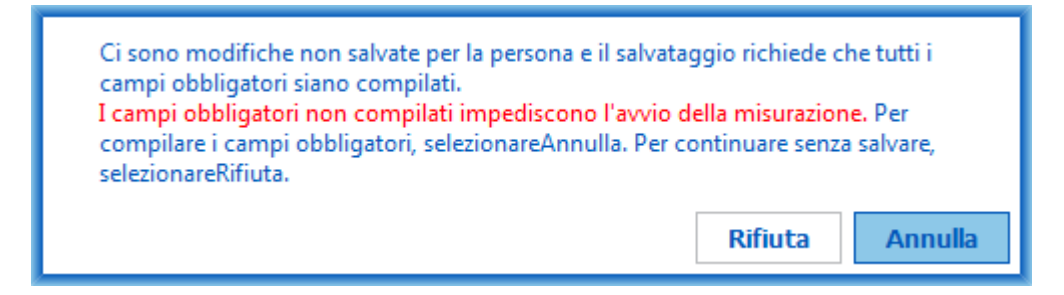

*Figura: Dati personali obbligatori mancanti per la vecchia sessione*

Viene visualizzato un messaggio d'errore se si esce dalla schermata Sessione senza aver salvato le modifiche e senza aver inserito i dati obbligatori della sessione.

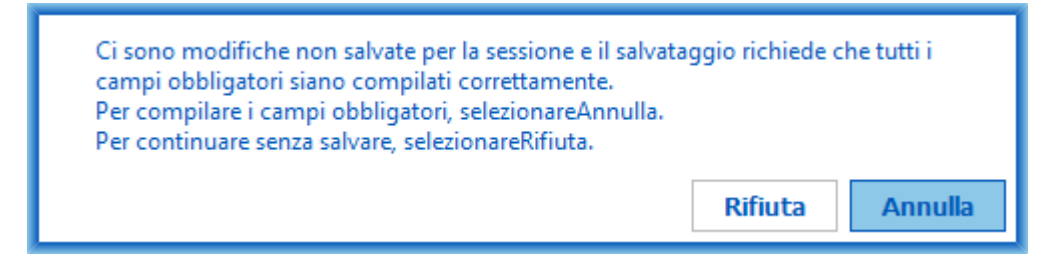

*Figura: Dati obbligatori della sessione mancanti*

#### **Messaggi d'errore associati all'importazione**

Viene visualizzato un messaggio d'errore se il file di importazione selezionato manualmente non può essere importato.

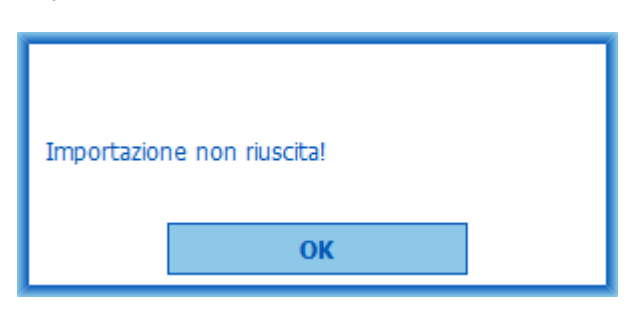

**Medikro Oy** +358 17 283 3000 0288691-7 **Business ID:** P.O.Box 54, FI-70101 Kuopio, Finland FI02886917 **Mail address:** www.medikro.com  $\textsf{Street address:}$  Pioneerinkatu 3, FI-70800 Kuopio, Finland E-mail: medikro@medikro.com Domicile: Kuopio **Tel.: E-mail: Home page: VAT no.:** medikro@medikro.com Domicile: *© Medikro Oy*

*Figura: Impossibile importare il file selezionato*

Viene visualizzato un messaggio d'errore se il file di importazione automatica non può essere importato.

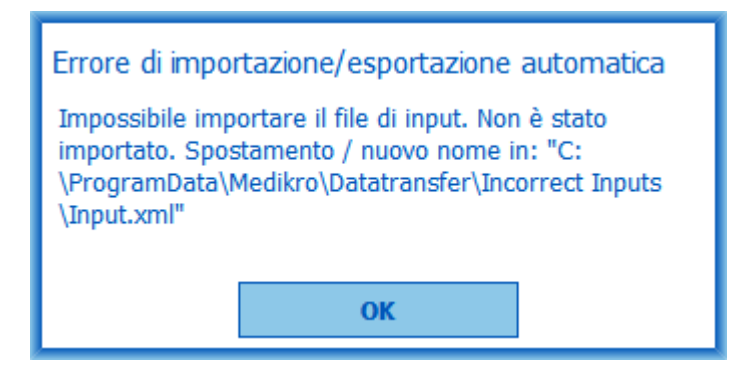

*Figura: Impossibile importare il file di input*

Viene visualizzato un messaggio d'errore se il file di importazione automatica contiene più persone.

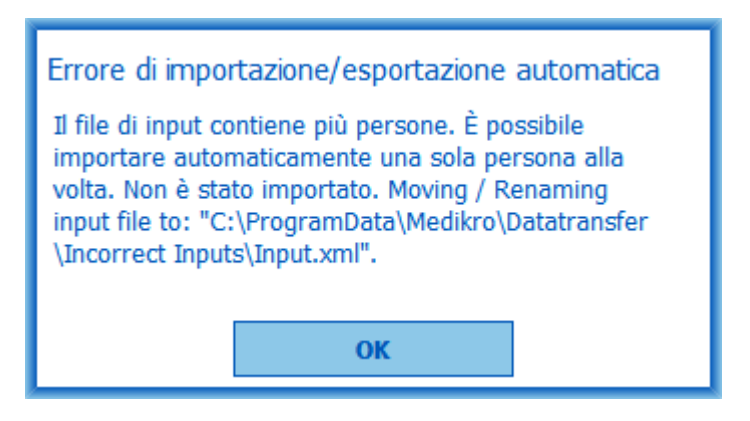

*Figura: Impossibile importare più persone*

Viene visualizzato un messaggio d'errore se l'importazione automatica cerca di procedere alla misurazione, ma mancano i dati obbligatori della sessione.

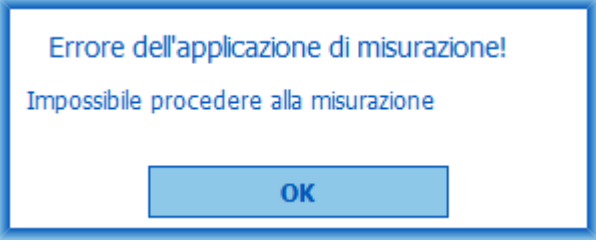

*Figura: Impossibile procedere alla misurazione*

Viene visualizzato un messaggio d'errore se è stato inviato il comando di importazione automatica, ma l'utente non ha il privilegio di eseguire l'importazione.

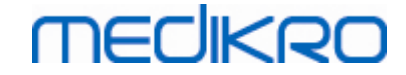

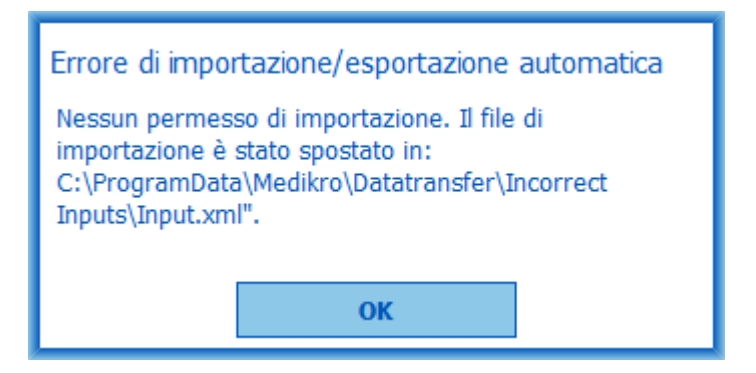

*Figura: Nessun permesso di importazione*

Viene visualizzato un messaggio d'errore se è stato inviato il comando di esportazione automatica, ma l'utente non ha il privilegio di eseguire l'esportazione.

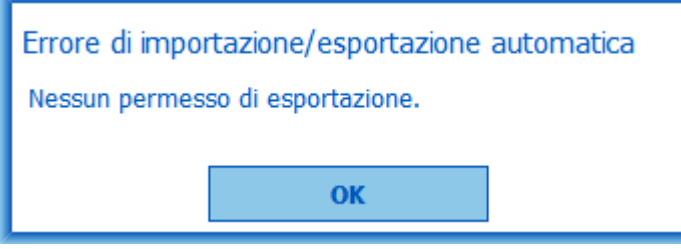

*Figura: Nessun permesso di esportazione*

#### **Messaggi d'errore associati alla connessione all'archivio**

Viene visualizzato un messaggio d'errore se il client è connesso al server online e la connessione viene interrotta.

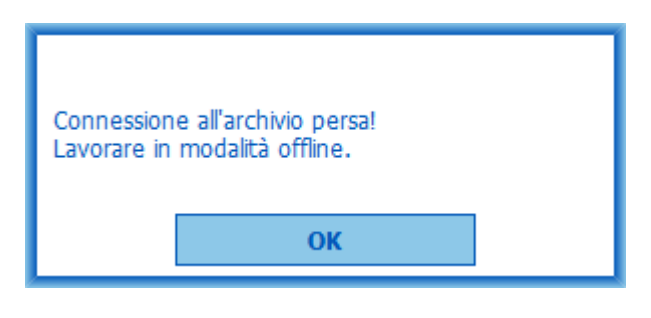

*Figura: Connessione persa*

Viene visualizzato un messaggio d'errore in caso di mancata sincronizzazione dei dati.

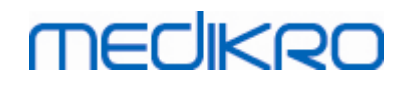

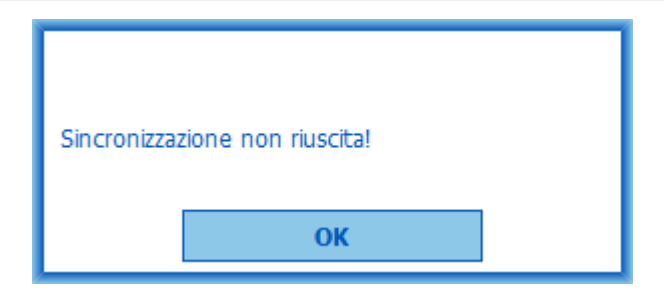

*Figura: Sincronizzazione non riuscita*

#### **Messaggi d'errore associati alla misurazione aperta**

Viene visualizzato un messaggio d'errore se la sessione è aperta in Measurements and Results e si cerca di uscire dal software o dalla schermata Sessione.

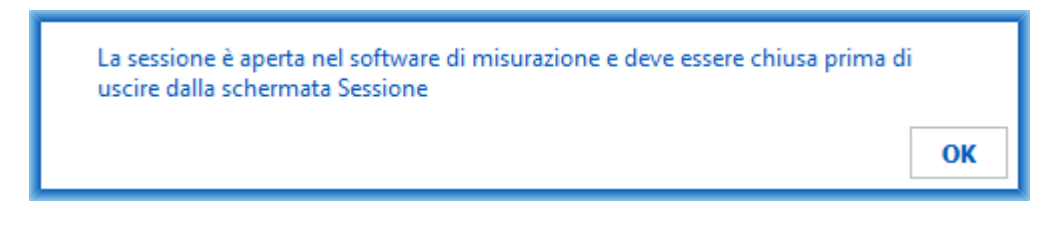

*Figura: Misurazione aperta*

#### **12.1 Messaggi di errore dello Measurements and Results**

#### **Messaggio d'errore associato al codice di calibrazione**

Se non è stato inserito il codice di calibrazione, compare un messaggio d'errore. Per eseguire misurazioni con l'applicazione Measurements and Results occorre prima inserire il codice di calibrazione.

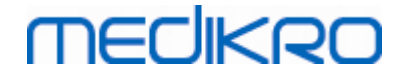

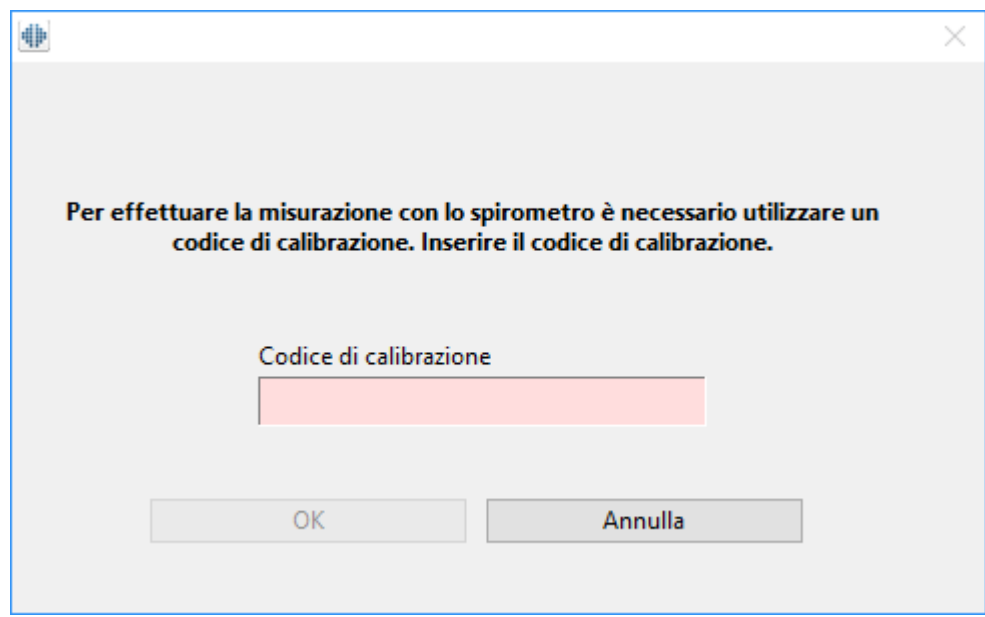

*Figura: Codice di calibrazione mancante*

#### **Messaggio di errore associato all'esecuzione delle misurazioni**

Se si cercano di eseguire più di otto misurazioni in un'unica fase, viene visualizzato un messaggio di errore. Se è necessario eseguire un numero superiore di misurazioni, eliminare prima le misurazioni precedenti dalla fase. Ulteriori informazioni sull'eliminazione delle misurazioni si trovano nella sezione Eliminare una [misurazione](#page-130-0) individuale.

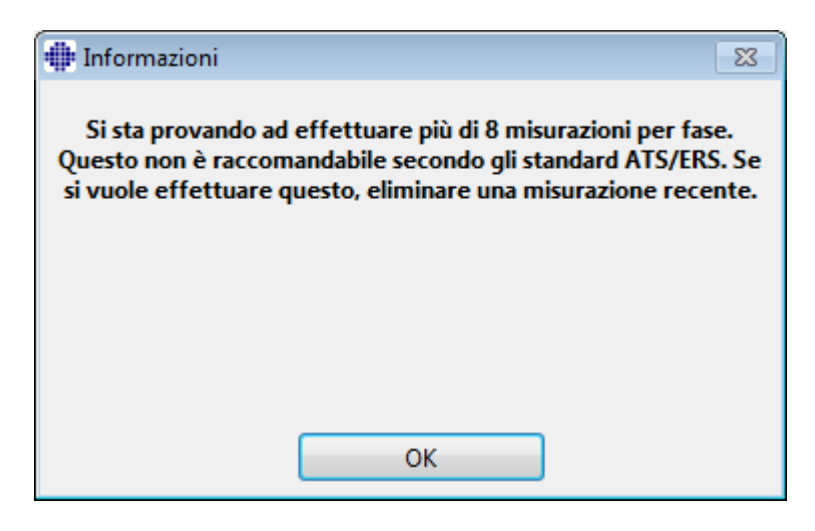

*Figura: 8 misurazioni in una fase*

#### **Messaggi d'errore associati allo spirometro e all'unità Ambi esterna**

Compare un messaggio d'errore se lo spirometro e/o l'unità Ambi esterna non sono collegati al computer. Verificare che i dispositivi siano correttamente collegati al computer. Se è selezionato il rilevamento automatico, il software rileverà i dispositivi automaticamente.

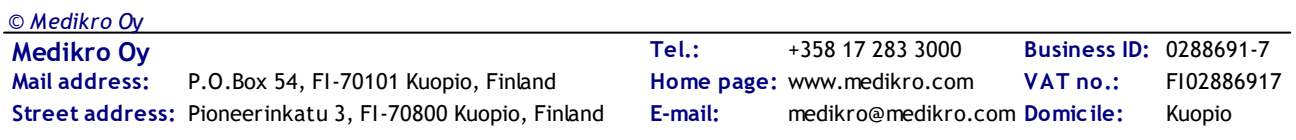

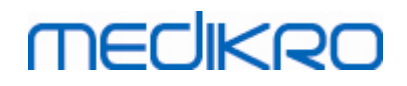

Per maggior informazioni su come modificare le impostazioni di rilevamento dispositivi, consultare il capitolo [Rilevamento](#page-99-0) dell'unità Ambi esterna.

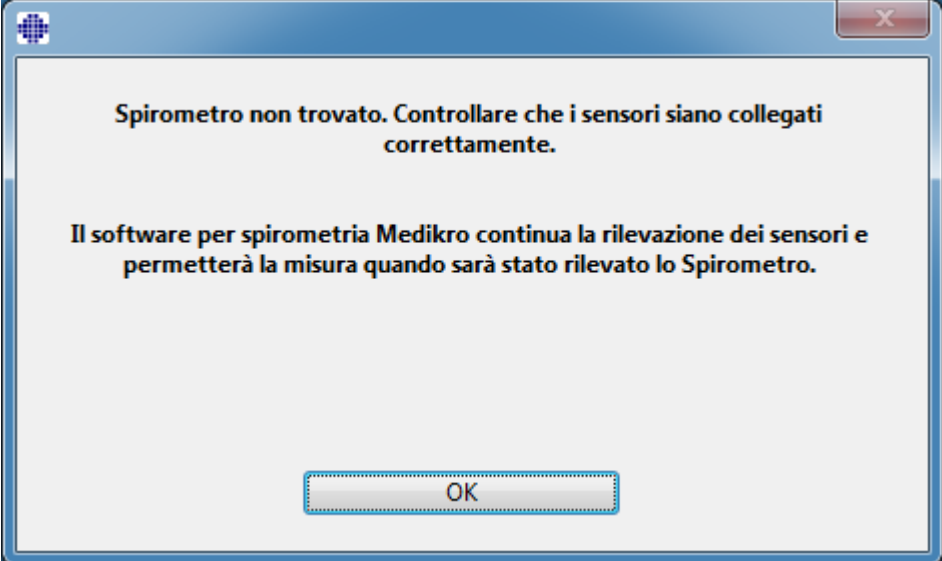

*Figura: messaggio Spirometro non trovato*

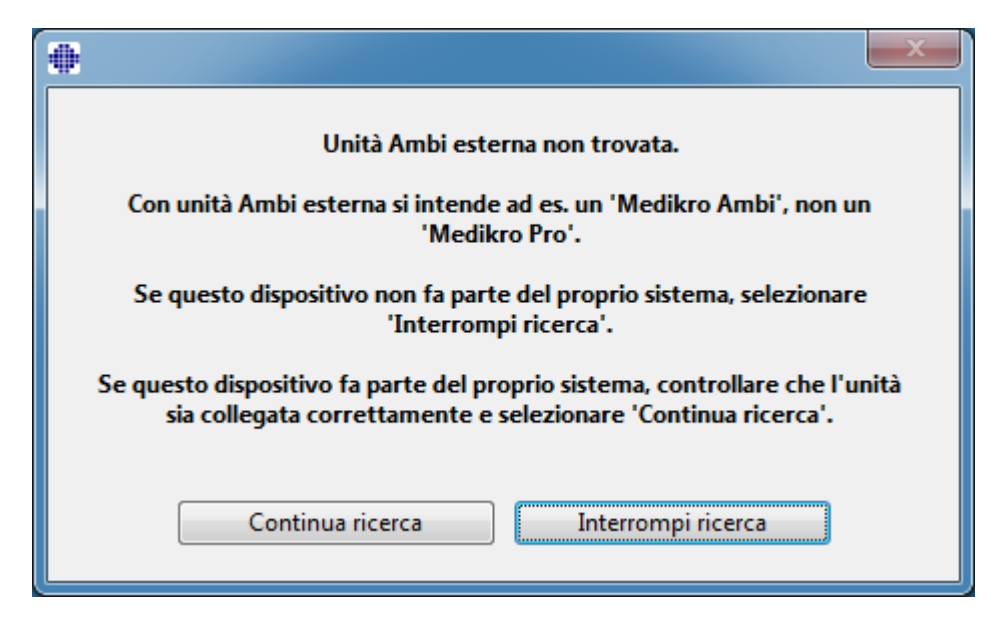

*Figura: messaggio Unità di misurazione delle condizioni ambientali non trovata*

#### **12.2 Messaggi di errore dello Screener**

Viene visualizzato un messaggio d'errore in caso di perdita di connessione con lo strumento

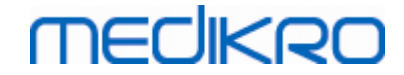

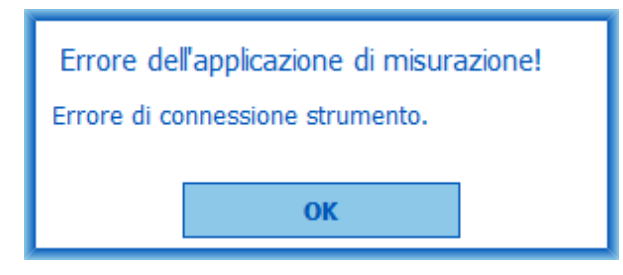

*Figura: Errore di connessione strumento*

#### **12.3 Messaggi di errore dell'applicazione Serial Monitoring**

Viene visualizzato un messaggio d'errore in caso di perdita di connessione con lo strumento

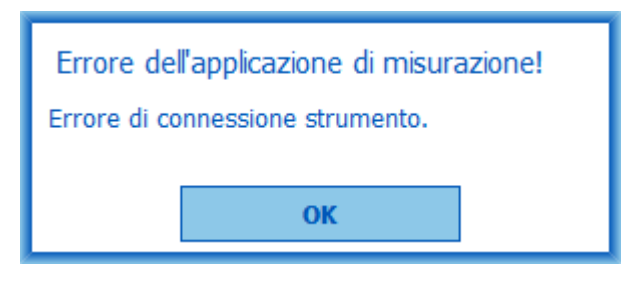

*Figura: Errore di connessione strumento*

Viene visualizzato un messaggio d'errore in caso di designazione dello strumento non riuscita

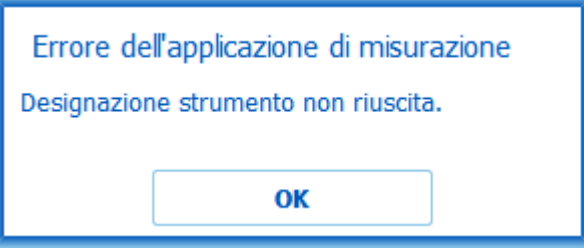

*Figura: Errore di designazione strumento*

Viene visualizzato un messaggio d'errore se la versione del firmware dello strumento non è compatibile

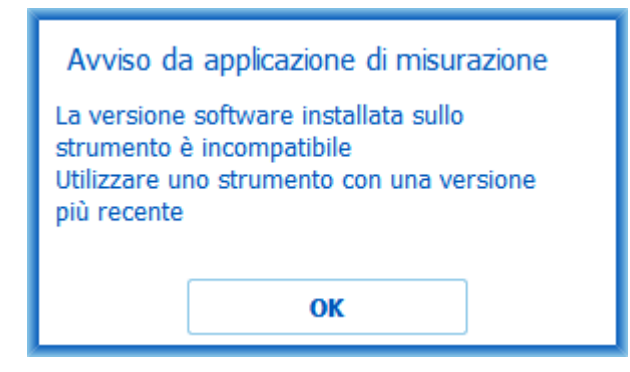

*Figura: Errore della versione firmware dello strumento*

### **12.4 Messaggi di errore dello strumento Medikro**

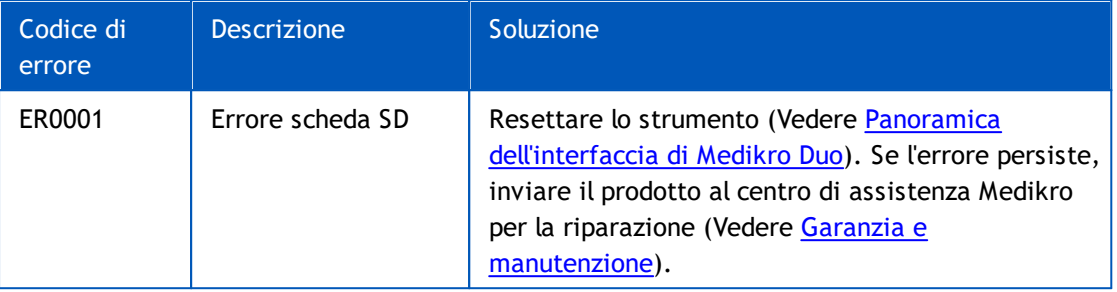

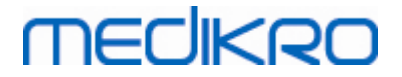

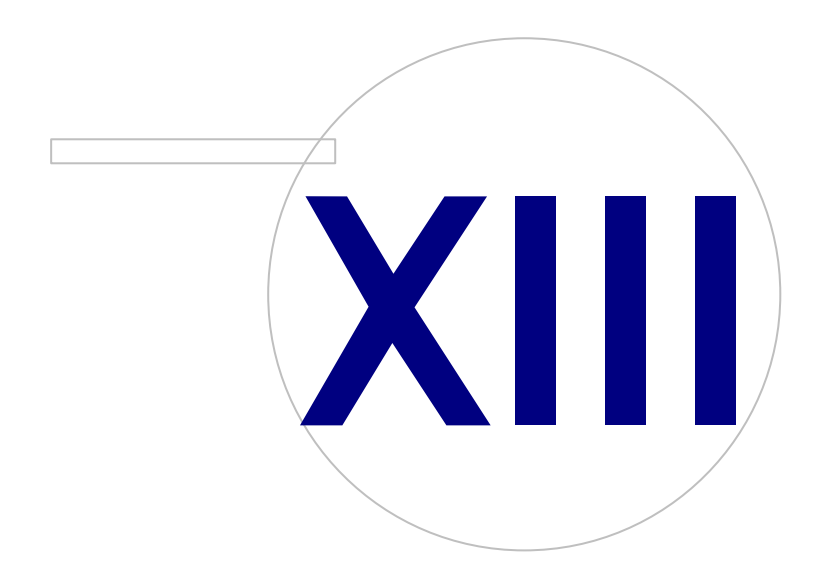

**Medikro Oy** +358 17 283 3000 0288691-7 **Business ID:** P.O.Box 54, FI-70101 Kuopio, Finland FI02886917 **Mail address:** www.medikro.com **Tel.: E-mail: Home page: VAT no.:** medikro@medikro.com Domicile:

### <span id="page-213-0"></span>**13 Appendice: Riferimenti**

- 1. American Thoracic Society, Standardization of Spirometry, 1994 Update, Am J Respir Crit Care Med, 1995, Vol 152, pp. 1107-1136.
- 2. Airway responsiveness, Standardized challenge testing with pharmacological, physical and sensitizing stimuli in adults, Eur Respir J, 1993, Vol 6, Suppl. 16, pp 53-83.
- 3. Enright PL, Johnson LR, Connett JE, Voelker H, Buist AS. Spirometry in the Lung Health Study. 1. Methods and quality control. Am Rev Respir Dis 1991, Vol 143, pp. 1215-1223.
- 4. Quanjer PH, Tammeling GJ, Cotes JE, Pedersen OF, Peslin R, Yernault JC. Lung volumes and forced ventilatory flows. Official Statement of the European Respiratory Society, Eur Respir J, 1993, Vol 6, Suppl. 16, pp. 5-40.
- 5. Miller MR, Crapo R, Hankinson J, et al. General considerations for lung function testing. Eur Respir J, 2005, Vol 26 pp 153–161. N. 1 della RIVISTA ''ATS/ERS TASK FORCE: STANDARDISATION OF LUNG FUNCTION TESTING''.
- 6. Miller MR, Hankinson J, Brusasco V, et al. Standardisation of spirometry. Eur Respir J, 2005, Vol 26, pp. 319–338. N. 2 della RIVISTA ''ATS/ERS TASK FORCE: STANDARDISATION OF LUNG FUNCTION TESTING''.
- 7. Pellegrino R, Viegi G, Brusasco V, et al. Interpretative strategies for lung function tests. Eur Respir J, 2005, Vol 26, pp. 948-968. N. 5 della RIVISTA ''ATS/ERS TASK FORCE: STANDARDISATION OF LUNG FUNCTION TESTING''.
- 8. Sovijarvi A, Uusitalo A, Lansimies E & Vuori I: Kliininen fysiologia. Duodecim. Helsinki 1994.

# **MECIKRO**

# **Indice**

### **- A -**

Aiuto [64,](#page-63-0) [175](#page-174-0) Andamento [153](#page-152-0) Archivio [115](#page-114-0) Attivazione del software [61](#page-60-0) Avvertimenti [11](#page-10-0)

### **- C -**

Calibrazione [21](#page-20-0) Codice di calibrazione [30](#page-29-0) Comunicazione dati [113](#page-112-0) Controllo calibrazione [21](#page-20-0) Criteri di successo [113](#page-112-0) Curve [147](#page-146-0)

# **- D -**

Dati paziente [69](#page-68-0) Dati sessione [73](#page-72-0) Designazione dello strumento [193](#page-192-0) Dimensioni incentivo [113](#page-112-0) Duo [14,](#page-13-0) [42](#page-41-1)

# **- E -**

Editor frasi [86](#page-85-0) Elimina Paziente [93](#page-92-0) Elimina Sessione [93](#page-92-0) Eliminazione delle misurazioni [131](#page-130-0) Esci [64](#page-63-1) Esporta [89](#page-88-0)

# **- F -**

Fattori ambientali [31](#page-30-0) FET specifico [113](#page-112-0)

# **- G -**

Garanzia [17](#page-16-0)

### **- I -**

ID personale [57](#page-56-0) Identificazione dell'utente [60](#page-59-0) Importa [89](#page-88-0) Impostazioni del software [57,](#page-56-1) [100](#page-99-1) Incentivo corrente [113](#page-112-0) Informazioni contatto [17](#page-16-0) Interpretazione [159](#page-158-0)

# **- J -**

Java non presente [113](#page-112-0)

# **- L -**

Lingua [57](#page-56-0)

## **- M -**

Manutenzione [17](#page-16-0) Monitoraggio seriale [56,](#page-55-0) [190](#page-189-0) Mostra incentivo [113](#page-112-0)

# **- N -**

Nano [14,](#page-13-0) [30](#page-29-1) Nome descrittivo [49](#page-48-0) Numero di autorizzazione per la restituzione di materiale (RMA) [18](#page-17-0)

# **- P -**

Precauzioni [11](#page-10-0) Primo [14,](#page-13-0) [30](#page-29-1) Pro [14,](#page-13-0) [30](#page-29-1) Pulsanti [66,](#page-65-1) [98](#page-97-0)

# **- Q -**

Qualità dell'espirazione [184](#page-183-0) Quick test [66,](#page-65-0) [178](#page-177-0)

# **- R -**

Raccomandazioni standard [102](#page-101-0) Report finale [170](#page-169-0) Riferimenti [214](#page-213-0)

**Medikro Oy** +358 17 283 3000 0288691-7 **Business ID:** P.O.Box 54, FI-70101 Kuopio, Finland FI02886917 **Mail address:** www.medikro.com  $\textsf{Street address:}$  Pioneerinkatu 3, FI-70800 Kuopio, Finland E-mail: medikro@medikro.com Domicile: Kuopio *© Medikro Oy*

**Tel.: E-mail: Home page: VAT no.:** medikro@medikro.com Domicile:

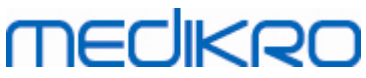

Rilevamento spirometro [100](#page-99-0) Risoluzione dei problemi [202](#page-201-0) Risultato numerico [153](#page-152-0)

### **- S -**

Screening [56,](#page-55-0) [178](#page-177-1) Sign-in [63](#page-62-0) Sign-out [63](#page-62-0) Simboli [9](#page-8-0) Spirometria diagnostica [56,](#page-55-0) [97](#page-96-0)

# **- T -**

Tasti di scelta rapida [176](#page-175-0) Trasduttore di flusso [14,](#page-13-0) [24](#page-23-0)

# **- U -**

Unità [100](#page-99-0)

**- V -**

Variabili [108](#page-107-0) Volume di calibrazione [102](#page-101-0) M8304-4.7.2-it **216**

Spirometro Medikro